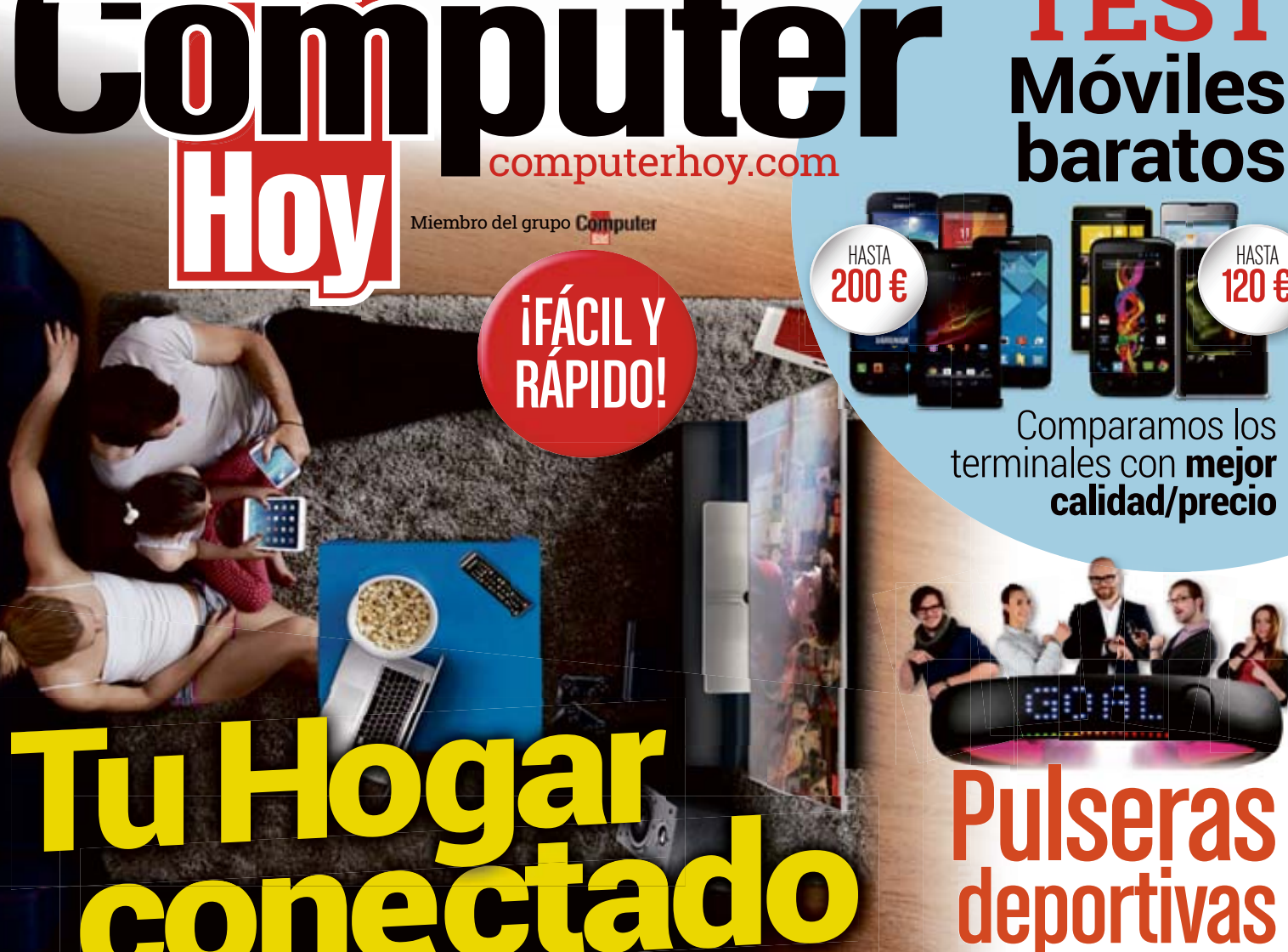

PRÁCTICO

Las nuevas

funciones

**¿Qué hacemos en emos en**

de WhatsApp

**Santa?** 

para preparar tus vacaciones

**Semana**

Más que una app de mensajería

Nº405 Año XVI · 2014 PRÁCTICA · ACTUAL · QUINCENAL

Sale viernes sí, viernes no

Cómo controlarlo todo con tu móvil & tablet

ACTUALIDAD

¿Padeces FoMO? ¿Cómo evitarlo?

El último síndrome de las

Redes Sociales

Un fallo de seguridad enciende las alarmas

es seguro!

**¡Apple** tampoco

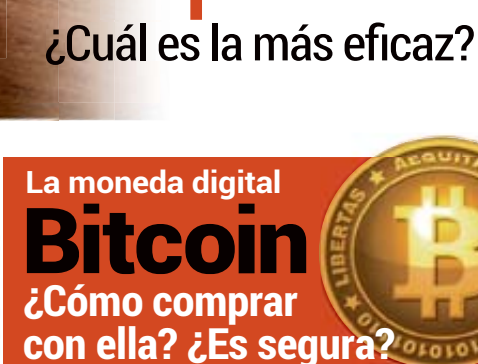

**TEST**

HASTA 12N €

El nuevo **HTC One M8 Pantalla 5" y cámara dual**

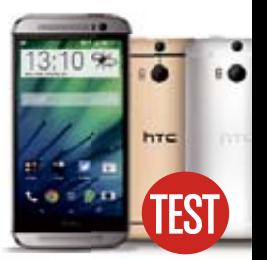

TEST

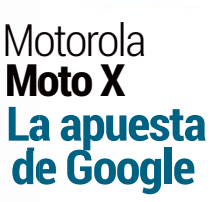

# 181 DOI SUNINIOS<br>Algebra ∟<br>ا€ \*

Tu dominio **.es** 

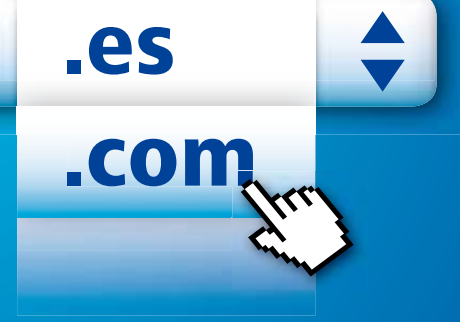

Incluye todo lo que necesitas como transferencia gratuita de dominios, gestión de datos de contacto y creación de subdominios

Soporte profesional 24/7 por teléfono y por e-mail

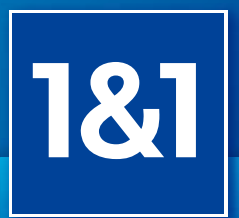

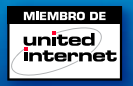

DOMINIOS | CORREO | HOSTING | TIENDAS ONLINE | SERVIDORES 902 585 111

1and1.es

\* Oferta válida a partir del 08/04/2014: dominios .es y .com por solo 0,49 € durante un año, en lugar de 9,99 €/año. Después se aplicarán las tarifas anunciadas en nuestra web. Los precios mostrados no incluyen IVA. Consulta nuestras Condiciones Particulares en 1and1.es.

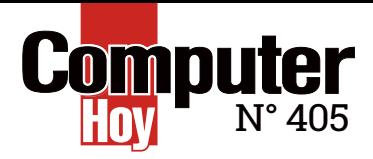

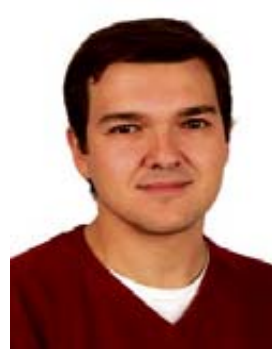

**CarlosGombau** Redactor Jefe

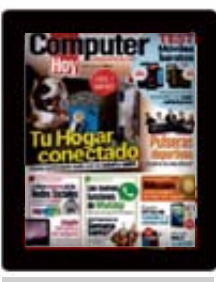

COMPRA O SUSCRÍBETE A **COMPUTER HOY**  ENAXEL STORE

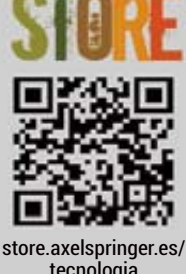

# **UN HOGAR ¿CONECTADO?**

BIENVENIDOS

**D**os de cada tres viviendas en nuestro país disfrutan de una conexión de banda ancha a Internet, o lo que es lo mismo, hay cerca de 12 millones de accesos dedicados domésticos (sorprende que todavía haya casi 34.000 a través de módem).

El teléfono fijo no hace sino perder usuarios y los smartphones ganan adeptos mes a mes, y ya suponen más del 60% de los terminales móviles. En este mismo sentido, en uno de cada tres hogares hay, como poco, dos ordenadores, y en cerca del 80% al menos uno. Por no hablar de los exitosos tablets, con un crecimiento imparable y que ya suponen el 60% del mercado de PC en España. Si a todos estos dispositivos sumamos las consolas de entretenimiento -en dos de cada tres casas-, los SmartTV -disponibles en el 15% de los domicilios conectados-, los SmartPC, los discos duros multimedia, los discos de red, las bases de altavoces... la lista de dispositivos inteligentes se hace interminable. Por si fuera poco, ahora llega el llamado 'Internet de las Cosas' y la conectividad total. ¿Un sueño hecho realidad o una pesadilla?

Ahora bien, aunque las posibilidades de este ecosistema digital son infinitas, en la mayoría de los casos los dispositivos que se van sumando al hogar digital se limitan a acceder a Internet para consumir contenidos, y no conviven en armonía de forma simbiótica. Configurar una red doméstica para compartir fotos, vídeos y documentos entre ellos, y poder controlarlo todo s<mark>tore.axelspringer.es/</mark> desde el smartphone, es un primer paso. Es muy sencillo.<br>tecnología

comparently

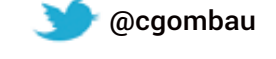

### Tu opinión cuenta...

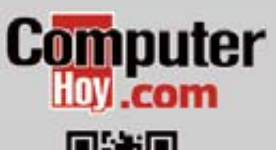

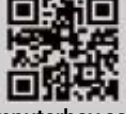

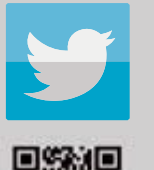

@computerhoy facebook.com/<br>ComputerHoy

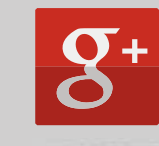

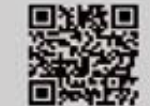

computerhoy.com (@computerhoy facebook.com/ plus.google.com/<br>ComputerHoy +computerhoycom +computerhoycom

### No te pierdas...

### TU HOGAR CONECTADO

Además de para conectarte a Internet Además de para conectarte a Internet,  **Página 28**  red doméstica.con tu router inalámbrico puedes mantener conectados todos los dispositivos de tu hogar. Te explicamos cómo crear tu propia

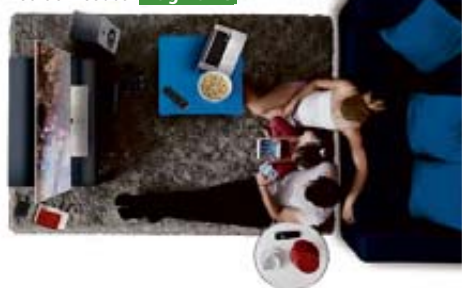

### **SMARTPHONES BARATOS**

Los modelos de móviles más económicos también tienen mucho que ofrecerte. Sacamos a la palestra varios dispositivos a partir de 60€. ¿Estarán a la altura para cubrir las expectativas o lo barato es igual a malo? Te ayudamos a comprobarlo a malo? Te ayudamos a comprobarlo.  **Página 40**

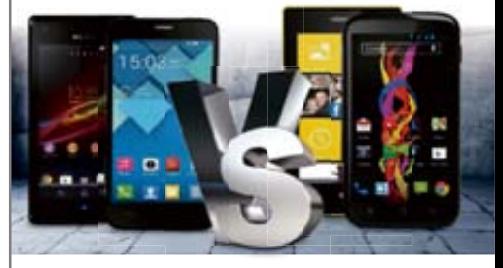

### BITCOIN, LA MONEDA VIRTUAL

Se trata de una moneda electrónica que está dando mucho que hablar en los últimos meses. Su principal característica es que se trata de una divisa descentralizada, anónima y cifrada, fuera del control de cualquier gobierno o institución. ¿Te interesa saber más de ella? **Página 56** 

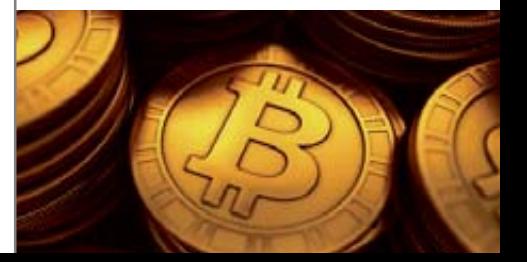

# SUMARIO **ACTUALIDAD** MIEDO A<br>
PERDERSE<br>
Las redes sociales han propiciado la determinados sindromes. Uno de elle<br>
determinados sindromes. Uno de elle<br>
miedo a perderse algo. **Escrima 10**<br>
SEGURIDAD<br>
EN APPLE<br>
Un fallo de seguridad en el cifrad

### COMPUTER HOY Nº 405 ABRIL 2014

**MIEDO** PERDERSE ALGO

Las redes sociales han propiciado la aparición de determinados síndromes. Uno de ellos se conoce como FoMO, y su característica principal es el miedo a perderse algo. **Página 10.**

### **SEGURIDAD** EN APPLE

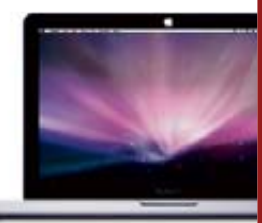

Un fallo de seguridad en el cifrado SSL ocasionó que los usuarios de Apple estuviesen dos meses sin una conexión segura. ¿No es seguro Apple? **Página 16.**

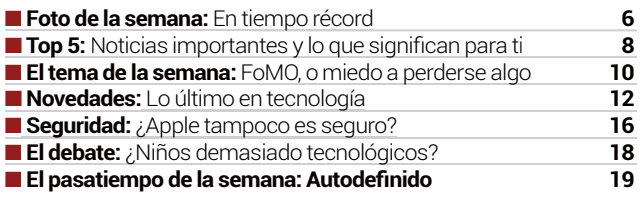

# WHATSAPP,<br>AHORA MEJOR

Es una de la apps de mensajería más utilizada del mundo. Nosotros te proponemos diez consejos para que, además de la más popular, se convierta en una de las más útiles. **Página 28** 

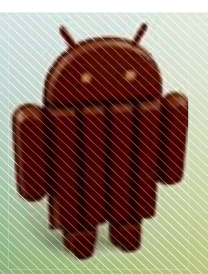

**PRÁCTICO** 

### REPLICA KITKAT **EN TU MOVIL**

Aunque no tengas la opción de instalar Android 4.4 KitKat en tu dispositivo, no tienes que renunciar a sus funciones. Existen varios métodos para emularlas.  **Página 34** 

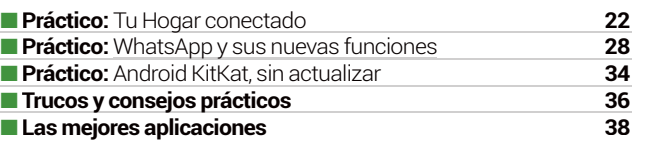

### PULSERAS **DEPORTIVAS**

Si lo tuyo es el deporte y la vida activa, te gustará saber que existen pulseras de última generación que te ayudan a registrar toda esta actividad. Analizamos varios de estos dispositivos tecnológicos. **Página 46** 

> EL NUEVO HTC ONE M8

HTC sorprende con un nuevo dispositivo a la altura del mejor. Diseño, hardware, doble cámara... Analizamos todas sus características para contártelas de primera mano. **Página 52** 

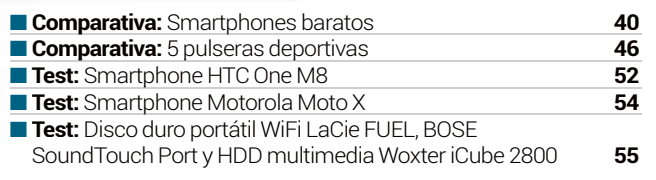

## TEST SABER MÁS WINDOWS PHONE 8

El último sistema operativo desarrollado por Microsoft para dispositivos móviles quiere plantarle cara a su competencia. ¿Cuáles son sus peculiaridades? **Página 62** 

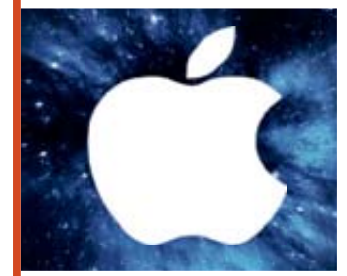

### IMPERIO APPLE

Nuestro gráfico de la semana lo dedicamos a Apple. En él encontrarás información muy interesante sobre esta compañía: récord de ventas, número de apps, cuota de mercado, etc. **Página 60** 

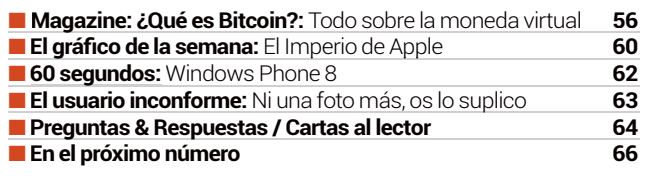

4 **Computer** 

**Lenovo® recomienda Windows 8.**

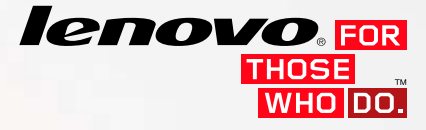

MODO PORTÁTIL

# LENOVO<sup>®</sup> FLEX

UN INNOVADOR PORTÁTIL MULTI-MODO A UN GRAN PRECIO.

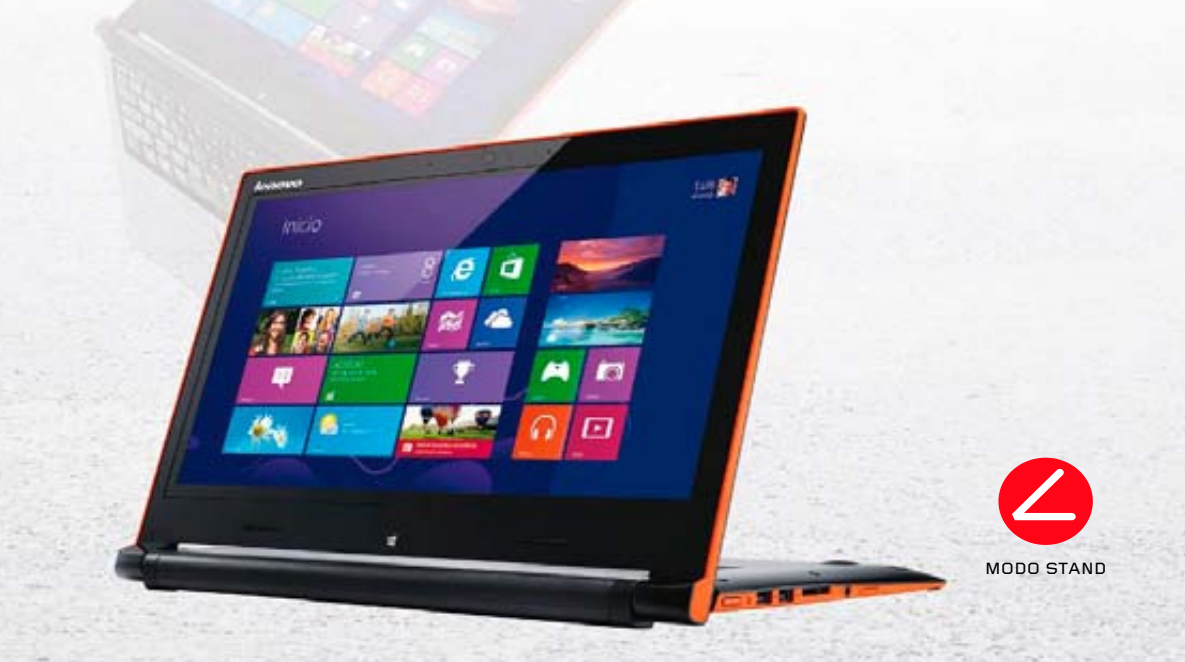

### Trabaja Mejor, Diviértete Más. Vindows 8

Disponible en:

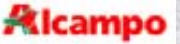

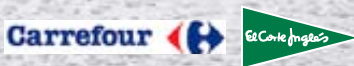

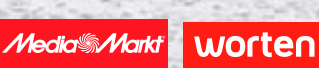

### LENOVO.COM

Lenovo, el logotipo de Lenovo, For Those Who Do y ThinkPad son marcas comerciales o marcas comerciales registradas de Lenovo.<br>Microsoft y Windows son marcas comerciales registradas de Microsoft Corporation en los Estados U

# La foto de la semana ACTUALIDAD

# **EN TIEMPO RECORD**

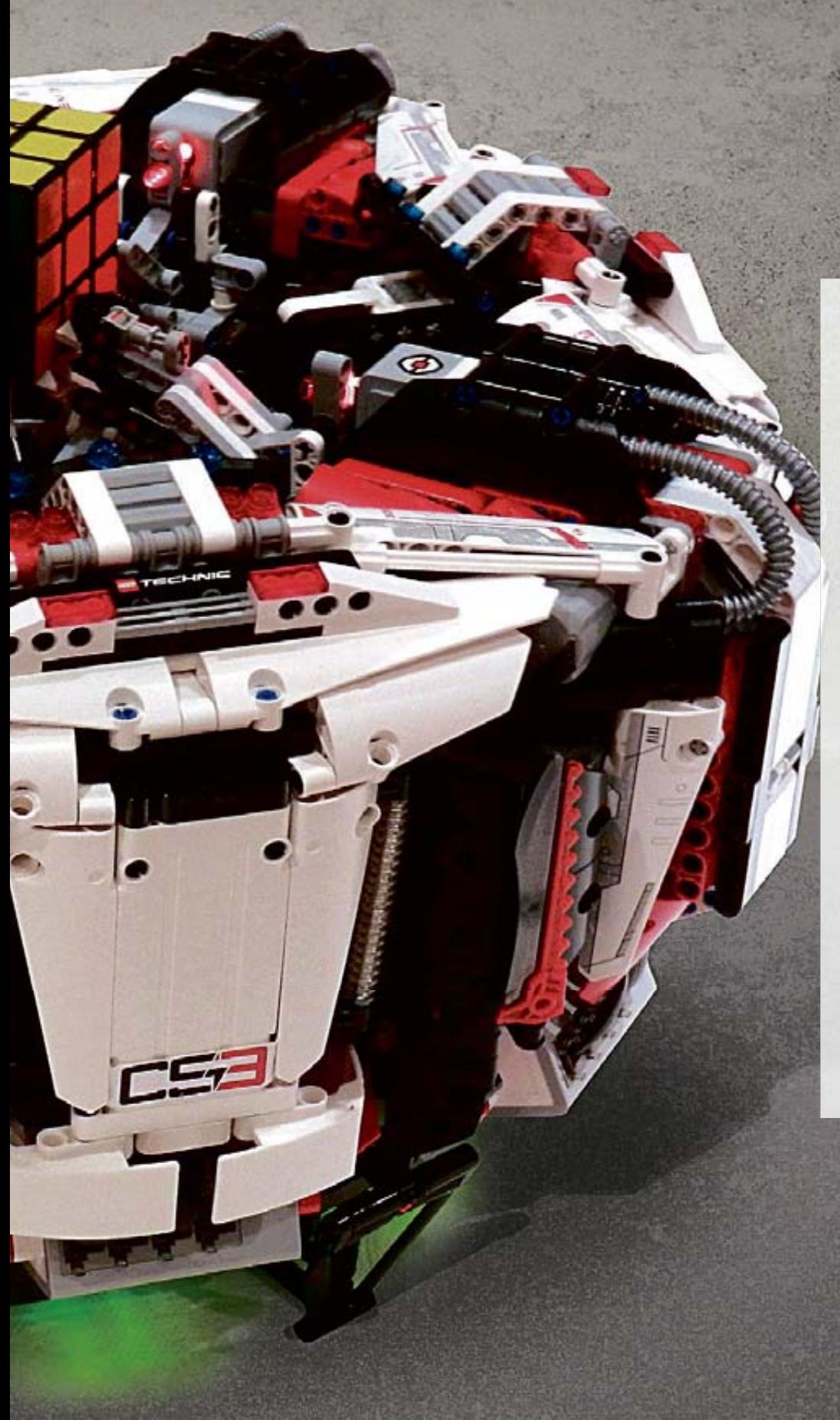

El colorido Cubo de Rubik, el rompecabezas mecánico tridimensional que se hizo tan famoso en la década de los 80, es un juego para mentes rápidas y dedos ágiles que también han probado los ingenios robóticos. Una de estas máquinas se llama CubeStormer 3. Su cerebro es un Samsung Galaxy S4, un smartphone con procesador de cuatro núcleos que analiza el cubo y calcula la jugada. Sus brazos robóticos en movimiento, ocho Mindstorm EV3 de Lego, se encargan de colocar cada pieza en la posición correcta. Tras año y medio, los autores de este invento han logrado el éxito, ya que el robot se aseguró un lugar en el Libro Guinness de los Récords. Tan sólo necesitó 3,253 segundos para resolver el juego. El recórd que acualmente ostenta un ser humano se cifra en 5,66 segundos.

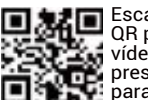

Escanea este código QR para visualizar un vídeo del momento de la presentación del robot, para verlo en acción.

# TOP 5 **Noticias** importantes

# Y LO QUE SIGNIFICAN PARA TI

### **AMAZON PREPARA UN SERVICIO GRATUITO DE ARA SERVICIO GRATUITODE CINE Y SERIES DE TELEVISIÓN EN STREAMING** El empeño de Amazon por tocar todos los palos y convertirse en un gigante

multimedia continúa beneficiando a los usuarios: Amazon prepara para los próximos meses un servicio gratuito de películas y series de televisión en

streaming hasta ahora contaba con Prime, un servicio con un coste de 99\$ anuales– que utilizaría dispositivos como Roku, Kindle Fire o las consolas Xbox junto a otro dispositivo que la compañía estaba a punto de presentar en Nueva York al cierre de estas páginas, presumiblemente similar en concepto y funciones al Chromecast de Google.

### **LA LIBERTAD EN UN PAÍS TAMBIÉN SE MIDE POR SU ACCESO A LAS REDES SOCIALES** El poder de las redes sociales es, a estas alturas, un hecho más El poder de las redes sociales es, a estas alturas, un hecho más

que evidente. No en vano son varios los países que han visto en plataformas como Twitter o YouTube una auténtica amenaza, censurando contenidos y servicios completos. El último caso no está muy lejos ni en el tiempo ni en la situación geográfica: Turquía ha bloqueado, unos días antes de un proceso electoral, el acceso primero a Twitter y posteriormente a YouTube. La libre circulación de la información sigue siendo para muchos un elemento tan peligroso como cualquier ejército. vou lube. La libre circulación de la linforma-<br>Le siendo para muchos un elemento tan pe-<br>**Apple de la libre de la libre de la libre de la libre de la libre de la libre de la libre de la libre de la lib<br>La noticia de la lib** 

### **TWITTER ES CADA DÍA MÁS FACEBOOK** Twitter continúa su proceso de transfor-**2**

mación, cambiando poco a poco funciones y elementos del diseño. Curiosamente (o no), son cambios que hacen que Twitter se parezca más a Facebook cada día o, dicho de otro modo, que esta red social ofrezca a sus usuarios todas aquellas características que estos puedan echar en falta y que sí estén presentes en la red de Mark Zuckerberg. Las últimas novedades recibidas, como son el etiquetado de hasta diez usuarios en las fotografías y la subida de hasta cuatro imágenes para un tweet, apuntan, sin lugar a dudas, en ese sentido. Y no van a ser las últimas.

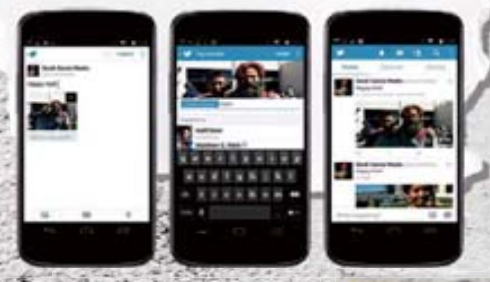

### **MICROSOFT TOMA LA DECISIÓN DE LANZAR SU SUITE OFFICE PARA EL iPAD DE APPLE**  MICROSOFT TOMA LA DECISIÓN DE LANZAR<br>SU SUITE OFFICE PARA EL IPAD DE APPLE<br>Seguramente una de las primeras decisiones importantes del nuevo

CEO de Microsoft, la aparición de Office en la App Store, tiene más de simbólico que de movimiento realmente trascendente. En lo prác-d

tico, permite a los usuarios de Office visualizar todos sus documentos sin problemas de compatibilidad y, a los suscrip-c tores del servicio Office 365, editar y modificar su contenido.

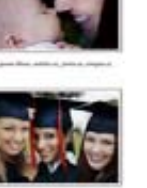

mazon

**CONSTRUCTION** 

### **APPLE ASPIRA A QUE USES TU MÓVIL MIENTRAS CAMINAS**

La noticia de que Apple ha patentado una pantalla "transparente" que mostraría la imagen capturada por la cámara trasera del terminal, para utilizarla como fondo de pantalla en las aplicaciones de mensajería, tiene una segunda lectura que va más allá de la innovación tecnológica de turno. Nuestro uso diario del smartphone como compañero cada vez más inseparable, demanda transformaciones y adaptaciones constantes, y la compañía de Cupertino ha sabido ver que nos cuesta \_y nos<br>costará aún más separarnos del telécostará aún más separarnos del teléfono móvil y dejar de ejecutar tareas y funciones como, por ejemplo, chatear con nuestros contactos mientras caminamos por la calle o viajamos en transporte público.

**8**

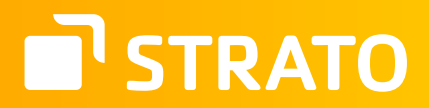

# **"Nadie es más barato.**  ¡Solo STRATO!"

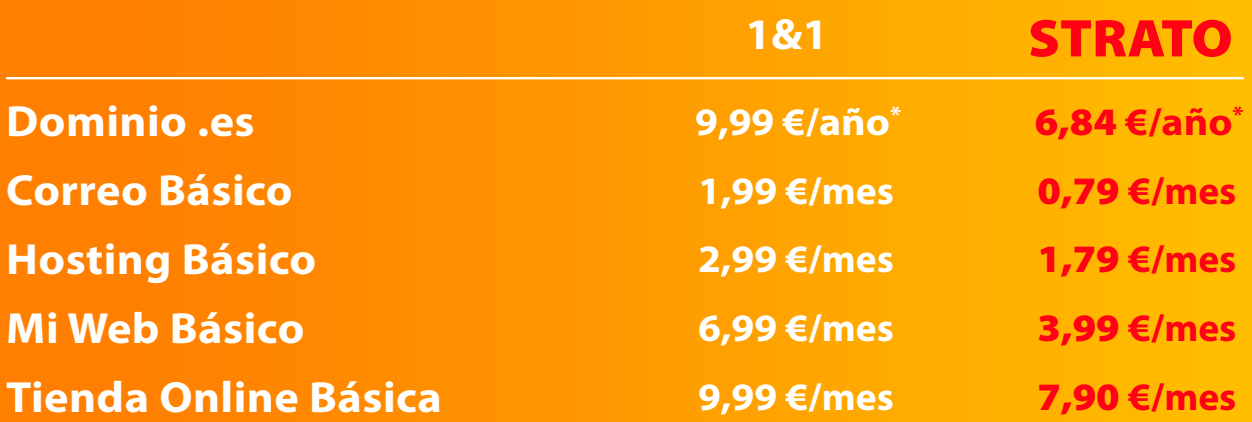

Precios estándares vigentes el día 10 de marzo de 2014, publicados por los proveedores en su página web. IVA no incluido.

**¡Compara precios y convéncete!**

**Ofertas especiales en abril desde ↓€/mes** 

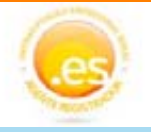

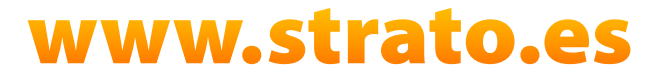

# El tema de la semana ACTUALIDAD

# **FoMO**

as redes sociales son un arma<br>de doble filo. Es necesario sa-<br>ber utilizarlas adecuadamen-<br>te porque en cualquier momento de doble filo. Es necesario saber utilizarlas adecuadamente porque, en cualquier momento, se pueden volver en nuestra contra. Y es que la constante exposición a las redes a la que estamos sometidos, nos puede convertir en algunas ocasiones en sus esclavos. Una adicción que puede llegar a desembocar en un síndrome conocido como FoMO, Fear of Missing Out o **miedo a perderse algo**.

Todos nos hemos encontrado alguna vez con el móvil en las manos mientras estábamos viendo una película y hemos entrado en las redes para ver qué estaban haciendo nuestros amigos o de qué se está hablando. Pero qué pasa cuando pensamos que nos estamos perdiendo algo importante o que los demás se lo están pasando mejor que nosotros.

El exceso de información al que estamos expuestos en las redes ha llevado a que muchos usuarios desarrollen FoMO, que hace que se sientan frustrados e inseguros.

#### **Claves para detectarlo**

Los afectados por este síndrome pueden llegar a sentirse exclui**dos al ver una foto de uno de sus amigos en Facebook**en la que se le ve pasándoselo bien. Y, en respuesta, estas personas publican muchas fotografías y comentarios sobre si mismos en las redes sociales, para "construir" una imagen más interesante a ojos de los demás.

Según el investigador Dan Ariely, de la Universidad de Duke (EE.UU.), esta reacción bebe de la idea de que este tipo de usuario piensa que toma decisiones equivocadas sobre cómo invierte su tiempo y se arrepiente de las elec-

ciones que realiza. Así, este síndrome podría definirse como la ansiedad que sufren algu-

**El estar constantemente conectado a las redes sociales favorece la aparición y desarrollo del síndrome FoMO, el miedo a perdernos algo importante y a equivocarnos en nues-tras elecciones.**

nas personas por perderse la oportunidad de pasar un buen momento, una sensación que acrecientan las redes sociales al convertirse en un escaparate de lo que hacen los demás y que despiertan la "envidia".

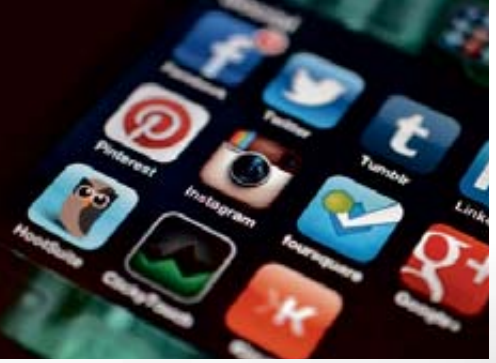

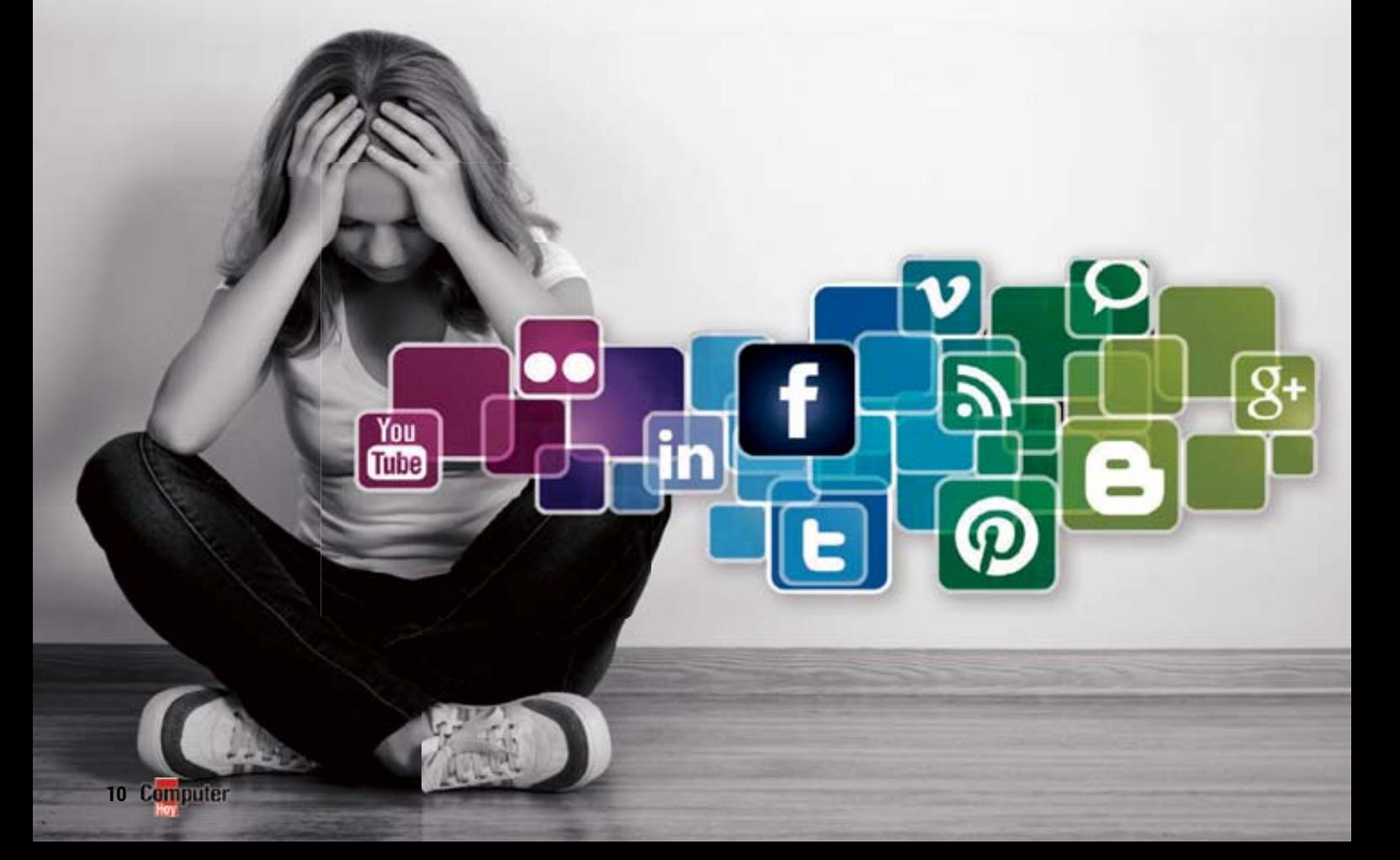

### MIEDO A PERDERSE ALGO Consultar las redes sociales y sentir que los demás hacen algo más interesante que tú, son las principales características del síndrome FoMO, el miedo a perderse algo. ¿Lo tienes?

#### **Las dos caras de las redes**

Aunque a primera vista puede parecer un síndrome banal, no lo es. Y es **que tres de cada diez personas están afectadas por FoMO**, según un estudio realizado por la Universidad de Essex (Reino Unido). Asimismo, señala que la población con un mayor riesgo de desarrollar este miedo es aquella que está entre los **13 y 34 años de edad**.

Cualquiera puede descubrir si está afectado por este síndrome de una manera rápida a través de una tabla ideada por los científicos que han realizado el análisis señalado, publicado en la revista "Computers in Human Behavior". No en vano, aquellas personas con un alto grado de afectación pueden llegar a desarrollar otros trastornos, tal y como

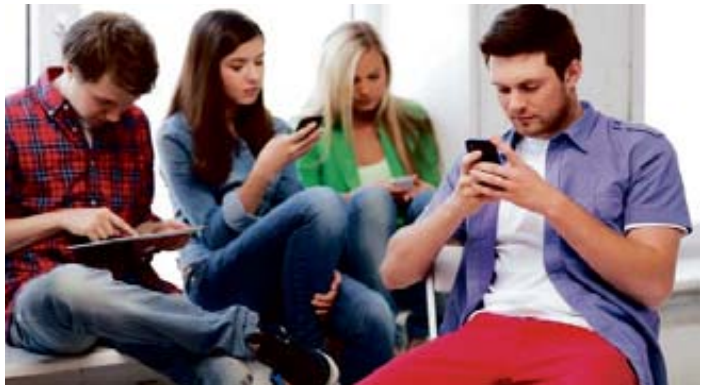

Estudios actuales ponen de manifiesto que la forma de relacionarse de los jóvenes **ha cambiado por la explosión de la tecnología y la integración de Internet en el teléfono.**

explica el investigador y psicólogo Andy Przybylski: "El temor a perderse algo no es nuevo, pero el aumento de los medios sociales ofrece una ventana a la vida de otras per-

sonas que nunca se cierra, y las personas con un alto grado de FoMO viven en una realidad paralela". Por ello, es sumamente importante aprender nuevas habilidades para **controlar el uso y disfrute de los medios sociales**.

El miedo a perderse algo, en muchas ocasiones, se traduce en ansiedad, una "incomodidad" que no sólo afecta al ámbito de las redes. Esta inseguridad convierte a los afectados por FoMo en personas vulnerables y muy manipulables.

do? Básicamente del sentimiento de exclusión, lo que provoca que las decisiones y las vidas de los demás parezcan más atractivas que la nuestra y creamos que no es digna de compartirla en las redes sociales.

Para aprender a manejar este miedo, lo primero de todo es admitir que se sufre este síndrome y dejar de consultar constantemente las redes sociales. Es primordial frenar el impulso y ser más crítico ante lo que nuestros contactos cuelgan en las redes. Así conseguiremos definir un criterio propio. "Las redes sociales son al mismo tiempo la causa y la cura del denominado síndrome FoMO", explica Caterina Fake, fundadora de Flickr.

### **LOS SÍNTOMAS**

¿Crees que puedes tener FoMO (Fear of Missing Out)? Comprueba si tienes todos los síntomas:

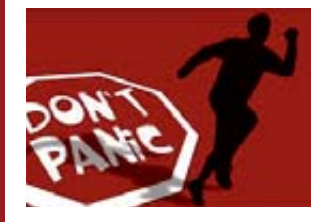

### **TOMA LENTA DE DECISIONES**

El hecho de tardar demasiado tiempo en tomar una decisión señala el miedo a equivocarse y la falta de seguridad.

### **PENSAR EN OTRAS OPCIONES**

Si después de tomar una decisión se piensa más en el resto de opciones que se han descartado que en la que la tomada.

### **EXPECTATIVAS DEMASIADO ALTAS**

Hoy en día existe una gran oferta, lo que hace más difícil sentirse satisfecho del todo, y soñamos con alcanzar unas expectativas que no son reales.

### **ARREPENTIMIENTO POR LA ELECCIÓN**

Al haber un gran número de opciones es posible que, después de tomar una decisión concreta, nos arrepintamos de nuestra propia elección.

### **SENTIMIENTO DE CULPA**

Las redes sociales fomentan el miedo "a perderse algo" y el sentimiento de culpa por haber escogido otra opción.

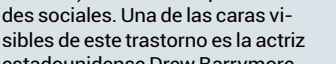

Las redes sociales han propiciado la aparición de otros síndromes, como SMAD (Social Media Anxity Disorder) o la ansiedad por las re-

**OTROS TRASTORNOS** 

estadounidense Drew Barrymore, una de las pocas famosas que no se ha sumado a las redes sociales porque, según ella misma declaró, **Facebook y Twitter le producen "fobia y ansiedad"**. Pero, aparte de este, existen muchos otros síndromes relacionados con las redes sociales.

### **ADICCIÓN**

El mundo virtual de las redes sociales puede acabar absorbiéndonos y convirtiéndonos en unos

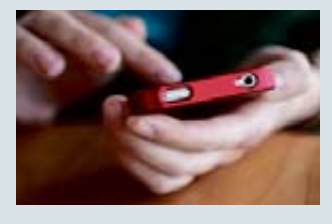

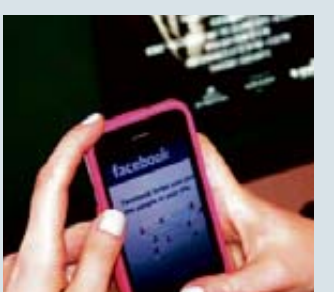

adictos que viven más tiempo en ese universo que en el real. Un trastorno muy ligado a FoMO.

### **NOMOFOBIA**

Es el síndrome que da nombre al miedo o la angustia de las personas a olvidarse su teléfono móvil.

### **TRASTORNOS ALIMENTICIOS**

Estudios recientes señalan que las redes sociales pueden favorecer la aparición de trastornos alimenticios, en especial entre el sexo femenino.

### **Aprender a manejar el miedo**

Pero, ¿de dónde surge este mie-

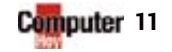

# Lo último en tecnología

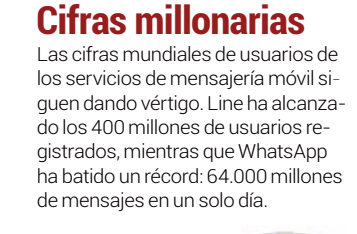

**Breves**

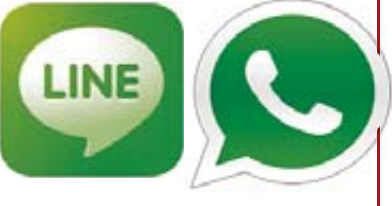

### **Los primeros 9.1**

Sony anuncia los primeros auriculares inalámbricos con sonido surround digital 9.1. Los MDR-HW700DS recrean un espacio acústico inmersivo y su experiencia de sonido estará disponible a lo largo de este mismo mes.

### **ZTE lanza el Blade L2**

El nuevo smartphone de ZTE ofrece un Quad Core a 1,3 GHz, pantalla de 5" FWVGA, cámara de 8 MPíx, 1 GB de RAM, 4 GB de memoria interna y Android Jelly Bean 4.2. Ya está a la venta por un precio de 149 €.

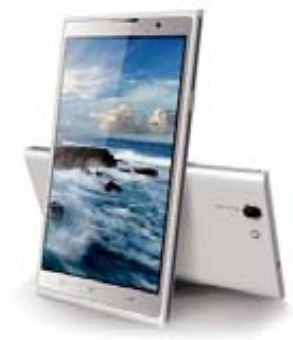

HP PROPAD 600 Y ELITEPAD 1000**ND www.hp.es**

Dos auténticas soluciones empresariales en forma de tablet, ambas con pantalla de 10,1" (en formato 16:9 y con Corning Gorilla Glass 3, en el caso del ElitePad), un procesador Atom Quad Core y opciones de almacenamiento entre 32 GB y 128 GB. Además, el ElitePad 1000 tiene como opción la conexión 4G LTE. Los dos modelos llevan Windows 8.1 y tienen compatibilidad 64 bits y x86.

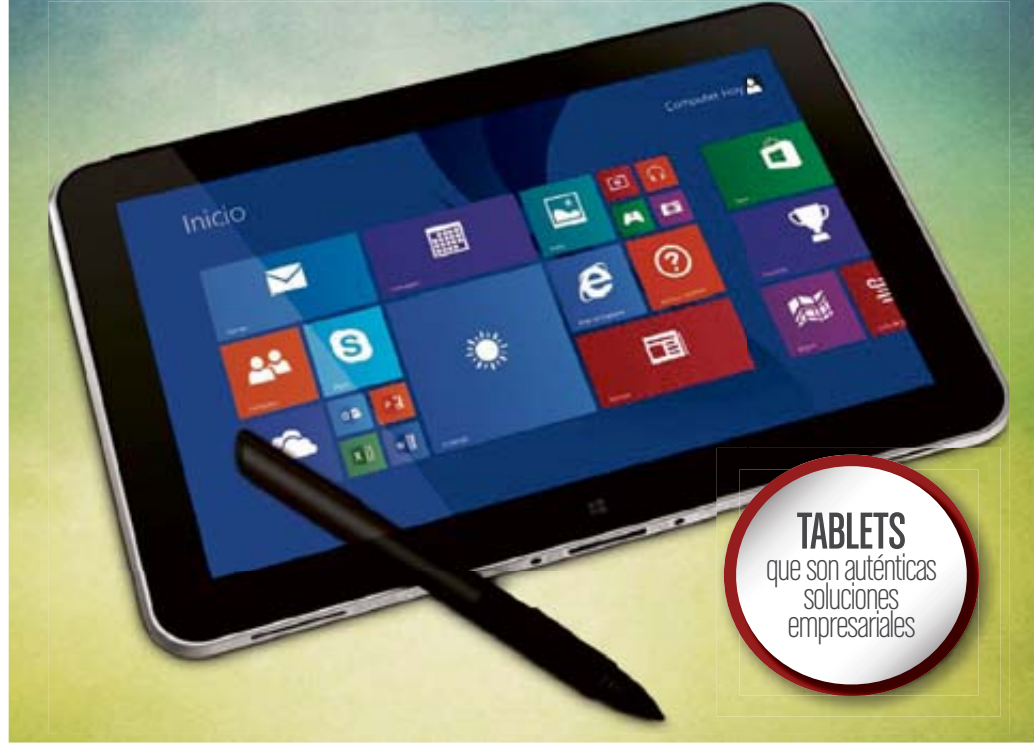

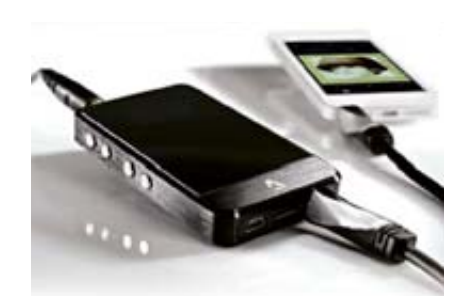

### AURICULARES MÁS POTENTES

AVINITY**49,99€www.avinity-cable.com**

Tanto si estás cansado de la baja potencia de tus auriculares como si además buscas la mejor calidad de sonido, Avinity presenta una gama de amplificadores recargables vía USB que añaden potencia y calidad de sonido a tus dispositivos. El pequeño modelo Compact cuesta 49,99 € y su hermano mayor, Progressive, 99,99 €.

### EL MEJOR INICIO POSIBLE

HTC 310 **ND www.htc.com**

La compañía taiwanesa refuerza su catálogo con un terminal de gama básica, pero todo un HTC, lo que significa acceso a algunas de sus funciones exclusivas. El 310 parte de un procesador de cuatro núcleos a 1,3 GHz, 1 GB de RAM y 4 GB de almacenamiento. Su pantalla es de 4,5", con resolución de 854 x 480, y su cámara trasera de 5 megapíxeles. Su precio aún se desconoce, pero filtraciones lo sitúan en torno a los 169 €.

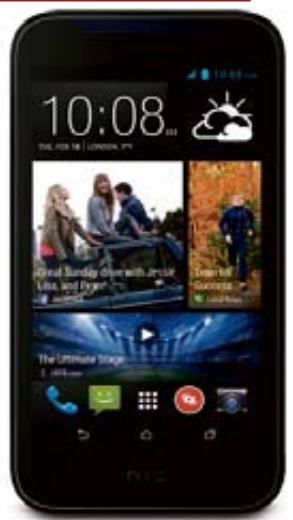

en nuestra web y redes sociales

 $g \rightarrow g$ Descubre las novedades de tecnología computerhoy.com & @computerhoy facebook.com/ComputerHoy facebook.com/ComputerHoy

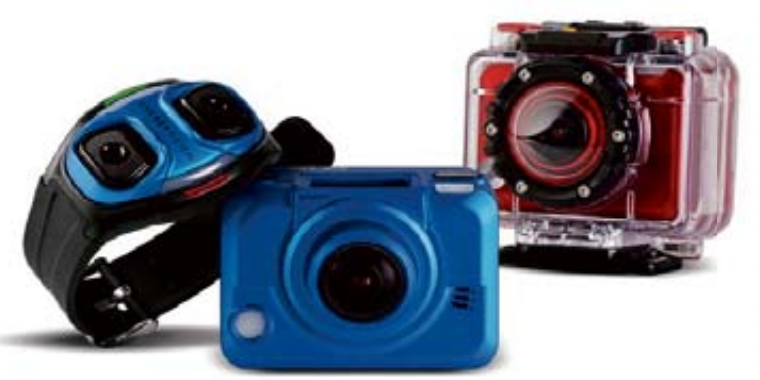

### CAPTÚRALO TODO ENERGYSPORTCAM **DESDE 99,90 € www.energysistem.com**

Tres modelos forman la serie Energy Sport Cam de cámaras de acción deportiva: la primera es Play, graba 1080p y es sumergible hasta 5 metros. El modelo superior Extreme (149 €), destaca por un gran angular de 162º y la capacidad de sumergirse, con su carcasa, hasta 60 metros. Finalmente, el modelo Pro (199 €) admite grabación a distancia gracias al mando pulsera que adjunta o desde tu smartphone.

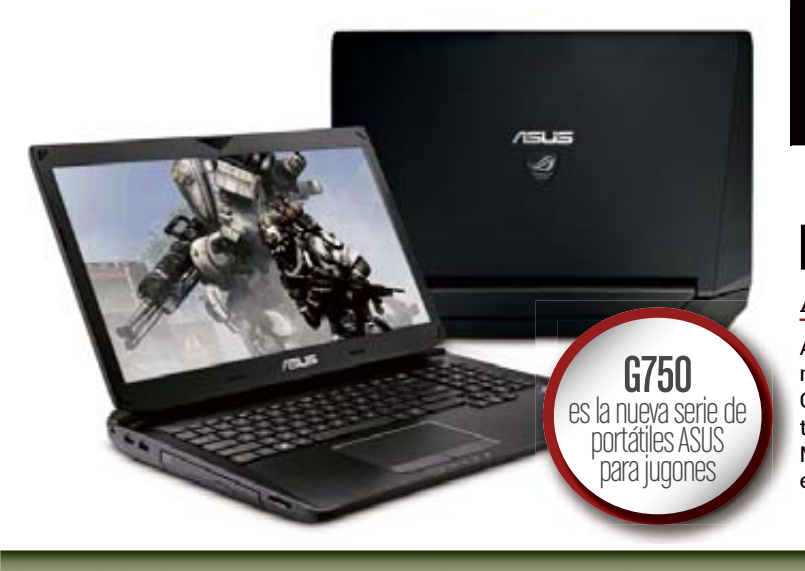

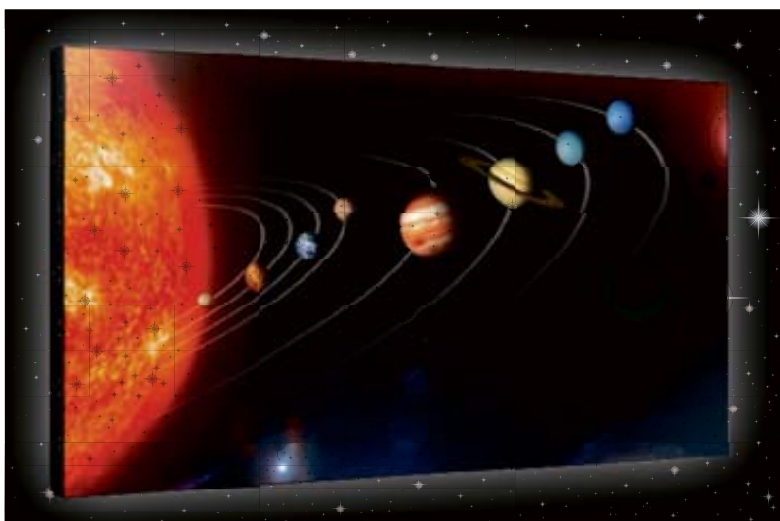

## EL MÍNIMO MARCO

SAMSUNG UD55D **ND www.samsung.es**

El monitor profesional Samsung UD55D es una evolución del modelo UD55C sobre el que se ha reducido aún más la separación de los marcos, una cualidad imprescindible a la hora de utilizarlo en un Video Wall. Con sólo 3,5 mm de distancia marco-marco, es una gran opción para entornos públicos y privados donde se aprovecharán al máximo sus 55" de área visible y sus facilidades de montaje y configuración.

## PORTÁTILES DE JUGÓN

#### ASUSG750**DESDE 1.499 € www.asus.es**

ASUS Republic of Gamers presenta tres nuevos portátiles especialmente pensados para jugadores exigentes: los G750JZ, G750JM y G750JS. Incorporan un Intel Core i7-4700 de cuarta generación, tarjetas gráficas GeForce GTX 800M y tecnología de overclocking Turbo-Master. Su sobresaliente rendimiento y autonomía también se apoya en detalles como una ventilación cuidada o una batería de 8 celdas.

OZIO El club del suscriptor de Axel Springer

**ESTE MES EN OZIO REGALAMOS...**

Si eres uno de nuestros suscriptores y quieres conseguir estos regalos, entra en nuestra web y apúntate. Y recuerda que para formar parte del Club Ozio, solo tienes que suscribirte a la revista. Encontrarás todas las ofertas de suscripción e información detallada en **ozio.axelspringer.es**

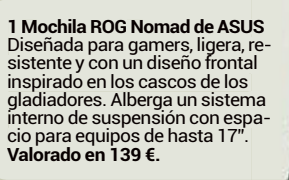

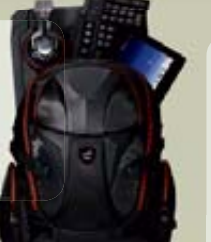

**2 Tarjetas BP de 50€ de gasolina**<br>Esta tarieta de gasolina es válida para cualquier esta- ción de servicio BP y podrás repostar el combustible que prefieras en cada momento según el coche. Es válida hasta el 31 de di-Es válida hasta el 31 de di ciembre de 2014. **Valorado en 100 €.**

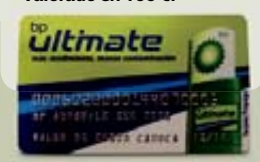

Entra en nuestro club<br>**OZIO.axelspringer.es** y consigue fantásticos regalos

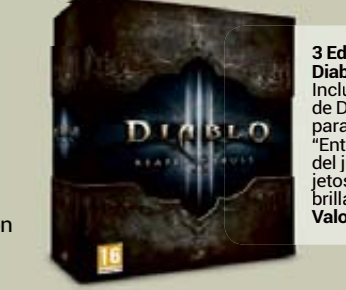

**diciones Coleccionista de blo III: Reaper of souls Diab** uye la versión completa Diablo III Reaper of Souls a PC, el DVD y Blu-Ray tre bastidores", la B.S.O. juego, el libro de Arte, ob-del j os exclusivos y una alfom-a de ratón de Malthael jeto brill **orado en 79,95 €. Valo** Incl de D para "Ent

# Lo último en tecnología ACTUALIDAD

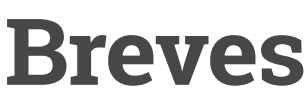

### **Libros gratuitos**

Durante los días 24 y 25 de abril, la editorial especializada en informática y tecnología Ediciones ENI dará acceso libre a cualquier visitante a la totalidad de su catálogo online.

**www.ediciones-eni.com**

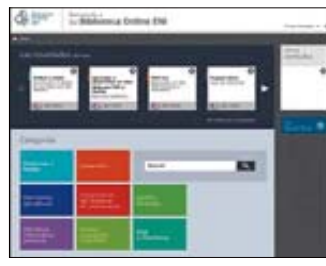

### **Bombilla conectada**

Philips ha presentado su bombilla LED inteligente HUE Lux. Proporcio-

na una luz blanca cuyo blanca cuyo<br>brillo se controla median nte un tablet o smartphone, además de otros usos media nte apps de terceros. El pack de inicio (dos bombilla as y un puente) tend rá un precio de 99,95 €.

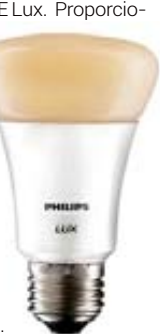

## TECNOLOGÍA MULTISISTEMA

GEEKSPHONE REVOLUTION**269 € www.geeksphone.es**

La última propuesta de Geeksphone es Revolution, un teléfono con pantalla 4,7" gHD, procesador Intel Atom Z2560 a 1,6 GHz, 1 GB de RAM y cámara de 8 megapíxeles. Destacar, sobre todo, la tecnología MultiOS: puede manejar más de un sistema, empezando por Android y el Boot2Gecko de Mozilla.

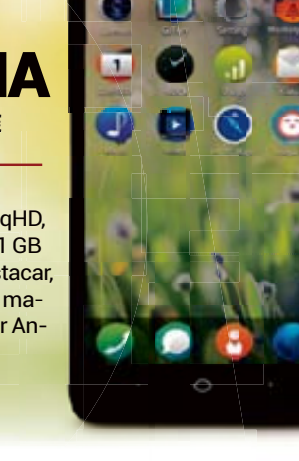

## SENSOR CMOS EXMOR R y procesador BIONZ X

### TU PRIMERA **HANDYCAM** HDR-CX330 **300 € www.sony.es**

95 Rough

Entre la nueva gama de videocámaras Handycam de Sony se estrena la HDR-CX330, un modelo de entrada ideal para empezar a disfrutar de una videocámara: procesador BIONZ X y sensor CMOS Exmor R, junto con el Steady Shot Óptico para reducir la vibración de la imagen y conexiones WiFi y NFC.

# LA EXPERIENCIA MÁS PERSONAL

### PANASONICSMART TV AX800 4K UHD **ND www.panasonic.es**

Durante la reciente Panasonic Convention 2014 la compañía ha presentado todas sus novedades, destacando entre ellas una nueva serie de SmartTV 4K UHD, la AX800, con tamaños de pantalla de 50, 58 y 65 pulgadas. Serán televisores capaces de extraer lo máximo de MyStream, un nuevo sistema inteligente de recomendación personalizada que utiliza una cámara integrada y reconocimiento de voz.

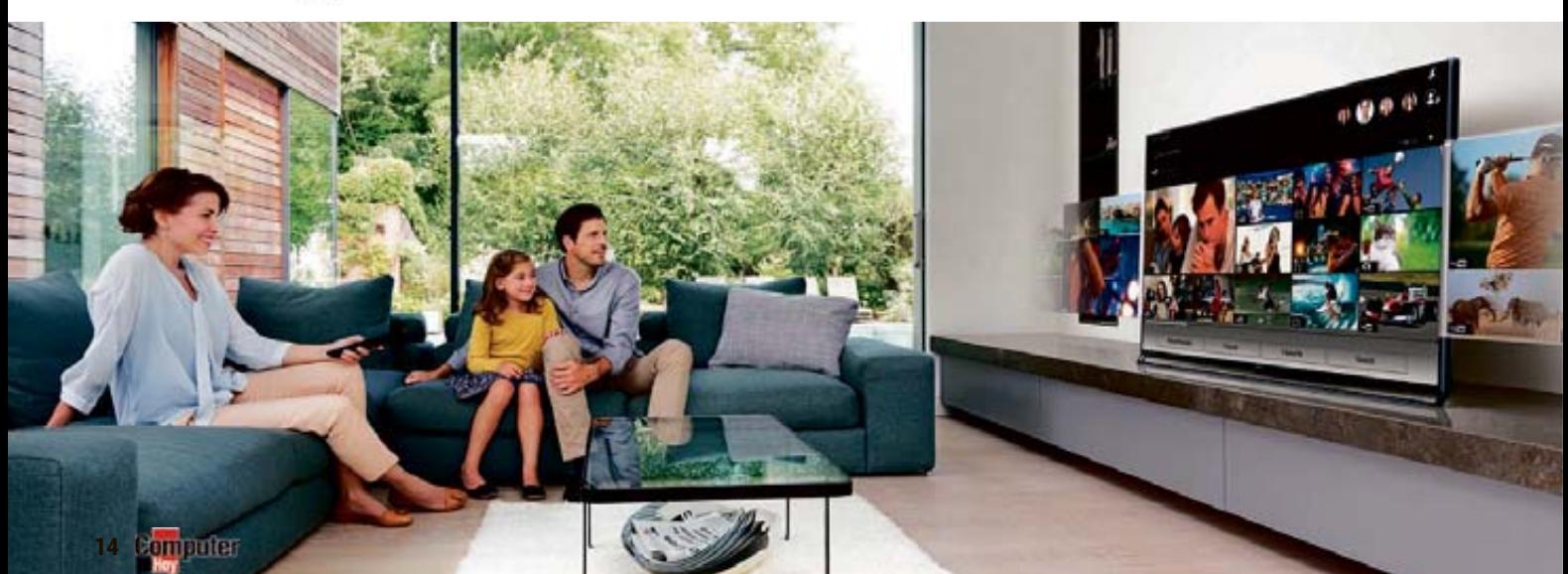

## LA CONSOLA CHINA

ZTE9 FUNBOX**99 \$ www.jd.com**

Las compañías chinas ZTE y The9 se han unido para crear la consola FunBox, cuyo objetivo es ofrecer en los salones domésticos todo un ecosistema de juegos, contenido multimedia y servicios como videochat. Tiene un Tegra 4 A15, GeForce con 72 núcleos y 2 GB de RAM, y costará 99%, pero por el momento sólo en China.

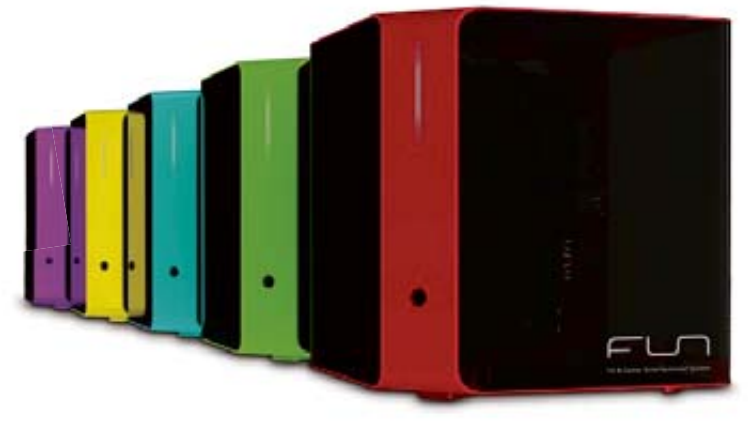

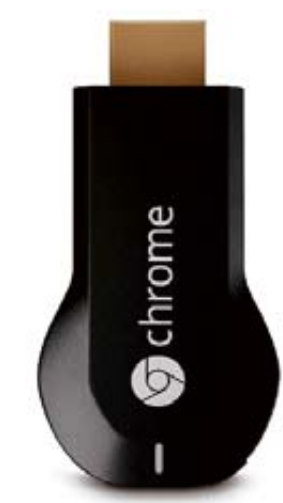

### **CHROMECAST** YA ESTÁ AQUÍ

CHROMECAST**35 € www.google.es**

El pequeño dispositivo de Google que reproduce contenido multimedia de tus dispositivos en una televisión –y muchos otros usos que irán llegando mediante apps de terceros– ya ha sido lan zado oficialmente en nuestro país, y puede adquirirse en la tienda Google Play por el precio de 35 €. Además de ver vídeos de YouTube y Google Play, Wuaki.TV ya ha anunciado su soporte.

## MÚSICA PORTABLE

CREATIVE MUVO 10**59,99 € www.creative.com**

Los altavoces Muvo 10 de Creative aprovechan las tecnologías Bluetooth y NFC para ofrecer sonido inalámbrico con la máxima calidad y potencia. Armados con dos drivers de 3 pulgadas, estos Muvo 10 proporcionan unos bajos limpios y enérgicos y su batería recargable te permitirá llevarte su sonido a cualquier parte tan sólo con agarrar su asa.

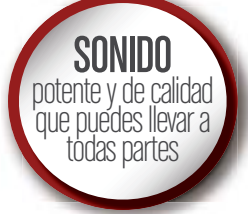

## **WINOPTIMIZER 11 ASHAMPOO**

**BAJO EL CAPÓ**.

...no sólo proporciona más detalles sobre el sistema sino que también es el WinOptimizer más rápido hasta ahora. Los algoritmos se han vuelto a desarrollar por completo y la optimización radical hecha sobre el código es sensacional.

### ¿QUIERES MÁS INFORMACIÓN?

**POTENCIA**

**MÁS** 

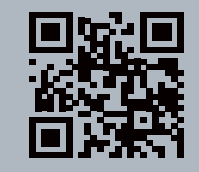

NUEVO

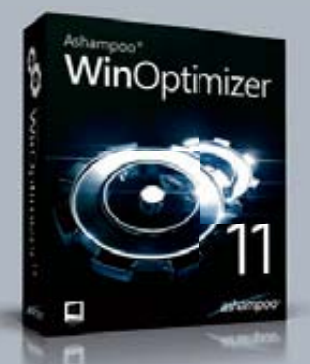

¡PRUÉBALO GRATIS! www.**winoptimizer**.com

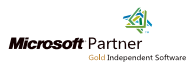

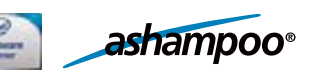

# Todo sobre seguridad ACTUALIDAD

# **EXAPPLE TAMP** FARDO PTALL

Los usuarios de Apple han estado dos meses online sin una conexión segura. Ahora le están lloviendo todas las críticas. ¿Qué hay de cierto?

**Cuando se trata del tema de la<br>
positivos de Apple siempre<br>
positivos de Apple siempre** seguridad, los elegantes dishan estado rodeados de una especie de aureola. ¿Protección contra virus? ¡No hace falta! ¿Ataques de hackers? iNo existen! ¿Cifrado? iTodo genial! Pero al parecer, la compañía de la manzana se ha relajado demasiado y, así, la comunidad Apple ha camuflado durante un tiempo el problema de seguridad más grave desde sus inicios: **el cifrado SSL de casi todos los dispositivos**.

#### **Duras críticas de los expertos**

Entonces ha llegado una crítica dura de los expertos en seguridad.

A la cabeza, el experto de criptografía Dr. Karsten Nohl comentó: "Apple ha cometido y propagado el error de programación más grave de los últimos años y ahora una acción no coordinada está aumentando el efecto". El experto de seguridad critica unos **controles de seguridad laxos y lentos** en una de las compañías más innovadoras a nivel mundial. **Apple ya conocía el agujero SSL desde hacía más de dos me**ses y los servicios secretos han podido utilizar esta vulnerabilidad desde hace tiempo, según Nohl.

#### **SSL nada seguro**

Por este motivo, la advertencia sincera de Apple a sus usuarios debería

haber sido: "¡Lamentablemente, las conexiones seguras no son posibles debido a un error de programación grave!" Pues un simple error, pero extremadamente peligroso, ha impedido durante mucho tiempo que muchos dispositivos Apple fueran capaces de establecer conexiones cifradas a Internet de manera segura. El error se encontraba en la programación para establecer conexiones a Internet con cifrado SSL.

Para asegurar una conexión "Secure Socket Layer" antiescucha, el sistema operativo debe reconocer el certificado necesario como seguro o inseguro. Si se reconoce como seguro, se realiza la conexión. Si el certificado no es seguro o incluso no válido, la conexión no debe realizarse o se muestra como no cifrada.

Esta fue exactamente la grave negligencia de Apple: debido a un error a en la programación de la comprobación del certificado, diferentes sis**temas operativos no podían reconocer si el certificado era seguro.** En cambio, aceptaron certificados incluso falsos y se realizaron conexiones que se mostraban como conexiones SSL cifradas seguras.

#### **Riesgo en el universo de equiApple**

Las apps y programas no reconocieron el problema de seguridad y sí confiaron en la función SSL del sistema operativo. "Prácticamente

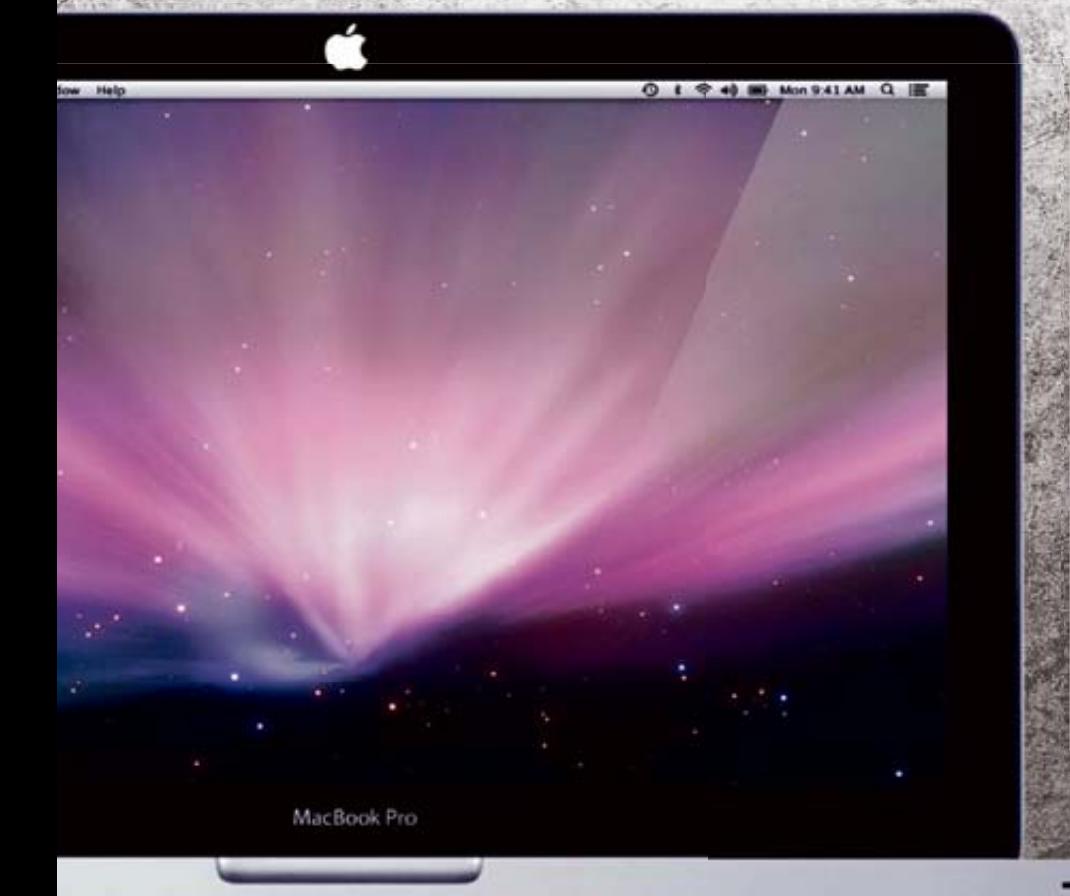

### **LO QUE HAY QUE HACER**

#### **Nuevos iPhones y iPads**

A menos que todavía no lo hayas hecho, ¡ejecuta lo antes posible la actualización de seguridad en tu iPhone o iPad! Pero asegúrate de que te encuentras en una red segura durante la actualización, para lo cual lo mejor es hacerlo desde casa. En una red no segura, los atacantes podrían colarte una actualización falsa.

#### **Antiguos iPhones e iPads**

Si no puedes actualizar tu iPhone a la versión iOS 7.0.6, debes evitar introducir datos confidenciales en apps y aplicaciones de banca online hasta que Apple evalúe la seguridad de la versión utilizada.

#### **Mac**

**gotofail.com** .Por supuesto, incluso para los usuarios de MacBook e iMac hay una actualización obligatoria. A continuación, puedes verificar tu dispositivo a través de una comprobación online en la web

# **OCO ES SEGURO?**

#### goto fail; // Apple SSL bug test site

This site will help you determine whether your computer is vulnerable to figotofall.

YOUR BROWSER IS VULNERABLE, PATCH AS SOON AS POSSIBLE!

Please see agi's writeup for a full description of the bug.

esed philoid (OS updates that resolve this is

atch for OS X, which we have not reviewed and ca

This is an updated version of gotofall.com which is hopefully a bit more informitive<br>still available here. Please let me know (email address is at bottom of page) if it se tive. The old ven

.<br>This sile works by using jevescript to hiject a hidden image with event hooks to show the appropriate message d<br>lisable accorectivity. The mage is hosted on a web server which has been modified to make its deverifie/foot

41 STATE Street by check orders and the STA En el sitio web Gotofail.com puedes saber si tu ordenador Mac está desprotegido. Si te aparece el mensaje de advertencia de color rojo, tu equipo tiene un SSL-Lucke.

todo el universo Apple se vio afectado. **iPhones, iPods, MacBooks e, incluso, el Apple TV**", dice el experto de seguridad Nohl. "Y esto ha afectado a casi todas las aplicaciones que se comunican de modo cifrado a través de Internet: programas de correo electrónico y chat, almacenamiento en la nube, directorios y calendarios". Es decir, en general todos los programas que confiaron en las bibliotecas de cifrado de Apple. Sin embargo, los programas con su propia comprobación SSL, como Chrome y Firefox, se mantuvieron a salvo.

#### **El riesgo de ataque es real**

El error de Apple **fue muy peligroso especialmente para los usuarios de WLAN públicas**, debido obviamente a que esta vulnerabilidad SSL era conocida por mu-

chos atacantes que conocían bien cómo explotarla: era suficiente hacer creer al sistema operativo o programa que un certificado era seguro. Con esta maniobra, el atacante podría iniciar una conexión aparentemente segura a través de un dispositivo intermedio y así leer todas las entradas de datos, redirigirlas y manipularlas. A través de tales ataques de "intermediario", **se puede acceder a contraseñas y datos de acceso de banca online y al resto de servicios de Internet**. Según Nohl, tales vulnerabilidades probablemente son un regalo del cielo, especialmente para los servicios secretos. El 22 de febrero, Apple reaccionó: dos meses después de comunicársele la vulnerabilidad, la compañía respondió finalmente. Primero lanzando una única actualización de seguridad para sus dis-

de 2014

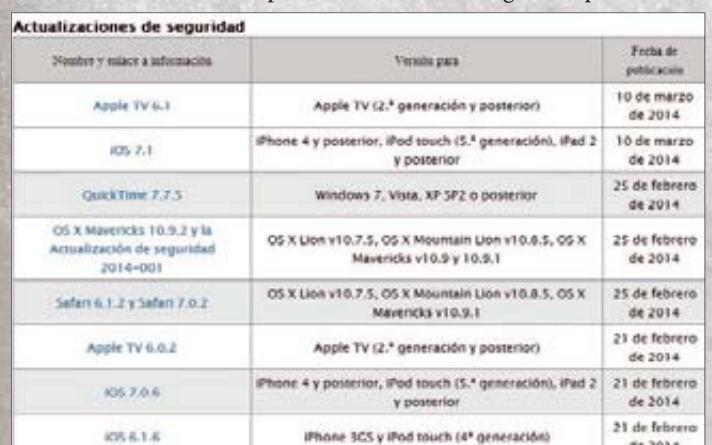

**Con la actualización a iOS 7.0.6, la vulnerabilidad SSL se ha cerrado. Si tu dispositivo** no puede actualizarse a esta versión, evita introducir datos confidenciales en apps.

### **Entrevista con...**

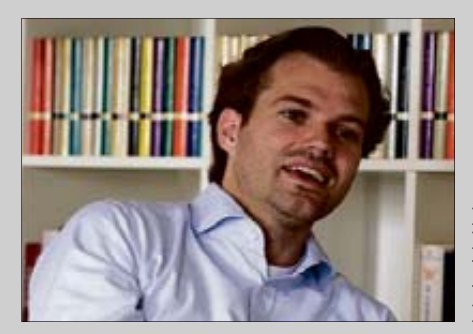

Dr. Karsten Nohl, Experto en criptografía y geren- te de Security Research Labs

### **"Apple ha propagado el error"**

**Hay mucha confusión con la seguridad de los dispositivos de Apple. ¿Dónde está el problema?**

Apple ha cometido el error de programación más grave de los últimos años y además ha aumentado el problema por sus acciones no coordinadas. El año pasado se añadió una línea en el código fuente que es responsable de la comunicación segura de dispositivos de Apple: diez caracteres que invalidan el mecanismo de seguridad SSL principal.

#### **Tales errores se notan rápidamente, ¿o no?**

Sí, se descubren rápidamente por los dispositivos de lectura de código fuente o mediante las pruebas de unidad, pero parece que Apple no utiliza ni lo uno ni lo otro.

positivos móviles: con **la actualización de seguridad del sistema operativo iOS 7.0.6**, la vulnerabilidad SSL se cerró. Los dispositivos más antiguos, supuestamente, no se ven afectados por el problema. Sin embargo, aún está pendiente realizar una validación del estado de seguridad de estos dispositivos Apple. También fueron afectados los ordenadores Mac con el sistema operativo OS X 10.9.1. Para estos equipos, la actualización de seguridad estuvo disponible a partir del 25 de febrero.

#### **Unas críticas duras. ¿Cómo se justifica esto?**

Esta vulnerabilidad le fue comunicada a Apple hace ya dos meses. En vez de utilizar el tiempo para crear una actualización de seguridad para todos los usuarios, se parchearon únicamente los dispositivos iOS en primer lugar; dejando los Mac para más tarde.

#### **¿Cómo pudo cometerse este gran fallo?**

La comunidad de seguridad ve cómo Apple comete error tras error: primero la falta de garantía de calidad, después la propagación del defecto durante meses y, al final, una actualización no coordinada para iOS. Obviamente, en Apple hace falta un proceso interno que proporcione prioridades en seguridad.

#### **El brillo de la seguridad se desvanece**

El halo de una seguridad absoluta se ha desvanecido también para Apple. Apenas se ha cerrado la vulnerabilidad SSL para muchos dispositivos, se abre la siguiente: el iOS de la compañía de la manzana, en la nueva versión 7.0.6, es vulnerable a apps de tipo sniffer que pueden capturar entradas de teclado y touchpad del iPhone y del iPad. Por lo tanto, el problema todavía está en expansión y puede llegar a más.

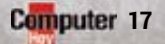

# EL DEBATE **Tecnología** para es

# **ANIÑOS ENOLÓGICOS**

¿Tienen los niños demasiado acceso a nuestros gadgets? ¿Es necesario que aprendan tan pronto?

## **Moderación**

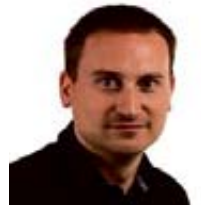

### **"Sí, siempre que se haga de manera adecuada adecuada y con moderación"**

#### **Iván Muñoz**

Redactor Jefe Personal Computer & Internet

Nos guste o no actualmente la tecnología forma parte fundamental en el desarrollo de los más pequeños de la casa. Los dispositivos tecnológicos están por todos lados y su insaciable curiosidad hace que quieran interactuar con ellos desde edades muy tempranas. Una correcta moderación y la aplicación del sentido común por parte de padres y tutores, puede convertir la tecnología en una potente herramienta para fomentar aspectos como la creatividad, las relaciones sociales o las habilidades psicomotrices, además de inculcar hábitos tan positivos como la lectura.

En definitiva, tecnología para niños sí, siempre que se haga de forma sensata y con la adecuada moderación tanto en tiempo de uso como en el tipo de contenidos, que deben ser adecuados para la edad de cada pequeño. Y es que la tecnología mal aplicada, como otras muchas cosas en la vida, puede convertirse en un arma de doble filo, aunque no por ello debemos tener miedo a que los niños se acerquen a ella.

## **Sí, necesario**

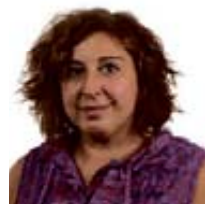

### **"Cuanto antes aprendan, mucho mejor"**

**Susana Herreros** Redactora Jefa Android Magazine

Definitivamente sí. Estamos en una sociedad en la que la tecnología forma parte de nuestra vida cotidiana. Piensa solamente las veces que estás en tu trabajo y, de repente, hay una problema con Internet y tienes que estar un ratito sin conexión, es casi la hecatombe... cosa impensable hace tan solo unos años.

Así que cuanto antes aprendan los peques a manejar los diferentes dispositivos que utilizamos todos los días, tanto en nuestra vida laboral como en el tiempo de ocio, mucho mejor. Sin duda la generación de "nativos digitales" va a estar preparada para afrontar los retos diarios. Para ellos va a ser algo tan natural cómo lo fue para nosotros aprender a leer o a escribir.

Un aspecto realmente importante es que este aprendizaje se haga siempre bajo supervisión de adultos, que sea una parte más de la educación que se le da a los niños. Hay que enseñarles a manejar cualquier tipo de herramienta que les ayude en su desarrollo.

## **La voz de los lectores**

En este debate, que iniciamos hace unas semanas en **computerhoy.com**, nuestros lectores han publicado opiniones de todo tipo que puedes ver a continuación. Te animamos a que participes en éste y otros debates de nuestra web, desde la propia página o a través de las redes sociales. Cada quincena publicaremos aquí el más interesante.

**"Limitando el número de horas"**

Mi sobrina tiene 2 años y maneja el iPad mejor que yo. No hay problema siempre que se limite el número de horas que puede usarlo. **Alberto Torres**

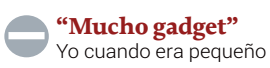

jugaba a las canicas y a las cartas. Creo que con tanta tecnología los niños nos van a salir rana. Al tiempo. **Alfonso Díaz**

**"Que les dé un poco el sol"** Lo de que era mejor jugar en la calle es verdad. Pero vamos, que salgan con el

móvil a jugar en la calle y les dé el sol un poco, tampoco pasará nada. **Juan Ramón Moreno** 

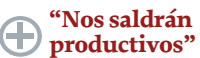

Yo estoy deseando tener un crío. Le enseñaré a contestar mis emails y eso que vamos avanzando. Al menos que

me salga productivo. En los ratos libres que juegue al Candy Crush si quiere. **Roberto Fuentes**

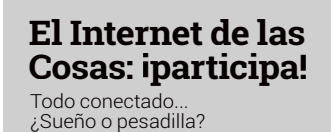

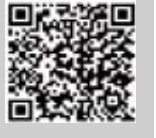

computerhoycom and well-presentence facebook.com/computerhoycom/<sub>comp</sub>uterhoycom/<sub>comp</sub>uterhoycom/<sub>computerhoycom/</sub>

omputer **HOV**.com

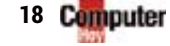

Este smartphone cuenta con una pantalla full HD de 5.5", procesador octa-core, cámara de 14 MPíx, soporte Dual Sim y batería de mAh. Su precio es de 330 €. **www.zopomobile.es** 2.400 m

**SORTEAMOS** 

Zopo 998

# El pasatiempo de la semana ACTUALIDAD

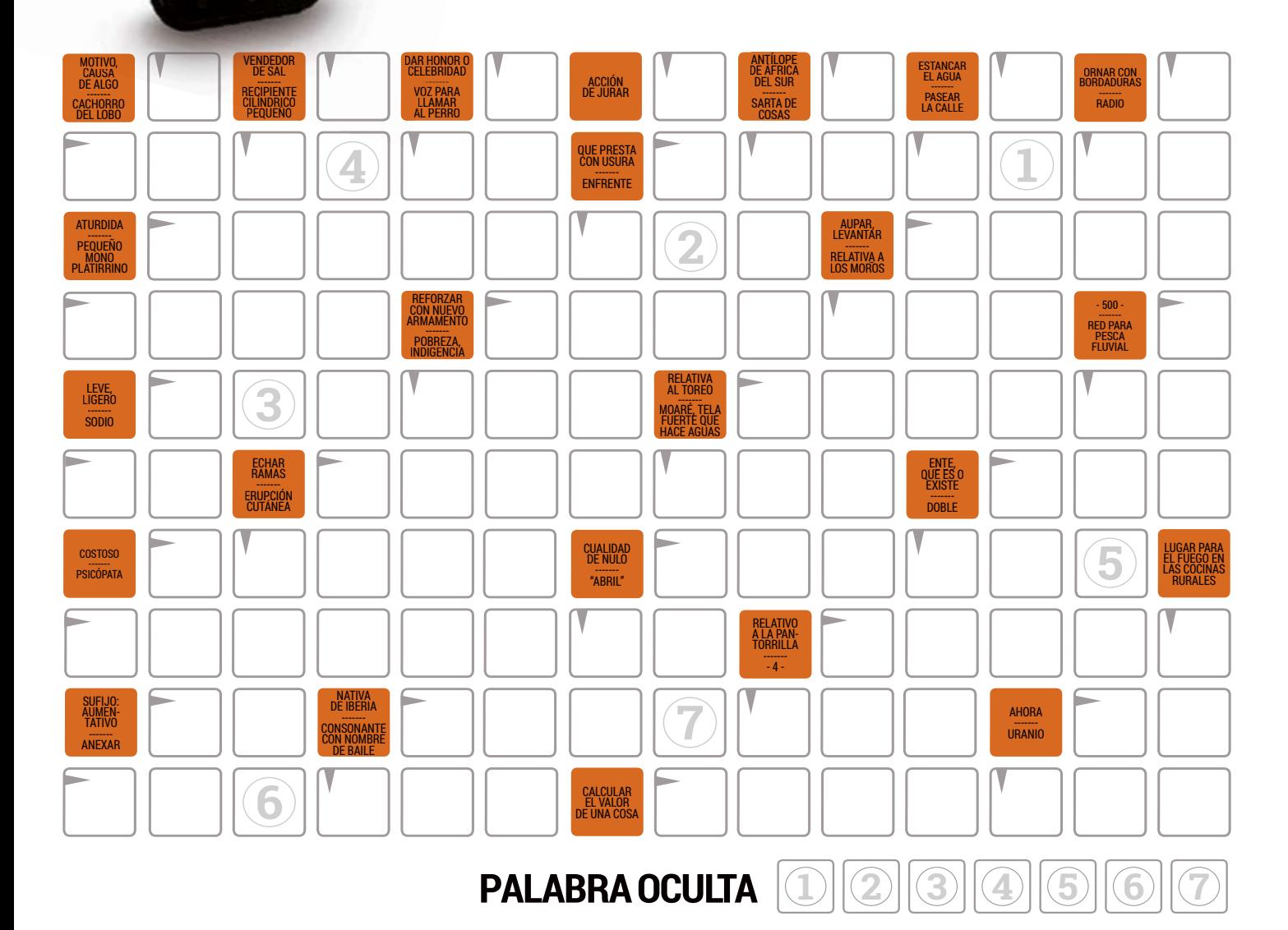

### **CÓMO PARTICIPAR**

Bases del Concurso:<br>1 Podrán participar en la promoción los lectores de la revista 1Podrán participar en la promoción los lectores de la revista Computer Hoy que envíen un email, con la información completa solicitada, a la dirección autodefinido@computerhoy.com

2 El premio ofrecido en cada concurso no podrá ser, en ningún caso, canjeable por dinero.

3 Sólo podrán entrar en el concurso los emails enviados hasta la fecha límite (inclusive) que se indica a la dere-cha, quedando automáticamente descartados los correos que lleguen después.

4 De entre los participantes que envíen la palabra oculta del autodefinido correctamente resuelta, se elegirá a los ganadores del mismo.

- 5 El hecho de tomar parte en este concurso implica la acepta-ción de todas sus bases. Válido sólo para el territorio español.
- 6Quedan excluidos de este sorteo todos los empleados y fami-liares de AXEL SPRINGER ESPAÑA, S.A.
- 7Cualquier supuesto que se produjese que no esté especificado en estas bases, será resuelto inapelablemente por los organizadores de este concurso.

La palabra oculta del autodefinido se corresponde con la resultante de los campos enumerados.

**Forma de participación:** Para poder participar, tienes que enviar la solución en un email a la dirección **autodefinido@ computerhoy.com** indicando en el asunto Autodefinido 405.

En el cuerpo del mensaje deberás indicar la palabra oculta,<br>tu nombre, dirección y un teléfono de contacto.

Los datos facilitados para el concurso formarán parte d un archivo responsabilidad de Axel Springer España S. Consulta la página 65 para información. Axel Springer paña S.A. cederá al fabrica o distribuidor del premio lo datos de los ganadores, co el único fin de que este se l pueda hacer llegar. <sup>.</sup> de<br>ad<br>S.A.<br>ra más<br>er Es-<br>:ante los<br>:on<br>! lo

**Fecha límite: 22-04-2014 Premiados nº 403: página 65**

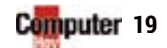

**Suscribete a** 

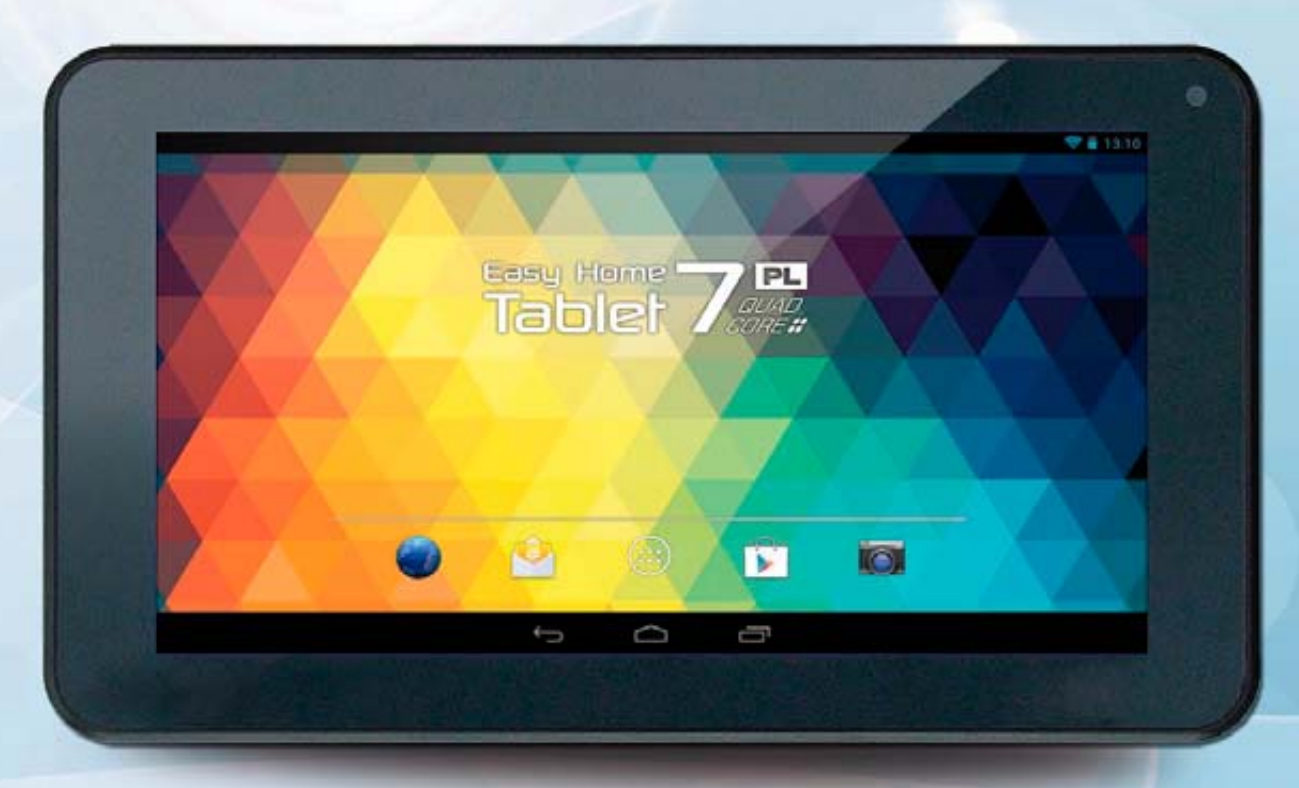

## 26 números + Tablet Best Buy 7" EBBBB

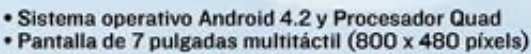

- 
- \* Reproduce archivos de vídeo guardados tanto en la memoria interna de 8GB como en tarjetas de memoria externas.
- · Incluye cámara frontal y Conexión Wi-Fi
- · Flash II soportado y Salida de audio a través de altavoz integrado y salida para auriculares.

### **Suscribirse a Computer Hoy solo tiene ventajas**

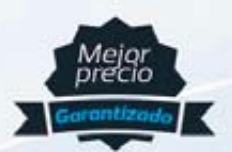

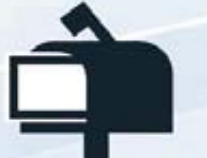

dastos de envio incluida

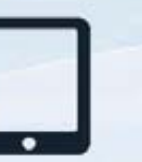

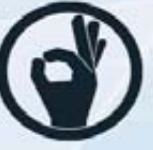

Entrega

*<u>sarantizada</u>* 

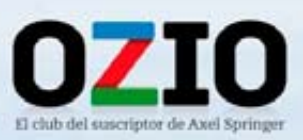

**Promociones** exclusivas

**Mejor precio** garantizado

a domicilio

**Gratis la** edición digital

# **Computer Hoy**

Computer

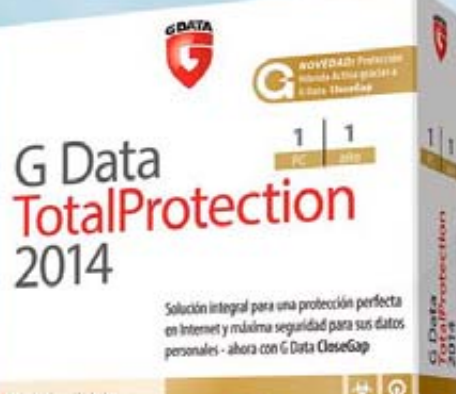

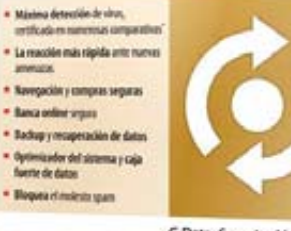

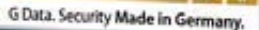

10

# 26 números<br>+ Suite GData

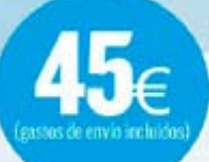

· G Data TotalProtection 2014 es la nueva solución Todo-en-uno de 6 Data.<br>
Requisitos del sistema (32 bits/64 bits):<br>
Windows 8/7/Vista, min. I GB RAM, (32 bits):<br>
Windows 8/7/Vista, min. I GB RAM, unidad opcional de DVD o CD<br>
The Signal COD D

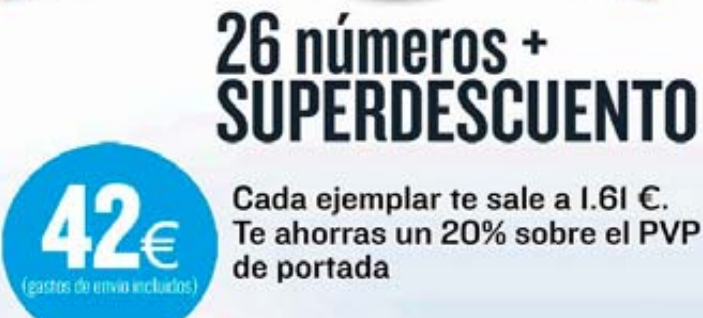

Cada ejemplar te sale a I.6I €. Te ahorras un 20% sobre el PVP de portada

**LOS MÁS POTENT** 

de descuento

**Computer** 

Consola Android

Oferta sujeta a disponibilidad de stock. Los artículos pueden agotarse durante la vigencia de esta publicidad. Si fuera así, nos podremos pondremos en contacto contigo para cambiar de elección.

### Puedes suscribirte por cualquiera de estos canales: **En ozio.axelspringer.es/computerhoy** Por tel.: 902 540 777 y por e-mail suscripcion@axelspringer.es

En cumplimiento de la normativa legal vigente en materia de Protección de Dates Personales, te informames que tus dates personales formaran parte de un fichero propiedad de Axel Springer España, S.A. con objeto de gestiona su suscripción y ofrecerte, mediante el envio de comunicaciones comerciales, preductos o servicios de muestra propia empresa. Para ejercer los derechos de acceso, recrificación, cancelación y opesición, deberás dirigirte p

# PRÁCTICO **Configura** tu red local

# **EL HOGAR**

**Configura tu red doméstica <sup>g</sup>**

**Página 30-31**

**¿No tienes**

**una Smart TV?**

**Página 33**

El router inalámbrico de casa sirve para mucho más que para proporcionarte conexión a Internet en todos tus dispositivos. Descubre por qué.

**H**ace cosa de una década se empezaban a ver los primeros anuncios televisivos sobre la nueva era de la conexión a Internet. La banda "ancha" de aquel entonces se empezaba a expandir y las operadores anunciaban una tecnología que te permitía navegar con tu portátil sin el dichoso cable Ethernet. Desembarcaban en España las redes inalámbricas WiFi.

#### **Más que una puerta a Internet**

La mayoría de usuarios no exprimen las posibilidades de su router. Para estos usuarios, es simplemente lo que les lleva Internet al ordenador, sin necesidad de cables.

En realidad, el router hace mucho más que eso: construye una red local que conecta a todos los dispositivos del hogar entre sí. Todo lo que pueda conectarse al router, podrá forma parte de la red doméstica.

### **La familia inalámbrica**

El advenimiento de los smartphones trajo consigo un nuevo enfoque de la interconexión. Prueba de ello es que cada vez hay más aparatos con capacidades WiFi. Probablemente ya conoces las SmartTV o las impresoras de red. También habrás visto que las videoconsolas se descargan juegos desde los servidores del fabricante.

Por otro lado, en las ferias de electrónica ya no sorprenden los electrodomésticos inteligentes: hornos con libros de recetas, frigoríficos que monitorizan el estado de los alimentos y te avisan de qué se está acabando, etc.

Pero, seguro que conoces a alguien que sigue pasando archivos de un PC a otro en un pendrive, cuando podría hacerlo a través del router sin tener que moverse del asiento. Si en vez de un documento se trata de una película, y si en vez de otro ordenador, se trata de tu televisor, ¿no querrías poder hacerlo de forma automática?

Por ejemplo, podrás comprar una película en la Play Store de Google y, con ayuda de tu smartphone o tablet, reproducirla en tu TV de siempre gracias a Chromecast.

**CONCLUSION**<br>Hoy en día ya no debería extrañarnos que, en un futuro bastante cercano, prácticamente todo se encuentre conectado. Es lo que actualmente se está dando a conocer como "el Internet de las cosas". Eso sí, hay que reconocer que, hoy por hoy, casi nadie hace un uso intensivo de su red local. Sin embargo, ese momento del que hablamos se encuentra mucho más cerca de lo que piensas ... En las siguientes páginas cho más configurar tu red local para que este tipo de ta-<br>aprenderás a configurar tu red local para que este tipo de ta-

# **CONECTADO**

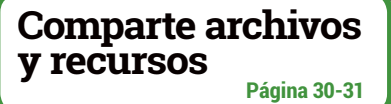

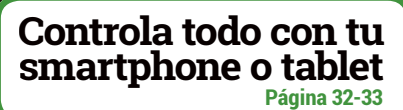

(6)

 $\blacktriangleright$ 

# tu red local PRÁCTICO

**El router sirve para mucho más que para conectarse a Internet. Es capaz de poner todos tus dispositivos en armonía a través de la red inalámbrica pero, para que funcione correctamente, hay que configurar los equipos de la forma adecuada.** 

**1**Antes de nada, debes comprobar que tu ac-tual conexión a la red inalámbrica está usando el perfil Privado. Dirígete a *Panel de control > Redes e Internet > Centro de redes y recursos com-*

*partidos* y verifica que tu conexión es de este tipo **1** . Si no es así, presiona sobre el enlace que indique el tipo de conexión que tengas y escoge el primer perfil **2** .

**2**Si estás usando Windows 8, el comportamiento es ligeramente diferente. Pulsa  $+ \Box$ , haz click justo en el icono de la red inalámbrica **3**

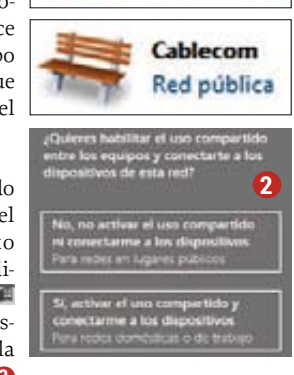

Red

**Red doméstica** 

**1**

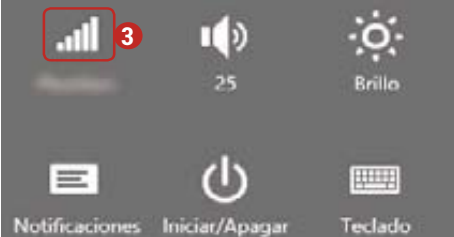

y, con el botón secundario sobre tu red. Presiona en la entrada *Activar o desactivar uso compartido* y, en la siguiente ventana, escoge la segunda respuesta **4** .

**3**Ahora que ya está activo el modo correcto, hay que

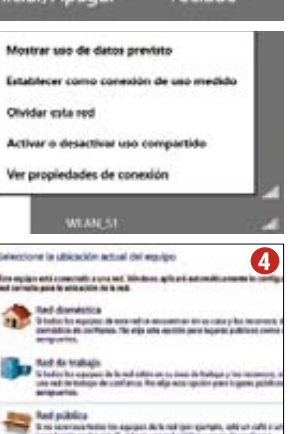

# **01 CONECTA TODOS TUS<br>OL ORDENADORES EN RED**

revisar la configuración avanzada de uso compartido. Regresa a *Panel de control> Redes e Internet> Centro de redes y recursos compartidos* y, esta vez, echa un vistazo al panel de la izquierda. Contiene va-Cambiar configuración de uso rios enlaces, compartido avanzado entre los que se halla el de uso avanzado.

**4**Pincha sobre él y, en la siguiente ventana, despliega la sección correspondiente al perfil doméstico (Windows 7) o privado (Windows 8). En el primer apartado, comprueba que la casilla marcada es *Activar la detección de redes*, incluyendo su subapartado. En el segundo, marca la opción *Activar el uso compartido de archivos e impresoras*. En el tercero, deja que Windows administre las conexiones del grupo en el hogar. Debería quedar justo así.

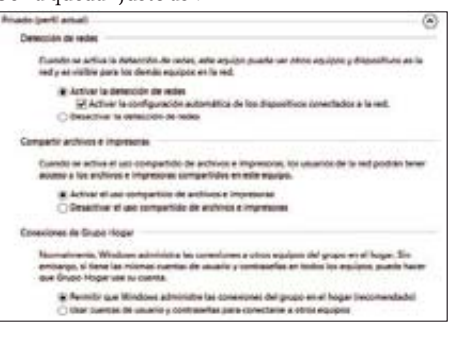

**5**Cuando lo tengas, aplica las modificaciones con el botón *Guardar cambios*. Repite estos cuatro primeros pasos con todos los equipos de casa que usen Windows para garantizar que todos tiene la configuración adecuada. Cuando hayas acabado, continúa con el siguiente apartado.

### **Habilita el grupo Hogar**

Los grupos Hogar fueron introducidos en Windows 7 en un intento de simplificar la conexión entre sistemas Windows. Quizá no hayan tenido el éxito esperado, pero su funcionamiento es más que correcto y permite compartir archivos y recursos de forma sencilla.

**1** Lo primero es crear un grupo Hogar para la red inalámbrica de casa. En principio, puede crearse desde cualquier equipo conectado a ella, pero mejor hacerlo desde un sobremesa o "portátil residente" que esté siempre en casa. Desde el *Centro de redes y recursos compartidos*, haz click en el enlace listo para crear. También puedes acceder directamente desde la ruta *Panel de control* 

*> Todos los elementos de Panel de control > Grupo Hogar*. En cualquier caso, llegarás hasta aquí:

Compartir con obos anualess, due

**2**Lee la descripción de esta herramienta y, a continuación, pincha justo sobre en el botón Crear un grupo en el hogar, lo que lanzará el asistente de creación. Pulsa el botón *Siguiente* y elige qué tipo de contenidos es el que deseas compartir en el grupo Hogar.

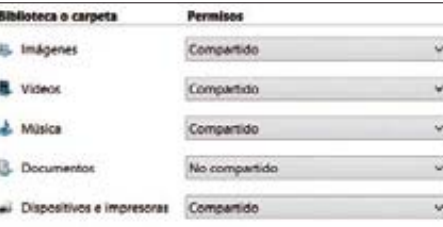

Haz click en *Siguiente* una vez más y anota la contraseña que aparecerá en la ventana del asistente, similar en formato a **4T4bK5PN3t**. Termina con un click en el botón *Finalizar*.

**3**Ahora, hay que registrar cada uno de los equipos adicionales en el grupo Hogar que acabas de crear. Necesitarás la contraseña del paso anterior, así que tenla a mano. Ve a *Panel de control > Todos los elementos de Panel de control > Grupo Hogar* y escoge la entrada al nuevo grupo en el hogar. En teoría, sólo debería haber uno. Introduce la contraseña y ilisto!

**4**Ahora podrás acceder a los recursos compar-tidos de todos los usuarios pertenecientes

al grupo en el hogar con solo explorar su carpeta correspondiente en el menú de navegación. Se listarán los archivos incluidos en las bibliotecas seleccionadas durante la configuración, así como la carpeta de *Descargas* y el *Escritorio*.

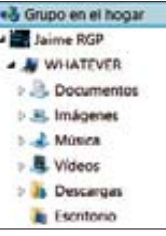

### **Compartir archivos en la red**

Con el grupo en el hogar ya configurado en todos tus equipos, querrás saber también cómo poner tus archivos a disposición de la red. En realidad, es muy sencillo.

**1**Windows compartirá los contenidos que es-tén recogidos en cualquiera de las bibliotecas habilitadas. Así, si quieres compartir un vídeo de forma puntual, bastará con incluirlo en la biblioteca correspondiente. Simplemente, copia el archivo a una de las carpetas ya configuradas arrastrándolo sobre la biblioteca elegida mien-

tras aprietas la tecla  $\infty$ .

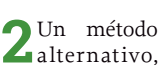

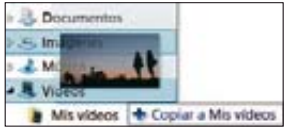

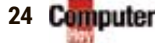

y mejor a largo plazo, sería compartir la carpeta que contiene los archivos deseados en el grupo Hogar. Haz click secundario sobre el icono del directorio y despliega el menú *Compartir con*. Es-

mejor se adapte a tus propias necesidades.

coge entonces **Q** Depar de compartir la opción que **3** Grupo en el hogar (ver) +3 Grupo en el hogar (ver y editar) 32 Usuarios específicos...

**3**Como ves, este menú también permite dejar de compartir contenidos. Haz click secundario sobre la entrada correspondiente en el árbol de directorios del grupo en el hogar y escoge la opción **9** Dejar de compartir, bajo el menú *Compartir con*. Si analizas el contenido de tu cuenta en el grupo Hogar y visualizas las carpetas en la vista *Mosaico*, podrás ver rápidamente qué carpetas están siendo compartidas y cuáles no **5** .

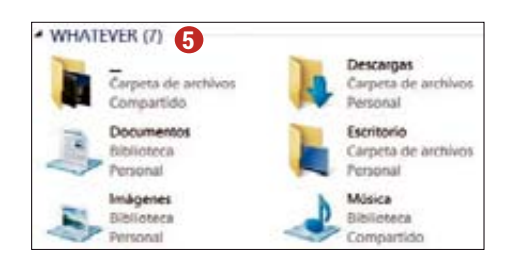

# 02 COMPARTE LA IMPRESORA E<br>MPRIME DE FORMA REMOTA

**E n** parte, las redes locales se empeza-<br>
ron a usar para evitar la redundancia<br>
de hardware en oficinas y despachos. **ron a usar para evitar la redundancia de hardware en oficinas y despachos. Era un derroche instalar una impresora por cada sitio de trabajo, y más aún cuando los precios de estos dispositivos eran muy superiores a los actuales. Si tienes una impresora conectada a un PC, puedes compartirla a través de la red e imprimir desde cualquier equipo conectado al grupo en el hogar.**

**1**Dirígete al equipo al que está conectada la impresora, pues tendrás que compartirla desde ese PC. Asegúrate de que la configuración de uso compartido de ese ordenador permite el acceso a dispositivos e impresoras.

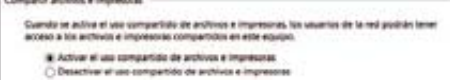

Si no es así, revisa el apartado anterior.

**2**Comprobado ese requisito inicial, accede a *Panel de control > Hardware y sonido > Dispositivos e impresoras*. Selecciona la impresora que deseas compartir **6** y haz click secundario sobre su icono. Pincha en la entrada *Propiedades de*  *impresora* y dirígete a la pestaña *Compartir*. Allí, marca la casilla **v** Compartir esta impresora y guarda los cambios con el botón *Aceptar*.

**3**Ahora, desde cualquier otro equipo de la red, accede a la sección *Panel de control > Hardware y sonido > Dispositivos e impresoras*. Pincha en el botón de la parte superior y se lanzará un asistente que listará todas las impresoras encontradas en tu equipo y en la red. Escoge la entrada correspondiente a la impresora que acabas de configurar

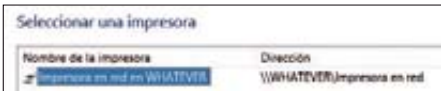

y presiona en el botón *Siguiente*.

**4**Windows instalará los drivers automática-mente y al acabar mostrará el siguiente men-

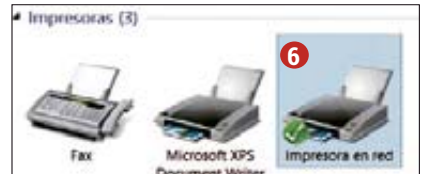

saje informativo Impresora en red se agregó correctamente. En la próxima pantalla pincha en el botón *Imprimir una página de prueba* para verificar que todo ha ido correctamente. Si es así, se imprimirá una hoja con un contenido similar a esta:

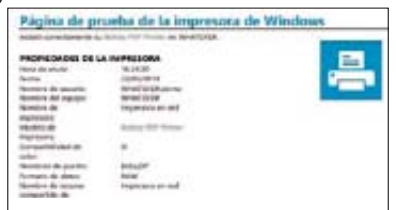

### **IMPRESORAS Y CONEXIÓN WIFI**

Si tienes una impresora con conectividad inalámbrica, podrás utilizarla de forma autónoma sin necesidad de que haya un equipo intermediario encendido. Sólo tendrás que usar un PC para la configuración inicial de la conexión a la red doméstica. Una vez ajustada, funcionará ininterrumpidamente para todos los ordenadores y dispositivos de la casa.

# O 3 COMPARTE CONTENIDO MULTIMEDIA<br>O 3 CON TODOS LOS EQUIPOS DE CASA

**C**ompartir documentos e impresoras está muy bien, pero lo es realmente atractivo de tener todo conectado es **está muy bien, pero lo es realmente atractivo de tener todo conectado es disfrutar de los momentos de ocio. Con televisiones inteligentes, consolas con conexión a Internet y puertos HDMI en los smartphones, cada vez es más raro ir con las películas en un pendrive USB de un lado a otro.**

**1**Además de compartir las bibliotecas, Win-dows permite compartir el contenido multimedia en un formato compatible con el protocolo DLNA/uPnP. Así, cualquier dispositivo que lo soporte podrá acceder a él sin necesidad de estar ejecutando Windows. Para activar este modo de transmisión, dirígete a *Panel de control > Redes e In-*

*ternet > Grupo Hogar* y pincha en el enlace.<br>**Permitir que todos los dispositivos de esta red, como televisor y consolas de juego, reproduzcan mi contenido compartido** 

También podrás llegar a esta ventana escribiendo *Panel de control > Todos los elementos de Panel de control > Centro de redes y recursos compartidos > Opciones de transmisión por secuencias de multimedia* directamente en la barra de direcciones.

**2**Desde aquí podrás configurar entonces qué dispositivos tienen acceso al contenido multimedia del equipo.

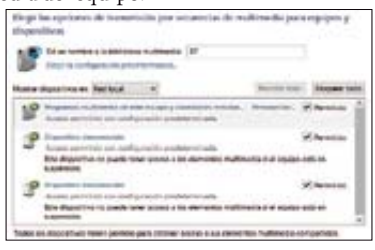

 $\blacktriangleright$ 

# **Configura** tu red local PRÁCTICO

Marca las casillas de aquellos que reconozcas y

desactiva los que no. Guarda los cambios y ve abriendo una nueva instancia del Reproductor de Windows Media, que hará las veces de interfaz multimedia.

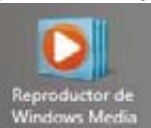

**3**En la barra superior, despliega el menú<br> **3**Transmitir • y marca las casillas que necesites. En principio, te basta con la segunda y la tercera, pues todo transcurrirá en tu red local.

Permitir el acceso a multimedia en equipos domésticos via Internet... Permitir el control remoto de mi reproductor...

Permitir automáticamente que los dispositivos puedan reproducir mis

No obstante, si deseas reproducir tu contenido local en la oficina, a través de la conexión a Internet, puedes también investigar cómo es el uso de la primera opción.

**4**Confirma la decisión de cada casilla respon-diendo afirmativamente a los diálogos que aparecerán tras hacer click en cada una de ellas **7** . Tras ello, el contenido que aparezca en el Reproductor de Windows Media estará disponible para toda la red, aunque el programa no esté abierto. Se creará un nuevo servicio residente para gestionar la distribución de contenidos. Eso sí, por suerte no consume muchos recursos.

### **Reproduce contenido remoto**

A continuación, puedes ya acceder al dispositivo en el que quieres reproducir el contenido (como puede ser una TV o tu smartphone), y abrir la aplicación que gestiona los contenidos remotos. Por ejemplo, si estás en la cocina preparando la cena y quieres escuchar la música del sobremesa que tienes en el despacho, puedes acceder a éste mediante una app compatible.

**1** Por ejemplo, el reproductor Walkman incluido en los smartphones de la gama Xperia de Sony permite acceder a los servidores DLNA de forma intuitiva. Simplemente, aparecerá como una categoría más en tu biblioteca.

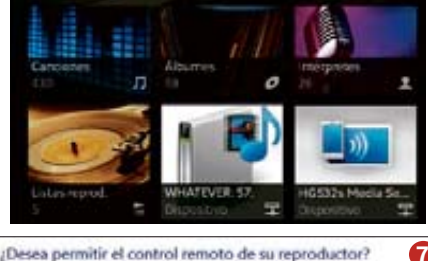

Más lisformación acerca de la tran-+ Permitir el control remoto en esta red

No permitir el control remoto en esta red

Accede a él y explora así las diferentes carpetas de contenido que generará el servidor DLNA/UPnP.

**2**Por ejemplo, esco-ge un artista **8** , navega por su discografía y lanza la canción deseada. La reproducción tendrá lugar al instante, como si el medio estuviera almacenado localmente. Eso sí, ten siempre en cuenta que este tipo de operaciones supone un incremento consumo de batería.

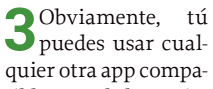

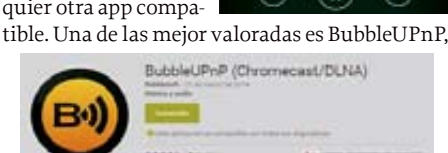

Alchemy

**8**

WHATEVER ST. Imágenes

istas de reproducción

Intérpretes del álbum **Evan Brewer** 

Intervals

que centraliza todos los servidores DLNA que encuentra en la red en una única interfaz. Desde ella puedes gestionar qué contenidos reproducir y en qué dispositivo hacerlo. En el próximo apartado podrás ver cómo usar su versión gratuita de forma básica. Tiene algunas limitaciones, pero te servirá para ver de qué es capaz. que centraliza todos los servidores DLNA que<br>
encuentra en la red en una única interfaz. Desde<br>
ella puedes gestionar qué contenidos reproducir<br>
y en qué dispositivo hacerlo. En el próximo apart<br>
tado podrás ver cómo usar

# 04 CONVIERTE TU ANDROID

e qué sirve tener todo tu hogar conec-<br>
tado así, en una maravillosa armonía<br>
inalámbrica, si vas a tener que estar le**tado así, en una maravillosa armonía vantándote cada dos por tres a parar la reproducción desde el portátil, subir el volumen de la música o abrir un vídeo en YouTube? Gracias a tu smartphone o tablet, sólo necesitarás un par de apps clave.**

#### **Unified Remote**

Como su nombre indica, esta app pretende convertirse en el único control remoto que necesites. Permite manejar el PC desde tu smartphone, ofreciendo teclado, ratón táctil y botones con funciones dedicadas.

1 Accede a la Play Store y búscala por su nom-<br>bre **a Unified Remote** . Instálala de la forma habitual y, mientras descarga, entra en la web **www.unifiedremote.com/download** desde el PC. Escoge la última versión disponible para tu sistema operativo pinchando en un botón similar a este, correspondiente a la versión 2.13

y sigue todos los pasos del asistente para instalar el servidor. Con él, tu smartphone podrá comunicarse con tu PC.

**2**Si tu gestor de conexiones lo pide, concédele acceso a través del firewall

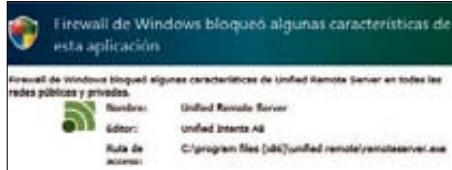

tras lo cual se insertará un nuevo icono en la bandeja del sistema. Desde aquí podrás lanzar la configuración del servidor de Unified Remote, aunque en principio no hace falta modificar ningún parámetro **9** . Ahora, asegúrate de que tu móvil está conectado a la misma red WiFi que el PC y abre la app de Android. Descarta los mensajes de bienvenida y pulsa directamente en el botón *Servers*.

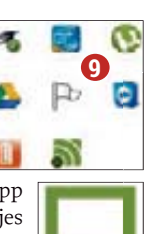

**3**Si no aparece ninguno en la lista, pulsa en el botón + y escoge la opción *Automatic*. Pulsa en la entrada que corresponda a tu PC **10** . Si no Si no aparece ninguno en la lista, pulsa en el

reconoces el nombre, consúltalo primero accediendo *control > Sistema y seguridad > Sistema*.

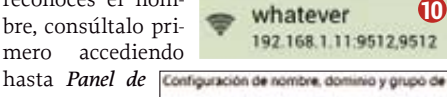

Nombre de equipo: whatever Nombre completo de whatever equipo:

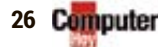

**4**Regresa al menú principal y, esta vez, escoge la opción *Remotes*. Prueba con el mando *Basic Input* y desliza el dedo por la superficie táctil. El cursor del ratón **Remotes** comenzará a moverse por la pantalla como por arte de magia. Si pulsas en el botón de la parte inferior, se abrirá el teclado de Android para que introduzcas de la chia de

**5**Otro mando muy po-pular es File Manager, con el que podrás abrir y gestionar archivos del PC desde el móvil.

texto en el PC.

Con Task Manager podrás cambiar de ventana y abrir o cerrar programas. Por último, usa también el control *Media* para poder gestionar la reproducción

y también el nivel del volumen de cualquier medio **11**.

#### **BubbleUPnP**

Este gestor de transmisiones DLNA **Remotes** te permitirá acceder a cualquier equipo que esté ofreciendo sus ficheros multimedia mediante este protocolo, para después reproducir la selección deseada en el propio móvil o, si lo prefieres, en cualquier otro equipo que también permita el control remoto.

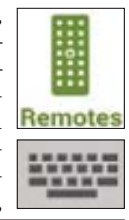

**1**Instala BubbleUPnP desde la Play Store y, cuando termine la descarga, ábrela desde el panel de notificaciones.

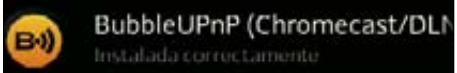

Descarta los mensajes de bienvenida y, de momento, cancela la configuración adicional que se llevará a cabo con el asistente con una pulsación del botón *Skip*. Un último mensaje te informará de que la versión gratuita tiene una serie de limitaciones.

**2**En la barra inferior, presiona en el último icono para acceder a la pestaña *Devices*. En el apartado denominado como *Renderers* aparecerán los dispositivos en los que podrás reproducir contenidos. Es decir, estos equipos recibirán el contenido que mandes desde la app. Los ren-

derers más habituales son ordenadores, tablets, videoconsolas y media centers.

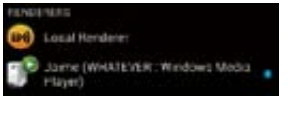

**3**En la sección inferior, llamada *Libraries*, se listan todos aquellos dispositivos de la red que están ofreciendo sus bibliotecas multimedia

mediante DLNA. Suele tratars de discos de re (NAS), ordena dores y otros mó-

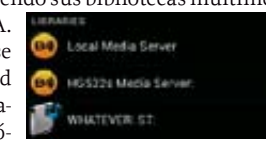

viles. El equipo que selecciones en este apartado será la fuente del contenido.

**5**Una vez configurada la transmisión, dirígete a la pestaña *Library* y navega por los directorios virtuales hasta encontrar aquel medio que quieres reproducir.

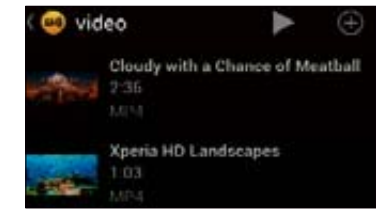

Selecciónalo y cambia a la pestaña *Now Playing*  para controlar su reproducción. En unos segun-

dos comenzará a reproducir automáticamente el fichero.

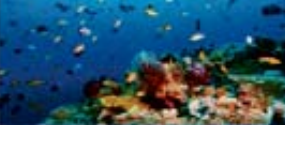

**6**Si te pre-guntas qué ventajas tiene este método, verás además de poder gestionar toda tu biblioteca desde el móvil, al lanzarse la transmisión mediante BubbleUPnP, el control de la reproducción está supeditado a esta app, por lo que podrás cambiar el volumen, rebobinar y todo lo necesario desde el móvil. Incluso desde el panel de notificaciones.

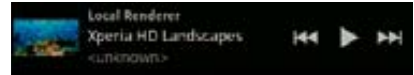

### **¿NO TIENES UNA SMART TV?**

Si tu televisión habitual tiene ya unos añitos, es muy posible que no tenga capacidades Smart. Eso no quiere decir que, para disfrutar de un salón conectado, haya que deshacerse de ella. Hay muchas formas de actualizar las características de tu tele sin gastarse mucho dinero.

#### **HDMI dongles**

Estos pequeños dispositivos cuentan, sin embargo, con todo lo necesario para tener un siste-

ma Android en el televisor. La salida HD-MI genera la imagen en alta definición que verás en pantalla y el conector USB proporciona, por su parte, la co-proporciona rriente necesaria. Se podría decir necesaria que es el cerebro de un tablet, cuya .<br>pantalla se sustituve de este modo por una TV compatible. Uno de los más populares actualmente es Chromecast, de Google, recientemente disponible en nuestro país por 35€. Se le au-pa

gura un futuro prometedor, sobre todo gracias a su compatibilidad con diferentes fuentes multimedia. Por ejemplo, con él tendrás la posibilidad de enviarle vídeos desde la app de tu smartphone; enviar la misma sesión de Chrome que tengas iniciada en tu PC o, con un poco de maña, cualquier recurso de Internet.

#### **Media centers**

Estos equipos ocupan el siguiente segmento de complementos multimedia, y es posible encontrar un amplio abanico de opciones. Optan por un formato de mayor volumen, algunos de los cuales pueden considerarse como auténticos ordenadores de salón.

Los modelos más básicos, como WD TV de Western Digital o el popular Xtreamer TV, ambos en torno a los 80€, incluyen software propietario que, no obstante, en todos ellos ofrece bastantes posibilidades de manejo.

Subiendo un poco más el listón, aparece el Apple TV (112€), cuya principal baza es la compatibilidad nativa con dispositivos iOS.

Por supuesto, siempre tienes la posibilidad de construir tu propio HTPC e instalarle la última versión de XBMC, un proyecto de media center

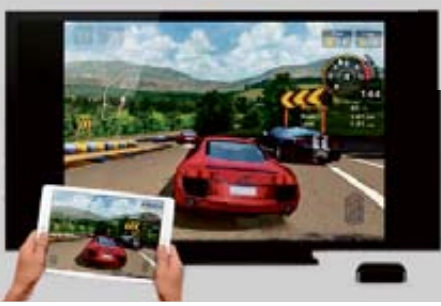

diseñado originalmente para la primera XBOX y que desde hace tiempo cuenta con su propia distribución de Linux.

#### **Video consolas**

Tanto la XBOX One (475 $\varepsilon$ ) y PlayStation 4 (375 $\varepsilon$ ) son mucho más que una plataforma de juegos. No obstante, la tendencia que ya se podía anticipar en la generación anterior con PS3, X360 e incluso Wii, únicamente ha calado en la consola de Microsoft. A día de hoy, PS4 no soporta DLNA de

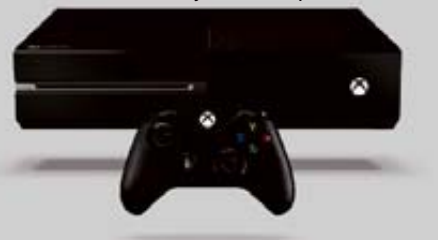

forma nativa (característica presente en PS3), aunque sí que ofrece algunas apps de proveedores de contenidos.

En cualquier caso, si ya cuentas con una de estas consolas en el salón de tu casa, te agradará saber que, en mayor o menor medida, es posible utilizarlas también, si lo necesitas y te gusta la idea, como centros multimedia.

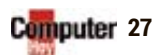

Q

**Mark Don C** 

**11**

 $\leftarrow$  and  $\leftarrow$ 

 $*$  peaks

œ

P (i) | Toundra - Google

# **Novedades** en WhatsApp PRÁCTICO

# LA ANT LACOMPRADEL ANO

¿Por qué ha pagado Facebook tanto dinero por WhatsApp? Muy sencillo, los datos del servicio de mensajería valen su peso en oro.

### nos ayudar a conectar el mundo entero

Mark Zuckerber<br>CEO Facebook **Mark Zuckerberg** CEO Facebook

**L**a noticia impactó como una bomba: la red social Facebook compra el servicio de mensajería WhatsApp por 19.000 millones de dólares. Según empleados, el dueño de Facebook, Mark Zuckerberg, y el fundador de WhatsApp, Jan Koum, firmaron el acuerdo el día de San Valentín mientras tomaban café y fresas con chocolate.

### **La gran meta: crecimiento global**

Detrás del trato, en un ambiente aparentemente relajado, hay fríos cálculos. Facebook quiere crecer y, para ello, necesita partners fuertes. WhatsApp, a su vez, pertenece a los servicios web en expansión y tiene 465 millones de usuarios. Si el crecimiento continúa, pronto habrá pasado de los 1.000 millones. La

meta a largo plazo podría ser incluso de 3.000 millones.

#### **Ganar dinero con los datos**

Esta enorme masa de clientes es, obviamente, muy interesante para Facebook. Al fin y al cabo la compañía gana dinero evaluando los datos de sus clientes y, además, mostrando a estos publicidad.

Las agencias de protección de datos temen ahora que la red social reúna los datos de WhatsApp con los suyos propios. Está claro que, durante la fusión, ambas partes han de someterse a las leyes de protección de datos en Europa. Por su parte, las oficinas de los consumidores muestran también cierto escepticismo. Al fin y al cabo, Facebook tiene intereses comerciales.

### **FACEBOOK**

La red social ha celebrado entemente su décimo cumpleaños y ya cuenta con unos 1.200 millones de usuarios registrados. En la actualidad, la compañía vale unos 100.000 millones de dólares.

# **ALADO?**

#### **WhatsApp no cambia**

Mientras tanto, ambas compañías intentan ahora contrarrestar las preocupaciones. La compra no cambia nada para los usuarios y el servicio seguirá sin publicidad. También Mark Zuckerberg promete ser comedido: "Sería una ton tería que cambiara el modelo de éx xito de WhatsApp."

Pero no todos los usuarios de WhatsApp se lo creen y muchos están buscando alternativas. Sin embargo, la mayoría de los clientes se quedará con WhatsApp ya que, en cualquier caso, es allí donde están gran parte de sus amigos. Y esto tiene un motivo claro: el servicio est tá muy bien hecho y hace poco ha habido una actualización (ver la siguiente página). Así que WhatsApp seguramente seguirá siendo el líder.

Nuestro sueño: en todos los smartphones del mundo

Jan Koum<br>CEO Whatsapp **Jan Koum**

### **COSAS QUE DEBES SABER**

Computer Hoy contesta a las preguntas más importantes sobre este mega trato.

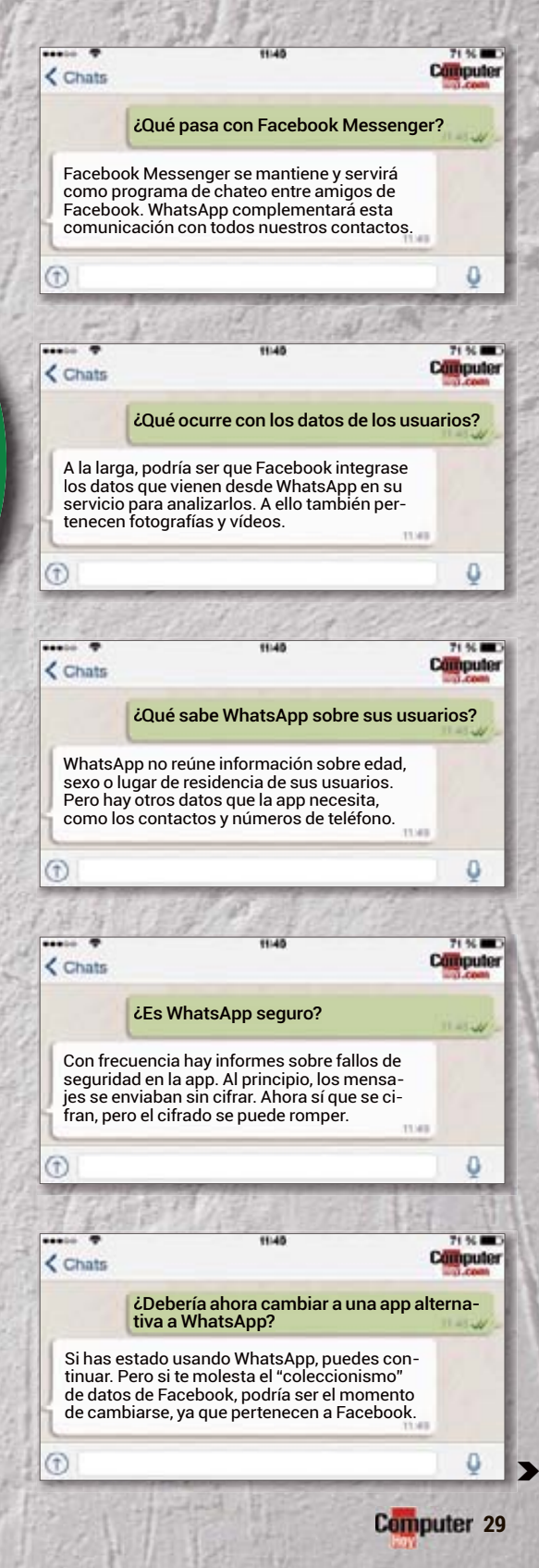

WHATSAPP<br>Los usuarios intercambian a<br>Los usuarios intercambian a<br>través de texto, de audio, fotos través de WhatsApp mensaos usuan: WhatsApp<br>iravés de WhatsApplo, fotos<br>jes de texto, de audio, fotos<br>jes de cas. El servicio esMS, ya avés u exto, de auxirio está<br>es de texto, de auxirio está, ya<br>y vídeos. El servicio es míni-<br>acabando con los mensa-<br>que la tarifa anual es mensa-<br>ma y el <sub>sura</sub> gratuito. 50 millo ue la curric de luc.<br>En 19 y el envío de luc.<br>En resulta gratuito.<br>Jes resulta gratuios.<br>Pes de usuarios.

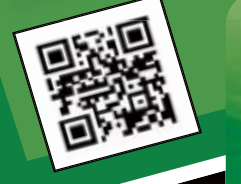

# **Novedades** en WhatsApp **PRÁCTICO**

# **WHATSAPP**

A pesar de todas las críticas, WhatsApp es la app de mensajería más utilizada en todo el mundo. Y con estos 10 consejos, no sólo tendrás s la app más popular, sino también una aplicación de noticias muy buena.

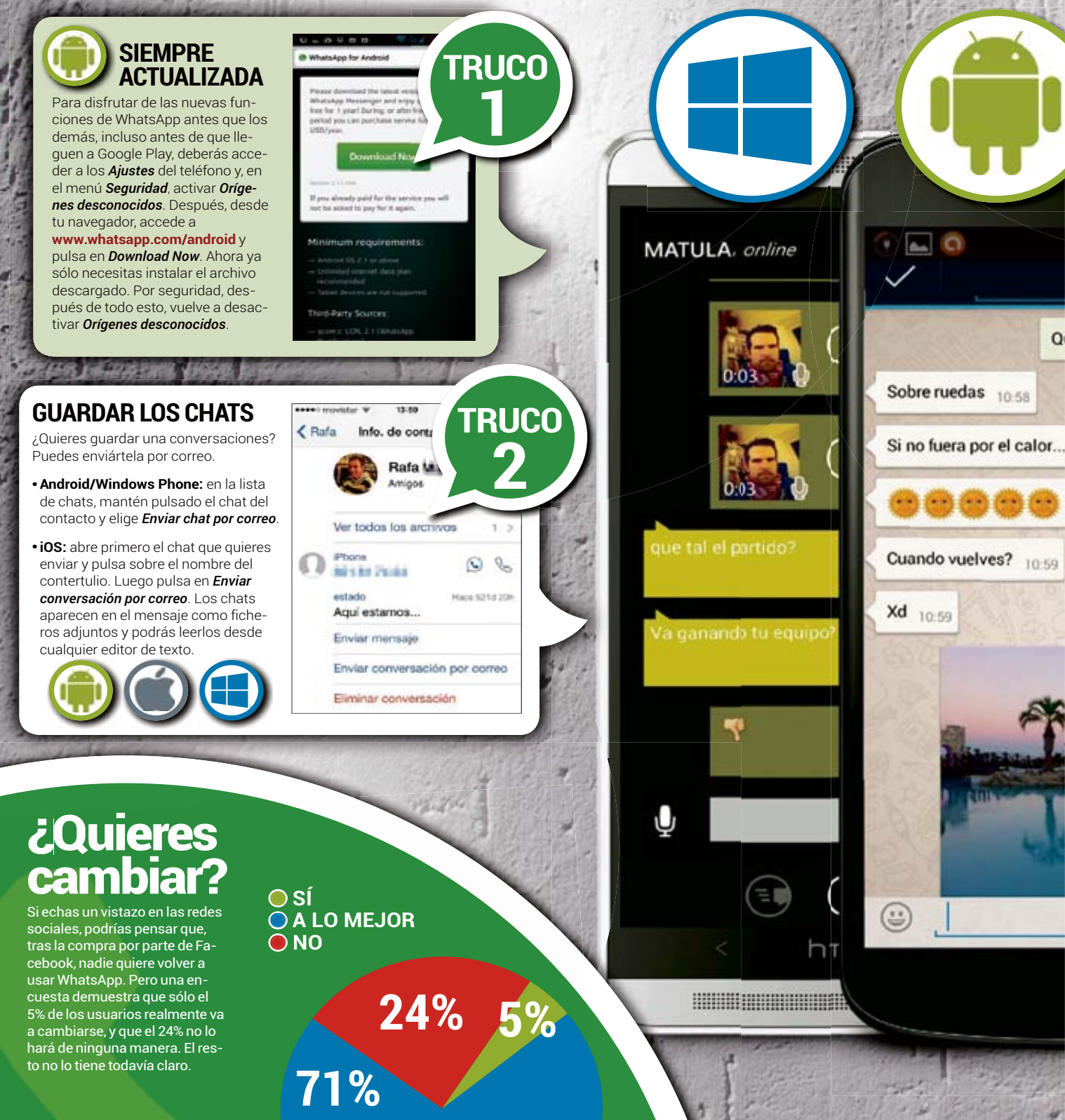

# **AHORA MEJOR**

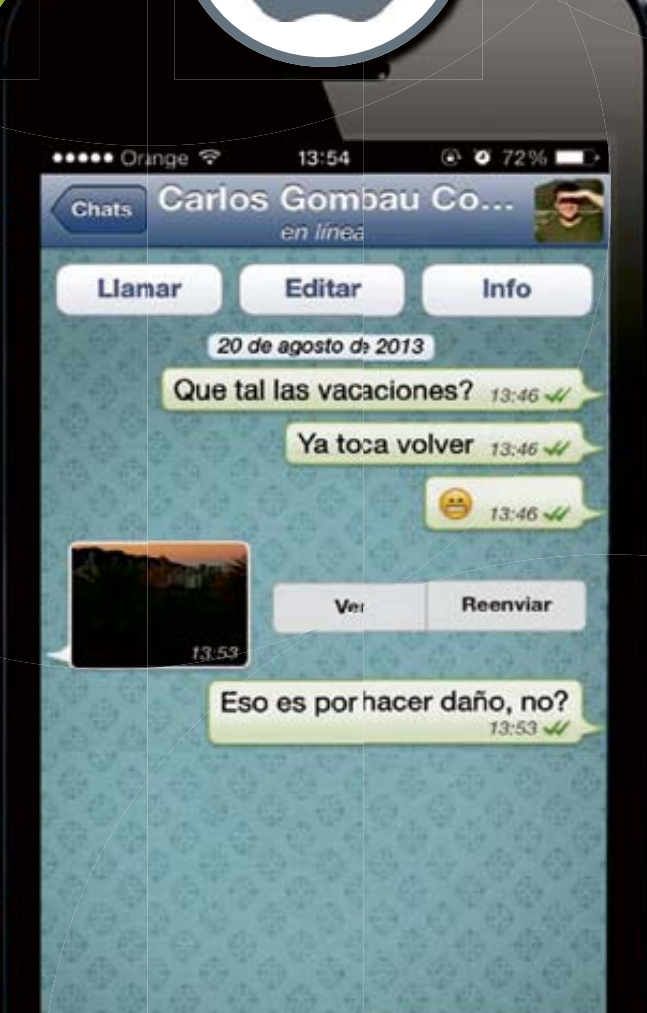

 $\odot$ 

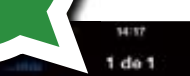

14:19

Chats

Rubén Imdinia Illustram

**Rafa Interment** 

a eres admir es Fanalysski **BityLex** 

Alborto Li

magen Rafa Mariji wi

Mónica Illumius Hamsha 13:55 lyer oyendo la radio me cordo de lo del recobro d... Imagen Social

**TRUCO**

**3**

**TRUCO**

**4**

Listas de di

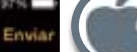

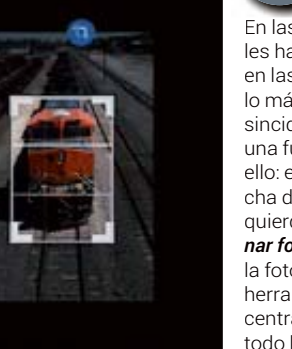

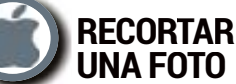

En las pantallas de los móviles hay poco espacio así que, en las fotos, sólo debería salir lo más importante e impresincidible. WhatsApp tiene una función de recorte para ello: en el chat, pulsa en la flecha de la parte inferior izquierda y luego en *Seleccionar foto existente*. Tras elegir la foto, toca en el lápiz y en la herramienta de recorte (la central). Estira las esquinas, todo lo que necesites, hasta enmarcar la parte que te interese. Termina con *Enviar*.

### **DIFUSIÓN, EN LUGAR DE GRUPOS**

ø

Crear grupo

12:57

sabado ie BityLex > Para chatear con hasta 50 personas a la vez, además de los grupos, también existe la "difusión". La diferencia es que, en esta última, los destinatarios no pueden verse los unos a los otros y únicamente te pueden contestar a ti.

- **•iOS:** pulsa sobre *Chats* y luego, desde la parte superior izquierda, en la entrada *Listas de difusión*.
- **•Android:** accede a los ajustes desde la lista de chats y pulsa *Nueva lista de difusión*.
- **• Windows Phone 8:** desde *Chats* pulsa sobre los puntos suspensivos (*…*) y luego en *Difusión*. Debes saber que los mensajes de difusión sólo llegan al destinatario si este tiene tu número grabado.

 $\blacktriangleright$ 

**Cumputer 31** 

# **Novedades** en WhatsApp **PRÁCTICO**

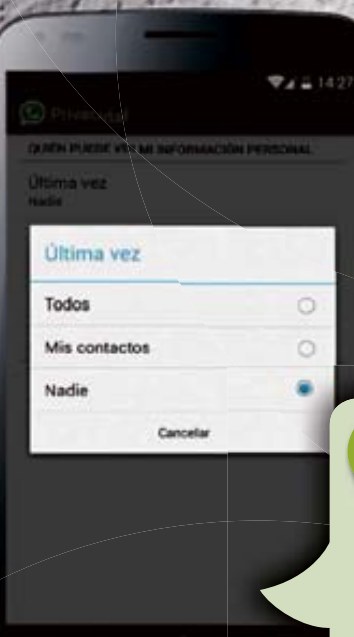

**GLG** 

## **TRUCO 5**

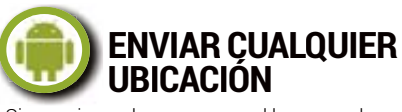

Si no quieres dar a conocer el lugar en el que te encuentras, puedes enviar una posición alternativa. Para ello, accede a los ajustes de Android y a *Opciones de desarrollador*. Luego activa *Permitir ubicaciones simuladas* y, desde Google Play, carga la app gratuita Fake GPS Location. Desde una ventana de chat de WhatsApp, pulsa en el clip de la esquina derecha y elige *Ubicación*. Accede a la app Fake GPS y coloca el marcador rojo en el lugar deseado. Pulsa *Set Location*. Vuelve a WhatsApp y envía esa ubicación elegida.

### **OCULTAR INFORMACIÓN**

**TRUCO**

**6**

No todo el mundo ha de saber lo que estás haciendo, y si te encuentras online o no. Si quieres ocultar este tipo de información a ciertas personas, accede a *Ajustes* y pulsa en *Info de cuenta y Privacidad*. Desde este menú puedes configurar quién puede ver tu estado online, imagen de perfil y estado. Puedes elegir entre *Todos*, *Mis contactos* o *Nadie*.

**TRUCO**

**7**

### **¿ME ESTÁN BLOQUEANDO?**

Si crees que alguien te ha bloqueando y que ya no quiere recibir tus mensajes, los siguientes indicios pueden terminar de confirmártelo:

- **•**Cuando envías un mensaje sólo sale una marca de confirmación, nunca dos, aunque pase tiempo...
- **•** Si creas un grupo nuevo e intentas invitar al contacto, aparece un mensaje de error que lo evita.
- **•** Si un contacto te bloquea, no aparece su estado o última hora online.

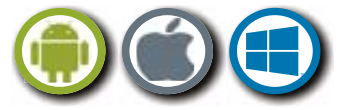

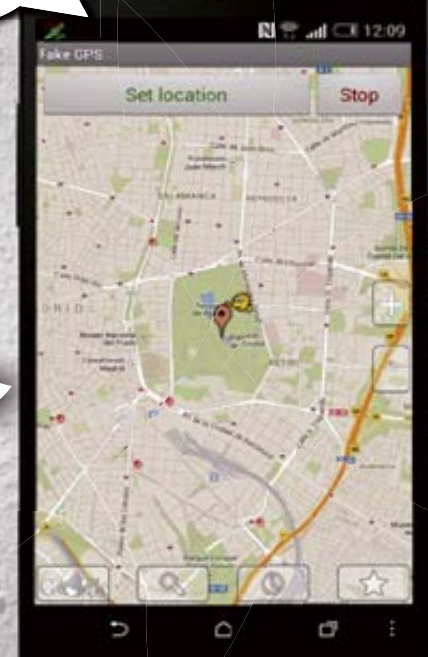

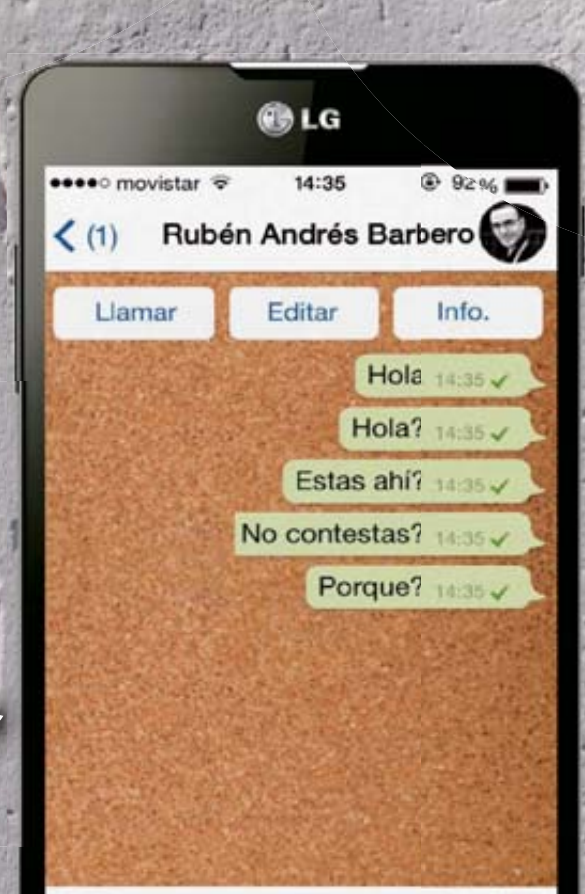

Q

 $\odot$ 

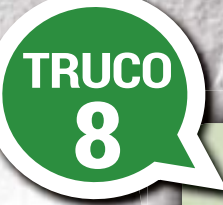

### **¡CÁMBIATE DE NÚMERO!**

¿Tienes un nuevo número de teléfono? Entonces puedes llevarte tu cuenta de WhatsApp. Pulsa en *Ajustes* y en *Info de cuenta*. Después, en *Cambiar número* y *Síg*. En el caso de Windows Phone, pulsa en *Cambiar mi número*, luego en la flecha y en la marca. Escribe entonces, en las casillas disponibles, tu número actual y el nuevo. Tras pulsar *Terminar*, WhatsApp transferirá todos los datos de la cuenta, junto con el estado de pagos, perfil y chats, al nuevo número. Por el antiguo ya no podrán contactar contigo.

**TRUCO**

**9**

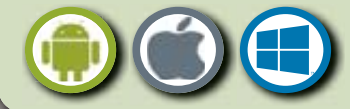

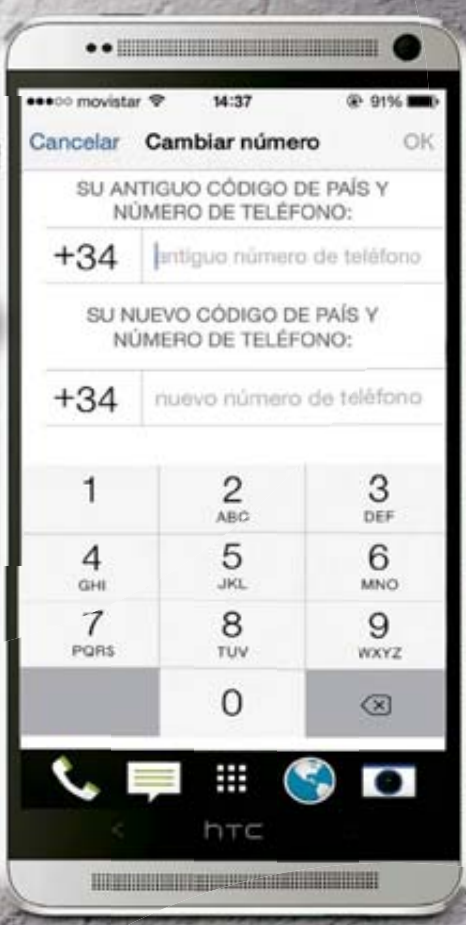

**SAMSUNG** 

æ

Google

### **CONTACTO RÁPIDO**

En el caso de tus contactos favoritos, puedes crear accesos directos a ellos en la pantalla principal. Bastará con un solo toque, para iniciar con ellos un chat. En la lista de chats de WhatsApp, pulsa sobre un contacto, hasta que aparezca un menú. Selecciona *Crear acceso directo* (Android) o *Vincular a Inicio* (Windows Phone 8).

### **PROGRAMAS ADICIONALES PARA ANDROID**

Para los usuarios de Android, WhatsApp dispone de un práctico widget con el que puedes controlar, desde la pantalla principal, los últimos chats y mensajes. De este modo podrás leer los mensajes sin tener que abrir la app. Para colocar el widget en la pantalla de inicio, pulsa sobre un espacio vacío de ella, hasta que aparezca un nuevo menú. En él elige *Widgets* o *Apps y widgets*, y arrastra el logo de WhatsApp a un lugar vacío. También puedes hacerlo desde la pestaña *Widgets de Aplicaciones*. Aquí también encontrarás el nuevo widget de cámara de WhatsApp. Utilízalo para enviar fotos a tus amigos en un momento. En el caso de envío de fotos, pulsa brevemente sobre el punto azul y, para vídeos, mantenlo presionado.

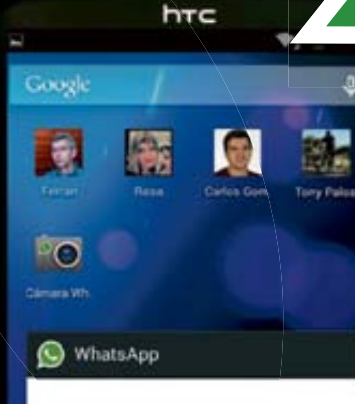

No hay mensajes sin leer

 $\odot$   $\odot$   $\odot$ 

S

**Computer** 33

**TRUCO**

**10**

Q

# Replica KitKat en tu móvil MAGAZINE

# DISFRUTADEK

Aunque no tengas la posibilidad de instalar Android 4.4 KitKat en tu dispositivo, no renuncies. Existen varios modos de emular sus funciones.

### **Aprende a...**

Actualizar tu dispositivo móvil a Android KitKat, incluso cuando este no sea actualizable. Además de la desdroid KitKat, incluso cuando este no<br>sea actualizable. Además de la des<br>carga de la ROM, puedes optar por emular muchas de sus funciones.

**L**a última actualización del sistema operativo de Google, Android KitKat 4.4, es una de las más potentes e incluye importantes novedades y mejoras. En principio, sólo algunos terminales, como el Moto G o Nexus 5, contaban con KitKat. Paulatinamente, otros se han ido sumando a la lista de actualizables: determinados dispositivos Motorola, Sony, Asus, HTC, min LG, Samsung o Huawei. Pero no hay que olvidar que Sa los de gama baja no son compatibles con KitKat.

### **Con CyanogenMod y Android SDK**

Cada fabricante decide cuándo poner disponible las ac tualizaciones. Tú sabrás que tu móvil está listo para ser actualizado cuando recibas una notificación. Si el tuyo no lo está para KitKat, existen métodos alterna-para tivos. Uno se basa en la descarga de la ROM y el flasheo del dispositivo Android. Algo posible con CyanogenMod (**beta.** pos **download.cyanogenmod.org/install/app**), aunque tiene **download.cyanogenmod.org** una clara advertencia: KitKat necesita más memoria y los teléfonos más antiguos no pueden hacer frente a ello. También puedes optar por instalar el sistema operativo directamente. Para ello busca en Google, *Android* 4.4 *OTA packages*, y usa la busc última versión de Android SDK (developer.android.com/ **sdk/index.html**). Con este método, tendrás que colocar el pa-**sdk/** quete *.zip* en la carpeta de herramientas de *Android SDK/platform*. Asegúrate de buscar instrucciones específicas para tu dispositivo, y léelas con detalle antes de intentar nada. Una manipulación inexperta, te puede llevar a que dañes el móvil.

## 01APPS PARA EMULAR FUNCIONES DE KITKAT Y MEJORAR EL RENDIMIENTO

*<u>Indroid</u>* 

**S** in embargo, si no quieres pasar por descargar la ROM, el flasheo o usar Android SDK, puedes optar por instalar **descargar la ROM, el flasheo o usar An-descargar l droid SDK, puedes optar por instalar droid algunas apps que emulen las nuevas funcio-alguna nes de KitKat. Así, podrás darle la vuelta a tu ne antiguo Android y regalarle una nueva vida. Android es un sistema operativo muy versátil, totalmente ampliable. Debido a que es de código abierto, son muchas las personas que dedican su tiempo a crear soluciones provisionales. Podrás encontrar todas las que te vamos a proponer en Google Play, realizando una sencilla búsqueda por su nombre.**

**1** Una de las novedades de KitKat es que escu-<br>cha tu voz, de tal forma que, cuando dices: "OK, Google", se activa el control de voz. Si deseas la activación de voz en un teléfono con Jelly

Bean, opta por la app *Open Mic*. Es gratuita y te permite decir "OK, Google" o pasar la mano delante de la pantalla, para empezar a dar instrucciones. Se ejecuta en segundo plano, responde a órdenes de voz y usa el reconocimiento de voz en línea para que los resultados sean rápidos y se usen menos datos. Perfecto para los teléfonos antiguos y menos rápidos.

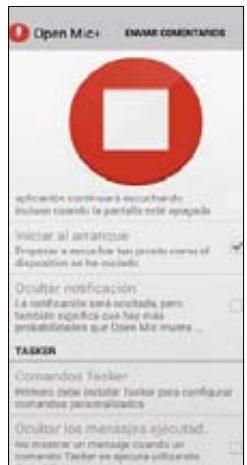

**2** Otra de las nuevas funciones que incorpora Android KitKat es la impresión de documentos. Te alegrará saber que esto es algo que puedes obtener en cualquier teléfono Android usando la app gratuita *Cloud Print* de Google.

Y, para hacer screencast (captura en vídeo de lo que ocurre en la pantalla), puedes descargar la app, también gratuita, *SCR Screen Recorder Free*. Eso sí, deberás rootear antes el teléfono para que funcione correctamente.

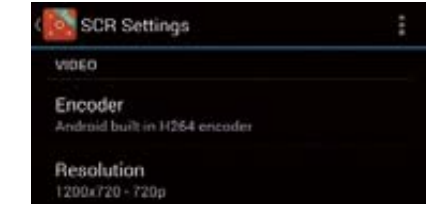

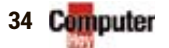

# **ITKAT EN TU MÓVIL**

**3** El identificador de llamadas y un bloqueador para ignorar aquellas no identificadas con ninguno de los contactos, son otras dos grandes funciones de KitKat. Para replicar estas funciones, puedes usar aplicaciones como *Caller ID*, junto con Bloqueador de llamadas, o *Call Blocker*. También puedes descargar la aplicación *Hangouts* **1**, que sustituye a Talk, e integra SMS y MMS, convirtiéndose de este modo en un gran centro de comunicaciones.

**4** Es recomendable que actualices a la última versión de Maps. También puedes descargar la aplicación *Búsqueda de Google*, para repli-

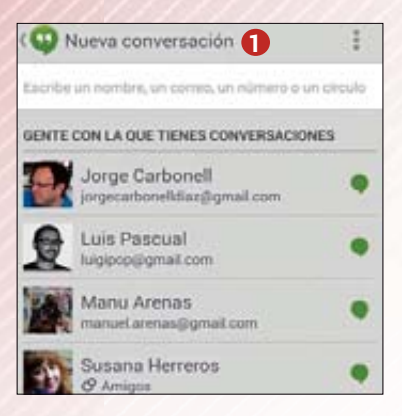

car muchas de las últimas funciones de búsqueda que integra KitKat.

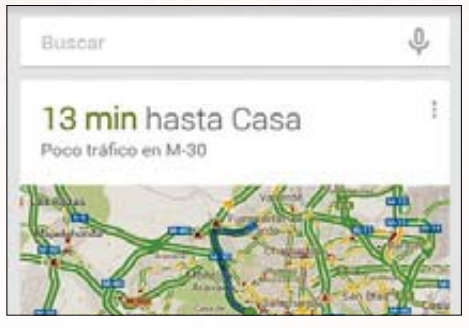

# 02 APPS PARA PERSONALIZAR<br>Next yotenciar el dispositivo

Para que tu teléfono tenga el aspecto de<br>
KitKat o para que su funcionamiento<br>
vaya más allá, puedes descargarte al-<br>
suna anliacciones de texestes **KitKat o para que su funcionamiento vaya más allá, puedes descargarte algunas aplicaciones de terceros.** 

**1** Para lograr el aspecto de KitKat, puedes re-currir a KitKat Launcher **2** . Entre sus limitación están, por ejemplo, que no tiene un acce-

so rápido a Google Now, ni las búsquedas por voz.

Otras dos, Nova y Apex, también han sido actualizadas recientemente para introducir una serie de opciones al estilo de KitKat, que puedes activar o no.

Por otro lado, también hay aplicaciones que te permiten

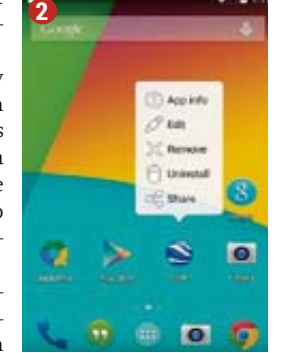

organizar las apps en carpetas en las pantallas de inicio (al estilo de KitKat). Para ello, accede a los ajustes del launcher, desde el botón de menú. Luego podrás configurar muchas de las opciones que trae KitKat. Además, si ya eres usuario de Android 4.4, también puedes usar estos launchers para configurar algunas opciones de Google Experience Launcher, como los iconos más grandes, o el campo de búsquedas de inicio.

**2** Si lo que te interesa es ir más allá en la fun-cionalidad inicial de tu dispositivo, puedes

descargar una serie de aplicaciones adicionales que te ayudarán a lograrlo. Así, en cuanto a na-

vegadores, puedes recurrir a *Dolphin Browser* **3** , que permite el zoom multitáctil, la navegación por pestañas, los marcadores sincronizados, o la búsqueda dentro de las páginas, además de estar inte-

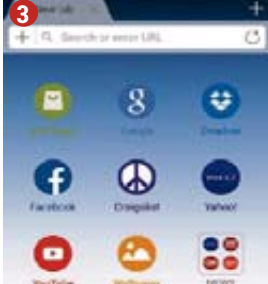

grado con Evernote y Facebook.

**4**

Por su parte, *Opera* cuenta con un gestor de descargas que permite detener, iniciar y reanudarlas. *Firefox* tiene bloqueo de publicidad y *Skyfire* incluye la posibilidad de añadir extensiones para ir directamente a Facebook o a Amazon y así acelerar la experiencia de navegación.

**3** Si lo que te preocupa es el teclado, puedes contar con *SwiftKey X*, que tiene una buena memoria predictiva, adivinando lo que vas a escribir. Incluso conecta con tus blogs, Twitter, Facebook y correo electrónico para aprender más sobre tu manera de escribir.

*Swype* permite escribir pasando el dedo a través de la pantalla. **4**

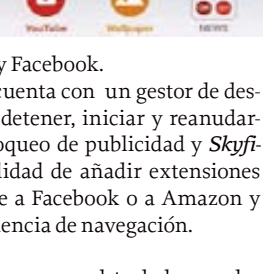

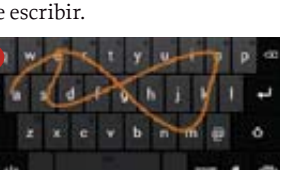

**4** La productividad también es importante, así que te intere-

sará la app *Tasker*, pensada para automatizar tareas. Puedes usar cualquiera de las acciones que trae la aplicación o crear las tuyas para, por ejemplo, conseguir que, al recibir un mensaje de texto, se lleve a cabo una acción concreta.

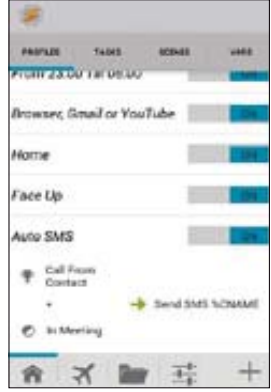

**5** Si buscas funciones tipo Siri de iOS, o Google Now de Android, puedes probar la app *AVX*. Está disponible por 15,99€ y va más allá de las funciones por defecto, ya que su completa integración con Google+, Evernote y Tasker. Permite, por ejemplo, enviar un correo electrónico, un mensaje, o crear una nota, utilizando sólo tu voz.

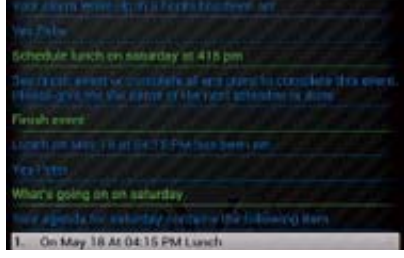

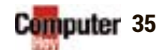

# Consejos prácticos TRUCOS

# **LO QUE NO**

Tus aplicaciones favoritas tienen mucho que contarte. Herramientas y funciones que no conocías y que te ahorrarán tiempo y esfuerzo.

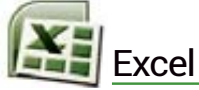

# RESALTA VALORES NEGATIVOS

### **Aprende a...**

Besaltar, con un color diferente, aquellas columnas o barras de un gráfico que representen valores negativos. De este modo, de un simple vistazo, será posible distinguir mucho mejor los datos positivos y los negativos.

**E n** Microsoft Excel, los gráficos de co-<br>
lumnas, barras o con, por ejemplo, for-<br>
mas cilíndricas, cónicas o piramidales **lumnas, barras o con, por ejemplo, formas cilíndricas, cónicas o piramidales muestran sus columnas hacia abajo si el valor que estas deben representar es negativo. Por defecto, estos valores negativos aparecen del mismo color que los positivos. Sin embargo, existe un modo sencillo de personalizar la tonalidad correspondiente a las columnas de valores negativos. Te decimos cómo.**

1 **1** Desde una hoja de cálculo en blanco, introdu-<br>ce los valores a partir de los cuales vas a crear un gráfico. Ten en cuenta que deben incluir valores negativos (los nuestros son *-*10 y *-*15). Luego selecciónalos y crea el gráfico del modo habitual. Obtendrás algo similar a esto:

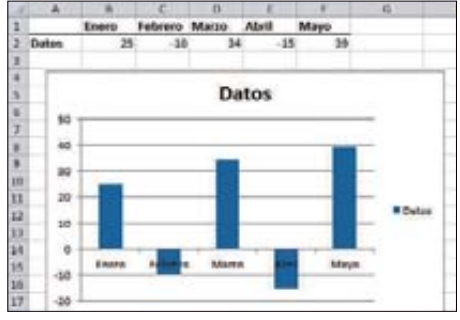

Como ves, los valores negativos están representados por columnas bajo el eje X.

2 Algo que no queda estéticamente bien en exterior de gráficos es que los rótulos corres-

36 **Computer** 

pondientes al eje X aparezcan superpuestos en el propio gráfico.

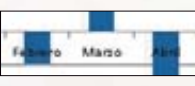

Sin embargo, es algo que se puede solucionar fácilmente. Para ello, simplemente debes hacer doble click en uno de estos rótulos (por ejemplo

sobre **Abril**) y, en la pantalla que aparecerá, elegir el apartado Morca de graduación principal: *Opciones del eje* y tarca de oraduación secun martin dri gr: el valor *Bajo* **1** .

Luego pulsa *Aceptar*.

lor de las columnas con valor negativo. Para ello, haz doble click en cualquier barra de la serie **2** . Obtendrás una pantalla en la que debes activar el apartado *Relleno* para elegir la entrada *Invertir si es negativo* **3** . Tras botón *Cerrar*, comprobarás que ahora los valores negativos aparecen representados por una columna en blanco.

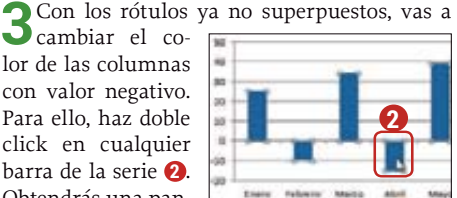

**1**

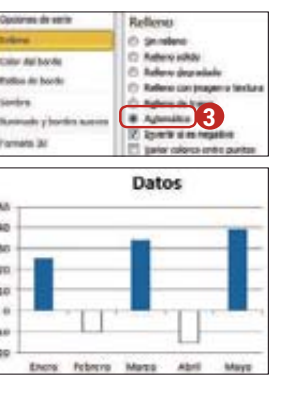

**4**A continuación, puedes optar por cambiar este color blanco por otro que tú elijas. Para ello, vuelve a hacer doble click sobre cualquier columna del gráfico actual y elige de nuevo *Relleno*. Activa ya la casilla *Relleno sólido* y, en la parte inferior, encontrarás dos iconos para modifi-

car el tono de las barras del gráfico: una para las columnas que representan valores positivos y otra para los negativos **4** . En este caso, los positivos los mantendremos en azul, así que elige un tono distinto al blanco desde la segunda herramienta, por ejemplo el rojo **5** . Por último, pulsa sobre el botón *Cerrar* y verás el resultado en pantalla.

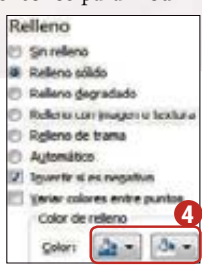

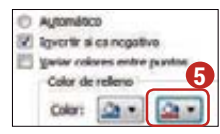

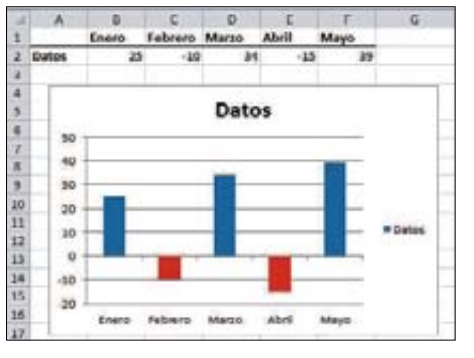
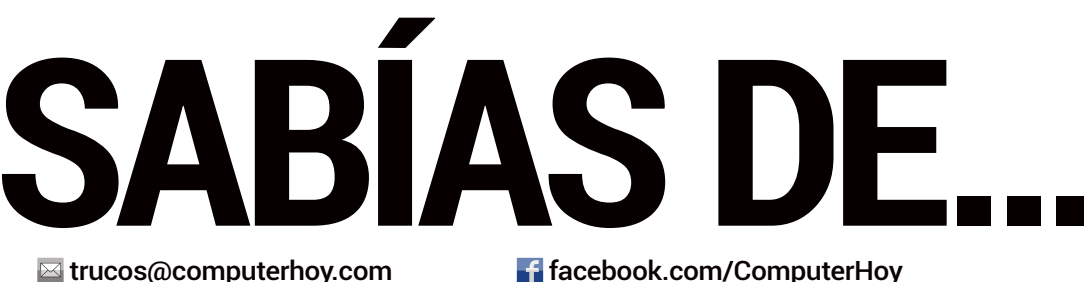

 $\bullet$  @computerhoy @computerhoy 8<sup>t</sup> google.com/+computerhoycom  $g \rightarrow g$ 

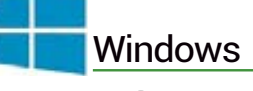

## RENOMBRA MÚLTIPLES ARCHIVOS

#### **Aprende a...**

Renombrar varios archivos, si son pocos, mediante la  $combinación$   $y \rightarrow para$  introducir el cambio a mano. Pero si son muchos, mejor recurre a otros métodos.

1 Para numerar automáticamente todos los ficheros<br>de una carpeta, selecciónalos con ayuda de y y ...<br>Giuse e grandular te des gracias sur local director Si vas a renombrar todos, presiona ya **ACA** + E directa-

mente. Ahora, presiona **6** primero que se activará **6** y pulsa la tecla **...** Windows ahora los re-

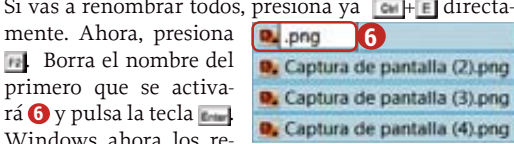

nombrará automáticamente con un número entre paréntesis **7** . **7** (1).png

 $Q_2$  (3) png 2 Si quieres, puedes introducir un prefijo **antes de la numeración entre paréntesis (separado** por un espacio). Lamentablemente, con **D.** Prelijo (1) and este método no puedes evitar ese espa-Prefijo (2) png cio. Para evitarlo, hay que recurrir a la

línea de comandos. Para ello, desde la pestaña *Archivo*, lanza una instancia de *Cmd* con un click en la entrada *Abrir símbolo del sistema*.

**3**Ahora, escribe cuidadosamente este comando, prestando atención a la extensión del archivo:<br>ferfiles /w = png /c \*cmd /c renane of the prefijo\_ofname.png\* prestando atención a la extensión del archivo:

Es decir, cambia la parte que pone *\*.png* por la extensión del archivo. Edita también la parte del final, *@fname.png*, para reflejar dicho cambio.

**4**En cuanto a los prefijos o sufijos, basta con rodear *@fname* del texto

deseado. En el ejemplo, se añadirá la palabra *"prefijo\_"*, pero también podrías escoger algo del tipo *@ fname\_sufijo*. Lo importante es no olvidar la extensión.

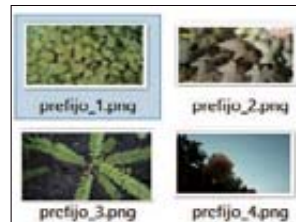

C Todo

 $6 + 1 - 4$ 

**CE** Vertical **Horizontal** 

DIAGNOSTICS

Start diagnostics

#### **Muy fácil: sólo conectar y listo**

Si has seguido el truco anterior, habrás comprobado que, al conectar el periférico al terminal, habrá aparecido también una notificación en el menú del sistema informándote de la nueva conexión y que podrás usarlo con la app que necesites.

Por ejemplo, si has conectado una memoria USB, podrás verla listada en un gestor de archivos como es la app File Commander.

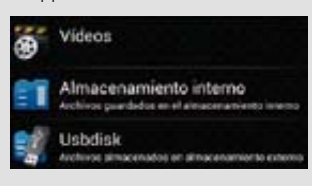

DIVIDE UN ARCHIVO PDF Google Chrome

#### **Aprende a...**

Usar la impresora PDF del navegador Chrome para administrar documentos PDF, y quedarte, por ejemplo, con un fragmento de un PDF si es lo que necesitas. De ese modo evitas tener que utilizar un programa concreto.

1abre una nueva pestaña en Google Chrome con el atajo de teclado  $\frac{c_1}{c_2}$  Arrastra el documento PDF

a su interior y presiona cu **E** + para lanzar el asistente de impresión. En el menú *Destino*, pulsa el botón *Cambiar* y escoge la opción *Guardar como PDF*.

**2**Aquí radica la ge-nialidad del truco. Utilizarás el selector de páginas para escoger la parte del documen-

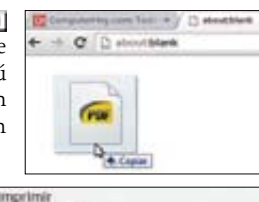

clair & pág Guardar Cancelar Coardia como PDF Cambiat.

to PDF que quieres conservar. Así que activa el campo situado bajo la opción *Todo* e introduce el intervalo de páginas deseado con la sintaxis *página inicial-página fi-*

distinas

*nal*. Puedes combinar páginas individuales e intervalos en la misma expresión; sólo tienes que separarlos por comas. Eso sí, si deseas generar ficheros PDF independientes, tendrás que hacerlo uno a uno.

**3**Por último, pulsa en *Guardar* y selecciona la ubicación donde quieres que se genere el nuevo documento PDF. Repite la operación con todos los fragmentos que quieras extraer, iy listo! Ya lo tienes.

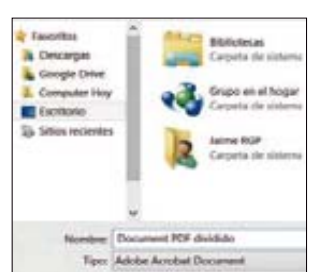

**Lo que se necesita en Android** quier cosa que se te ocurra.

**Trucos**

**USB OTG** 

smartphones y tablets incorporan funciones host en su puerto USB OTG. Esto es, son capaces de reconocer dispositivos USB y utilizarlos a voluntad. Puedes insertar una llave USB, un mando para los videojuegos, tocar el piano o cual-

El primer paso es conseguir un cable OTG que haga de adaptador micro-USB macho a USB estándar hembra. Asegúrate de que el extremo macho coincide con el formato del puerto del smartphone o tablet. Además, tu smartpho-p ne ha de ser com-m-

patible. Confírmalo con la app *USB Host diagnostics* de Chainfire Una vez conseguido el cable, bas-asta con conectar el periférico al smartphone mediante el adaptador. Las últimas generaciones de<br>
smartphones y tablets incorp<br>
funciones host en su puerto UTG. Esto es, son capaces de<br>
conocer dispositivos USB y un mando para<br>
carlos a voluntad. Puedes ins<br>
una llave USB, un mando para<br>
vi

#### **USB Host Diagnostics**

USB Host Diagnostics v1.0 Xopyright (C) 2012 - Che<br>(ap to visit XDA thread

MARKET Open Market

ew all my apps on Market

Computer 37

# Las mejores aplicaciones APPS

# **10 APPS A**

La oferta de aplicaciones en las tiendas digitales para los smartphones y tablets se renueva continuamente con propuestas para todos los gustos. ¿Quieres que repasemos lo último?

iOS Android 5,49 €

#### iOS **3,59 €**

### SECOND CANVAS MUSEO DEL PRADO

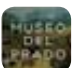

No hay mejor modo de acercarse al arte que plantarse enfrente de

una obra y escudriñar todos sus detalles. Second Canvas Museo del Prado pretende ponérselo más fácil a cualquiera y acercarle a catorce obras maestras del museo examinando hasta la última de sus pinceladas, gracias al uso de radiografías, infrarrojos y

definición ultra-alta. Acompañando cada obra de datos curiosos, una excelente audio guía y pinturas complementarias que ayudarán a situar su contexto, constituirá una experiencia única para cualquier aficionado.

**Una forma extraordinaria de saborear y disfrutar intensamente de auténticas obras maestras de la pintura.**  ■ VALORACIÓN: **★ ★ ★ ★** +

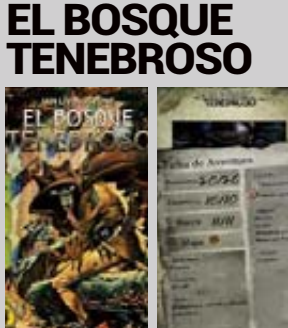

Una revisión muy fiel de los libro-juego de hace treinta años más recordados, a los que añade elementos multimedia y una interfaz que ayuda a jugar la aventura aprovechando la comodidad del tablet. **Un producto muy cuidado y que cautivará a los roleros de antaño, lástima que el precio es algo alto. VALORACIÓN:**  $\star \star \star \star$ **+** 

#### WPhone **Gratis**

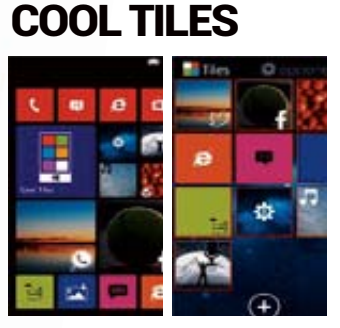

Nunca sobra la opción de darle una vuelta más a la pantalla de nuestro smartphone. Esta aplicación incluye decenas de accesos directos para las herramientas más populares, junto a la posibilidad de poner tus propias fotografías. **Personalizar la apariencia de tu pantalla mediante nuevos iconos y fotografías es sencillo y queda muy bien.**

 $\blacksquare$  VALORACIÓN:  $\star \star \star \star$ 

#### iOS **Gratis**

#### **TODOMOVIES**

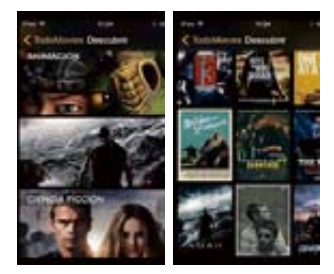

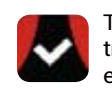

TodoMovies te muestra, de un vistazo, los estrenos de cine que

se avecinan o los que están en cartelera, con acceso directo a sus tráilers, noticias y la posibilidad de que te gestione una lista con las películas que has marcado como interesantes y que aún no has podido ver. **Una herramienta indispensable pa**ra que a los aficionados al cine no **se les escape una sola película.** 

■ VALORACIÓN: ★**★**★★+

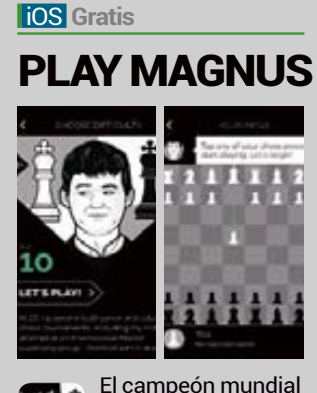

El campeón mundial de ajedrez se propone enseñarte a jugar y disfrutar de este deporte ofreciéndote partidas online y contra la IA. Además, incluye vídeos didácticos. **Muy bien presentado y atractivo para niños y mayores, su única pega es que está en inglés.** 

■ VALORACIÓN: ★**★**★★

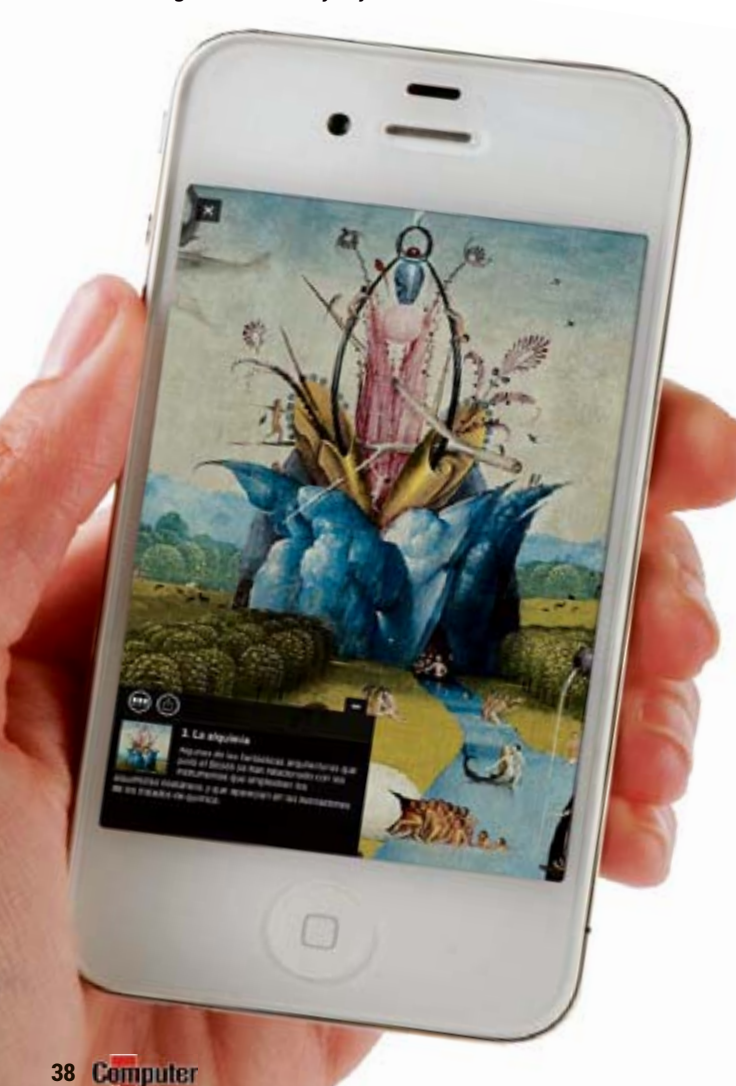

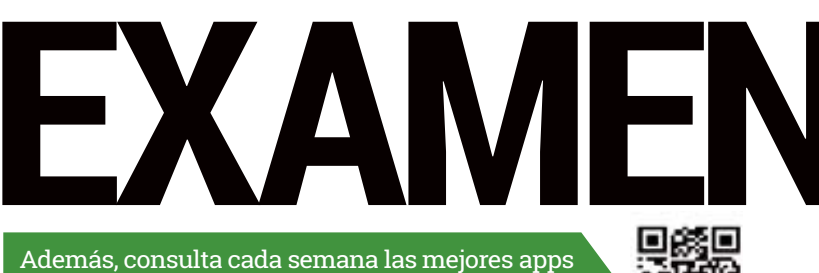

DOODLE.LY

iOS **Gratis**

ō٥

Entre la inmensa cantidad de redes sociales que podemos

descargar para nuestros smartphones, Doodley.ly te ofrece dibujar mediante su propia herramienta que no está nada mal– y compartir tus dibujos con otros usuarios con la pluma o el pincel tan hábil como el tuyo. **La idea es buena, pero le va a costar mucho crecer: no será fácil que te encuentres a tus amigos aquí.** ■ VALORACIÓN: **★ ★ ★ ★** ★

para iOS y Android en **computerhoy.com**

**iOS Android** 0,89 € / Gratis **iOS** Gratis **iOS** 1,79 €

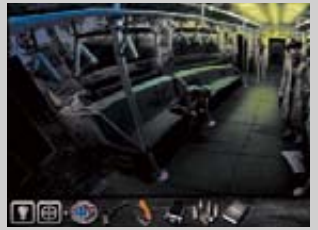

Los españoles de Pendulo Studios lo vuelven a bordar con una aventura gráfica de corte clásico en la que destaca una gran historia con un tono más adulto de lo que nos tenían acostumbrados. Hay una versión gratuita con publicidad, pero merece la pena pagar su reducido precio.

**Un genial argumento y un nivel técnico sobresaliente, sobre todo en su banda sonora. Imprescindible.**

**VALORACIÓN: \*\*\*\*** 

#### **iOS** Android WPhone 2,99 € **AUSE SECURE AND A SOCIETY AND A** Android Gratis

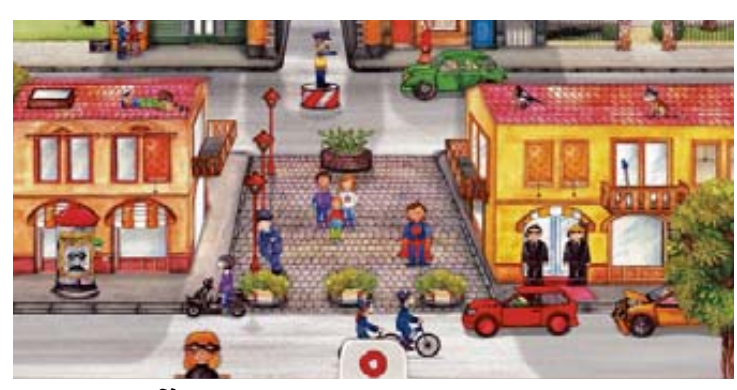

## **PEQUEÑOS BOMBEROS**

app capaz de captar la atención de los pequeños con tanta eficacia: Pequeños Bomberos, cuyo desarrollador tiene varios títulos más con la misma mecánica, muestra escenarios llenos de personajes, situaciones y detalles que se activan cada vez

que el niño toca. Con animaciones divertidas y todo tipo de voces y sonidos, los pequeños emplearán un buen rato en descubrir todos los elementos del escenario.

**Sorprendentemente divertida para niños y adultos, resulta una estupenda compra, aunque se hace algo corta.**

**VALORACIÓN: \*\*\*\*\*** 

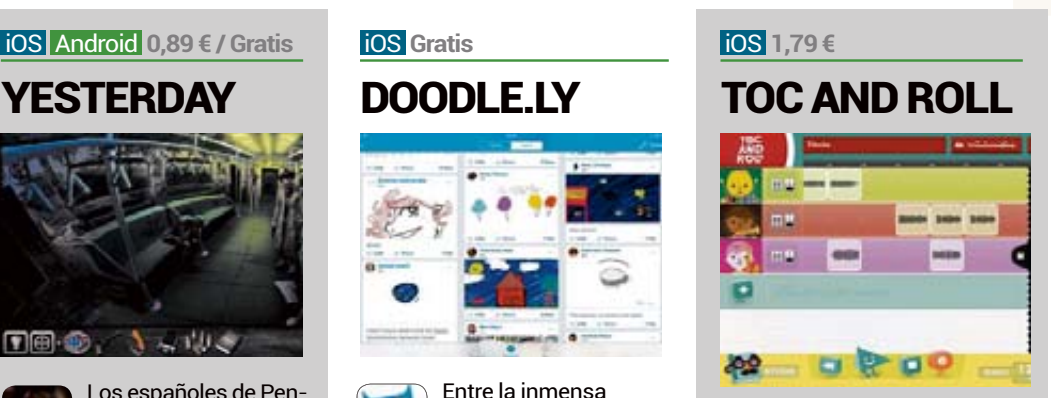

Pese a estar destinado a los niños, Toc and Roll es todo un estudio de composición musical que les permitirá crear sus primeras canciones de una forma tan sencilla como arrastrar los samples de cada instrumento sobre las pistas.

**Aplicándole un mínimo interés, los niños conseguirán resultados estupendos y se lo pasarán en grande. ■ VALORACIÓN: ★ ★ ★ ★ ★** 

### **ZEROAPP**

日く耳 ж

ZeroApp facilita la reasero. lización de llamadas entre dos usuarios de forma gratuita. Tiene la limitación de su duración, dos minutos máximo, pero funciona muy bien y lo único que te pide la app es escuchar un mensaje publicitario nada largo.

**No cubrirá las necesidades de todos los usuarios, pero muchos la encon**trarán muy útil y, sobre todo, eficaz.

**VALORACIÓN: \*\*\*\*\*** 

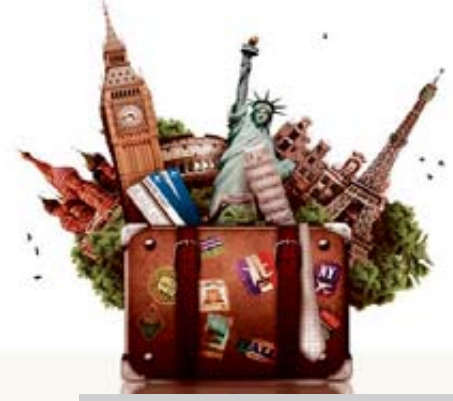

Apps  $\overline{\text{para}}$ .... **Top 5** 

# Viajes de<br>última hora

#### **1 Booking.com**

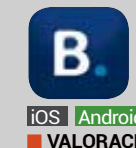

Una de las apps más populares y también una de las ofertas más completas y variadas.

 $\blacksquare$  VALORACIÓN:  $\star \star \star \star$ 

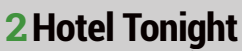

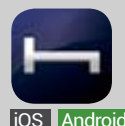

Mucha oferta interesante, sobre todo fuera de España y con una gran fluctuación de precios.

**VALORACIÓN: \*\*\*\*** 

#### **3 Blink**

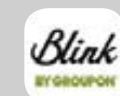

En su buscador de hoteles incluye una selección de hoteles de última hora en oferta.

liOS **Android**  $\blacksquare$  VALORACIÓN:  $\star\star\star$ 

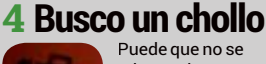

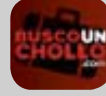

adapte a lo que buscas, pero sí tiene auténticos chollos.

iOS Android  $\blacksquare$  VALORACIÓN:  $\star\star\star$ 

#### **5 Vuelos baratos**

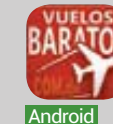

Un buscador especializado en vuelos low-cost con mucha oferta, gratuito y sin publicidad.

**VALORACIÓN: \*\*\*** 

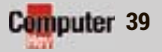

# **Smartphones** desde 60€ TEST

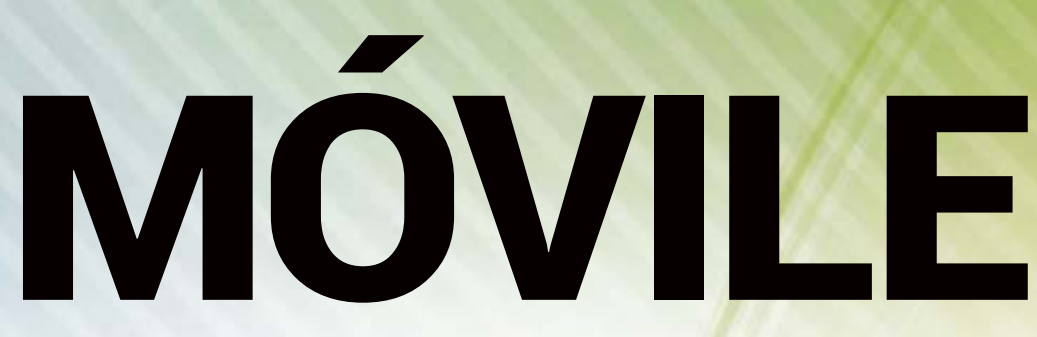

¿Ha de tener un smartphone un procesador rápido y una buena cámara, o es suficiente con que sea económico? Descúbrelo con estos 10 terminales.

**E**stá claro que si puedes presumir del último modelo de la marca de moda, llamarás la atención de los demás. Pero en el día a día solo cuenta cuántas veces tienes que enchufar el móvil, si sobrevive a una caída, si es suficiente la velocidad para navegar y para el GPS, o qué aspecto tienen las fotos que haces con él. Con un modelo de gama alta como el Galaxy S4 evidentemente aciertas en todo. Pero nuestra comparativa te quiere demostrar **si los modelos "económicos" también sirven**. Para ello, probamos 10 modelos de entre 60 y 184€. ¿Qué tal se comportan al com-

#### **Algunos modelos son demasiado lentos**

Si necesitas una velocidad como el rayo no te vale ninguno de los candidatos de la comparativa. Con sus 4 núcleos y su rápido manejo (le damos una nota de 8,60), el Galaxy S4 está kilómetros por delante de los económicos. El trío compuesto por el **Samsung Galaxy Ace 3, Moto G y Wiko Dark** (en torno a 180€) al menos se acercan algo. Los modelos de alrededor de 100€, como el Huawei Ascend Y300 o el Archos 40 Titanium, sin embargo, te estresan con su lentitud. La velocidad del Samsung Galaxy Star (60€) y del Asha 403 (100€) fue desesperante.

#### **¡Atención! Sin memoria para apps**

También la memoria RAM ha de ser suficiente. El problema es que algunas apps sólo se pueden instalar en la memoria interna. En los móviles en torno a 120€ (excepto el Nokia Lumia 520) así como en el Sony Xperia M, **con menos de 2 GB apenas había suficiente para unas pocas apps**. Las fotos y la música, sin embargo, se pueden guardar en la tarjeta de memoria .

#### **Pantalla estupenda por sólo 180€**

¿Precio pequeño = pantalla mala? ¡En absoluto! El Wiko Darknight

Й

m

(184€) incluso superó al Galaxy S4. El contraste y la reproducción de los colores es mejor. Sólo en un aspecto el Wiko salió peor parado que el S4: su pantalla tiene una resolución de 1.280 x 720 frente a los 1.920 x 1.080 del Samsung. Los modelos más económicos, como el Galaxy Star (60€) incluso asustan con 320 x 240 píxeles y un contraste débil. **Una calidad de imagen decente sólo la puedes conseguir en dispositivos a partir de 120€**.

#### **¡No se te oye!**

Está claro que con el smartphone también quieres telefonear. Y para iko Darknight eso necesitas una buena recep-

#### **SMARTPHONE HASTA 200 EUROS**

 $W_n$ 

**DARKNIGHT** 

• Wiko Darknight

pararlos con el S4?

- Samsung Galaxy Ace 3 LTE
- •Motorola Moto G
- Alcatel One Touch Idol Mini
- Sony Xperia M

**SAMSUNG** 

# S BARATOS

**ción**. Por desgracia, en los últimos años se ha ido reduciendo de forma paulatina. El Galaxy S4, por ejemplo, está un 25% por debajo del antediluviano Nokia 6110.

En el caso de los "económicos" la cosa está un poco mejor. Así, la recepción del Nokia Lumia 520 sólo es un 10% inferior a la del 6110. Un caso particular es el Galaxy Star: aunque tiene la peor recepción de los candidatos, disfruta de la mejor calidad de sonido.

#### **Internet rápido… sólo con el ganador**

Si quieres navegar deprisa, **necesitas LTE con 100 Mbps**, y eso sólo

lo tiene **el ganador Galaxy Ace 3**. En la red UMTS el Wiko Darknight llegó a unos respetables 42 Mbps, pero los demás, como mucho, a 21,6 Mbps. En el caso del Nokia Asha sólo eran 7,2 Mbps y el más barato, el Galaxy Star de 60€ se arrastró a unos pobres 0,06 Mbps por la Red.

Con WiFi suele ir todo mejor. Aquí destacó el Sony Xperia M (160€). Era el único que también funcionaba con 5 GHz.

#### **¿Fotos a oscuras? ¡Olvídalo!**

En general las fotos sólo salen bien con luz de día. En penumbra, había claros errores en los colores y falta

de detalles, nada que ver con las nítidas fotos del Galaxy S4. Sólo el Archos 40 Titanium y el Wiko Darknight defendieron su puesto.

#### **Batería bien, carcasa rayada**

En los super-teléfonos como el Galaxy S4 está claro que el rápido procesador y la gran pantalla requieren mucha energía, aunque la batería del S4 llegó hasta las 12 horas en nuestra prueba de autonomía.

Curiosamente, el móvil más lento, el Galaxy Star, apenas aguantó 15 horas, seguido de cerca por el Alcatel OT Idol Mini (138€) y el **tas LTE con 100 Mbps**, y eso sólo claros errores en los colores y falta Huawei Ascend Y300 (90€) con 14 des navegar offline.

horas cada uno. El Nokia Lumia 520, el Sony, Wiko y Motorola sólo duraron 11 horas.

**RESUMEN**<br>¿Barato es igual a malo? ¡No! El ganador de la prueba, que cuesta 180€ es un verdadero todoterreno y resulta adecuado para todos los que quieren navegar con LTE. Pero juegos 3D elaborados o fotos estupendas no forman parte del paquete. Si sólo te puedes permitir 120 $\epsilon$  o menos, has de vivir con limitaciones: el ganador en esta gama de precio, el Nokia Lumia 520, es bastante lento y tiene una pantalla oscura. Pero también puedes navegar offline.

#### **SMARTPHONE HASTA 120 EUROS**

- Huawei Ascend Y300
- •Nokia Lumia 520
- **•** Archos 40 Titanium
- •Nokia Asha 503
- Samsung Galaxy Star S5280

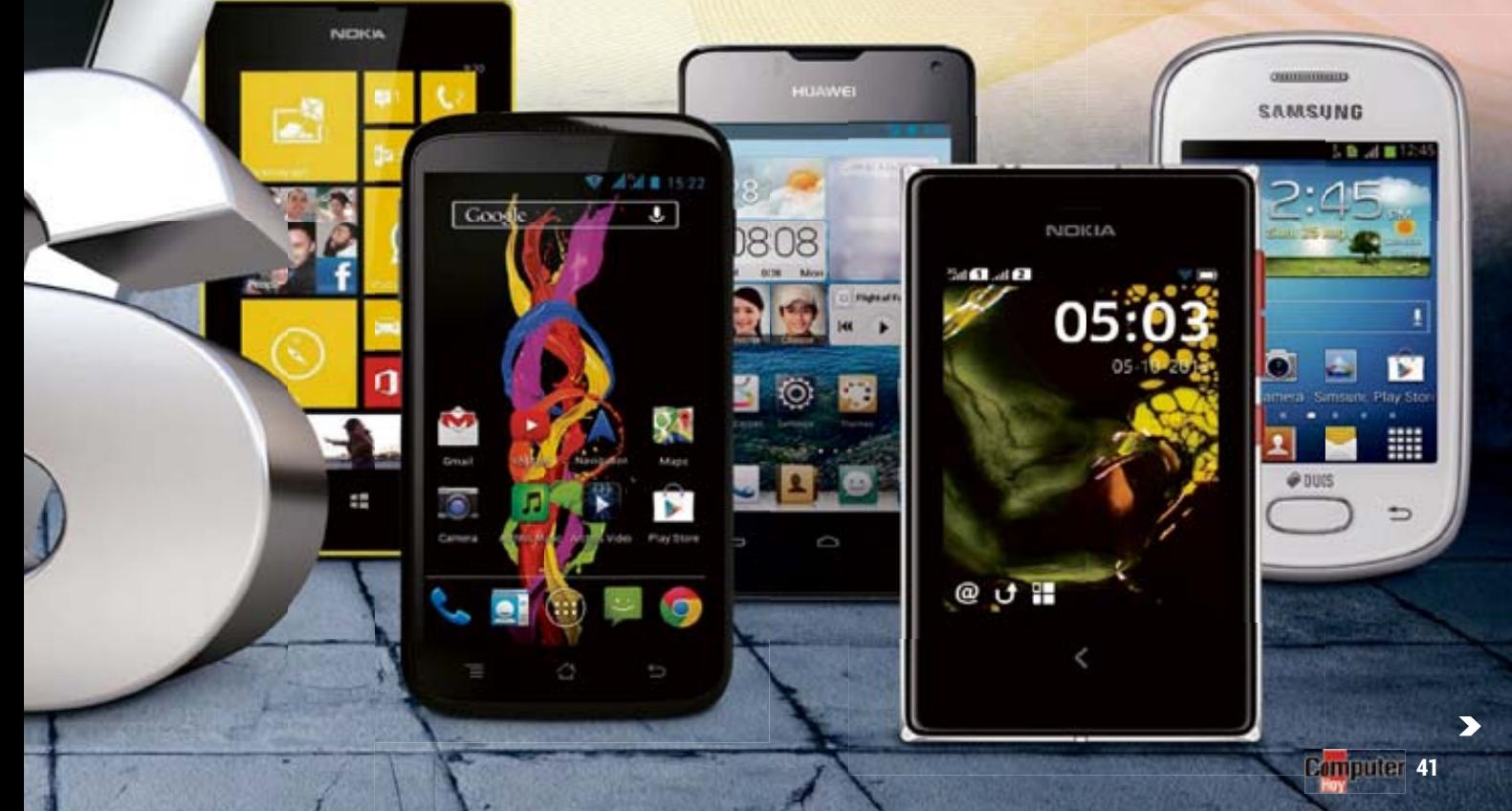

# **Smartphones** desde 60€ TEST

# **HASTA 120 EUROS**

La calidad tiene su precio: en el rango hasta 120€ no debes esperar milagros. Incluso el ganador, Nokia Lumia 520, sólo te ofrece un rendimiento medio.

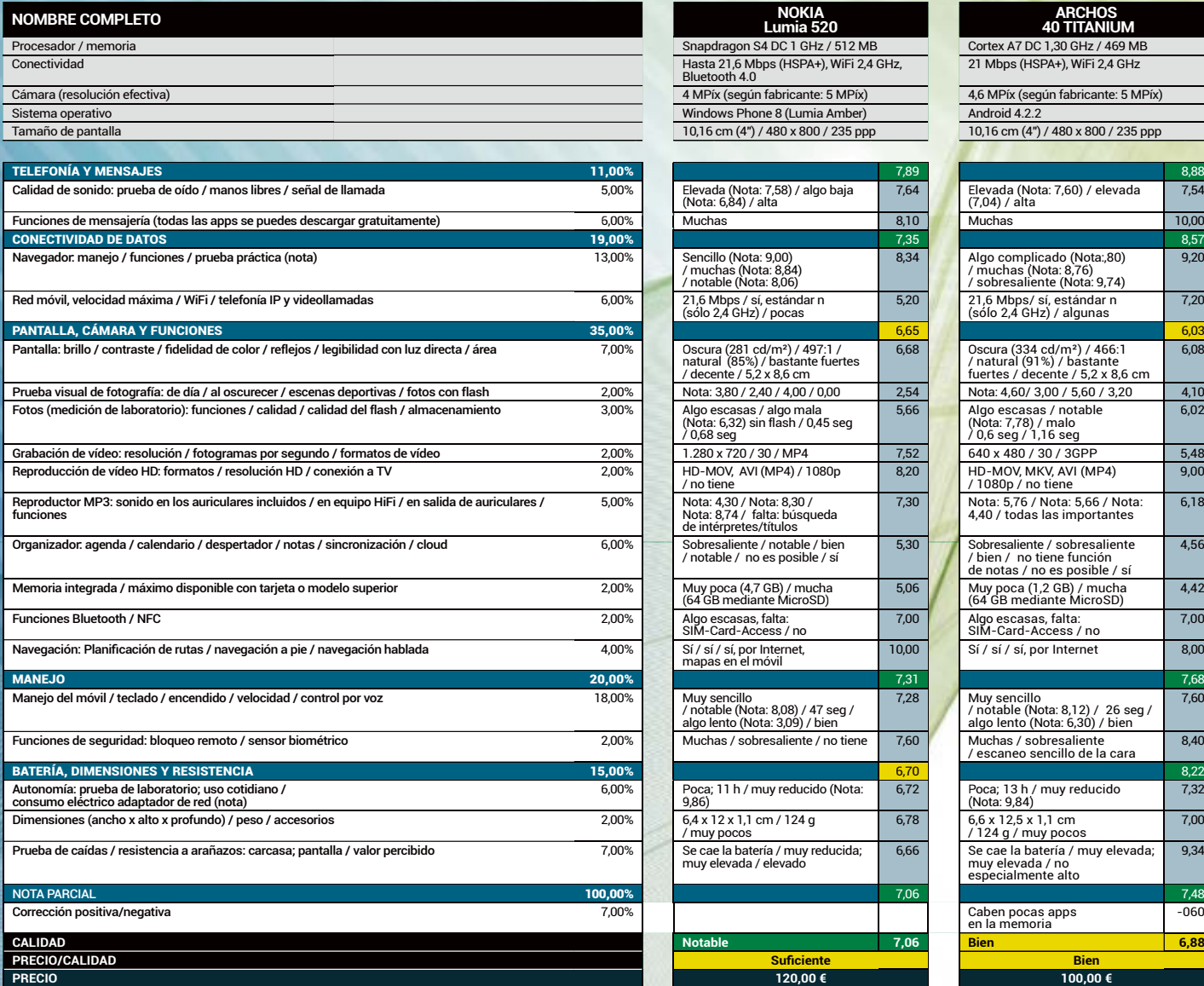

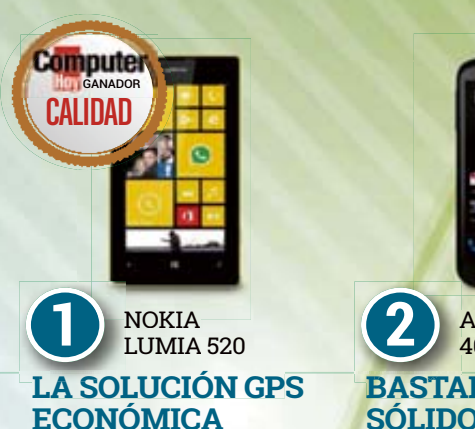

Con el Nokia Lumia navegas a velocidades moderadas, pero la recepción es mejor que en el Galaxy S4. Además, tiene algunos extras interesantes como aplicaciones para retocar fotografías y reproducir música. Es el único smartphone de la comparativa que tiene incluida la navegación offline de serie. En cuanto a la pantalla, por desgracia, es bastante oscura y mejorable.

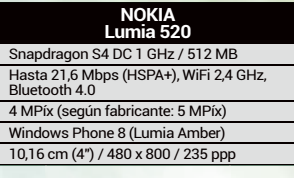

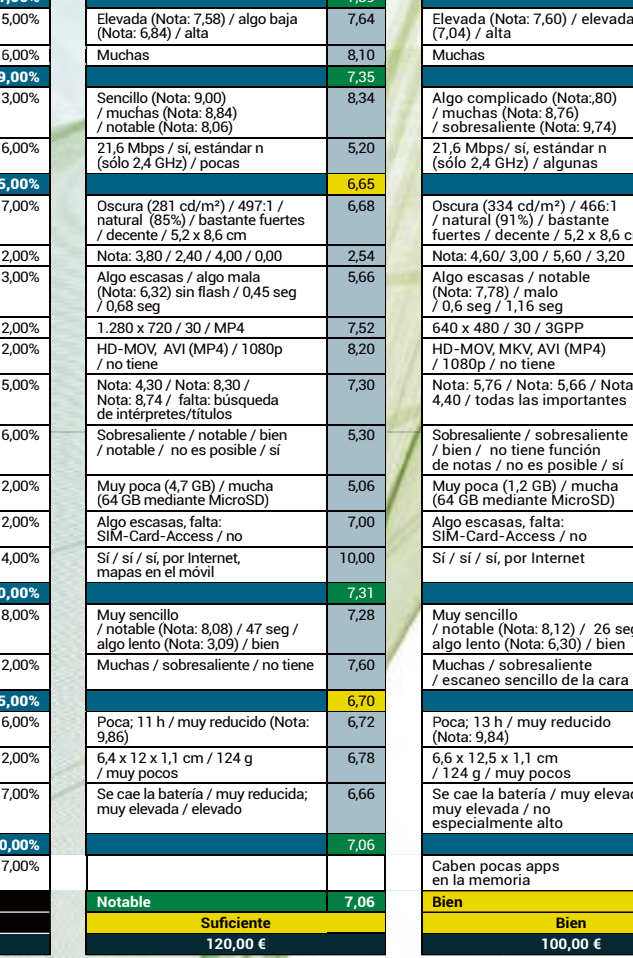

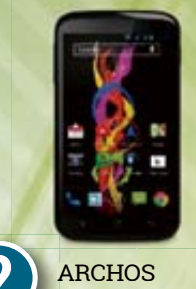

#### 40 TITANIUM 4 **BASTANTE BASTA SÓLIDO 2**

Con el Archos de 100€ puedes navegar bien por Internet y en cuanto a su rendimiento, podemos decir que es bueno. La pantalla es regular y oscura, y la calidad de la voz y de la cámara son soportables. Sólo graba vídeo a 640 x 480 píxeles y la memoria interna es de sólo 1,2 GB. El sonido es de los peores. Lo bueno es que la pantalla y la carcasa son resistentes a arañazos.

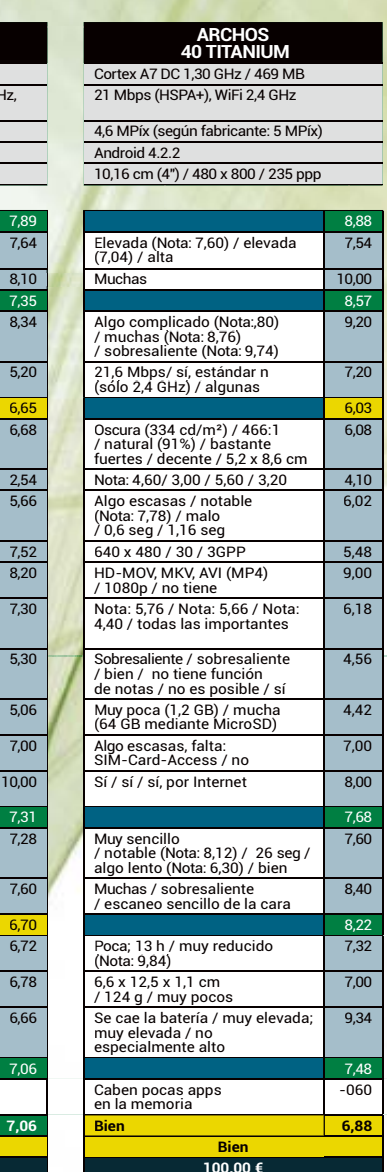

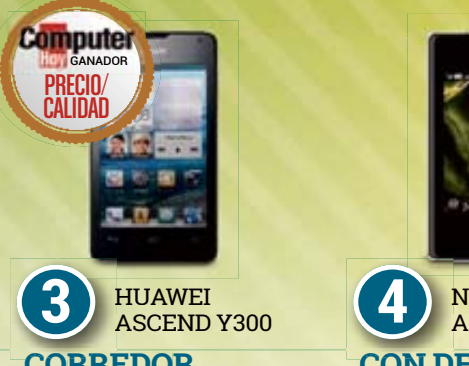

#### **CORREDOR CORRE DE FONDO**

Una agradable sorpresa en vista del precio: la velocidad de funcionamiento del Huawei está bien y la batería dura hasta 14 horas. La recepción es bastante buena, pero la pantalla es muy oscura y con muchos reflejos. No se incluyen auriculares e, incluso usando unos buenos, escuchar música en él no es precisamente un placer. ¡La poca memoria disponible no te permite demasiadas apps!

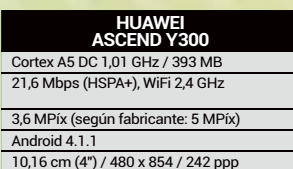

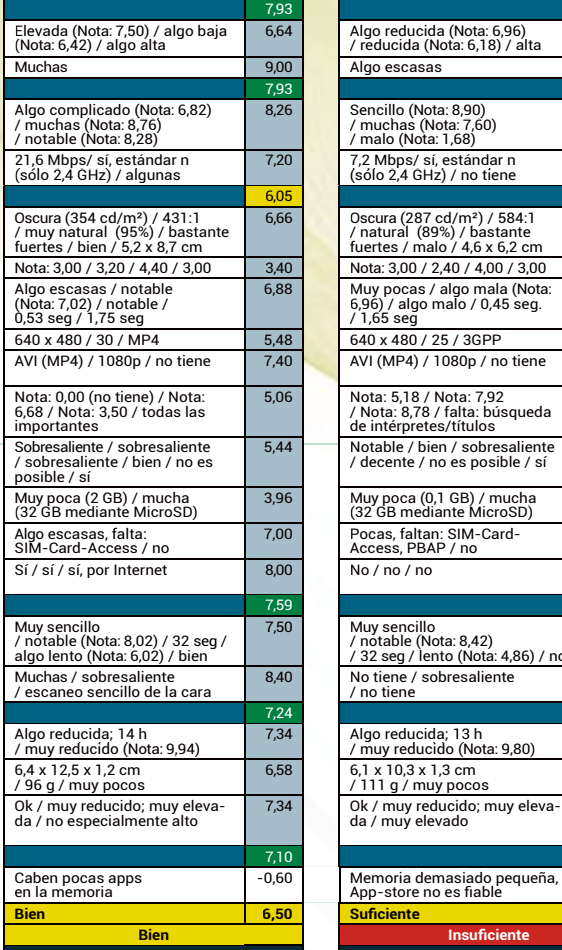

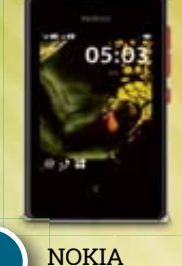

#### ASHA 503 A **CON DEMASIADA CON D POCA MEMORIA 4** NOKIA 603

No hay comparación con el ganador. El Asha sólo tiene un Internet muy lento, una memoria de 0,1 GB y le falta la navegación GPS. Durante la prueba, además, falló varias veces la conexión al App Store. En la lista de apps tienes enlaces a juegos de compra, que no puedes borrar. El servicio de localización, al menos, te proporciona informaciones interesantes sobre lugares cercanos al que estás.

#### **NOKIA ASHA 503**

Hasta 7,2 Mbps (HSDPA), WiFi 2,4 GHz EDGE, WiFi 2,4 GHz 3,6 MPíx (según fabricante: 5 MPíx) 4,1 MPíx (según fabricante: 5 MP) 1,7 MPíx (según fabricante: 2 MPíx) Nokia Asha Software Platform 1.1 Android 4.1.2

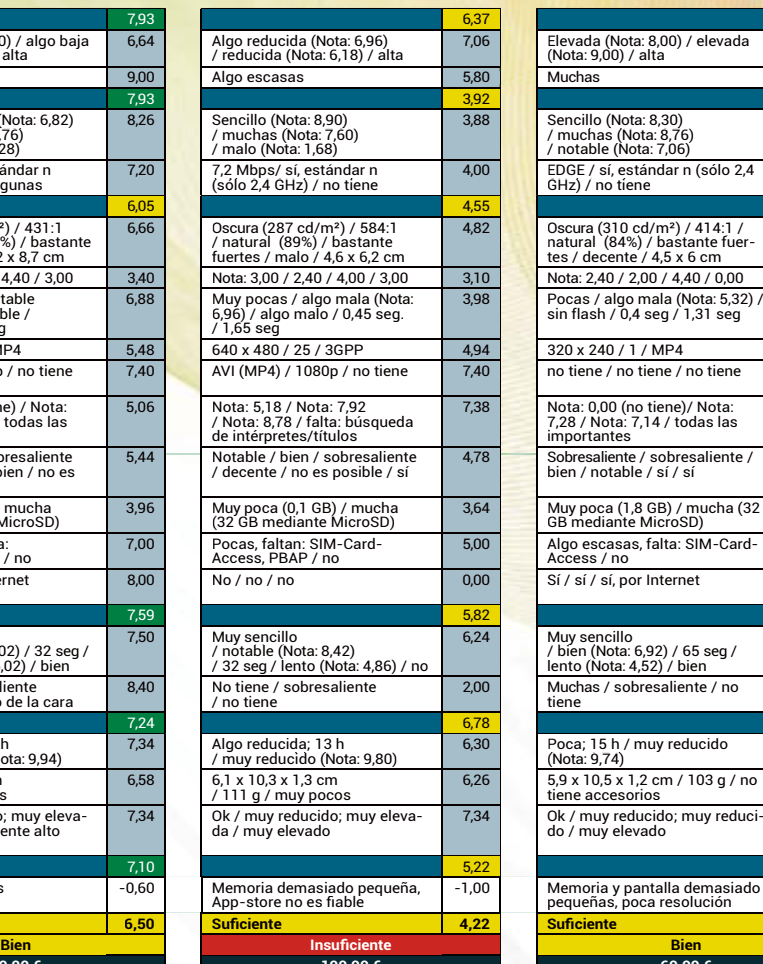

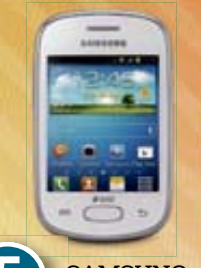

#### SAMSUNG GALAXY STAR S5280 G **5 LLAMAR EL MÁS BARATO EL MÁS CON PEOR CALIDAD**

Internet móvil únicamente mediante conexión EDGE, en lugar de UMTS. Por otra parte, vídeo con mini-resolución, fotos que parecen hechas en una caverna y manejo bastante lento. El Galaxy Star decepciona en prácticamente todo. Incluso como teléfono no es gran cosa. La calidad de recepción fue la peor de toda la prueba. Así que no resulta una buena opción de compra.

### **SAMSUNG GALAXY STAR S5280** N/A / 128 MB

7,6 cm (3") / 240 x 320 / 132 ppp 7,62 cm (3") / 240 x 320 / 135 ppp

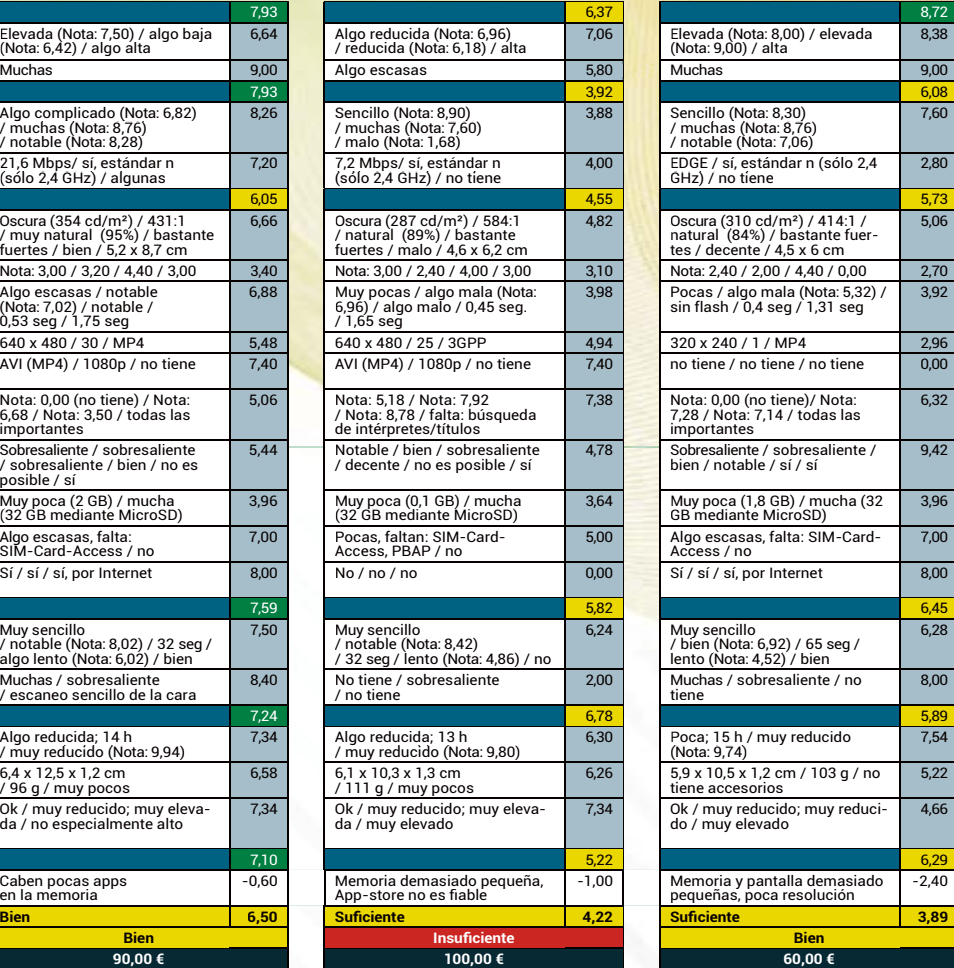

### **LOS ACCESORIOS PERFECTOS**

## **Y ESCUCHAR**

¿No vienen auriculares con el teléfono? ¿O su sonido no es el mejor? Con los "cascos" de Logitech Ultimate Ears 400vi tendrás unos graves estupendos.

**Precio: a partir de 60€** 

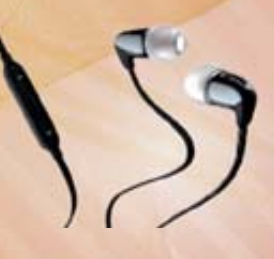

#### **MÁS ESPACIO EN EL MÓVIL**

La tarjeta microSDHC de Samsung encaja en todos los teléfonos baratos excepto en el Motorola y el Alcatel. Amplía la memoria para música, fotos y vídeos en 32 GB. **Precio: a partir de 17€** 

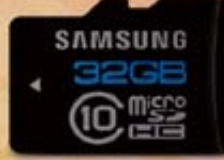

#### **MÁS ENERGÍA**

Siempre llega el momento en que se acaba la batería y tienes que enchufar el móvil. Con la batería adicional Patriot Fuel+ 6000 puedes aguantar mucho más tiempo. **Precio: a partir** de 44€

#### **CARGA MIENTRAS CONDUCES**

¿Estás siempre en el coche? En ese caso deberías cargar tu móvil desde el mismo. Y puedes hacerlo con el cargado Hama KFZ. **Precio: a partir de 8€.** 

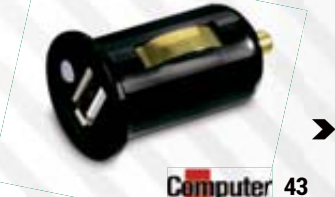

# **Smartphones** desde 60€ TEST

# **HASTA 200 EUROS**

¿Un buen rendimiento por poco dinero? En los modelos a partir de 120€ ya hay cosas interesantes. El ganador, Galaxy Ace 3, incluso adelanta al S4 en algunos puntos.

#### **NOMBRE COMPLETO**

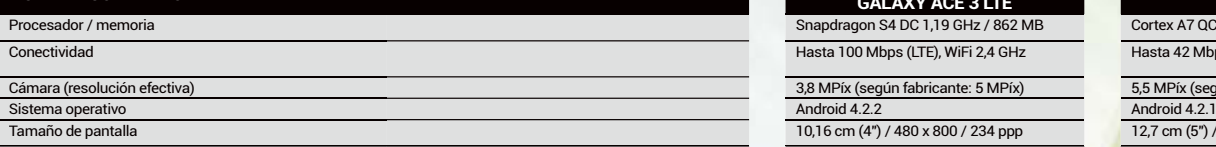

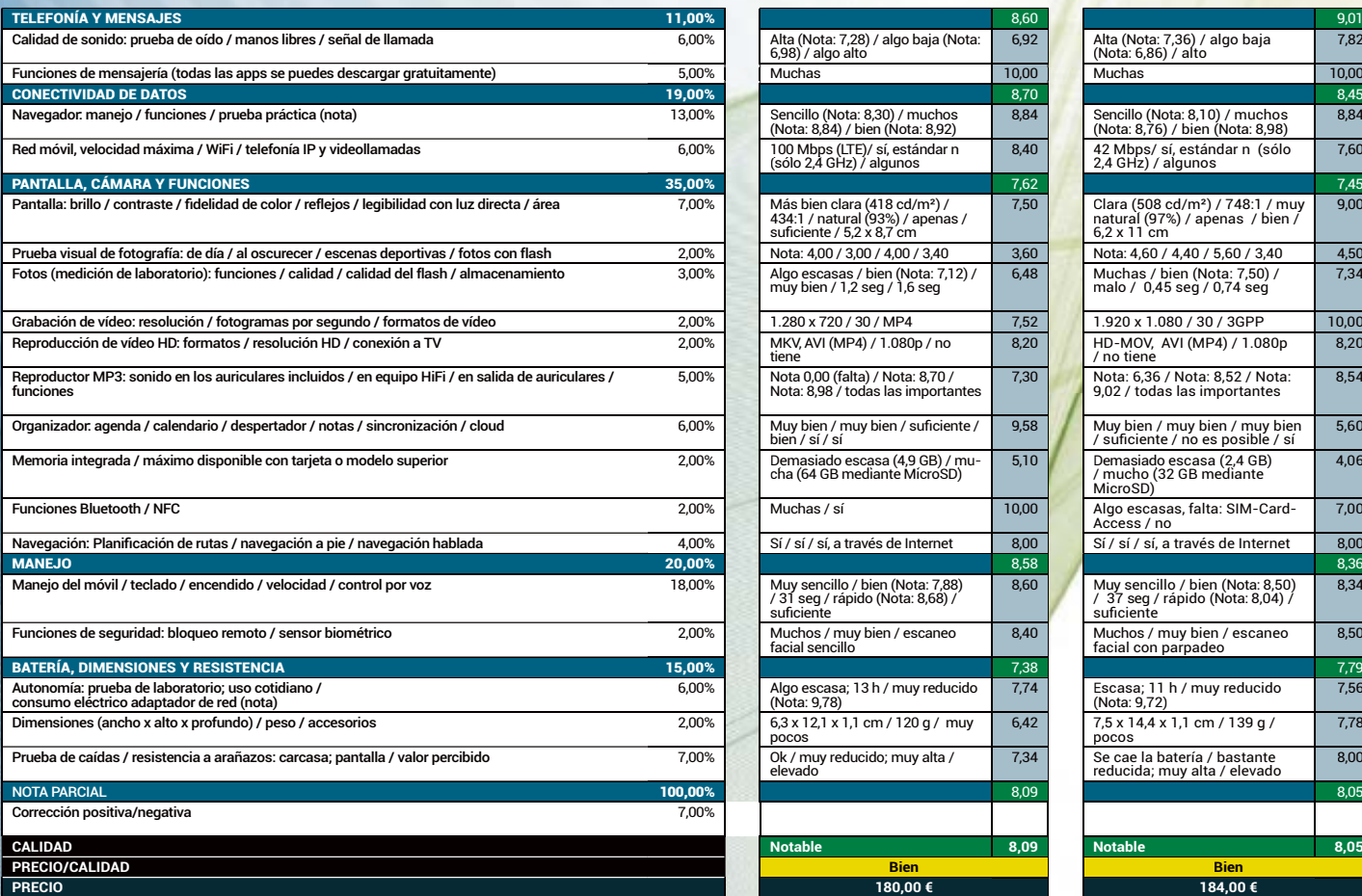

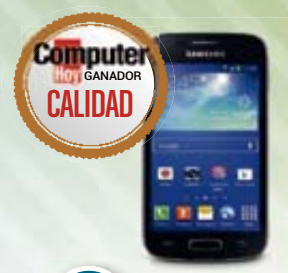

#### **ALTERNATIVA ALTER ECONÓMICA AL S4** SAMSUNG GALAXY ACE 3 LTE <sup>S</sup> **1** <sup>G</sup>

La competencia de la propia casa es incluso mejor que el S4 en algunas cosas. Tiene una pantalla más clara, más duración de batería y mejor calidad de emisión y recepción. Pero la resolución de la pantalla es menor, el sonido durante las llamadas peor y la cámara es mala. Al igual que el S4, el Ace 3 tiene LTE, el único de la prueba. Así tendrás una buena conexión a Internet.

**GALAXY ACE 3 LTE**

3,8 MPíx (según fabricante: 5 MPíx)

 $6.98$ ) / algo alto

Algo escasas / bien (Nota: 7,12) muy bien / 1,2 seg / 1,6 seg

MKV, AVI (MP4) / 1.080p / no<br>tiene

cha (64 GB mediante MicroSD)

Ok / muy reducido; muy alta /

suficiente

elevado

10 Sí / sí / sí, a través de Internet 8,00 Sí / sí / sí, a través de Internet 8,00 Sí / sí, a través de Internet 8,58 Sí / sí, a través de Internet 8,58 Sí / sí  $\frac{8}{5}$ 

 $7,34$ 

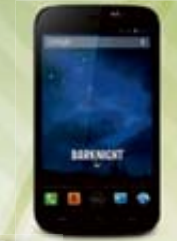

#### **WIKO DARKNIGHT UN TELÉFONO UN TEL BRILLANTE 2**

Una carcasa metálica elegante, manejo rápido, permite dos tarjetas SIM (Dual SIM). El Wiko tiene bastante que ofrecer. Sobre todo su gran pantalla 720p, que compite con los móviles de gama alta: tiene mucho contraste y los colores son muy naturales. La navegación por Internet va rápida, pero la escasa memoria es un punto negativo que le relega a un segundo puesto.

#### **WIKO DARKNIGHT**

Snapdragon S4 DC 1,19 GHz / 862 MB B Cortex A7 QC 1,21 GHz / 971 MB Hasta 100 Mbps (LTE), WiFi 2,4 GHz + Hasta 42 Mbps (HC-HSPA+), WiFi 2,4 GHz

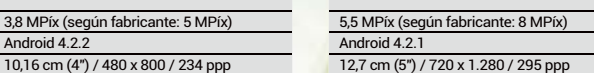

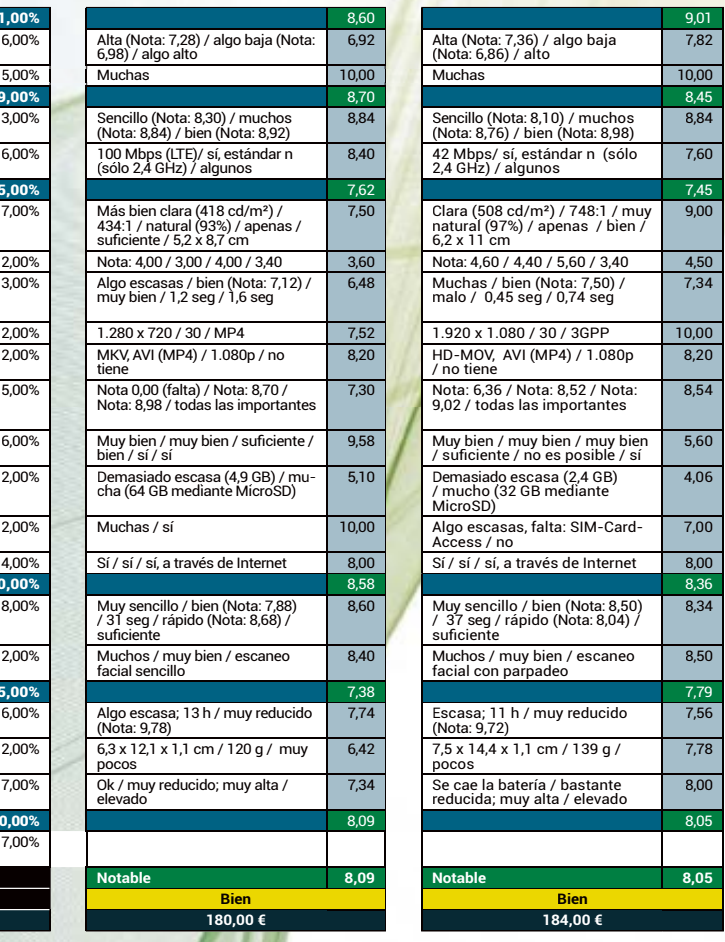

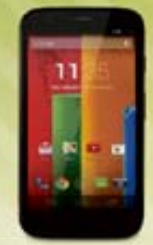

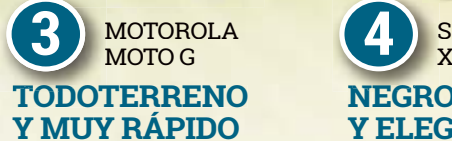

Con buena recepción, manejo rápido y carcasa sencilla, el Motorola es perfecto como compañero cotidiano. La clara pantalla de alta resolución también convence a los más exigentes. Una pena que la calidad de la cámara sea más bien mala y que la memoria interna de 5 GB no se pueda ampliar con una tarjeta. Por 30€ más puedes adquirir un modelo con memoria de 16 GB.

#### **MOTOROLA MOTO G (8GB)**

3,5 MPix (según fabricante: 5 MPix) 3,7 MPix (según fabricante: 5 MPix) 4,2 MPix (según fabricante: 5 MPix) 11,4 MPix (según fabricante: 13 MPix) Android 4.3<br>
11,43 cm (4,5") / 720 x 1.183 / 318 ppp<br>
10,16 cm (4") / 480 x 854 / 244 ppp<br>
10,7 cm (4,3") / 480 x 854 / 229 ppp Android 4.3<br>11,43 cm (4,5") / 720 x 1.183 / 318 ppp 10,16 cm (4") / 480 x 854 / 244 ppp 10,16 cm (4") / 480 x 854 / 244 ppp

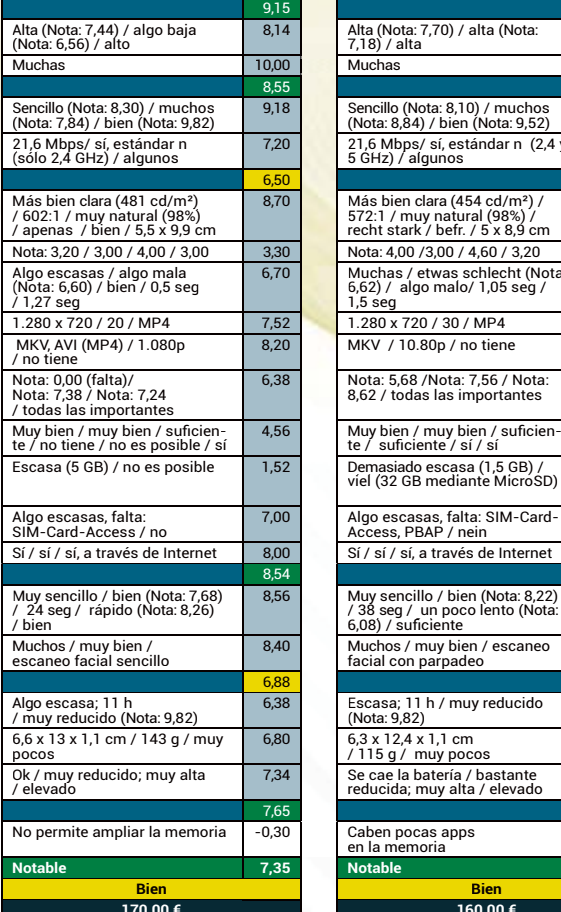

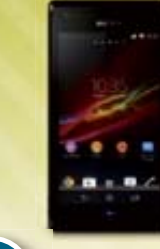

#### **SONY 4** SONY XPERIA M 5 A **NEGRO NEGRO Y ELEGANTE**

El manejo del teléfono de Sony, Xperia M, es algo lento, pero a cambio puedes navegar por Internet a buena velocidad. Incluso utiliza la banda de 5 GHz, que no está tan saturada. En cuanto a la pantalla y a las apps de Sony también están bien, aunque la batería sólo aguanta 11 horas con un uso cotidiano. Y la memoria que incluye no permite instalar demasiadas apps.

#### **SONY XPERIA M**

Hasta 21,1 Mbps (HSPA+), WiFi 2,4 GHz Hasta 21,6 Mbps (HSPA+), WiFi 2,4 y 5 21 Mbps (HSPA+), WiFi 2,4 GHz Hasta 100 Mbps, WiFi 2,4 y 5 GHz

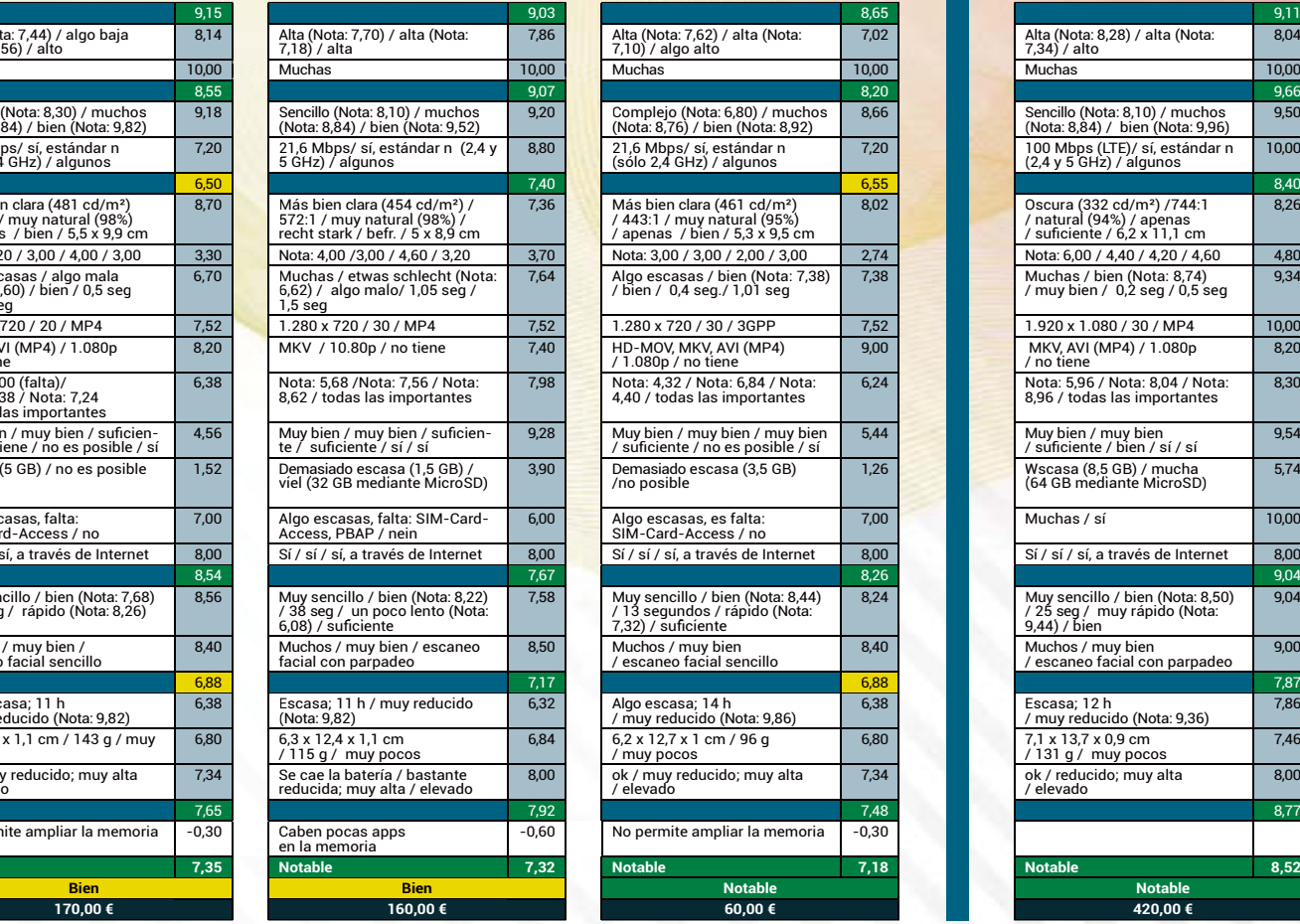

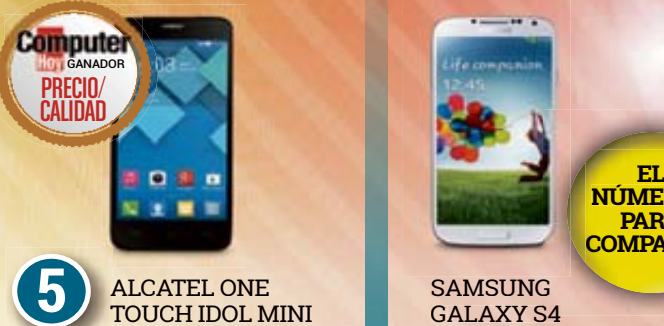

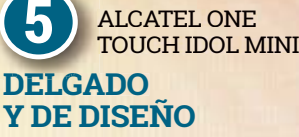

El fino y ligero Alcatel reacciona deprisa, admite dos tarjetas SIM y navega muy bien por la Red. La batería dura 14 horas, que no está mal. Sin embargo, su mayor inconveniente es que la memoria interna tiene sólo 3,5 GB y no se puede ampliar. Y eso se traduce en muy poco espacio para música. Y, además, la calidad del sonido tampoco es que sea la mejor de la comparativa.

#### **ALCATEL ONE TOUCH IDOL MINI**

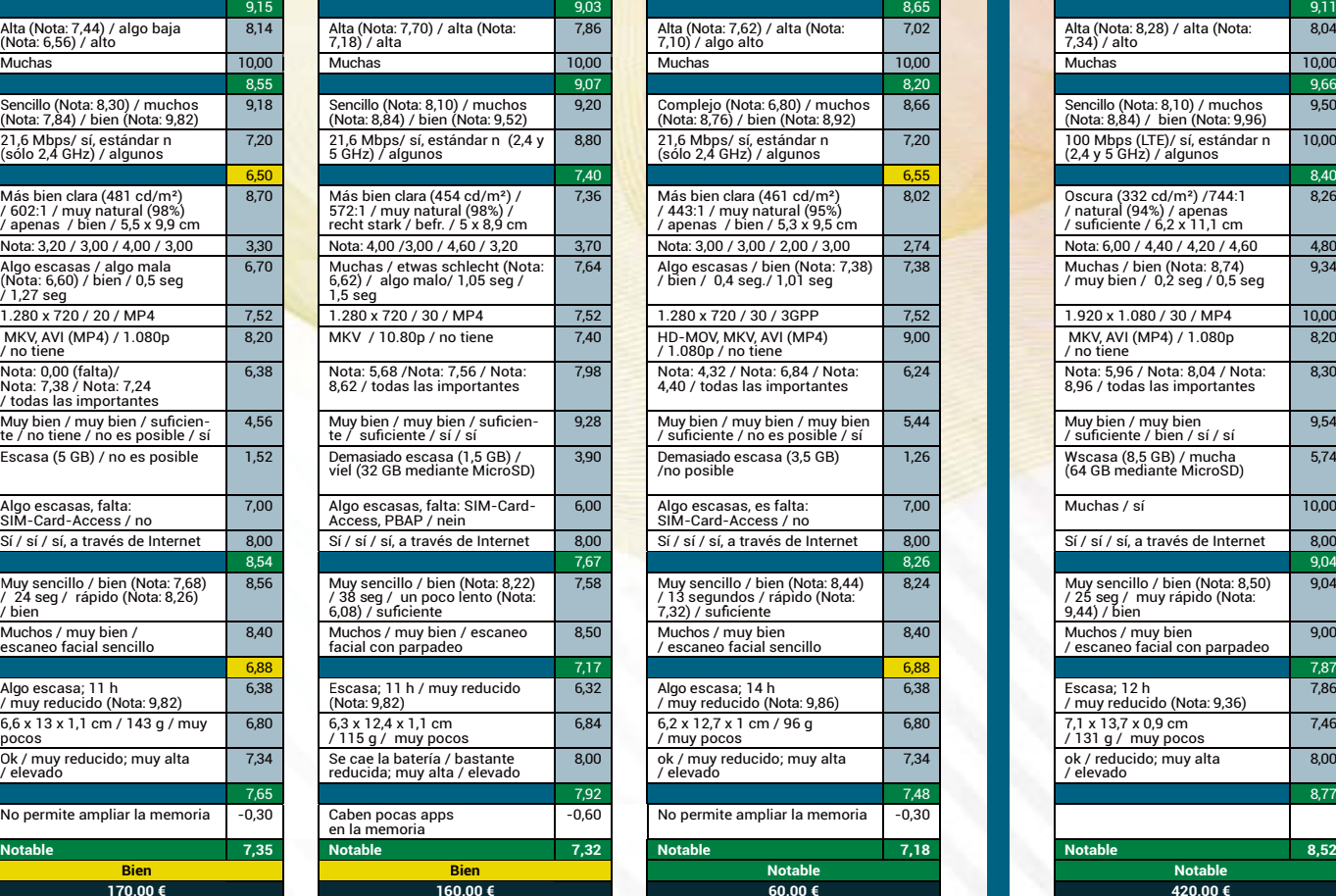

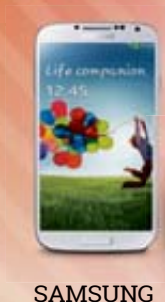

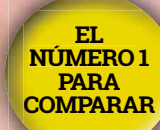

#### GALAXY S4 **EL ACTUAL NÚMERO 1**

¿Qué más se puede decir del campeón (con perdón del recién estrenado S5)? El S4 es rápido como el rayo, tanto en el manejo como durante la navegación. Sirve tanto como cámara y como medidor de altitud y temperatura cuando vas de excursión. La recepción no es la mejor y la duración de la batería se podría mejorar. Así que hay puntos en los que la competencia puede atacar.

#### **SAMSUNG GALAXY S4**

 $\overline{C}$ Ortex A7 QC 1,19 GHz / 882 MB  $\overline{C}$ Snapdragon S4 DC 972 MHz / 804 MB  $\overline{C}$ Cortex A7 DC 1,30 GHz / 470 MB  $\overline{C}$ Snapdragon 600 QC 1,9 GHz / 2 GB

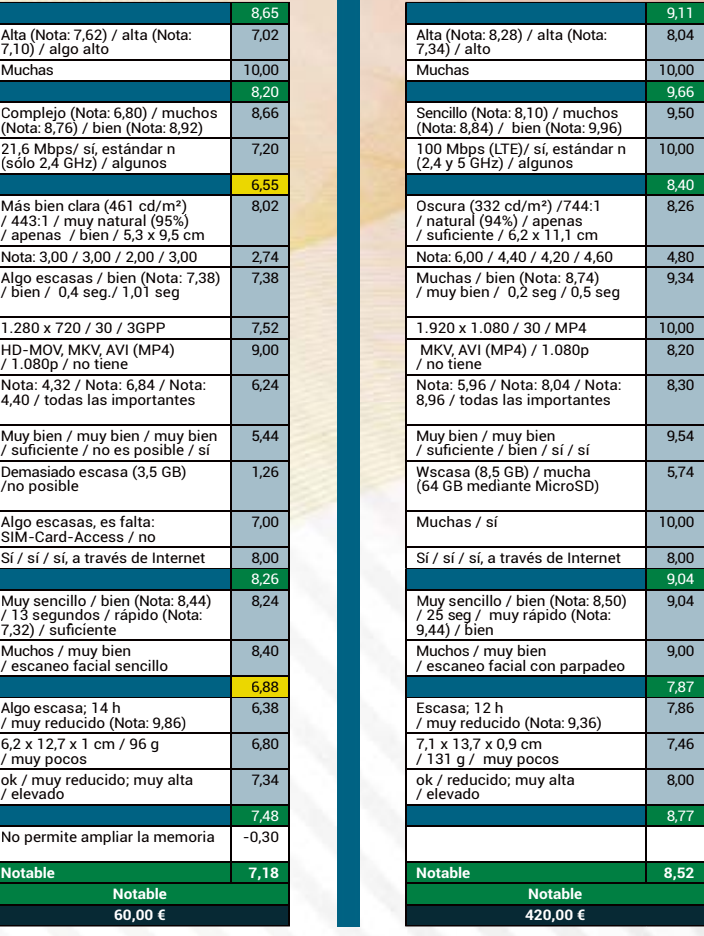

 $\blacksquare$ 

# 5 pulseras deportivas TEST

## **2 Menuda sorpresa**

No hubiera pensado que ayuda tanto el sólo ir a pasear de vez en cuando. **Maja Seimer, Nutricionista**

### **3 Elimina los kilos**

Me ha ayudado a reducir peso desde Navidad. Ahora veo mis calorías y lo que ayuda subir de vez en cuando escaleras. **Axel Telze erow w, Redactor J Jef fe**

### **D**iscreta

Una pulsera así es mucho más discreta que el enorme reloj deportivo. A Apenas nad die se ha dado cuenta de que llevo una pulsera deportiva. Y los que la han visto, se han quedado impresionados por el diseño. **Merten Fuchs, Becario** 

# PARA TENER UNA PUL RAZONES

sí que por fin te quieres mo-<br>ver más y hacer más depor-<br>te? ¿Te pasas de la teoría a la<br>práctica? iPues entonces deia que te ver más y hacer más deporpráctica? iPues entonces deja que te ayuden las pulseras deportivas! Estos nuevos **brazaletes inteligentes** también tienen en cuenta factores como **la calidad del sueño y la alimentación** que llevas, según dicen los propios fabricantes. En Computer Hoy hemos probado a

fondo las pulseras de Fitbit, Jawbone, Misfit y Nike, así como de Polar.

#### **Frenazo a Fitbit: retirado del mercado**

A última hora hemos tenido una sorpresa: justo antes de salir al mercado en Europa, Fitbit ha detenido la venta de su pulsera Force, tras quejas sobre irritaciones en la piel. De lo contrario, Force hubiera ganado la comparativa. Los motivos del problema no están claros. Los expertos suponen que se trata de alergia al níquel, pero las pruebas de laboratorio de Computer Hoy certifican valores normales para la Force.

#### **Lo importante es moverse**

¿Pero cómo funcionan las pulseras? Todas las pulseras **miden los movimientos de su portador con ace-** **lerómetros**. A partir de estos datos, la pulsera calcula el número de pasos y la distancia recorrida. Mediante **Bluetooth o un enchufe** se conectan con el smartphone. Este lee los datos mediante una app y te anima a conseguir los objetivos fijados. Según edad, sexo, estatura y peso, la app te propone objetivos. En la comparativa, los objetivos del Misfit Shine fueron los más fáciles de

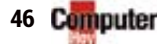

## **4 Bonito juguete j**

Para mi, la pulsera es una verdadera ayuda para una vida más sana. Pero también es un juego intentar mejorar las cifras. Y las cifras son como mi moneda de juego.  $J$ o Dethlefs, Social Media Manager

¿Siempre has querido vivir más sano y hacer ejercicio? Con una pulsera deportiva será más sencillo. Garantizado. A pesar de todas las debilidades. Este número hemos probado seis para ti.

# SERA DEPORTIVA

conseguir. Pero si llevas el Polar Loop o el Fitbit, has de ganarte los aplausos con un par de vueltas extra alrededor de la manzana. Y si quieres perder peso más deprisa, puedes elevar los objetivos en todas las pulseras.

#### **Andar 10.000 pasos**

Como media del movimiento, **las pulseras utilizan los pa-** **sos**. Pero al contar los pasos son tan buenos como un niño de 4 años (las indicaciones se desviaron del conteo real en nuestra prueba). El más preciso es el Jawbone Up; las pulseras de Fitbit contaban demasiado y la Nike Fuelband SE muy poco. Y como las pulseras, además, estiman la longitud del paso, junto con el conteo inexacto, resultan medidas de distancia erróneas. En nuestra prueba el Misfit Shine redujo una vuelta de 8 km a sólo 6,5. Sólo el Jawbone Up acertó... más o menos.

#### **Exacto: ¡Inexactos!**

**5 ¡Motiva!**

y me motiva llegar a objetivos. Denise Pittelkow, Entrenadora de fitness

Vale, no es preciso, pero tiene buen aspecto

Mientras que todas las pulseras **fueron capaces de medir el movimiento a pie** de forma aproximada, fallaron en

### **ESTO ES LO QUE TE CUESTAN**

Un rica pizza o un crujiente croissant. Suenan apetecibles, pero ¿te has planteado qué calorías aportan y qué tiempo tardas en gastarlas?

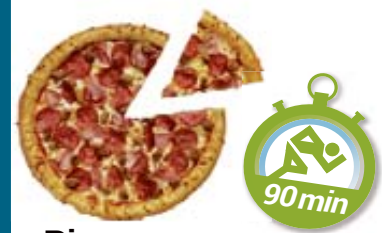

#### **Pizza**

Colocar la pizza en el horno es rápido. Y comerla casi más. Pero perder 840 Kcal supone correr 90 minutos.

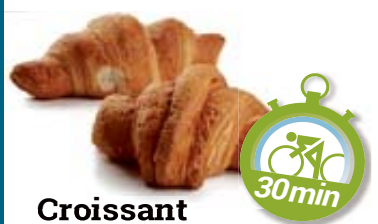

¡Mucho aire y aún más calorías! Un croissant, gracias a su elevado contenido en grasas, realmente impacta. Puedes perder las 275 Kcal con 30 min. de carrera en bici.

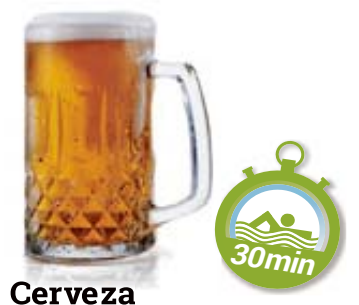

Aunque la cerveza apenas sacia, en grandes cantidades engorda. Para eliminar medio litro (245 Kcal) necesitas nadar media hora.

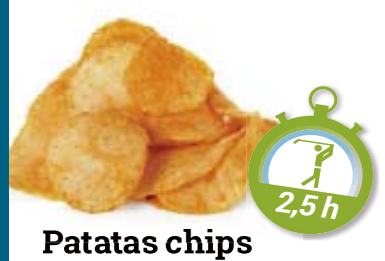

#### **Patatas chips**

La bolsa de patatas mientras ves la tele hay que pagarla. Las grasas e hidratos de carbono totalizan unas 810 Kcal. Para eso necesitas jugar 2,5 horas al golf.

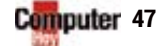

# 5 pulseras deportivas TEST

# **LA PULSERA DEPORTIVA**

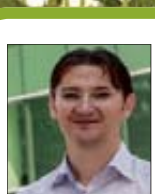

**Johann Jungwirth,** CEO Mercedes Benz Research & Development

**ESTANCA** Aguanta una ducha, pero también nadar en la piscina. Y el agua de mar no la daña.

## **Más Smartwatch ás**Los smartwatch y las pulseras deportivas

se están fusionando. Además del deporte, las pulseras inteligentes abrirán coches, harán de mando a distancia para el móvil, incluyendo mensajería y selección de música. Podrían cargarse con células solares y, mediante pantallas OLED flexibles, podrían adaptarse a mi estilo de vestir.

**PI AVER OF THE** 

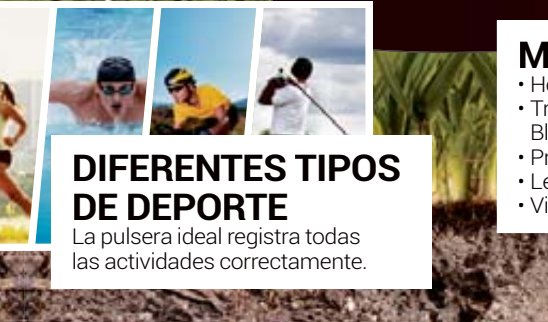

### **MÁS EXTRAS**

- 
- Transferir datos mediante Bluetooth 4.0/NFC/USB
- · Protección frente a trampas
- Legible en cualquier momento
- · Visualización de SMS o emails

## **A LA CAZA DE MEDALLAS LAS LA CAZA DE MEDALL <sup>A</sup> ¡BIEN HECHO!**

Para cada éxito las apps de las pulseras te dan bonitas medallas, animaciones o copas virtuales. Además, te recuerdan amablemente cuándo deberías hacer una pausa para moverte de nuevo. Todo ayuda.

otros deportes como ciclismo o natación. Una pena, porque las pulseras insisten en que te faltan algunos pasos para el objetivo del día, incluso tras una pesada ruta de alrededor de 80 km en bici. Sólo en el caso del Fitbit puedes introducir estas actividades a mano desde la propia la app.

Así que las pulseras no te dan recompensas por la mayoría de las actividades que puedas realizar en el día a día, pero en un acto de compensación y justicia cuentan alegremente pasos si estás sentado delante de la tele con una cerveza en la mano y mueves el brazo de la pulsera para beber. Te aconsejamos una pequeña trampa: cuélgale la pulsera tu gato o perro, o prueba a meterla en la lavadora si es resistente al agua. No son capaces de distinguir quién la lleva puesta.

#### **El principio "Hurra"**

Aunque el usuario se da cuenta rápidamente de que **las pulseras miden mal**, en la práctica eso no tiene mucha importancia. Porque durante los primeros días con la pulsera, cada uno fija sus propias reglas. Al fin y al cabo da igual si has hecho 10.146 pasos o 10.310 (las dos cifras son bastante elevadas).

Las pulseras se aprovechan muy bien de la ambición humana: todo el mundo quiere hacerlo todo un poquito mejor. Así que las propias pulseras montan una pequeña "fiesta" cada vez que superas tu récord del día. En la pantalla de la app aparecen felicitaciones, animaciones y comentarios alentadores.

#### **Éxitos en serie**

Y como el deporte regular es especialmente bueno para la salud, hay unos premios especiales para los éxitos en serie. Y esto lleva a muchos usuarios a la calle incluso con una tormenta de nieve o granizo,

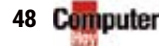

#### **REGISTRAR RECORRIDO GPS**

¿Dónde he estado y a qué velocidad me he movido? Importante para deportistas.

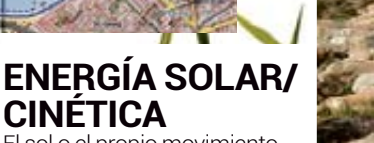

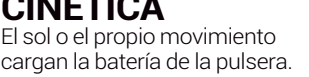

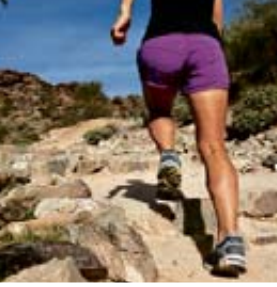

**Más estilo** 

**de vida Biörn Bourdin, Sony Mobile** Communications, Director Marketing Pronto harán más que sólo registrar tu actividad y será una ayuda en tareas cotidianas. Por ejemplo en el check-in o al pagar sin efectivo. Pero también serán un acce-

sorio de estilo de vida.

## **MEDIR EL SUEÑ**

Las pulseras cuentan con funciones de medición de actividad nocturna mientras duermes. Las comparamos con un software profesional.

#### **Así se mide de forma profesional**

Con el software profesional Firstbeat y una medición ECG un sueño reparador tiene el siguiente aspecto: el color verde claro muestra un pulso máximo de 55 pulsaciones por minuto.

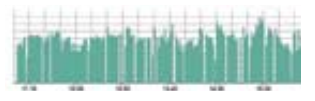

#### **Diagnóstico de sueño con Fitbit**

El diagrama de sueño de Fitbit para la misma noche muestra en azul oscuro un sueño tranquilo, con muy pocas interrupciones en verde claro y rojo. Lo cierto es que no es tan fiable.

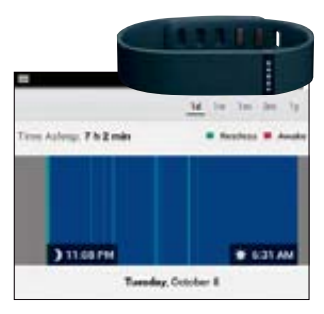

#### **Diagnóstico de**  sueño con Misfit

La misma noche, pero el diagrama de sueño de la Misfit muestra una imagen diferente. Las fases de sueño profundo (en violeta oscuro) son más s cortas que las fases de sueño inquieto. La pulsera de Misfit está muy lejos de lo que midió el software profesional.

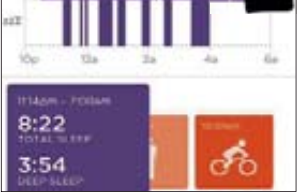

#### **MEDICIÓN Y ANÁLISIS DEL PULSO**

Con una buena medición del pulso puedes analizar mejor la actividad. Y sin bandas ni sensores adicionales.

para no romper la serie de días con éxitos. Sobre todo las felicitaciones intensas del Nike Fuelband SE resultan divertidas y, la verdad, motivan mucho al usuario.

Por otro lado, el Nike Fuelband SE sólo se limita a congratularte si te mueves mucho. Polar, además, ofrece un diario online en el que el deportista puede resumir los recorridos a pie o en bici, que la pulsera registra mediante GPS. Todos los candidatos, menos el Fuelband, son capaces de saber lo bien que duermes tras el trabajo o el deporte. **En la evaluación del sueño todas las pulseras acertaron bastante** (véase a la derecha). Pero las curvas de sueño en las apps suelen ser muy, pero que, muy imprecisas.

#### **Lo comida: una lucha**

Con Fitbit, Jawbone Up y Misfit Shine puedes controlar tu alimentación. Aunque esto tiene más sentido que tener que compensar pequeños "pecados" (véase página

47), pero el valor real es más bien limitado. Para controlar sus comidas los usuarios de la Misfit simplemente hacen fotos de lo que comen.

No hay más evaluación. En el Jawbone Up puedes escanear los códigos de barra de los alimentos con la app o los eliges en la base de datos integrada en la propia app.

El sistema de Fitbit con respecto a la alimentación es tan agotador, que como mucho le sirve a los verdaderos fanáticos. Así, por ejemplo, no puedes introducir una loncha de jamón serrano, porque la tienes que pesar. La unidad "loncha" no está contemplada. Pero con el esfuerzo correspondiente puedes registrar todos los alimentos con sus cualidades nutritivas de forma exacta.

#### **La cuestión de las calorías consumidas**

Coger calorías (por desgracia) es divertido. Pero ahora por fin también puede ser divertido perderlas. Fuelband SE, Fitbit Force y Polar Loop muestran el consumo de calorías directamente en la pulsera mediante pantallas integradas. Y las apps también almacenan estos valores. Resultó curioso que las pulseras indicaban un consumo de calorías superior al que aparece en muchas tablas. Eso se debe a que **las pulseras suman también el consumo base**, que es el que gastas de todas formas cada día, aunque no hagas nada: simplemente por respirar. En Computer Hoy hemos tenido en cuenta este efecto durante las pruebas.

### **CONCLUSIÓN**

mentos de medida precisos. Pero te motivan a moverte. Y lo hacen mejor que tu pareja o tu médico. La prueba la ganó Polar Loop, que es una buena elección para deportistas, e incluso económica. La Fitbit Force ofrece más funciones y es la que tiene en cuenta más aspectos de la salud. Pero el fabricante lo ha retirado del mercado temporalmente. cado temporalmente.

 $\blacktriangleright$ 

# 5 pulseras deportivas TEST

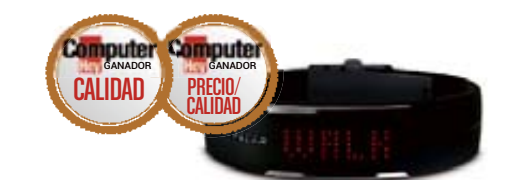

#### **POLAR LOOP P**  $\sum_{89 \text{ EUROS}}$  **3 1 1 PARA DEPORTISTAS MINIMALISTA PARA**

La pulsera desarrollada por Polar Loop no puede negar su origen de un fabricante de relojes deportivos. Gracias a su pantalla, indica claramente cuánto te queda por correr o caminar para alcanzar el objetivo marcado. La app tiene un aspecto muy técnico para usuarios poco avanzados, pero informa claramente sobre el estado de salud. Nos sorprendió gratamente lo acertado de las estimaciones de calorías gastadas.

#### **RESUMEN**

La Polar Loop muestra de forma muy detallada cuánto se mueve, sienta o tiende el usuario y, además, lo bien que duerme.

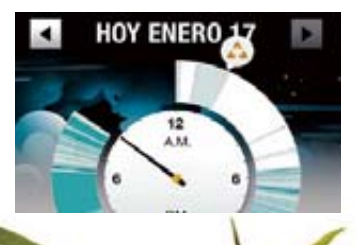

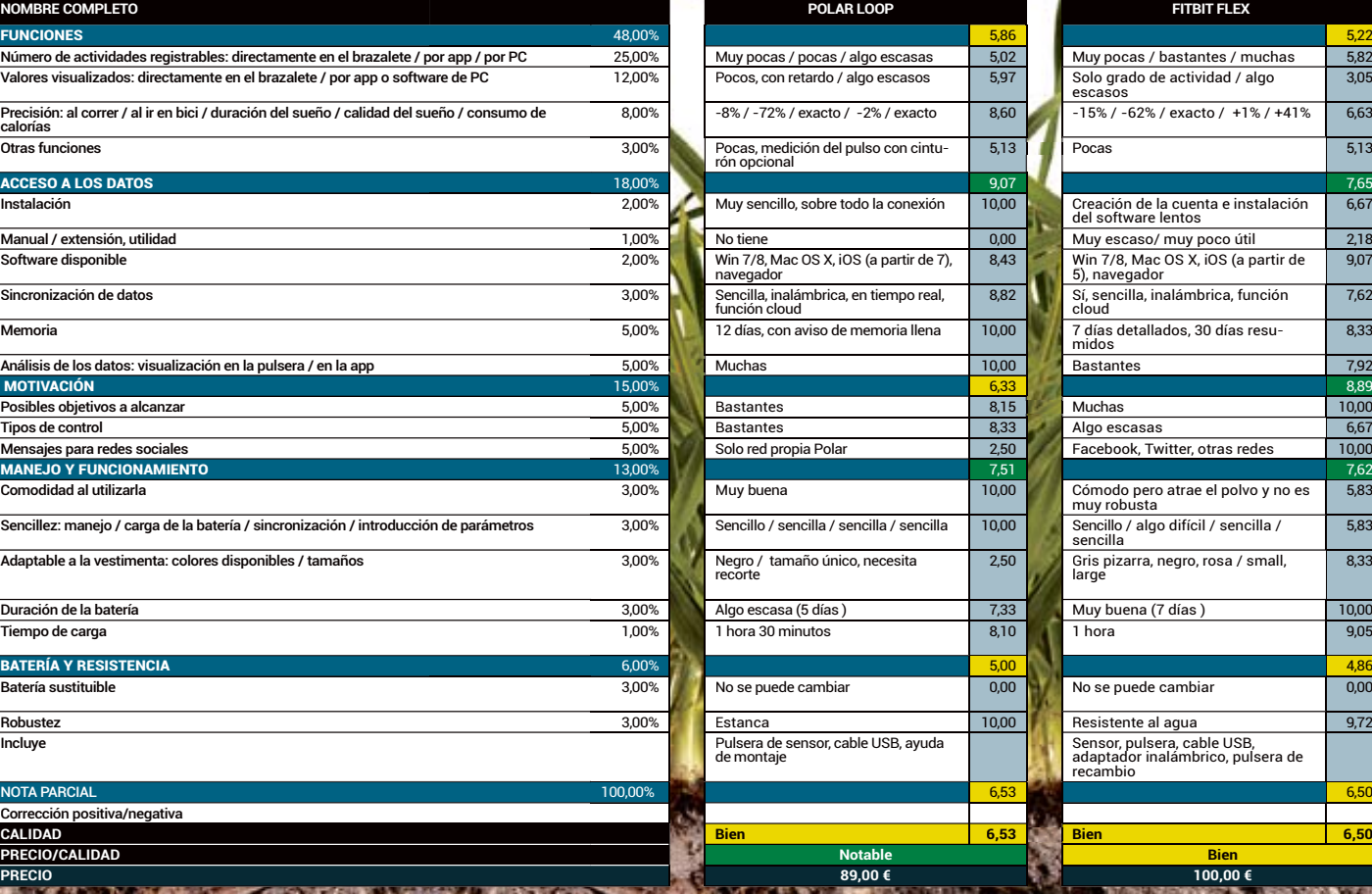

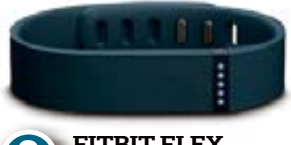

#### **FITBIT FLEX** 100 EUROS 1 **MINIMALISTA 3**

La nueva Fitbit Flex es más pequeña que su antecesora, no sólo en sus funciones, sino también en su tamaño. Cinco puntos luminosos integrados en la propia pulsera te informan sobre el grado de actividad actual y para todas las demás informaciones necesitas tener instalada la app en tu smartphone o utilizar el navegador en el ordenador. La carga del Flex es algo complicada y has de sacar el conector USB.

#### **RESUMEN**

Si no necesitas datos detallados en la pulsera pero quieres controlar tu alimentación y peso, la Flex es adecuada para ti.

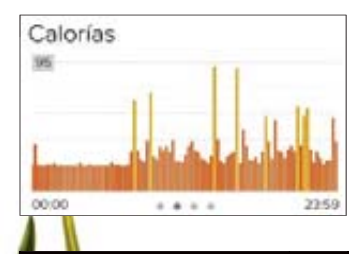

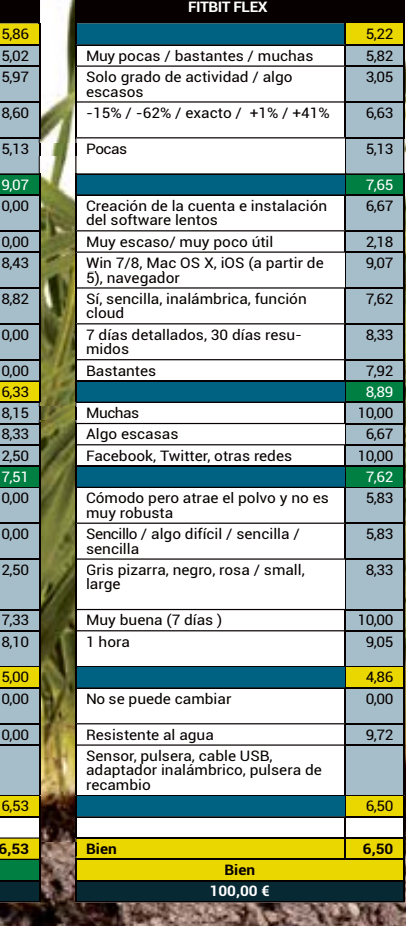

# **Carlos Gombau,**

Redactor Jefe Computer Hoy

#### **Difícil elección** Soy usuario de apps de seguimiento depor-

tivo desde hace años y, aunque ofrecen muchas más funciones, a la hora de la verdad son más incómodas de utilizar que una pulsera deportiva al uso. Además, los últimos modelos, como la Gear Fit de Samsung, van más allá y prometen dar mucho que hablar.

## **Las pulseras** al detalle

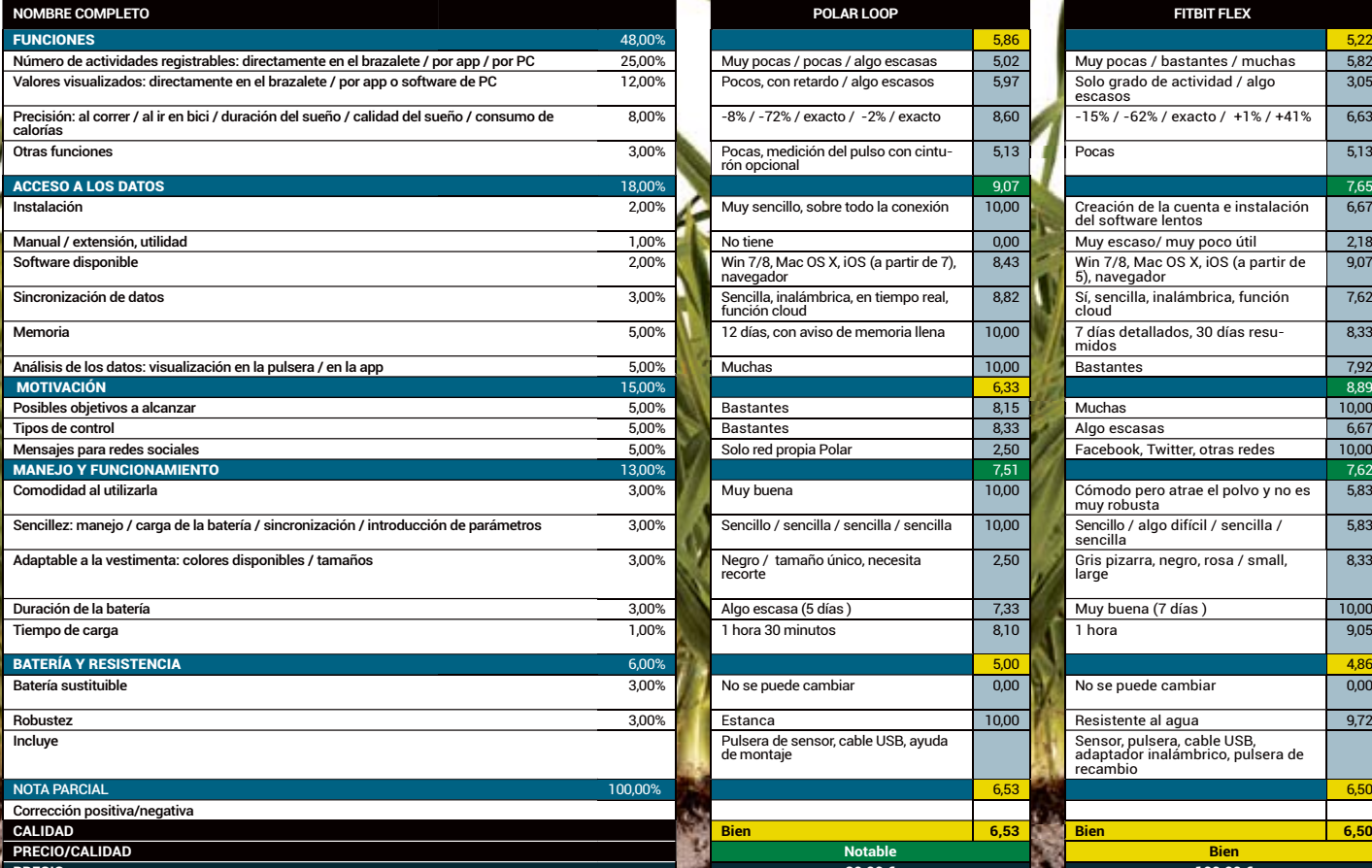

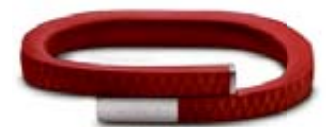

### **1**  $\frac{1}{3}$  **M**  $\frac{1}{30}$  EUROS **1**  $\frac{1}{3}$ **PARA**

El brazalete Up diseñado por Jawbone sólo se puede enchufar con el conector de auriculares en el móvil. Cuando la llevas recoge muchos datos, pero no te los enseña en tiempo real, porque no tiene pantalla ni ningún indicador LED incorporado. Durante la comparativa recibió buenas calificaciones por su registro de actividad, realmente preciso, de las distancias y la calificación calidad del sueño del usuario.

#### **RESUMEN**

El Jawbone Up mide bastante bien, pero sólo muestra los resultados cuando lo conectas al smartphone. Durante el día te motiva poco.

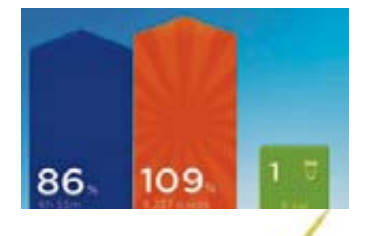

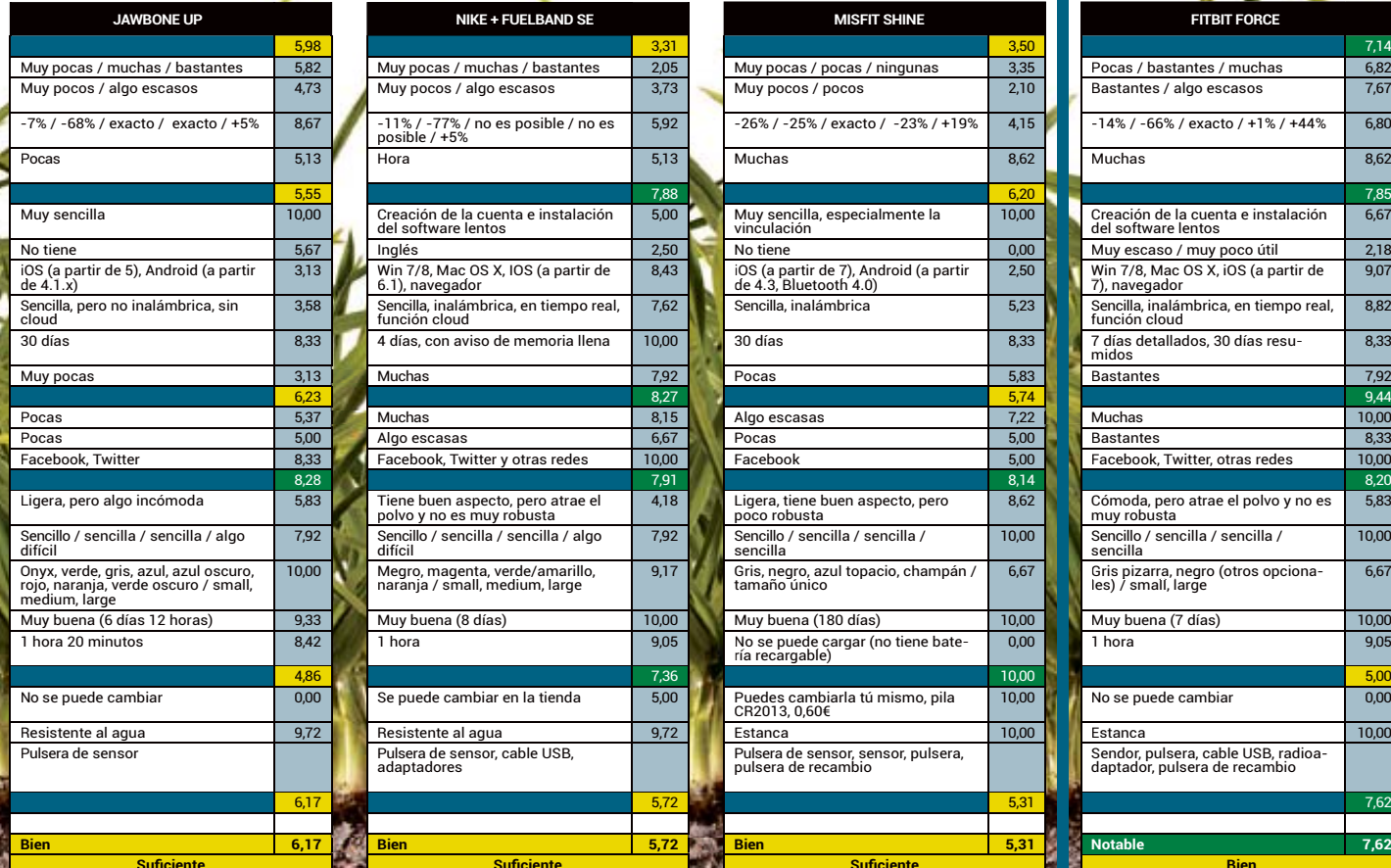

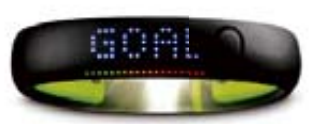

#### **4 NIKE+ FUELBAND SE 5 M**<br>12 **M**<br>12 **LA M**

La Nike Fuelband SE convierte todos tus movimientos en los llamados puntos Fuelpoints. Así, la pulsera (algo grande) te va motivando para conseguir más puntos día a día. Especialmente para principiantes está bien que casi cada día recibes un nuevo diploma y alguna divertida animación en la app. La novedad respecto al primer modelo, es que puedes evaluar mejor las actividades con ayuda de las "sesiones".

#### **RESUMEN**

La Nike Fuelband es el motivador perfecto. Pero no mide muy bien y no tiene en cuenta la alimentación del usuario y el sueño.

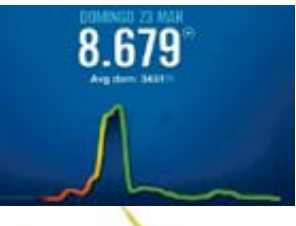

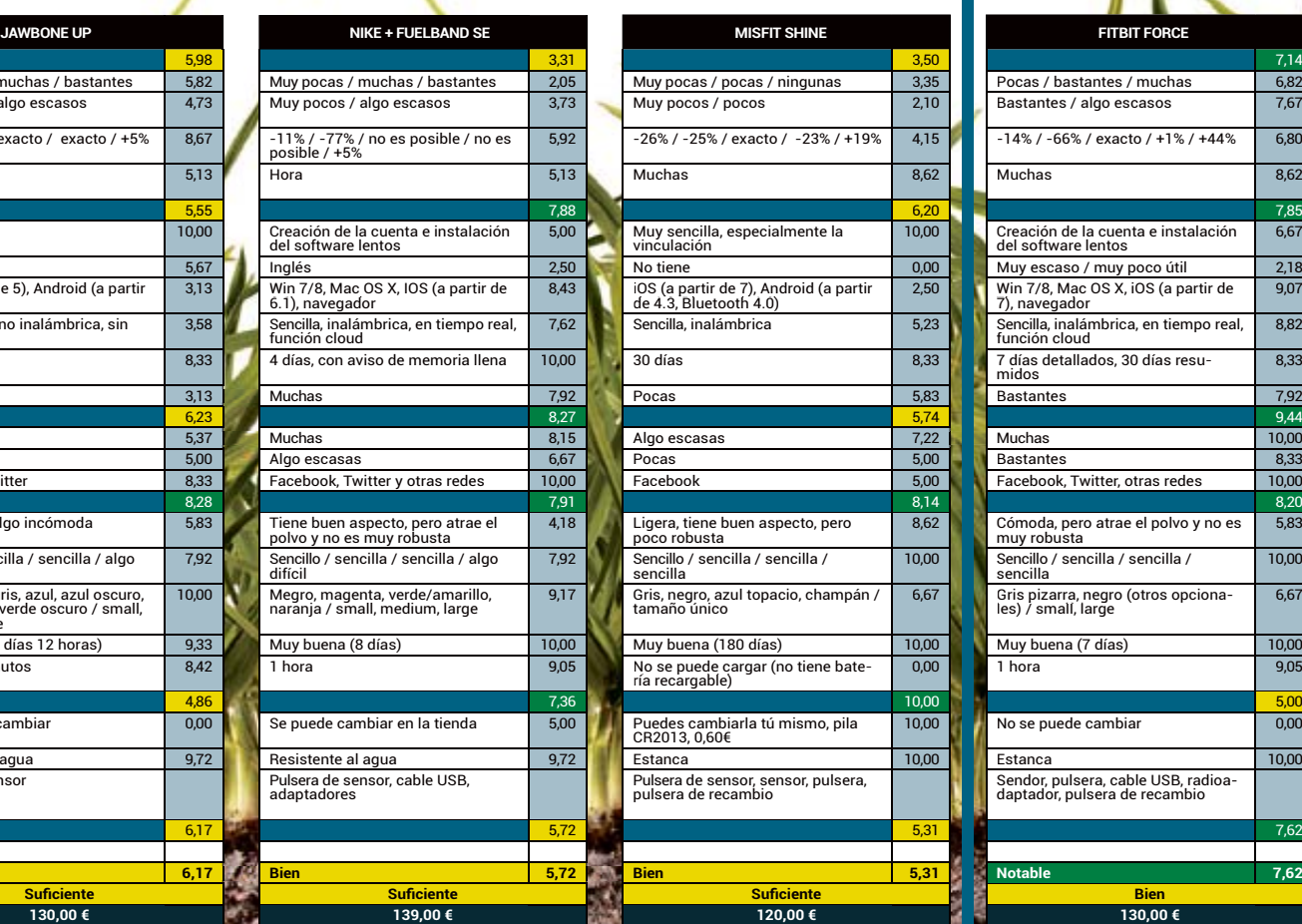

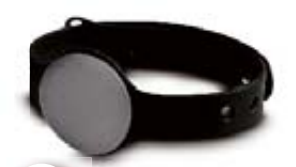

#### **MISFIT SHINE** 120 EUROS 1 **LA ELEGANTE 5**

El Misfit Shine, que funciona con pilas convencionales de reloj económicas, se puede llevar como un reloj; o como un broche; o en el mismo zapato. Donde tú quieras. Pero esta flexibilidad no ayuda a las mediciones de movimiento y el consumo de calorías que, durante las pruebas realizadas, fueron algo imprecisas. Pero al menos lo puedes combinar con toda tu ropa. ¡Ahh!, y también muestra la hora.

#### **RESUMEN**

La Misfit Shine es bonita, pero sólo es un juguete en lo que a mediciones se refiere. Cada 3 o 4 meses necesita una pila nueva.

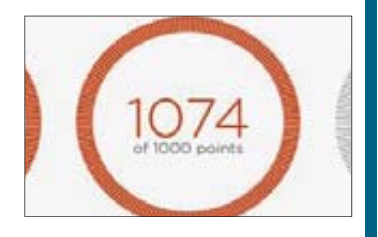

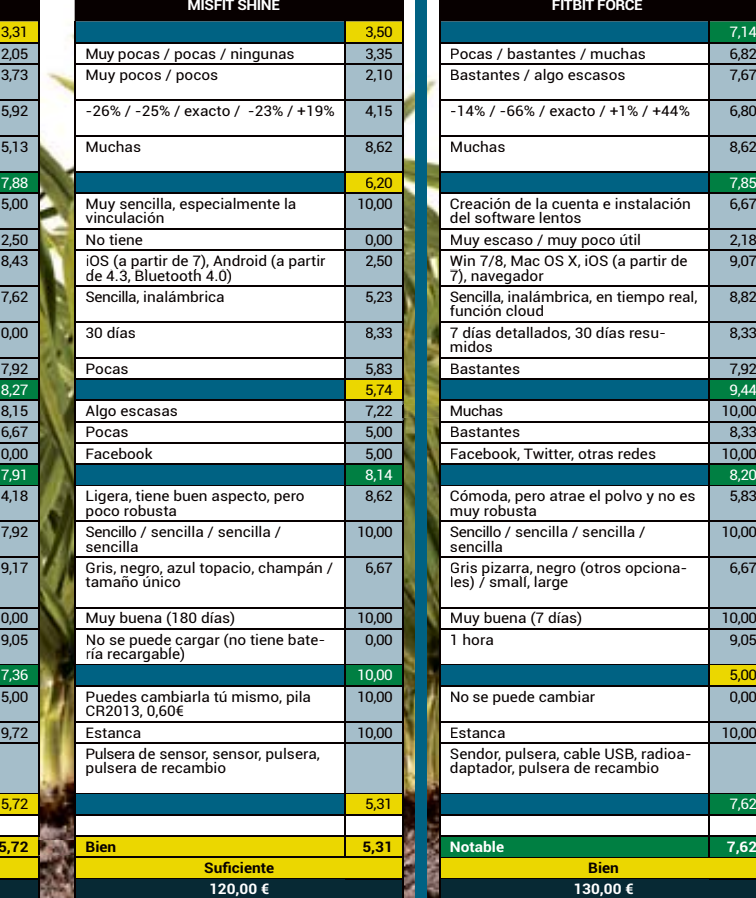

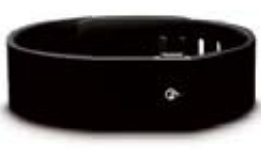

#### **FITBIT FORCE** 130 EUROS **TALENTO UNIVERSAL**

La Fitbit Force se quedó fuera a última hora porque produjo irritaciones cutáneas en algunos usuarios y el fabricante la ha retirado, por el momento, del mercado. A diferencia del Fitbit Flex, esta versión sí que muestra datos directamente en la pequeña pantalla. También te informa sobre los tramos de escalera que has subido a lo largo del día y te motiva con comentarios y divertidas medallas de premio.

#### **RESUMEN**

Bien por Fitbit que hayan detenido la venta por el momento. Pero el Fitbit Force hubiera ganado esta prueba sin problemas.

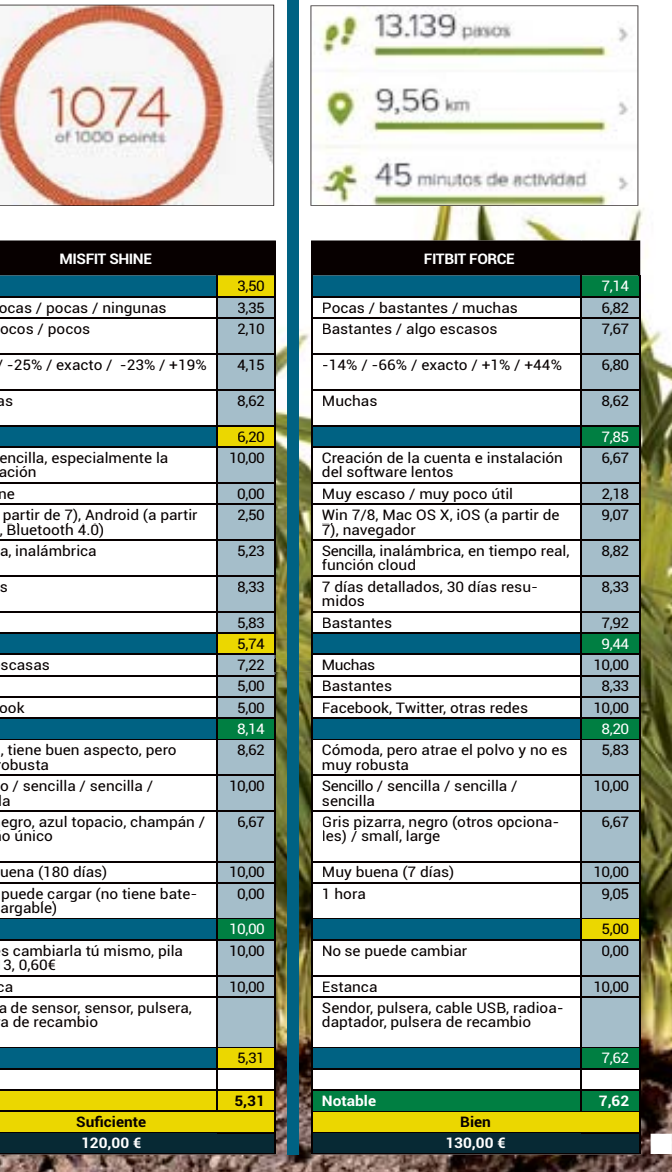

# Lo último en tecnología TEST

#### SMARTPHONE HTC **ONE M8**

UNA APUESTA **SEGURA** 

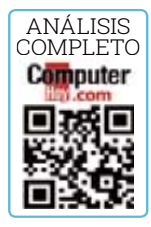

HTC ha vuelto a hacerlo. Su nuevo buque insignia se coloca en los puestos más altos del mercado. Y es que sus características lo merecen.

**Y** a hemos tenido el HTC One M8 en nuestras manos durante una semana, así que podemos contarte en qué mejora a su antecesor, el HTC One, y si de verdad es un terminal llamado a convertirse en referente dentro de la gama alta de smartphones.

#### **Diseño continuista**

¿Para qué tocar algo que ya funciona? Eso es lo que debieron pensar en HTC a la hora de planificar su nuevo smartphone estrella, el HTC One (M8). Su predecesor, el HTC One ya era uno de los móviles Android más llamativos, aunque claro, para gustos, colores.

El diseño del nuevo HTC One M8 es espectacular. Con **un 90% de metal en su estructura**, es firme, resistente y, por qué no decirlo, muy atractivo a primera vista.

El acabado metálico, los bordes redondeados, el cambio en el bisel... pequeñas mejoras que hacen que el smartphone luzca si cabe más 'alta gama' que su predecesor.

El énfasis en el acabado de este nuevo One M8 tiene un punto negativo: **resbala bastante más que el anterior**. Aunque sigue siendo muy cómodo de agarrar, tendrás que tener cuidado con él. La primera impresión es que puede escaparse de las manos en cualquier momento.

En cuanto a dimensiones, el HTC One M8 es igual de delgado que el modelo M7, **con 9,3 mm de grosor, aunque es más grande y más pesado**, algo que era, por otra parte, previsible, dada la decisión de la compañía de aumentar el tamaño de pantalla de 4,7 pulgadas a 5 pulgadas. Además, el aumento en el uso del metal para el diseño (de 70% en el M7 a un 90% en el M8) también se nota en el peso (aunque poco más de 10 g).

#### **Doble cámara**

Mucho se había hablado de la doble cámara del HTC One M8, pero no ha sido hasta su lanzamiento cuando hemos podido conocer cómo funciona exactamente.

Lo primero que hay que dejar claro es que **no se trata de dos cámaras propiamente dichas**. Lo que en realidad tenemos es una cáma-

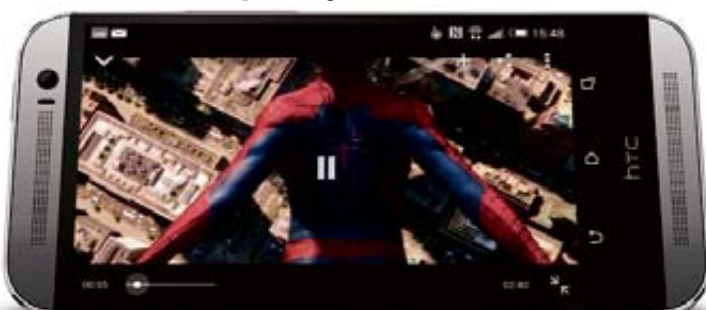

**El doble altavoz frontal BoomSound que incorpora el nuevo HTC One M8, incluye** amplificadores integrados Sense Voice que consigue una acústica digna de oír.

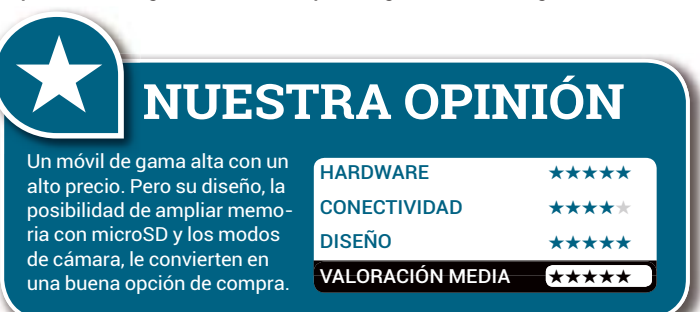

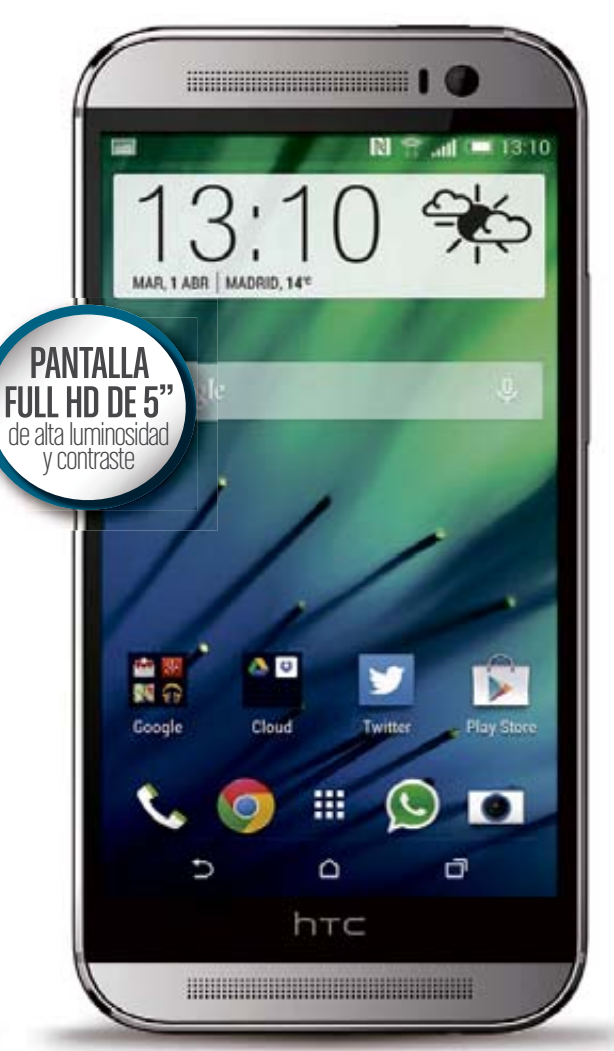

ra principal encargada de realizar la captura de la imagen, y una secundaria cuya misión es la de recopilar todos los datos relativos a la profundidad de campo. Es decir, calcula y almacena la distancia de la que se encuentran los diferentes objetos presentes en la imagen, lo que permite emular la visión estereoscópica del ojo humano.

Para la cámara principal HTC ha optado por un **sensor 1/3" retroiluminado BSI de 4,1 MPíx**

**Cuenta con doble cámara. La principal se encarga de realizar la captura de la imagen, y la secundaria recopila los datos relativos a la profuncidad de campo.**

**con flash Dual Tone** y óptica angular 28 mm f/2.0, que retoma el concepto de Ultrapíxel que ya pudimos ver en el One: píxeles más grandes de 2,0 micrómetros –hasta 3 veces más grandes que los de sus principales competidores– que le permite **capturar hasta un 300%**  $\overline{\text{m}}$ ás de luz.

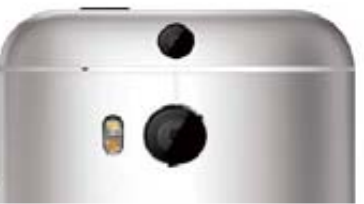

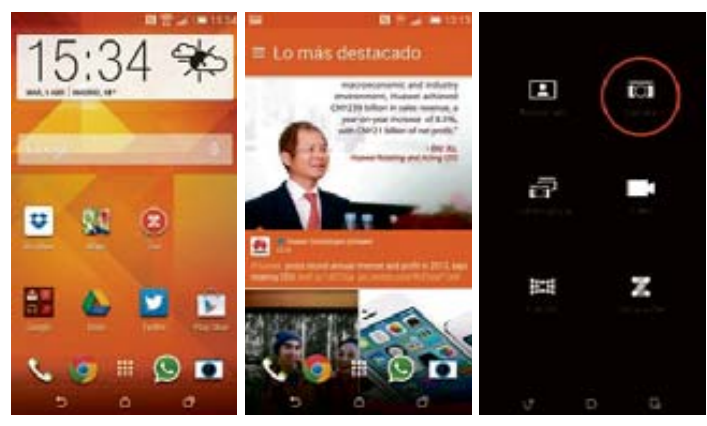

**Las novedades son Sense 6, la capa de personalización de HTC, que ahora se adapta al tema –o 'escena'– que escojas, y la nueva versión de BlinkFeed, el 'Flipboard' de Sense UI.**

#### **Sense 6 y Android KitKat**

La cámara del HTC One M8 destaca **por rapidez**, tanto en el enfoque como a la hora de capturar las imágenes, por lo que el trabajo de la cámara secundaria no parece afectar en modo alguno. Es a la ahora de editar las fotografías realizadas cuando empezamos a conocer sus beneficios. Con **Ufocus** es posible enfocar un objeto de la imagen después de haber sido realizada la captura. Aunque la opción más llamativa es la de poder **crear una representación 3D**. Un efecto que añade efecto de profundidad a las fotos con sólo mover el teléfono.

En cuanto al resto de opciones, incorpora un menú de acceso rápido a funciones como el **vídeo1.080p con HDR, ZOE** –con el que capturar vídeos de 3 segundos con 20 imágenes–, **panorámicas de 360º o una herramienta específica para los conocidos selfies**.

En software incluye Android 4.4.2 KitKat. Eso sí, esta vez con una nueva versión de Sense 6, la capa de personalización propia de HTC. La novedad es que todo ello se adapta ahora al tema –o Escena– que escojamos, cambiando el color según nuestra elección. También destaca la nueva versión de **BlinkFeed**, su agregador de noticias. Además, HTC se apunta a la moda del **desbloqueo gestual con Motion Launch.**

### **CONCLUSIÓN**<br>Estamos ante un gran smartphone.

Hay pocos mejor diseñados que el HTC One M8 y tiene un hardware a la altura del meior. Es cierto que no sorprende como lo hizo el One original y,

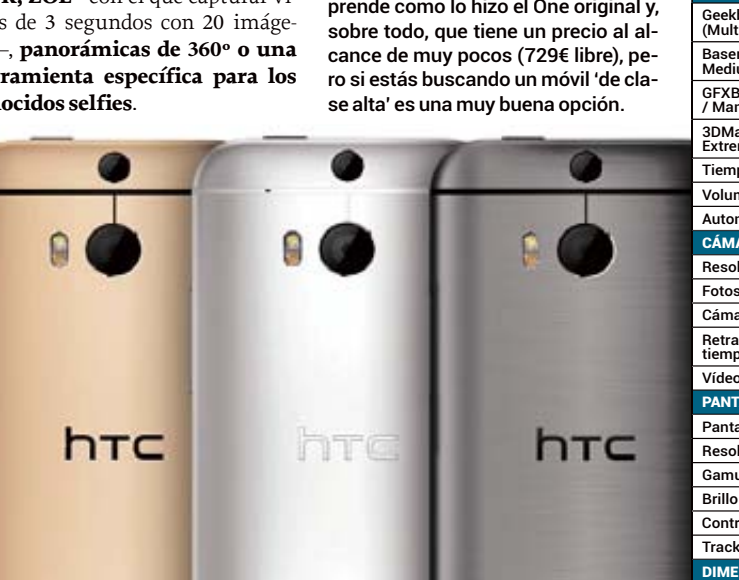

**Al diseño de este móvil se unen tres colores: gris cepillado, dorado/champagne y el pla**ta-blanco que ya tenía su predecesor **HTC** One

#### **Dot View, la funda que e todos querrán tener**

Si ha habido algo que ha destacado en el lanzamiento del nuevo HTC One M8 es su funda.

HTC ha presentado una funda que tiene un frontal totalmente perforado con puntos que tienen el ob bietivo de dejar pasar la luz, incluso cuando se tapa el teléfono con la funda, para que este pueda mos strar información relevante. De hecho, muestra la hora, el estado del tiempo con iconos atractivos y las notificaciones cuando nos llaman o envían un las notificaciones cuando nos llaman o envían un<br>mensaie. Basta con dos toques en la funda para activar esa información. Incluso puedes contestar una llamada sin abrir la funda.

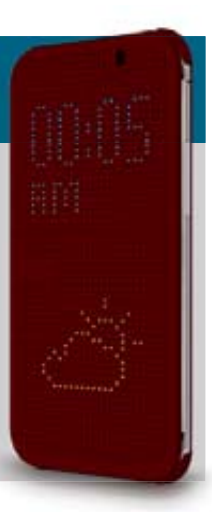

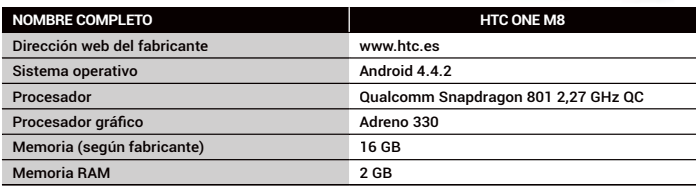

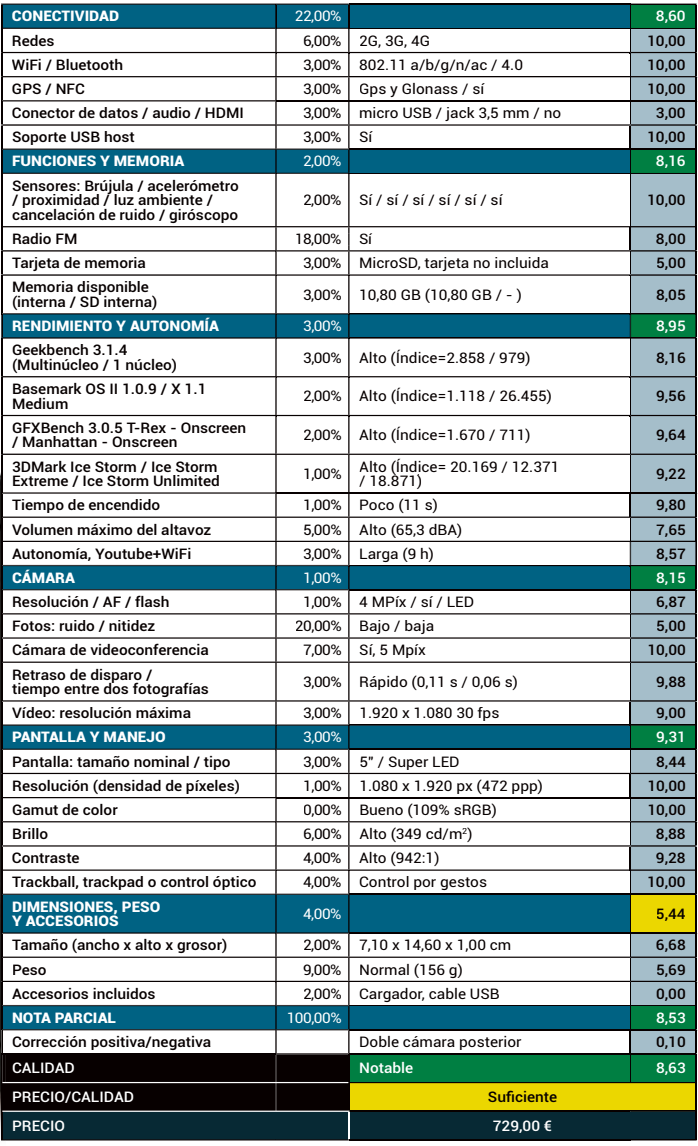

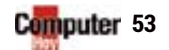

# Lo último en tecnología TEST

# DESEADO Y... ESPERADO SMARTPHONE MOTOROLA **MOTO X**

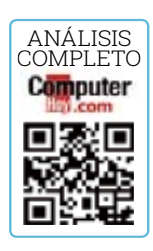

Tras su presentación el año pasado y el éxito en América, era uno de los smartphones más esperados. Lo hemos probado y te lo contamos. de los smartphones má

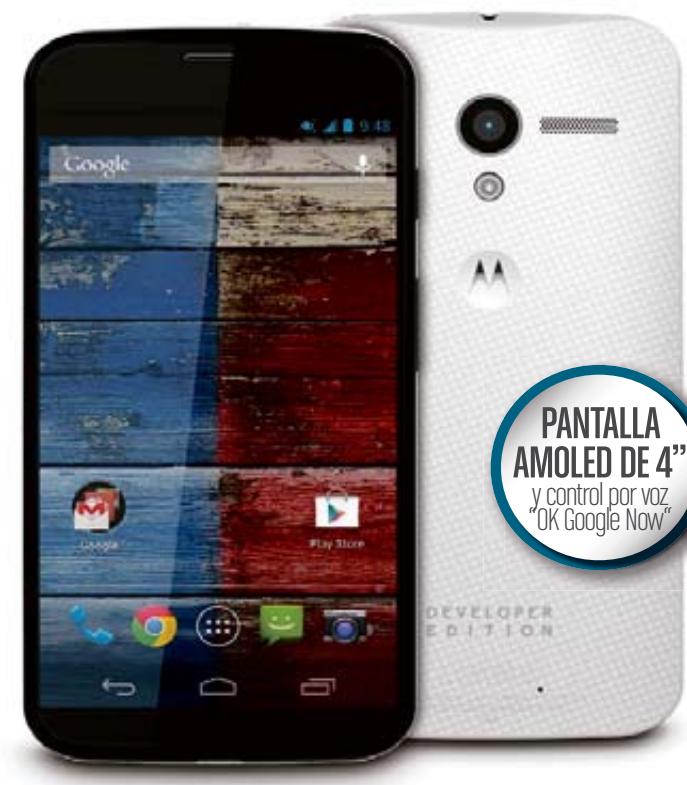

**E** l nuevo Moto X de Motorola<br>
fue todo un éxito en Nortea-<br>
mérica y, sobre todo, en Lati-<br>
noamérica. De hecho, tal fue su acogida, que desde Google y Motorola han decidido lanzarlo en Europa, pese a que esa posibilidad no entraba en los planes iniciales de ninguna de las dos compañías. l nuevo Moto X de Motorola fue todo un éxito en Norteamérica y, sobre todo, en Lati-

#### **"Ok Google Now" y KitKat**

El Moto X funciona con la **última versión del sistema operativo Android**, KitKat, y como su hermano menor el Moto G, incorpora la funcionalidad de **control por voz** incluso con la pantalla apagada, gracias a la opción "Ok Google Now". Además, cuenta con la **tecnología Active Display**, que permite que, con tan solo sacar el teléfono del bolsillo, la pantalla se ilumine poco a poco para mostrar la hora y cualquier tipo de notificación previamente configurada. También funciona si se coge el teléfono boca abajo encima de una mesa.

**54**

#### **Memoria limitada**

una versión de 32 GB) y la **limitación a la hora de poder utilizar tarjetas microSD** (no tiene ranura y se hace necesario usar un lector microUSB), es un punto a tener en cuenta. En este sentido se nota la mano de Google y la apuesta es la misma que en los últimos modelos Nexus: almacenamiento en Drive y consumo de contenidos por medio de Google Play. La capacidad de almacenamiento del modelo básico, 16 GB (hay

### CONCLUSION<br>Es un terminal interesante, pero lo se-

ría aún más con un precio más ajustado. Y es que la paridad euro-dolar (en EE.UU. está disponible desde 399\$), no hace más que perjudicar a los consumidores europeos. los consumidores europeos.

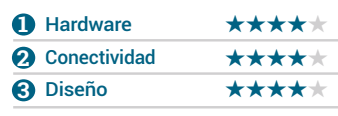

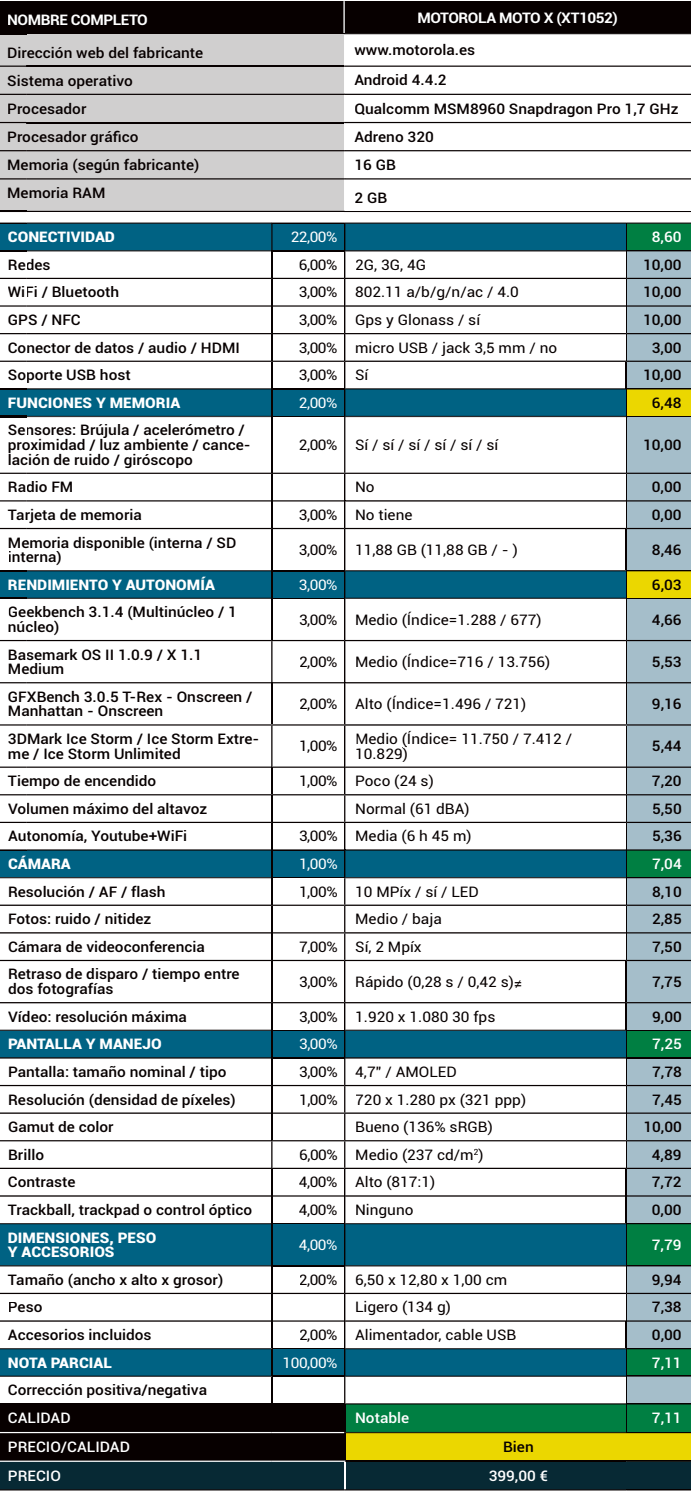

#### DISCO DURO PORTÁTIL WIFI **LACIE FUEL**

# PACIO ALLA DONDE VAYAS

Para acabar con los problemas de almacenamiento en nuestros dispositivos, hay pocas opciones mejores que un disco duro WiFi con amplia compatibilidad de sistemas.

e la mano de Lacie llega uno<br>de los dispositivos de alma-<br>cenamiento inalámbrico<br>más interesantes de los que hemos de los dispositivos de almacenamiento inalámbrico más interesantes de los que hemos tenido ocasión de probar hasta ahora. Un disco de apenas **300 gramos con conectividad WiFi** y al que podrás acceder directamente desde el navegador de tu smartphone

#### **Función Bridge**

La principal ventaja de este "Fuel" es la posibilidad de utilizarlo **como puente a una conexión de Internet**. Desde el propio menú de acceso y gestión del dispositivo (al que accedes desde el navegador) podrás configurar, por ejemplo, la conexión

WiFi de tu casa, y **com-mpartirla con hasta a cinco dispositivos s**(tres, si vas a reprodu- cir vídeo en HD). De este modo, consegui- rás acceder al conte- nido de este disco, nido de este disco,<br>sin necesidad de renunciar a seguir na- vegando, revisando el correo y, sobre

todo, manteniéndote informado de todas las novedades mientras lees **www.computerhoy.com**. d

#### **Alta portabilidad**

El enfoque portátil de este disco queda presente en sus **reducidas dimensiones** (tan solo 11 cm de lado, **m** por 2 cm de altura) y en su batería p interna, recargable por USB y con in una autonomía que ronda las 10 h. u

#### **CONCLUSIÓN C**

Aunque destaquen su compatition<br>And con AirPlay y AnnleTV la conectividad de este disco le bace perfecto titudad de este disco refuser perfecto norta Android 2.3 (o cuperior). Kindle porta Android 2.3 (o superior), Android<br>Fire Windows v Mac OS Y 10.6 Fire, Windows y Mac OS X 10.6.

#### Especificaciones:

**Capacidad:** 1 TB **Conexiones:** USB 3.0 **Conectividad:** 802.11 b/g/n **Precio:** 199,90 € **Web:** www.lacie.es

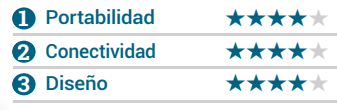

### MÚSICA PÓRTATIL ALTAVOCES **BOSE SOUNDTOUCH PORT.**

En menos de 1,5 kg encontramos un potente equipo de altavoces con AirPlay, radio Internet y mucho más.

a versión portátil de la gama<br>
SoundTouch, resulta ideal<br>
para cualquier estancia, ofici-<br>
para incluso pequeño comercio SoundTouch, resulta ideal na e, incluso, pequeño comercio.

Aunque la configuración inicial resulta un poco tediosa, pues requiere un ordenador con acceso a Internet, una vez "en marcha" se convierte en un **centro de ocio** lleno de posibilidades, que pasan por **com-**

#### Especificaciones:

**Conexiones:** microUSB (setup), Line In, RJ45 **2** Conec<br> **Conectividad:** 802.11 b/g Precio: 399,95 € **D** Diseñ **Conectividad: 802.11 b/g Precio: 399,95 €** Web: www.bose.eu

**El equipo incluye un un mando a distancia, pero si quieres disfrutarlo al máximo máximo es recomendable que te descargues su app en tu móvil móvil o tablet.**

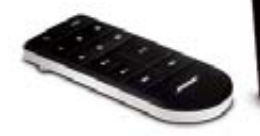

**partir la música** de tus equipos o disfrutar de la **radio en streaming**.

### **CONCLUSIÓN**<br>Pese a la leve distorsión que presenta

a volúmenes altos, la calidad del sonido de este pequeñín es muy buena. Además, la posibilidad de asignar dispositivos a sus 6 presets, simplifi-

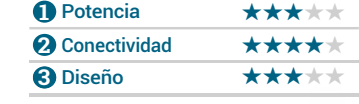

# مبدي اللا

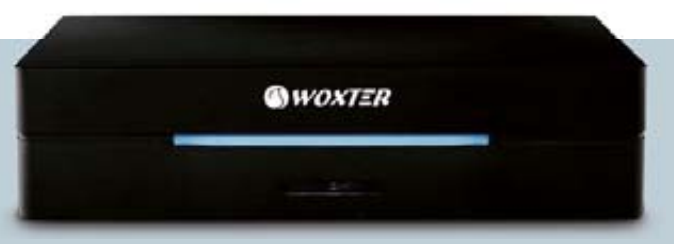

### GRABALO TODO HDD MULTIMEDIA **WOXTER ICUBE 2800**

Quien más, quien menos, todos tenemos algún programa o serie que veríamos otras mil veces.

**Aunque a un ritmo algo<br>
todavía siguen llegando,<br>
a los lineales de las grandes su**más bajo que hace años, a los lineales de las grandes superficies, **discos duros multimedia con sintonizador TDT**.

La propuesta de Woxter mantiene el repertorio habitual de este tipo de dispositivos: TDT HD, HDMI y HDD de 1 TB. Pero es en el apartado del software donde aparece su baza principal, con un menú intuitivo, bien resuelto y que incluye navegador de Internet y una serie de apps para toda la familia, que van desde el conocido servidor de imágenes Flickr, hasta Yahoo! Finance, para los más arriesgados.

**CONCLUSION**<br>Un equipo muy interesante con el único "pero" de necesitar de un dongle USB, opcional, para poder disfrutar de conexión a Internet.

#### Especificaciones:

**Conexiones: USB host, HDMI, V.Comp,** V.Componentes, Audio digital, RCA.**Precio: 158,99 € Web: www.woxter.es** 

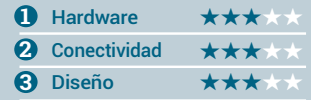

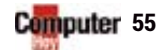

# La moneda electrónica **SABER MÁS**

# QUÉ ES

Es una moneda virtual que se encuentra fuera del control de cualquier gobierno o institución. El intercambio se produce entre usuarios vía P2P.

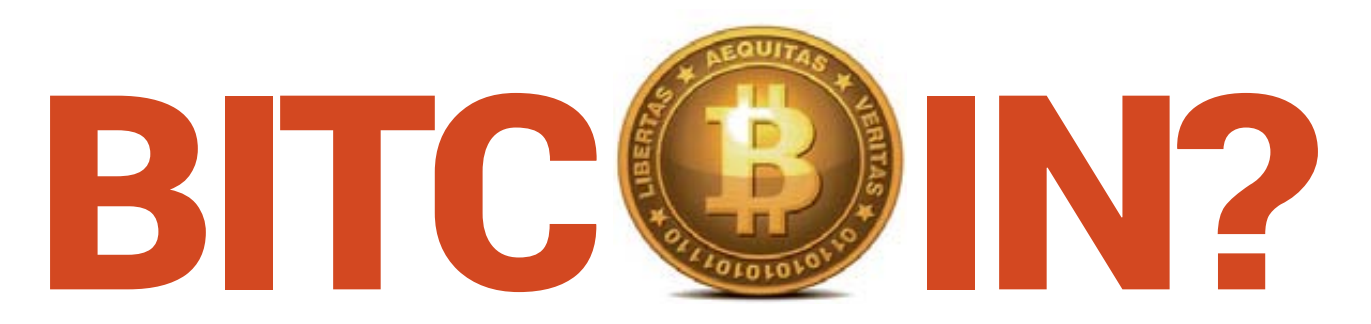

**E**l dinero se está reinventando, y el sitio elegido para hacerlo es Internet. Así lo demuestra el hecho de que Bitcoin, **una moneda electrónica**, esté dando tanto que hablar en los últimos meses debido a su implacable e imparable crecimiento. Está claro que el dinero electrónico no es ninguna novedad y que antes o después de Bitcoin han aparecido muchas otras divisas "virtuales". Pero lo que ha hecho que esta moneda electrónica consiga tal notoriedad respecto al resto de divisas "digitales" es que se trata de una moneda virtual **descentralizada, anónima y cifrada,** es decir, que no es falsificable.

Bitcoin presenta, como toda moneda que se precie, un lado algo más oscuro que ha provocado, por ejemplo, que Tailandia haya prohibido las transacciones con Bitcoin dentro de su territorio. Un primer paso que se espera se pueda dar, a corto plazo, en otras naciones.

Pero antes de nada necesitamos responder algunas preguntas, que te ayudarán a resolver todas tus dudas respecto a esta moneda: ¿qué es Bitcoin? ¿cómo funciona? ¿es legal? En este artículo pretendemos contestar, de forma sencilla, a estas y otras muchas preguntas sobre Bitcoin, la moneda de Internet.

#### **Señas de identidad**

El principio de todas estas características tiene su origen en el año 2009 cuando Satoshi Nakamoto de-

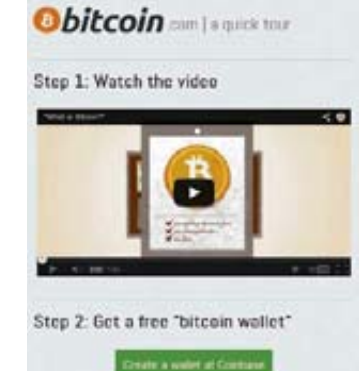

**En la web bitcoin.com tienes un vídeo y un paso a paso en el que puedes ver cómo pagar y utilizar esta moneda.**

cidió lanzar esta nueva divisa electrónica para **realizar transacciones únicamente en la Red de redes.** Su peculiar creador parecía predecir el futuro singular de esta moneda, que se empezó a gestar dos años antes. Y es que, desde entonces, esta moneda electrónica ha acaparado numerosos titulares en los medios de comunicación de todo el mundo por su rápida evolución. Muy posiblemente esto se deba a que los pagos que se realizan con ella no están controlados **ni tienen que ser validados por ningún organismo central, financiero o bancario, estatal o privado**. Esta precisamente es la principal seña de identidad de Bitcoin y la gran diferencia que la separa del resto de monedas virtuales, como la Amazon Coins, y de las divisas tradicio-

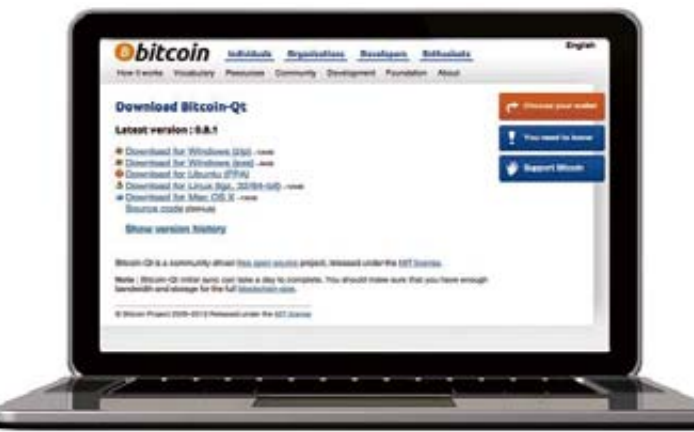

**Para conseguir algunos Bitcoins y empezar a realizar operaciones con esta moneda electrónica basta con entrar en bitcoin.org.**

nales, como el euro y el dólar, dirigidas por el Banco Central Europeo o la Reserva Federal de Estados Unidos. La única forma de control a la que están sujetas las transferencias que se hacen con esta moneda electrónica es la de sus usuarios, ya que se basan en un intercambio P2P (peer-to-peer).

#### **Oferta y demanda**

Además, esta divisa electrónica **ofrece la posibilidad de poseer y transferir de manera anónima**, y permite guardar los bitcoins en cualquier ordenador en forma de un archivo "monedero". Y pueden ser enviadas por Internet a cualquiera que posea una dirección bitcoin.

La estructura P2P y la falta de control imposibilita que cualquier

#### **Historia de la moneda virtual**

Aunque Bitcoin ha dado a conocer al amplio público la existencia de monedas electrónicas, no ha sido la primera. Antes que ella surgieron **Liberty Dolar, eGold o Goldmoney**, intentos agotados o inactivos. Lo que está claro es que tampoco será la última.

#### **¿Cómo funcionan ?**

Para ser propietario de algunos bitcoins es tan fácil como entrar en **bitcoin.org** desde un ordenador o descargarse la correspondiente aplicación para smartphones, tanto Android como iOS. Pero también

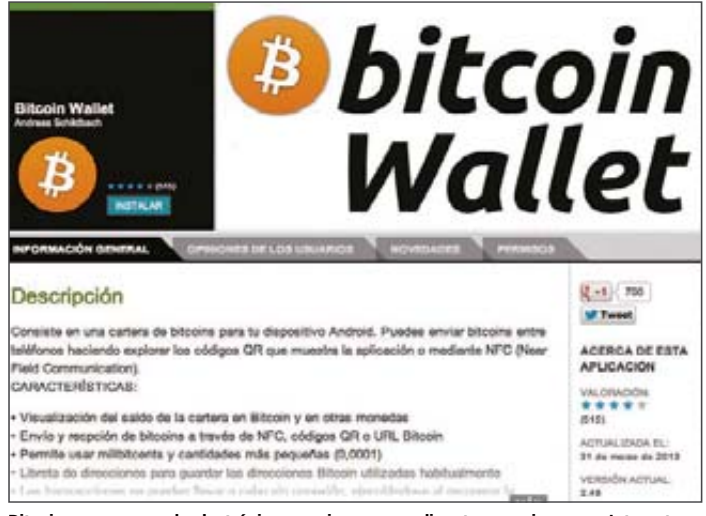

**Bitcoin es una moneda electrónica que sirve para realizar transacciones por Internet y a través de smartphones, Android e iOS.**

autoridad manipule su valor o la creación de inflación produciendo más cantidad. No en vano, su producción se basa en la oferta y la demanda. Todos estos motivos han sido los que han llevado a que cada vez sea mayor el número de empresas que acepten en sus transacciones comerciales esta moneda electrónica como medio de pago, como es el caso de la red de blogs WordPress y el portal Mega, así como otras empresas, llegando a un total de 2.000. Pero ¿cómo conseguir los bitcoins?

existen numerosos sitios donde adquirir unas pocas de estas monedas a cambio de dinero real, como en MtGox. Aunque hay otra posibilidad que es la denominada "minar", es decir, **utilizar los recursos del propio ordenador para generar divisas** al intercambiar tiempo de procesador y energía eléctrica por bitcoins. Esta fórmula está bastante extendida, si se tiene en cuenta que cada día unos 20.000 usuarios "minan" sus ordenadores. Actualmente, se están produciendo 25 bitcoins cada 10 minutos.

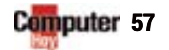

 $\blacktriangleright$ 

# La moneda electrónica SABER MÁS

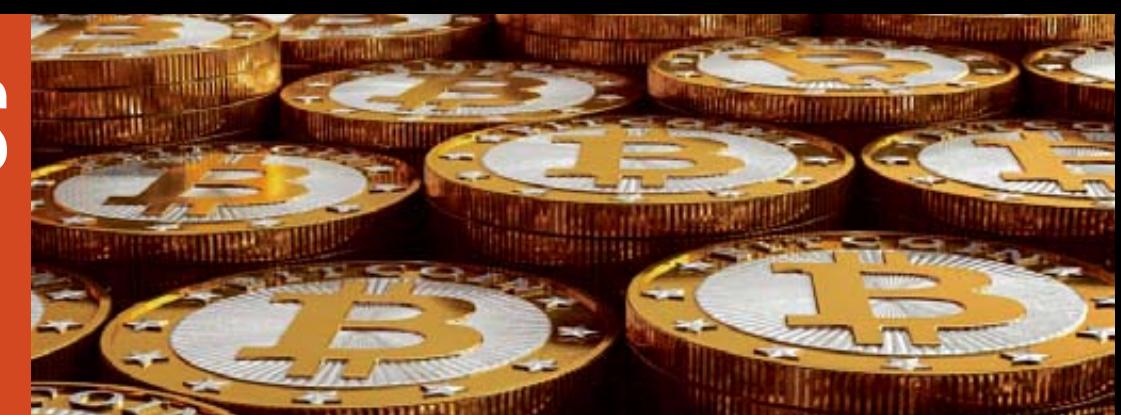

#### **Sin intermediarios**

Una vez los usuarios hayan descargado su monedero virtual ya están listos para efectuar las transacciones puerto a puerto (P2P). Estas cuentas son anónimas o están sujetas a un pseudónimo, pero las operaciones están fijadas con una clave pública para **garantizar la seguri-**

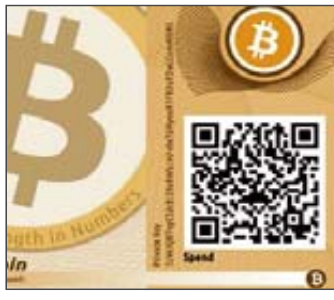

**A través de los códigos QR es posible enviar Bitcoins entre smartphones.**

#### **dad del intercambio y evitar que se hagan dos pagos con una misma moneda**.

A parte de la gran seguridad que ofrecen las transacciones con Bitcoin, utilizar esta moneda electrónica como forma de pago **libera a la operación del cobro de comisiones o tasas**, como sí ocurre con el pago en Internet a través de tarjetas de crédito o débito, o con el uso de plataformas de pago. Pese a todas estas ventajas, Bitcoin escon-

#### **Seguridad con Bitcoin**

La seguridad de las transacciones realizadas con bitcoin se basan en el hecho de que son públicas. Y es que todos los usuarios tienen un identificador anónimo que comunica al resto de la comunidad que ha realizado una operación.

Pero otra de las ventajas es que estas transacciones también son anónimas, puesto que solo figuran las direcciones de origen y destino de los bitcoins que se generan o se pueden generar para una operación.

de un gran inconveniente: **se trata de una moneda deflacionaria**. Una vez alcance su límite fijado en 21 millones de monedas, previsto para 2030, comenzará a ganar valor cada una de sus unidades (aunque se pueden subdividir sus céntimos hasta en ocho decimales).

El premio Nobel de Economía, Paul Krugman, sostiene que esta característica no incentiva en absoluto el consumo, sino el ahorro extremo y, por tanto, a la larga termina por deprimir la economía. Si esto se une al hecho de que se trata de una divisa muy joven, se convierte en una moneda sumamente vulnerable a los ataques especulativos gracias a su acusada fluctuación, que ya ha hecho que haya protagonizado alguna que otra burbuja.

No hay que olvidar que la fortaleza del Bitcoin depende en gran parte del número de sus usuarios: cuantos más, menos posibilidades de especulación pero mayor supervisión de las transacciones.

#### **Moneda polémica**

Pero este no es el único debate que suscita este movimiento económico nacido en Internet, ya que en el anonimato de sus transferencias muchos han visto un camino sin obstáculos para las organizaciones criminales, que pueden realizar todo tipo de operaciones sin ningún tipo de control. Así lo afirmaba un artículo publicado en 2011 en el periódico financiero estadounidense Wall Street Journal, donde se decía que el FBI había relacionado el uso de los bitcoins con el tráfico de drogas y el blanqueo de capital. Tal vez por este motivo, el departamento del Tesoro de Estados Unidos anunciaba la **aplicación de las normas contra el blanqueo de capitales a las divisas virtuales**.

#### **¿Es Bitcoin legal?**

La legalidad de Bitcoin es sencilla de resumir: "Bitcoin es legal en aquel lugar que la acepten como medio de pago en una transacción", así de fácil y sencillo. Al estar fuera

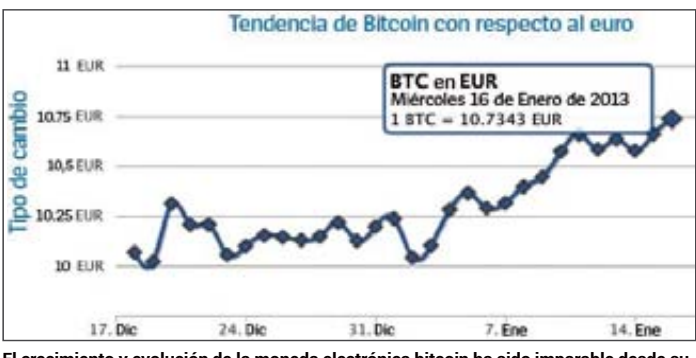

**El crecimiento y evolución de la moneda electrónica bitcoin ha sido imparable desde su creación en 2009 como demuestra esta gráfica.** 

de control de cualquier institución existe un vacío legal sobre ella.

#### **¿Cuál es el lado oscuro de Bitcoin?**

La descentralización y el anonimato, han convertido a Bitcoin en el medio de pago preferido para las transacciones fraudulentas como la compraventa de droga o el blanqueo de capitales. Además, es el medio de pago "oficial" de los bajos fondos de Internet.

**permite pagar en su tienda con Bitcoins** y parece que están muy próximos los primeros cajeros automáticos que funcionan con esta moneda virtual.

#### **El futuro próximo de la economía virtual**

Esta decisión se enfrenta a la fuerte revalorización que está protagonizando Bitcoin, que está cerca de un 600% desde principios de año, y que posee una cotización a 92 dólares,

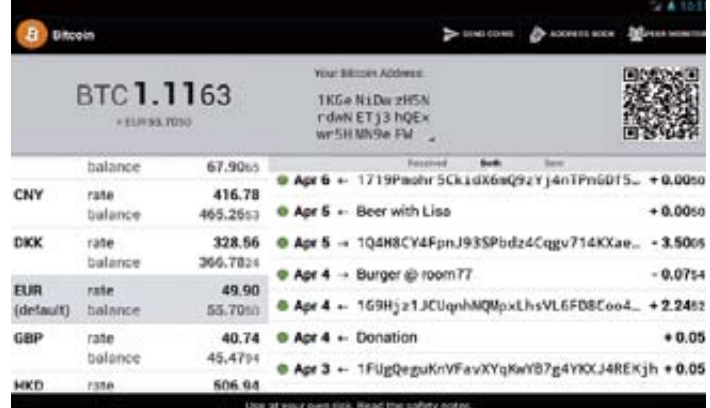

Bitcoin está transformando el sistema financiero y podría representar la desaparición **de las divisas tradicionales, como el euro y el dólar.**

Esto ha hecho que instituciones gubernamentales como la brigada de delitos económicos de EEUU (FinCEN) hayan dejado de hacer "la vista gorda" y quieran poner en marcha medidas reguladoras para las operaciones con bitcoins.

Pero no todos los usos son alegales. **Wordpress, por ejemplo,**  según los datos obtenidos por la plataforma de intercambio MtGoz, que cruzó por primera vez la divisa virtual con cinco centavos de dólar en julio del pasado 2010.

Esta misma plataforma señala que cada día se intercambian entre 60.000 y 110.000 bitcoins, una nada desestimable cifra que ha sufrido

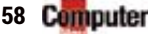

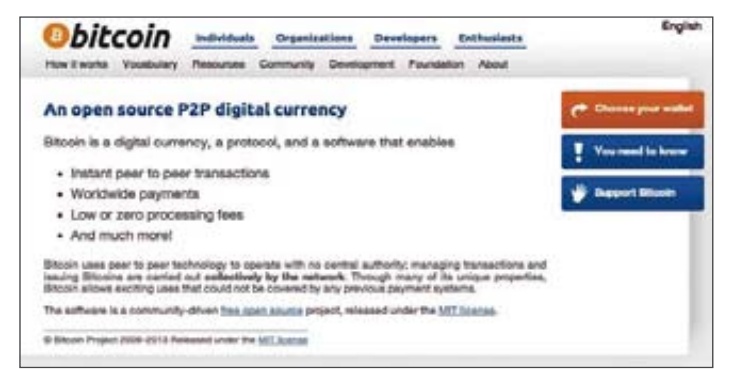

**Las transacciones que se llevan a cabo con la moneda electrónica Bitcoin se basan en el intercambio P2P (peer-to-peer).**

un fuerte incremento en los últimos meses y que parece que seguirá presentando a lo largo de todo este año 2014 y siguientes.

#### **Un vía de escape**

Los expertos relacionan esta subida con la incertidumbre que suscita la situación económica actual, así como la posibilidad de que se produzca una ruptura del euro. Esto ha motivado un gran interés por esta divisa virtual que, al **no estar sujeta a decisiones políticas con intereses gubernamentales**, podría servir como vía de escape a los países rechazados por algunas plataformas de pago por su falta de fiabilidad económica.

Y es que hasta ahora, las transferencias se limitaban al ámbito online. Por otro lado, un informe del Banco Central Europeo realizado el pasado octubre bajo el nombre de Virtual Currency Schemes, afirmaba que estas divisas creadas en Internet podrían tener un efecto de sustitución sobre las monedas de los bancos centrales si llegan a ser aceptadas por una gran mayoría de la población. En definitiva, en gran parte el dinero se basa en la confianza de la gente, una confianza que, al menos a corto plazo, hará que bitcoin preserve su valor y que

pueda aumentarlo. Y esto, en tiempos de crisis, se convierte en un arma muy peligrosa para las instituciones financieras que ven cómo día a día se reduce su solvencia y su credibilidad social.

#### **Economía virtual**

En este marco tan fluctuante y cambiante es en el que se está desarrollando la economía de Bitcoin. Y es que una moneda virtual descentralizada y potencialmente anónima **pone en peligro la hegemonía de los Bancos Centrales** en el control monetario y devuelve a los usuarios el control de su divisa casi por completo. Y esto es clave para controlar los procesos inflacionarios que pueden socavar la con-

#### **Be the Bitcoin network**

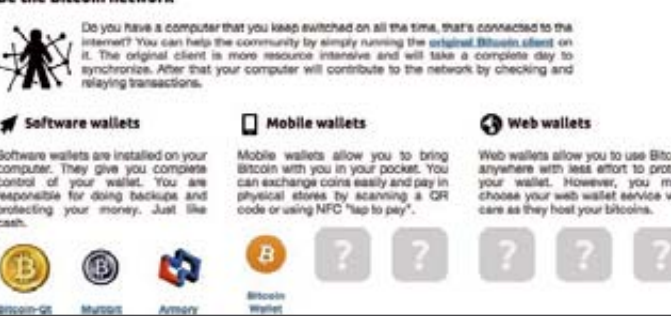

**La seguridad es uno de los platos fuertes de Bitcoin, ya que todas las operaciones que se llevan a cabo con esta moneda son públicas.**

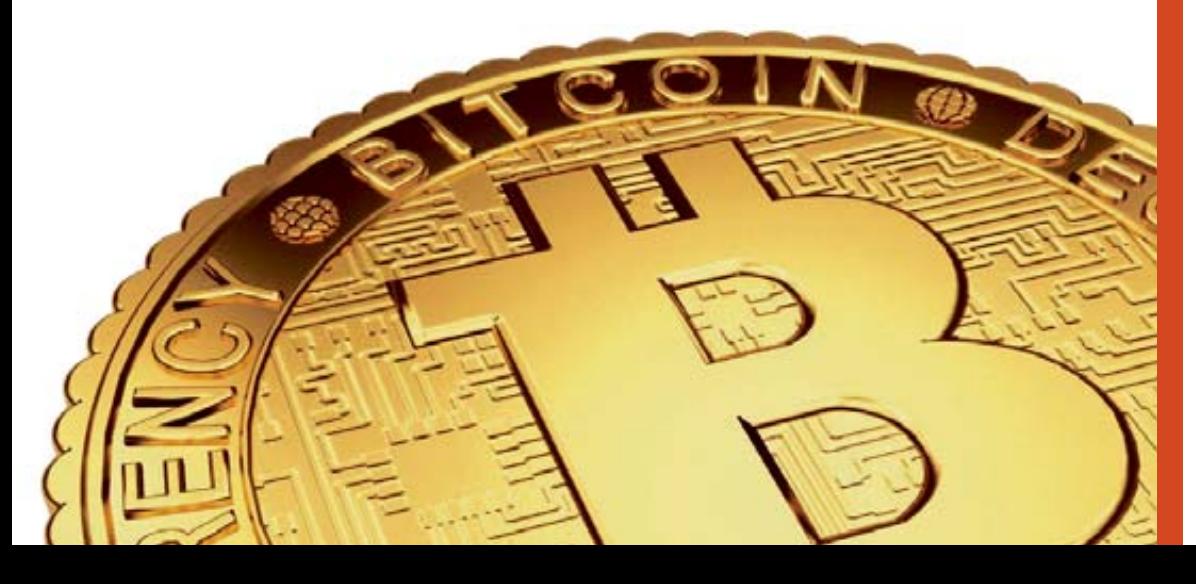

fianza y el valor de una moneda, sea a electrónica o tradicional.

Todo esto hace que las asociacio- nes financieras teman la rápida ex- pansión de esta divisa virtual, que **permite realizar transferencias s internacionales de forma instantánea, gratuita y anónima**, y que cada vez pone más difícil establecer límites.

Por otra parte, muchos gobiernos están poniendo límites al Bitcoin. Concretamente, China ha prohibido a sus entidades locales tener como clientes a webs que comercien con Bitcoins. Y Estados Unidos también está tomando medidas que no favorecen el comercio con la divisa. De hecho, podría considerar a la moneda una propiedad, lo que le obliga a pagar impuestos como, según las leyes federales vigentes.

Este nuevo panorama financiero ha hecho estallar a nivel mundial una batalla global de divisas que presenta a **Bitcoin como una especie de anarco-moneda que existe solamente en Internet** y que se está convirtiendo en un producto de inversión que llama a las ganancias rápidas.

El sistema virtual Bitcoin está funcionando y los mercados ya se han fijado en él, no como una alternativa virtual, sino como una opción muy real y seria.

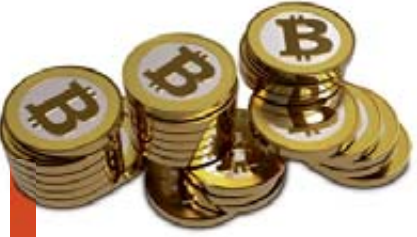

### **EL UNIVERSO BITCOIN**

En las últimas semanas el nombre de Bitcoin no deja de oírse en los medios de comunicación, que lo presentan como la vía de escape para un sistema económico que cuenta cada vez con menos credibilidad. Pero ¿cuáles son las direcciones imprescindibles para empezar a moverse con esta moneda electrónica?

#### **COMPRA/VENTA DE BITCOINS**

El más conocido es MtGox, pero existen muchos otros que ofrecen la posibilidad de realizar intercambio de todo tipo de divisas por bitcoins: Bitinstant, BitStamp, Bitcoin Nordic y mercaBit.

#### **INTERCAMBIO DE ORO O PLATA POR BITCOINS**

El sitio más destacado para esta operación es Coinabul.

#### **PAGO DE BIENES O SERVICIOS**

Bitpay permite convertir los pagos en bitcoins a la moneda que el comerciante prefiera.

#### **ENCONTRAR A QUIENES QUIERAN VENDER BITCOINS**

Se pueden localizar por medio de Tradebitcoin y LocalBitcoins.

#### **SER "MINER" DE BITCOINS**

En la actualidad es necesario contar con potentes tarjetas de vídeo y participar en un pool minero para "extraer" una cantidad apreciable de bitcoins.

#### **OBTENER BITCOINS JUGANDO**

Algunos juegos basados en bitcoin obsequian con fracciones de esta moneda, como Dragon's Tale, Strike Sapphire o Seals with Clubs. Otras son: CoinWorker, Forbitcoin y Rugatu.

#### **AVERIGUAR EL VALOR DE BITCOIN**

Si deseas cambiar tu divisa por bitcoins, hazte con un convertidor en **es.coinmill.com/BTC\_ EUR.html**

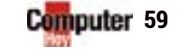

Q

# El gráfico de la semana SABER MÁS

# **El Imperio**

Apple lo fundaron el 1 de abril de 1976 y su capital inicial fue de **1.300 \$** *Steve Jobs, Steve Wozniak & Ronald Wayne*

**hay 418 Apple Stores En el mundo 80.000**

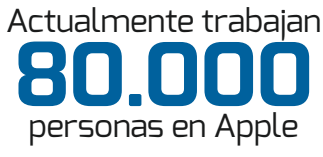

**171.000 millones de dólares** 

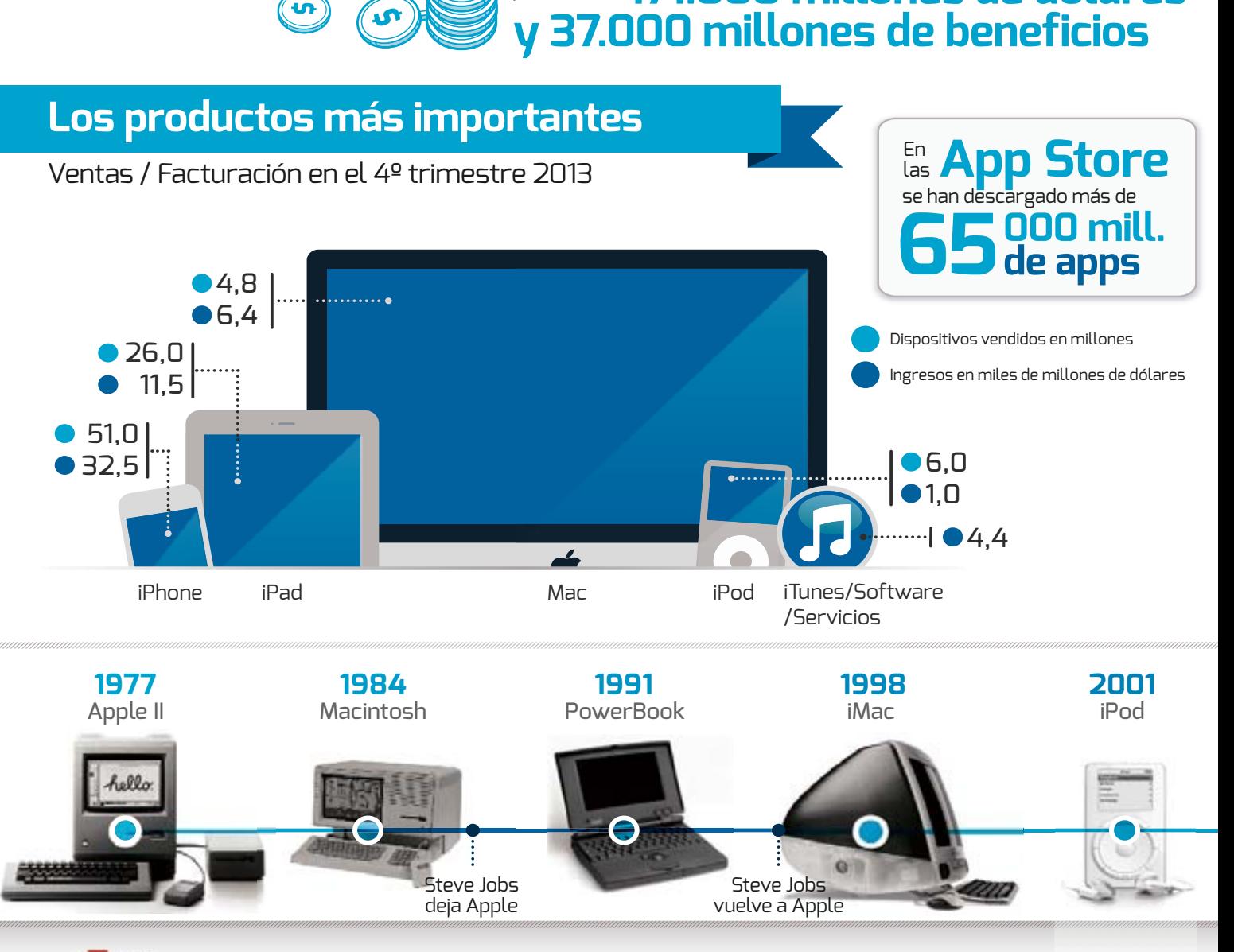

En 2013 Apple registró un

por valor de

récord de ventas

# **de Apple**

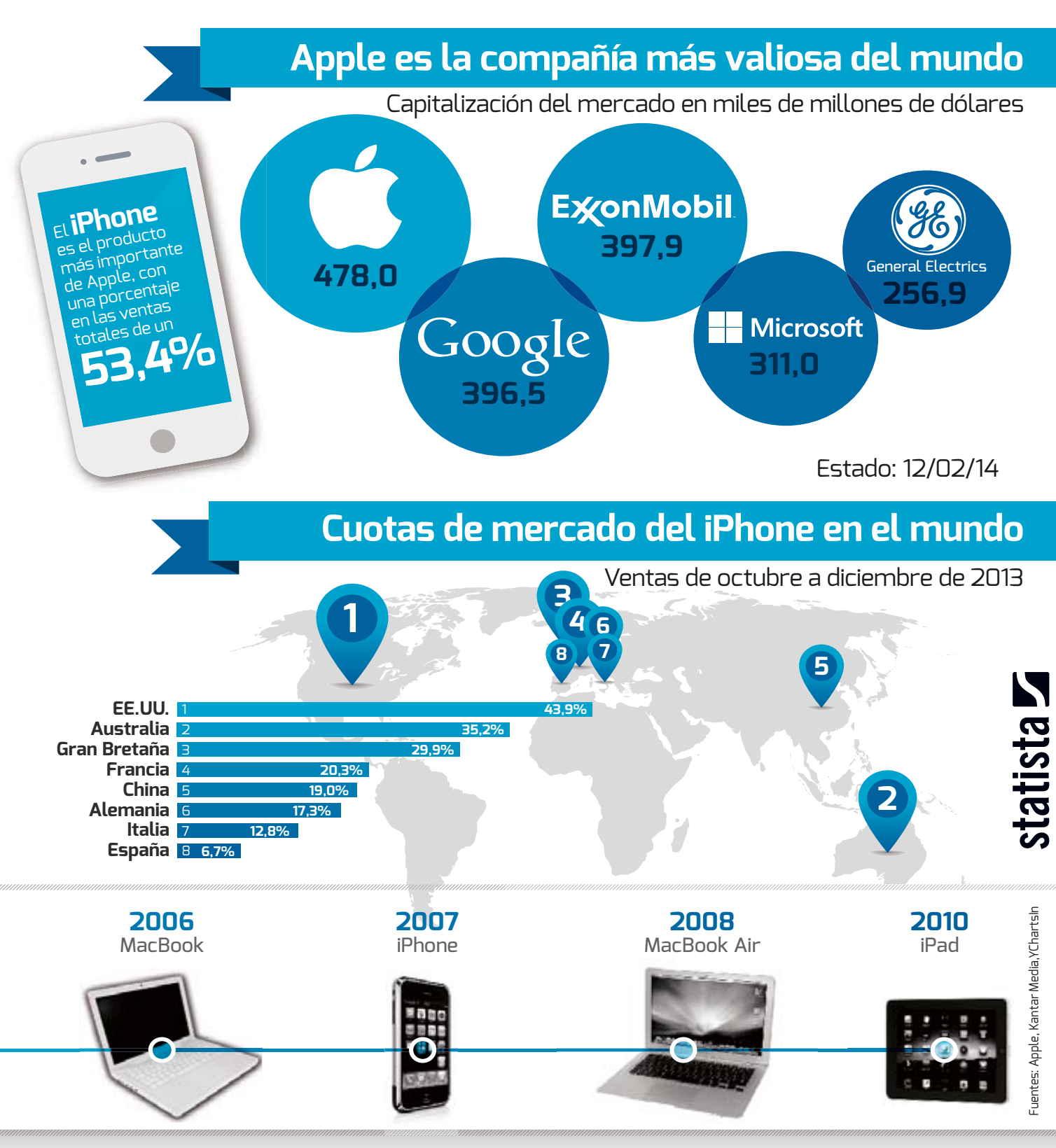

Computer 61

# En 60 segundos SABER MÁS TODOLOQUE TIENES QUE SABER SO

### **PROS Y CONTRAS**

**MANEJO** La conocida interfaz de baldosas o mosaicos de Windows 8 se caracteriza, entre otras cosas, por una navegación táctil fácil y rápida en sus menús.

### **VISIÓN GENERAL**

Las "apps en vivo" que se pueden instalar de manera voluntaria muestran, directamente en la pantalla inicio, cualquier novedad como, por ejemplo, mensajes de correo o cambios de estado.

### **EXTRAS**

Para todos sus teléfonos inteligentes WP8 añade, de manera gratuita, la app Nokia Here Maps. Esta aplicación permite a los usuarios de España navegar sin conexión a Internet. También incluye las apps de Office, para editar archivos de Word, Excel y PowerPoint.

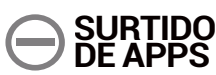

Aunque ya hay disponibles casi 200.000 apps, en comparación con iPhone y Android, la selección todavía es pobre.

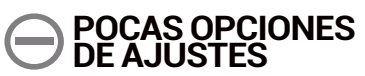

De forma a similar a Apple, Microsoft ha restringido su sistema. A excepción de la pantalla inicio, en el resto del sistema se pueden hacer muy pocos cambios.

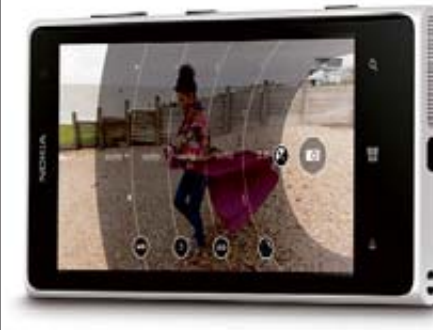

# TODO LO QUE TIENES QUE SABER SOBRE...

Google y Apple dominan el mercado de los sistemas operativos móviles. Con Windows Phone 8, Microsoft se dispone a plantarles cara. **Phone 8**

#### **¿Qué es Windows Phone 8? PREGUNTAS IMPORTANTES**

Se trata de un sistema operativo móvil, desarrollado por Microsoft para teléfonos inteligentes. Se basa en su predecesor Windows Phone 7, pero Microsoft lo ha diseñado desde cero mejorándolo, especialmente, en términos relativos a velocidad y también a manejo.

## **¿En qué se diferencia WP de Android e iOS? <sup>q</sup> PP8**

En todo. Windows Phone 8 tiene una interfaz distinta a sus principales competidores; su prop pia tienda de apps y solo se ejecuta en teléfonos inteligentes compatibles con Windows Phone 8. El resto de características especiales de este sistema puedes encontrarlas, más detalladas, en el lateral de la izquierda. az<br>pp<br>--

#### **¿Se puede usar el mismo software gue para Windows?**

No. Esto se debe a que Windows Phone 8 se basa en el sistema Windows RT, desarrollado especialmente para los Tablet PC. Así que no es posible utilizar los programas para Windows de PC.

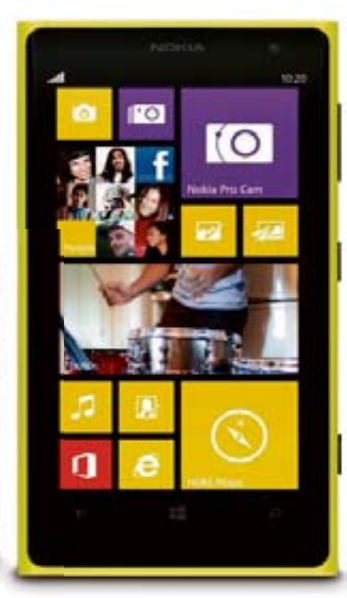

### **EXPERTO LA ACTUALIZACIÓN Y SUS CARACTERÍSTICAS**

Cuota de mercado cuota de mercado<br>de sistemas móviles

> Android iOS

Fuente: Kantar Worldpanel

Windows Phone 8

**69%**

**17,3% 5,9%**

Probablemente en abril, junto con la actualización de la versión 8.1, Microsoft podría pulir cuidadosamente su Windows Phone 8. De manera similar a los sistemas iOS y Android, incluirá en el futuro una barra de notificaciones que será capaz de dar acceso a las funciones más utilizadas. Por otro lado, "Cortana" sería la competencia de Siri y Google Now. El asistente personal reacciona bien con las entradas de texto y voz, reemplazando, además, el servicio de búsaueda.

#### **SU DISPOSITIVO MÁS POTENTE: LUMIA 1020**

El grueso Nokia Lumia 1020 ofrece una calidad fotográfica móvil sensacional, por lo que podría llegar a ser el "perfecto" sustituto de una cámara compacta. Este teléfono inteligente convence con un funcionamiento más rápido y una gran pantalla. Sin embargo, es susceptible a las caídas. Su precio: aprox. desde 519€.

#### **A PRECIO DE CHOLLO: LUMIA 520**

No esperes milagros de un smartphone que no alcanza los 120 euros aunque, para los principiantes, es sin duda un modelo Nokia muy asequible y tentador. La calidad de sus fotos y vídeos es buena v, además su procesador de doble núcleo hace que todo funcione de manera ágil. Precio: lo encontrarás disponible desde 119€.

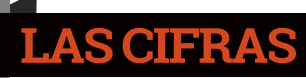

La primera versión del WP8 es del 29 de octubre 2012 · Actualmente, hay unas 200.000 apps en la tienda de Windows Phone • Cuatro fabricantes ofrecen teléfonos con WP8: Nokia, HTC, Samsung y Huawei.

# **OPINIÓN** El usuario inconforme

# NI UNA FOTO MÁS, OS LO SUPLICO

En carpetas, en carpetas dentro de carpetas, en backups, en DVD, en viejos CD... tengo más fotografías almacenadas que años de vida necesarios para contemplarlas. ¿Por favor, alguien me ayuda a borrarlas?

ra de esperar: Nokia afirma que<br>
a lo largo de este 2014 se tomarán<br>
880.000 millones de fotos. Yo aña<br>
880.000 millones de fotos. ra de esperar: Nokia de la comarán<br>a lo largo de este 2014 se tomarán ra de esperar: Nokia afirma que<br>a lo largo de este 2014 se tomarán<br>880.000 millones de fotos. Yo añado un dato más: la mitad serán de mi familia. Pero no puedo parar de hacer fotos. El hecho de llevar siempre en nuestro bolsillo una cámara a punto de retratar cualquier instante, sea algo vital o algo de lo más intrascendente, nos está haciendo a todos muchísimo daño.

**¿Tan interesante es mi vida?** Desde luego, la mía no. Pero aún así, yo sigo sacando fotos. Si me dispusiera a ocupar buena parte de mi vida en repasar e intentar organizar mi monstruosa fototeca –una decisión propia de un jubilado, un rentista o, simplemente, un inconsciente– el balance sería lastimoso. Pero estoy seguro de que el de cualquier usuario de lo digital también. Porque lo fotografiamos todo. No sabemos, o nos importa un bledo, lo que es escoger el momento, el personaje, la situación... solamente disparamos y sumamos una instantánea más a nuestra memoria. O sea, a la del smartphone, porque la nuestra ya no es capaz, a esas alturas, de procesar y

recordar tanta información chorra. ¿Que tu niño sonríe? Foto, que está

muy guapo. ¿Que no sonríe? Pues foto también, que está muy gracioso así, con su carita de pedorro enfurruñado. Una fotografía tras otra, hasta que el teléfono pide auxilio porque no le cabe ni un píxel más. Entonces habrá llegado el momento de conectar el cable, volcar 1.281 imáge-

nes a una carpeta de tu escritorio (Tip: yo la llamo siempre "Para organizar", aunque jamás llegue a hacerlo) y dejarla allí por los siglos. Y vuelta a empezar.

**¿Y de qué son tus fotos?** Me he propuesto reducir mi fototeca y todos deberían hacer lo mismo, aunque cueste decidir por dónde empezar. Pero una vez que te pones, incluso llegas a disfrutar. Para empezar, todos esos atardeceres y amaneceres fotografiados, a la papelera. Para eso ya están los del Serengeti en la National Geographic. Serengeti en la Nationalis<br>Algunos tendrán muchas fotos de cuando<br>Algunos tendrán suelen ser de a hokeb plantas y bichejos, suelen ser de cu sugunos<br>plantas y bichejos, suelen sex el bokeh<br>aprendieron a usar el macro y el bokeh aprendieron a usar carrier desenfocando<br>y estuvieron semanas desenfocando<br>y estuvieron de todo lo que se cruzaban. y acercando todo lo que se cruzab Prescindibles. Luego están los selfies, las de amigos borrachos cuando ando

## <sup>Por</sup>omás González

Redactor Jefe de Sección

 $=$ 

redactor Jefe de Sección<br>**ALGO SOBRE MI**<br>Pese a ser insultantemente joven, llevo veinte años escribiendo sobre tecnología<br>Pese a ser insultantemente joven, llevo veinte años escribiendo solución final para todo

**ALGO SOBRE MI** edactor Jefe de Jesus.<br>**ALGO SOBRE MI**<br>Pese a ser insultantemente joven, llevo veinte años escribiendo solución final para todos<br>Pese a ser insultantementidario acérrimo del "reset" como solución final para todos<br>y videoju

siempre te da vergüenza volver a<br>
se puede verlas– y las familiares. En estas se puede cribar muy fácilmente, seguro que ni siquiera podemos tragar a la mitad de los que salen. Total, que nos quedamos con las que nos resultan entrañables y aquellas en las que tenemos un familiar poniéndose en evidencia durante una boda, por si hay que utilizarla alguna vez en su contra. Fuera con el resto. Que no nos tiemble el pulso. Por desgracia, hoy en día todos tenemos más capacidad de almacenamiento que acontecimientos

interesantes que conservar.

# Resolvemos tus dudas FAQ

Puedes enviarnos tus consultas a ruedes enviarnos currentoy.com y también en facebook.com/computerhoy

# **PREGUNTAS & RESPUESTAS**

Son muchas las preguntas sobre cuestiones técnicas que nos hacéis llegar. En esta sección os damos repuesta a todas vuestras dudas.

### **Apagado automático de la pantalla**

**Uso un portátil que tiene como sistema operativo Windows 7 y no consigo que la pantalla se mantenga constantemente encendida. He revisado la configuración del protector de pantalla y está ajustado a "Ninguno" y, además, al máximo de tiempo posible. Aun así, cuando pasan unos cuatro o cinco minutos, la pantalla se pone en negro y tengo que pulsar el interruptor de encendido para recuperar la imagen. No es un problema grave pero, para ciertas funciones, me resulta bastante incómodo. ¿Puedo solucionarlo? Máximo Ezquerro**

#### **COMPUTER HOY**

El problema no tiene tanto que ver con el protector de pantalla como con la configuración de ahorro de energía. Entre otras cosas, Windows apaga la pantalla tras unos minutos de inactividad. Más adelante puede, incluso, suspender y apagar el equipo. Si este comportamiento no es el deseado, puedes cambiarlo fácilmente.

**1**En la parte derecha de la barra de tareas, junto al reloj de Windows, se ubican los iconos de la bandeja del sistema. Entre otros, ahí deberías ver

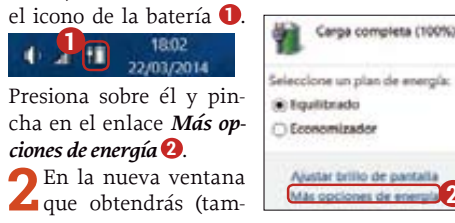

**2**

bién accesible desde la ruta *Panel de control > Opciones de energía*), aparece la configuración básica de la gestión de energía de Windows. Localiza el plan activo y haz click en el enlace *Cambiar la configuración del plan* que aparecerá a su lado **3** .

**3**En la siguiente panta-lla, verás ahora varios desplegables correspondientes a ciertos comportamientos clave, como apagar la pantalla o poner el equipo en estado de suspensión **4** . Cambia los valores que consi-

deres necesarios para tu nuevo plan de energía y, acto seguido, presiona el botón Guardar cambios.

**4**También puedes aprovechar y consultar las opciones avanzadas del plan, disponibles en el vínculo Cambiar la configuración avanzada de energía Entre otras cosas podrás, por ejemplo, configurar qué acciones se ejecutarán al bajar la tapa del portátil. De este modo, si sueles dejarlo por la noche haciendo cálculos o descargando archivos, puede ser interesante desactivar la suspensión automática con la tapa bajada, para que pueda continuar con esa tarea.

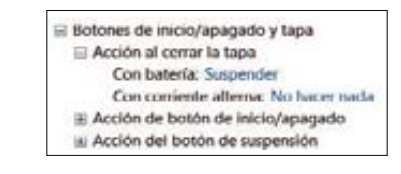

#### Plan mostrado en el medidor de la bateria · Equilibrado (recomen Cambiar la configuración del pla **3** Equilibra automáticamente el rendimiento con el consumo de energía en el hardware que lo permita. Economizador Cambiar la contiguración del plan Reduce el rendimiento del equipo cuando sea posible para ahorrar energía. Cambiar la configuración del plan: Equilibrado Elija la configuración de modo de suspensión y de pantalla para su equipo. Con corriente Con bateria **4** Aleman la pantalla 5 minutos Apagar la pantalla 10 minutes Poner al equipo en estado de suspensión: 15 minutes Apudar brillo de la pantalla

### **Eliminar Globososo del navegador**

**Cuando hago click en el icono de Internet Explorer aparece el navegador-buscador Globososo, que introduce publicidad continuamente durante la navegación. ¿Supone algún peligro de seguridad? Jose A. Ruiz**

#### **COMPUTER HOY**

Este secuestrador de navegación suele venir incorporado en instaladores de portales de distribución de software, formando parte de sus técnicas de monetización del servicio. No son ningún riesgo grave, pero sí que puede constituir un estorbo para el usuario. A pesar de que, teóricamente, en su momento consentiste su instalación dejando alguna casilla marcada, es posible eliminarlo fácilmente.

**64** Computer

**1**En tu caso, al tratarse de Internet Explorer, hay que seguir estos pasos. Despliega el menú *Herramientas* y escoge la entrada *Administrar complementos*. Bajo la sección *Barras de herra-*

*mientas y extensiones*, asegúrate de que el desplegable *Mostrar* tiene marcada la entrada *Todos los complementos*. Ve así pinchando en todas las entradas que correspondan a Globososo y pin-

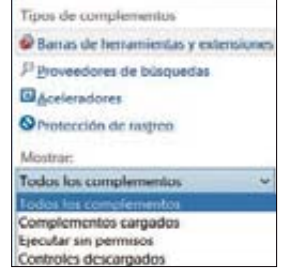

cha, por último, en *Deshabilitar*.

**2**También hay que eliminar su entrada en los buscadores del navegador. Para ello, dirígete a la sección *Proveedores de búsqueda* y selecciona tu buscador habitual. Abajo, pulsa el botón *Predeterminado*. Luego, haz click secundario

en la entrada correspondiente a Globososo y pincha en *Deshabilitar sugerencias*. Repite la mis-

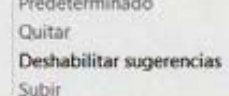

ma operación para, esta vez, presionar en *Quitar*. Aprovecha que estás en esta ventana para marcar también la casilla que se te propone.

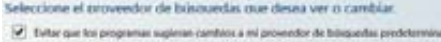

**3**Otro parámetro que debes reconfigurar es la página de inicio. Accede a los menús *Herramientas > Opciones de Internet* y, dentro de la ficha *General*, introduce la dirección de la web deseada, como **www.google.es** o, por qué no, **www.computerhoy.com**.

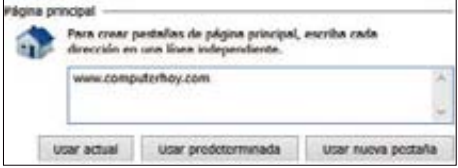

Confirma los cambios con el botón *Aceptar*.

**4**Por último, cierra Internet Explorer para edi-tar su acceso directo. Obviamente tendrás que

localizarlo primero. Posteriormente, haz click con el botón secundario justo sobre ese icono y pincha en *Propiedades*.

Si estuviera anclado en la barra de tareas, tendrías que hacer click con el botón derecho mientras pre-

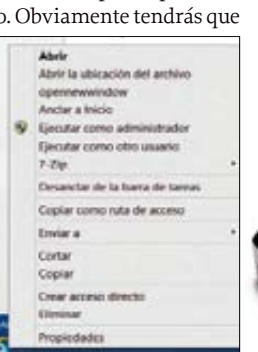

sionas la tecla  $\Box$  En ambos casos tendrás que eliminar la dirección de Globososo que aparece- rá en el campo *Destino* y presionar *Aceptar* para decir adiós a este molesto complemento.

# **CARTAS**

Escribe tus sugerencias y opiniones a **cartas@computerhoy.com**

### **Apps para visitar París**<br>Tengo un Samsung Galaxy S4 y próximamente voy a visitar París.

Por esta razón me gustaría que me recomendaseis alguna app para guardar los mapas de la ciudad en modo offline. Así podría navegar con el GPS, sin incurrir en gastos de roaming y demás. También me con el GPS, sin incurrir en gastro de roaming y demás. También me<br>quetaría saber de alguna ann de predicción meteorológica gustaría saber de alguna app de predicción meteorológica.

#### **COMPUTER HOY**

Para estos casos, una de las mejores opciones son las aplicaciones de Trip Advisor. Suelen tener una dedicada a cada uno de los destinos más turísticos y París no es una excepción. Puedes encontrarla en Google Play buscando "Trip Advisor París" o, directamente, accediendo a este enlace: **play.google.com/store/apps/details?id=com.tripadvisor.android.apps.cityguide.paris**.

En cuanto a la información meteorológica, existen varias apps que permiten cachear los últimos resultados. Una de ellas es "El tiempo

último", de Litter Penguin. La app tiene una buena interfaz y mostrará los últimos datos revisados si no hay conexión disponible.

### **Desactivar publicidad no solicitada**<br>Últimamente me aparecen anuncios de todo tipo. Desde invitacio-

 $\odot$ 

О

ontent Uodate Availabk

Download more detailed maps, reviews and photos. You can start using the app while

the download is in progress. **Download Now Download Later** 

> **La primera vez que la abras, la app te permitirá instalar un paquete adicional para consultar los datos offline. Presiona Download Now y listo.**

nes a jugar al póker y loterías online, hasta ofertas de operadores telefónicos. Tengo instalado el antivirus Avast Free y he instalado la extensión AdBlock, pero no da resultado. ¿Qué puedo hacer? Manuel Álvarez Alonso

#### **COMPUTER HOY**

Si no tienes instalado ningún programa antispyware, no podrás hacer frente a esas infecciones de dudoso origen. Avast es únicamente un software antivirus y AdBlock sólo bloquea la publicidad insertada en las páginas. Este tipo de anuncios suelen lanzarse desde programas adicionales, por lo que hace falta combatirlo con herramientas mucho más específicas. Una de las más recomendables es Malwarebyte's Anti-Malware, disponible gratuitamente en la página web (**www.malwarebytes.org/mwb-download**).

Instálalo de la forma habitual y realiza un análisis completo, tras dejar que se actualice correctamente la base de datos.

#### GANADORES DEL AUTODEFINIDO Nº 403

#### Palabra oculta: **Filtro**

Carlos Urruchi Mena (Sobradiel, Zaragoza), Fernando U Ramón Churiaque Megias (Alconera, Badajod), Alfredo Linares Pérez (Madrid), Carlos Hernando Valdivielso (Hernani, Guipuzcoa), David Torres Lucena (Gijón, Asturias), Antonio Sánchez Cristóbal (Montblanc, Tarragona), Rafael Garrido Castro (Palma del Río, Córdoba) C Linares G , c<br>Sá (Hernani. G

<sup>e</sup> Ganadores de: Batería externa Power Banks de Approx Ganador

**Concursos y consultas:** En cumplimiento de la normativa legal vigente en materia de Protección de Datos Personales, te informamos de que tus datos perso-<br>nales formarán parte de un fichero cuyo responsable es Axel Springe

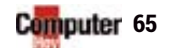

# **PRÓXIMO FRUAINIU<br>NÚMERO** A la venta el 25 de abril de 2014

# ESCAPA DE LA RED SOCIAL ACEBOOK<br>Aprende a desactivar notificaciones, publicaciones, el inicio de sesión auto-"APAGA"

mático e, incluso, si lo consideras necesario, borrar tu cuenta en Facebook.

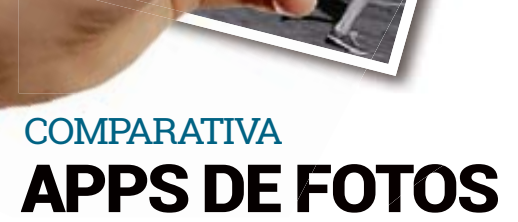

Desde tu smartphone, además de tomar fotos también puedes retocarlas y aplicar filtros y efectos. Te proponemos un test de apps de fotografía.

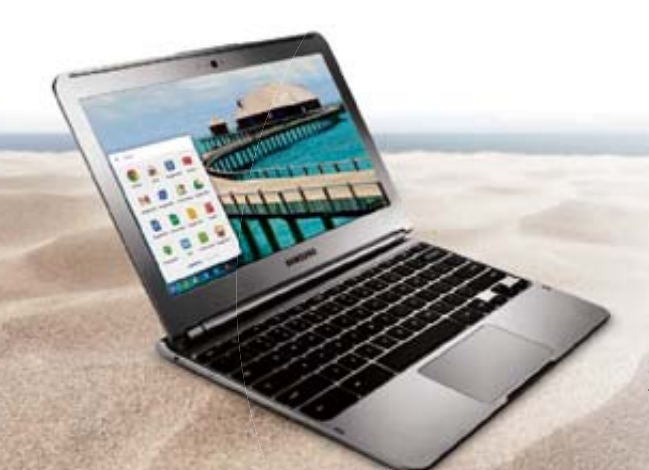

### EL NUEVO WINDOWS ACTUALÍZATE

Microsoft presenta la actualización de Windows 8.1. ¿Qué novedades incluye? En el próximo número te explicamos qué ofrecen y cómo utilizarlas.

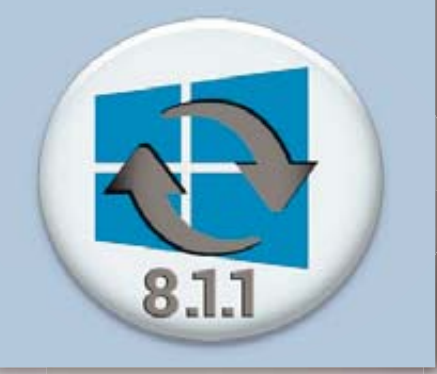

### SÚPER TEST SÚPE **PORTÁTILES CHROME OS**

Pequeños, ligeros, portátiles y traen consigo el sistema operativo Google Chrome: son los Chromebooks y analizamos varios modelos en la comparativa del próximo Computer Hoy.

**Computer** 

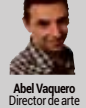

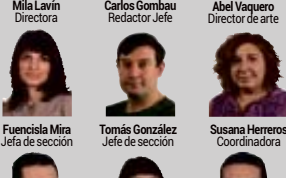

**Irene Gómez** 

**Dionisio Juanas 1986 Irene Gómez Mohsin José Ghaillane**<br>Jefe de maquetación Maquetación - Maquetación

**HAN COLABORADO EN EL NÚMERO 405:**  Alberto Martín, Fernando Escudero,<br>Jaime Rodríguez-Guerra, Luis Sanz<br>María Lorente y Martín Castro

REDACCIÓN: Santiago de Compostela, 94. 28035 Madrid<br>Tel: 91 514 06 00 / 902 11 13 15 Fax: 902 11 86 31 **EDITA: Axel Springer España, S.A.** 

#### axel springer

**DIRECTOR GENERAL:** 

Manuel del Campo **DIVISIÓN DE PUBLICACIONES DE TECNOLOGÍA**

**DIRECTORA DEL ÁREA<br><b>DE TECNOLOGÍA:** Mila Lavín

**DIRECTORA FINANCIERA Y DESARROLLO DE NEGOCIO:**  Úrsula Soto

**DIRECTORA DE OPERACIONES: DINLOTONA DE**<br>Virginia Cabezón **DIRECTOR DE DESARROLLO** 

**DIGITAL: Miguel Castillo PUBLICIDAD**

**DIRECTOR COMERCIAL:**  Javier Matallana

**JEFA DE SERVICIOS COMERCIALES:**  Jessica Jaime

**MARKETING: Marina Roch EQUIPO COMERCIAL:**

Beatriz Azcona, Daniel Gozlan, Noemí<br>Rodriguez, Zdenka Prieto y Estel Peris C/ Santiago de Compostela, 94. 28035 Madrid<br>Tel: 91 514 06 00 / 902 11 13 15 /<br>Fax: 902 11 86 32

**COORDINADOR DE PRODUCCIÓN:**  Roberto Rodas

**ARCHIVO FOTOGRÁFICO:**  Thinkstock v Shutterstock **SUSCRIPCIONES:** 

Tel: 902 540 777 / Fax: 902 540 111 **DISTRIBUCIÓN**

**DISTRIBUCIÓN ESPAÑA:**<br>S.G.E.L. Tel: 91 657 69 00 **DISTRIBUIDOR PORTUGAL:** Johnsons Portugal<br>Rua Dr. José Spirito Santo, Lote 1-A.<br>1900 Lisboa. Tel: 837 17 39

**DISTRIBUIDORA<br><b>PARA HISPANOAMÉRICA:**<br>Hispamedia, S.L. Tel: 902 734 243

**ARGENTINA:** York Agency, S.A.

**MÉXICO:** Pernas y Cía, S.A de C.V. **VENEZUELA:** Distribuidora Continental **TRANSPORTE:** Boyaca.

Tel: 91 747 88 00 **IMPRIME: BotoCobrhi, S.A.** 

Tel: 91 883 16 76

**DEPÓSITO LEGAL: M-37952-1998** Printed in Spain.<br>Revista miembro de ARI

Prohibida la reproducción total o parcial. por cualquier medio o en cualquier soporte<br>de los contenidos de esta publicación<br>sin el permiso previo y por escrito del editor.  $© 1998$  Axel Springer. All rights res

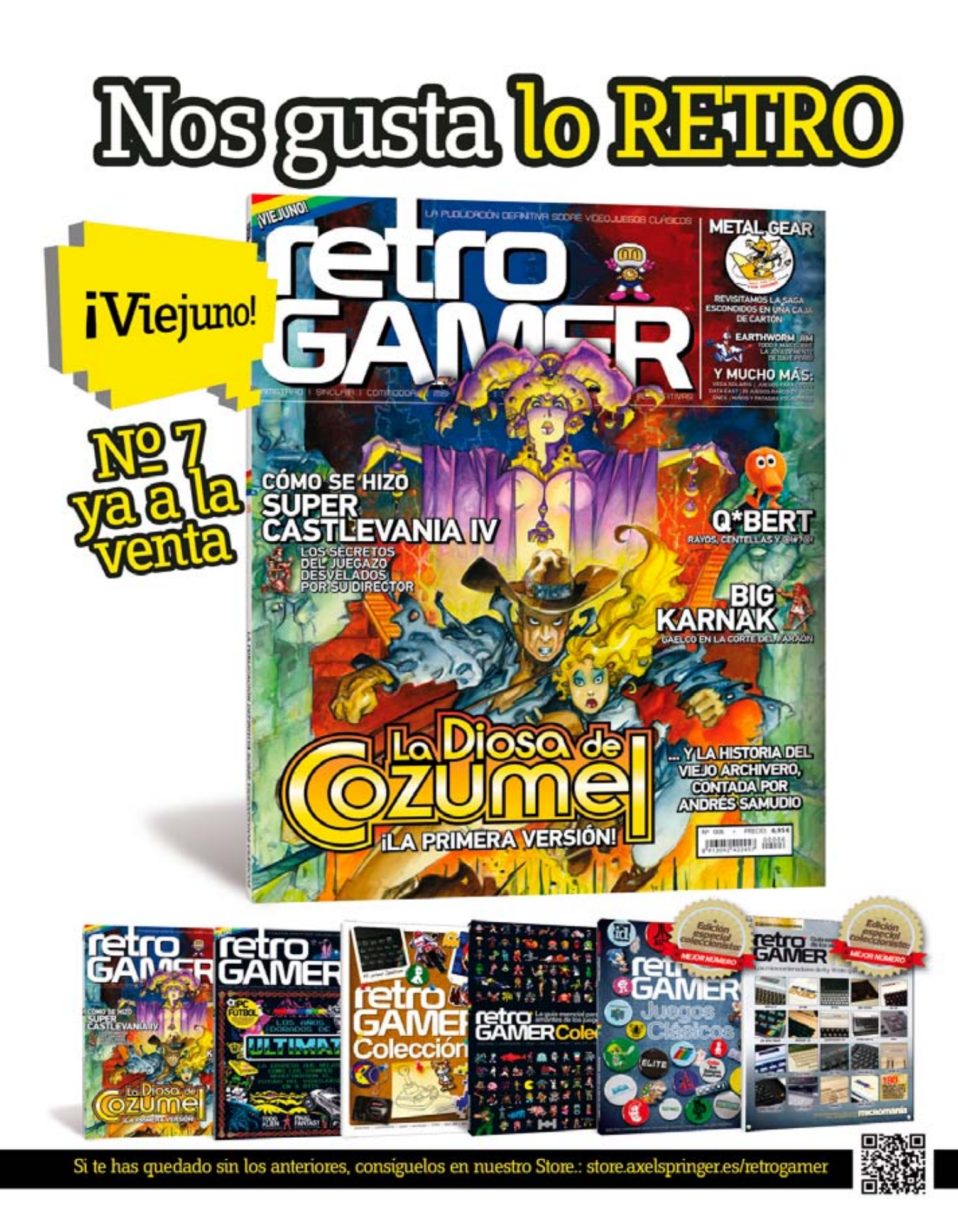

## PRUEBA YA EL AUTÉNTICO **SERVIDOR CLOUD** DESDE SOLO 35€/MES

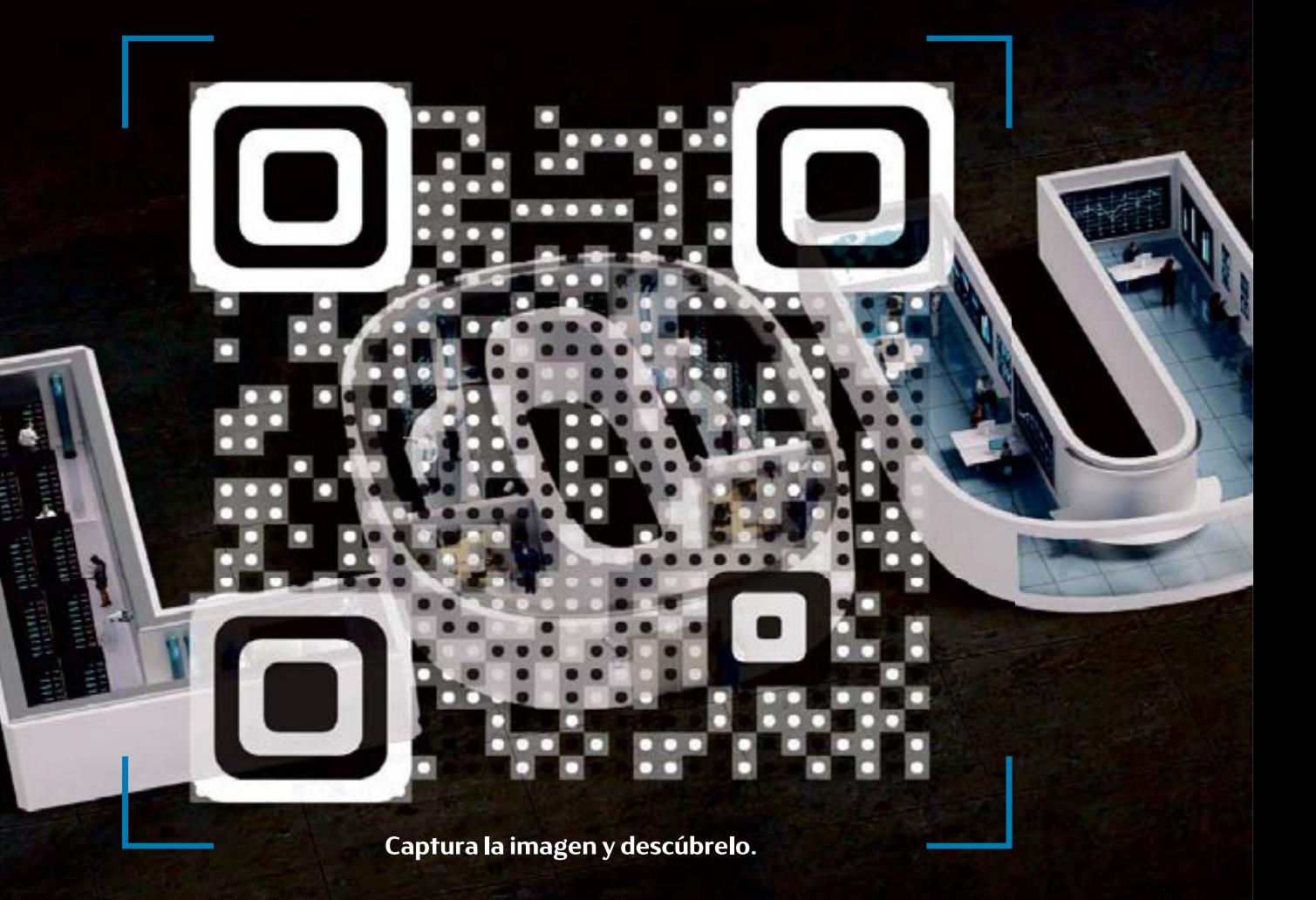

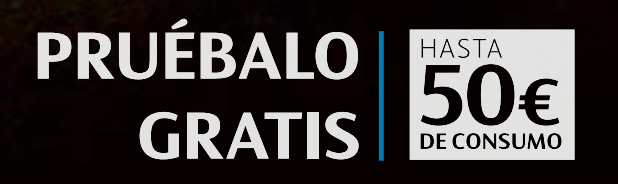

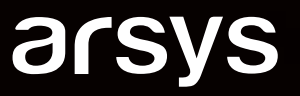

www.arsys.es

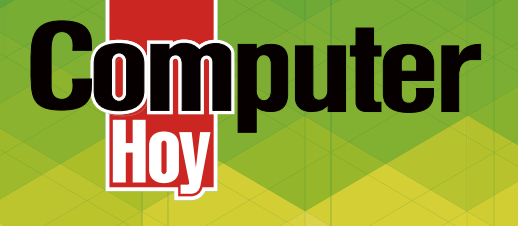

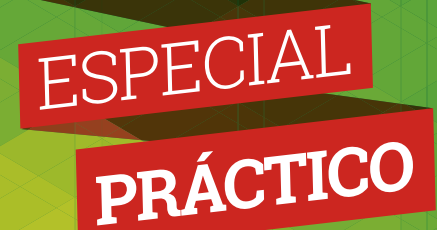

# Computer E & RESPUESTAS ... a las dudas hre más frecuentes sobre **Android**

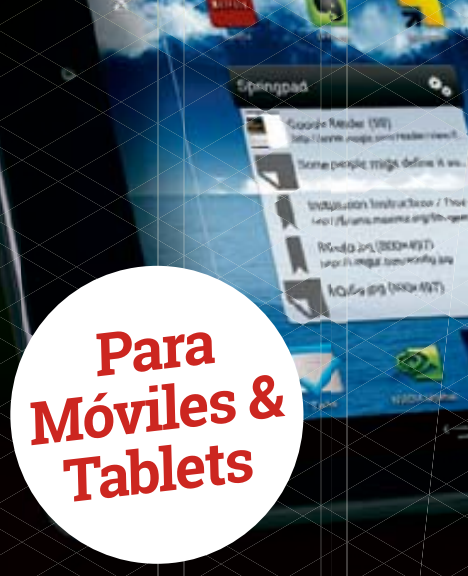

# Disfruta de tu revista favorita ato digital

Smartphone - Tablet - Apple Mac - Windows PC

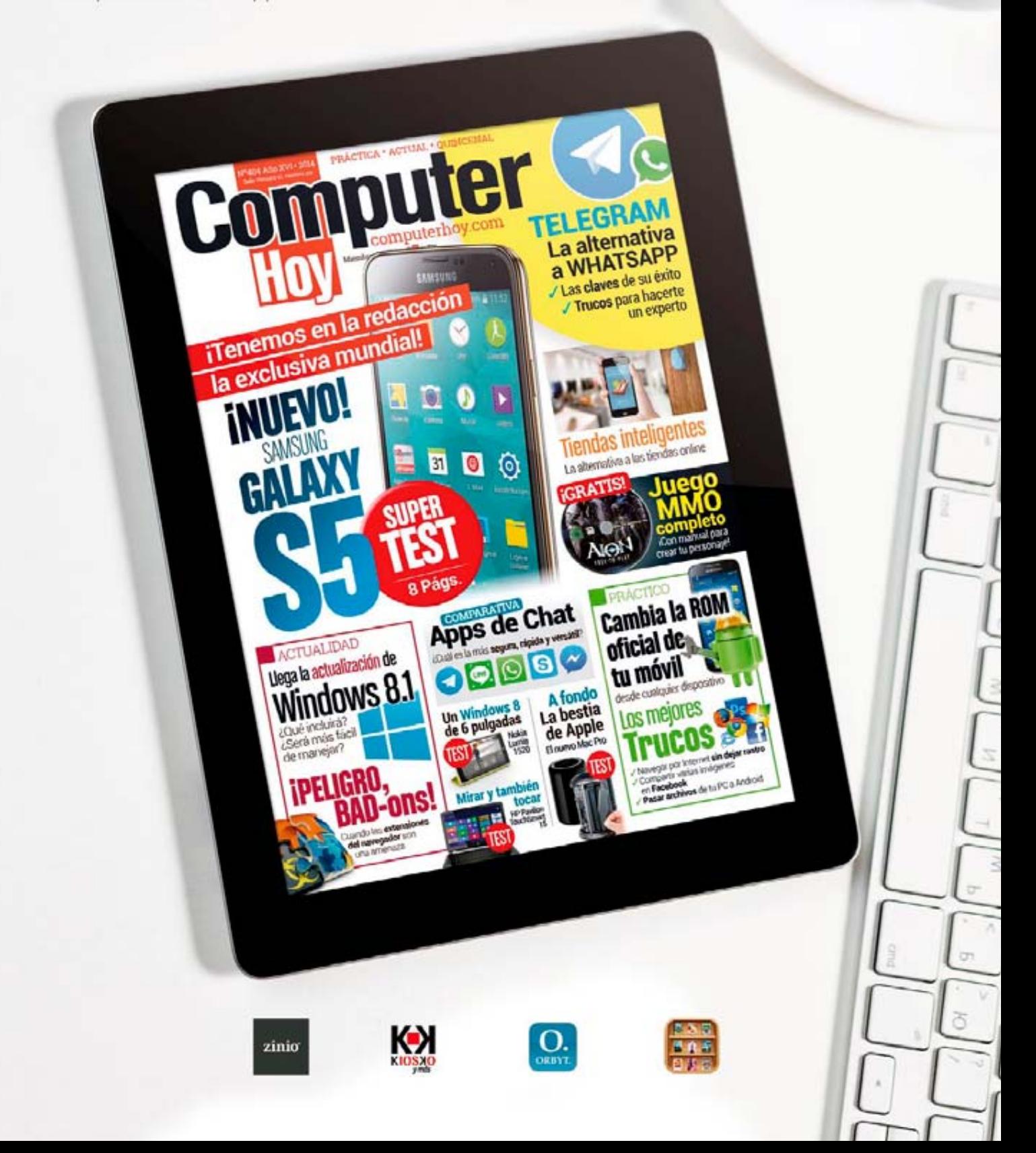

# Consultas Android

Si tienes un dispositivo Android y deseas sacárle el máximo partido, en este suplemento puedes encontrar las consultas de otros lectores. Seguro que te son de utilidad.

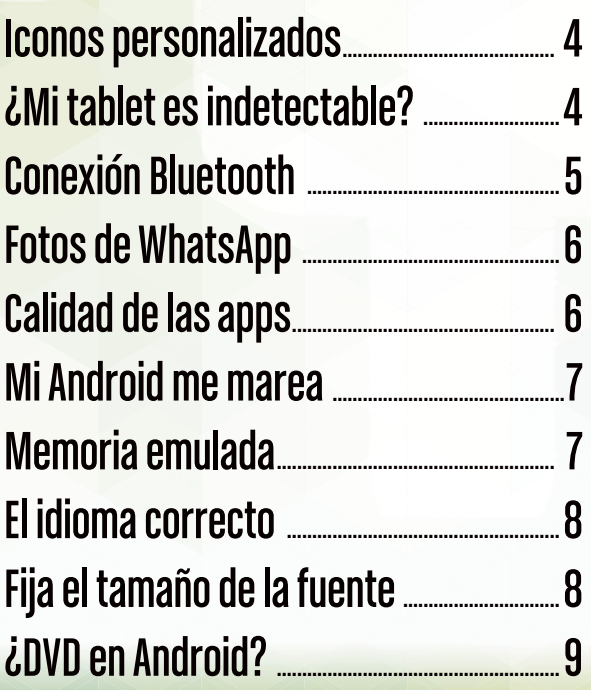

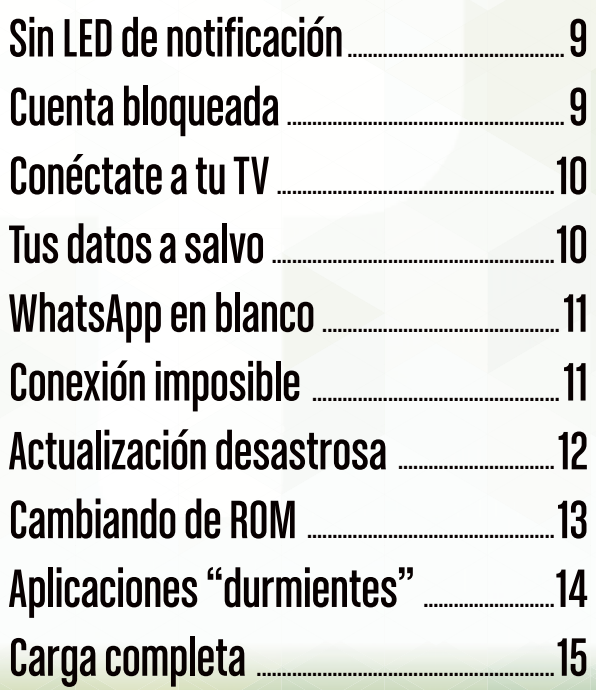

# **FAQ** Iconos personalizados

"Estoy aburrido de la estética de mi smartphone y me gustaría cambiar sus iconos. Pero soy un tanto exigente y me gustaría crearlos yo. ¿Es posible hacerlo?" **Pol O´Callaghan**

#### **Android es famoso por sus posibilidades de personalización. Hay varias formas de hacerlo.**

La más sencilla es usar los paquetes de iconos para modificar los que incorpora el sistema o los de los diferentes launchers. Hay apps que se dedican a gestionar y catalogar estos paquetes de iconos. Si quieres llegar más lejos en esta personalización, puedes crear tus iconos. Si no eres un experto, puedes usar alguno de los servicios web que generan este tipo de archivos gráficos. Uno de ellos es Launcher Icon Generator (**bit.ly/IXZNbH**). Gracias a este servicio, podrás crear fácilmente tus iconos a partir de imágenes o diseños propios. Después, puedes utilizar apps de personalización de iconos como Desktop Visualizer, para asignar los iconos que has creado a las aplicaciones que tienes instaladas en tu smartphone. Puedes asignar fotografías tomadas con tu cámara para rotogramas comunicas con ru camara para<br>que hagan las funciones de icono. **Con la app Desktop Visualizer podrás Con la herramienta web Launcher Icon**<br>**cenerator podrás crear tus propios ico** 

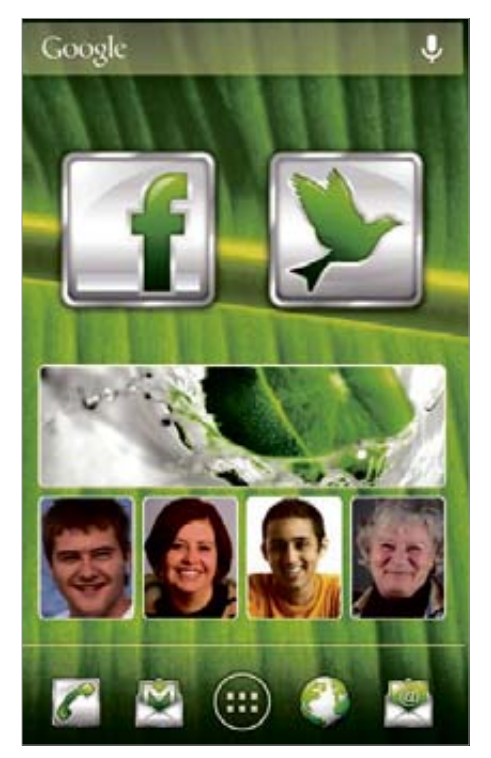

Con la app Desktop Visualizer podrás utilizar tus propios iconos e imágenes para lanzar las aplicaciones.

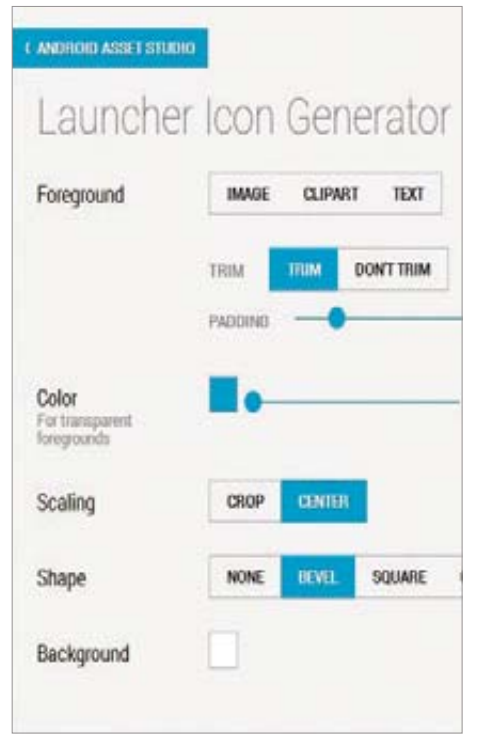

Generator podrás crear tus propios iconos personalizados.

# ¿Mi tablet es indetectable?

"Desde hace algún tiempo tengo un Toshiba Folio 100. Quisiera rootearlo para actualizarlo, pero tengo problemas a la hora de conectarlo a mi PC con Windows 7. No me lo detecta, ni se cargan los controladores del dispositivo cuando el tablet está con el modo de depuración activado." **Antonio Baeza**

**Es un problema que afecta a muchos usuarios de este tablet.** Tal y como nos comentas en tu consulta, no te detecta el dispositivo ni aun habiendo instalado Android SDK. Esto es debido a que el procesador Tegra II que incorpora tu tablet necesita una configuración específica para que Windows lo reconozca. Para ello debes editar el fichero **nandroid \_ wi-**

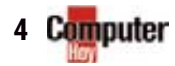
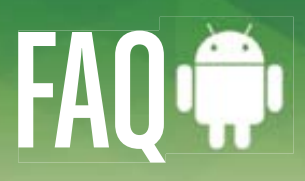

# Conexión Bluetooth

"Recientemente he adquirido un minipc con Android 4.0.3 llamado nanoDROIDX2. Este dispositivo está diseñado para conectarse a la TV pero no tiene Bluetooth. ¿Puedo añadirle algún dispositivo Bluetooth?" **Todo Zero**

### **La ausencia de Bluetooth es muy común en este tipo de dispositivos para el salón.**

Por suerte, cubren esta carencia con otro tipo de conexiones. Aunque no tenga Bluetooth le puedes conectar un teclado portátil con conexión inalámbrica. Así será más cómodo y fácil manejarlo desde el sofá, pudiendo convertirlo en un auténtico centro multimedia para el salón. Por otra parte, si te apetece jugar a tus juegos favoritos en pantalla grande, puedes conectarle un mando de PlayStation para mejorar substancialmente la experiencia de juego. Para poder conectar todos estos accesorios necesitarás un cable adaptador

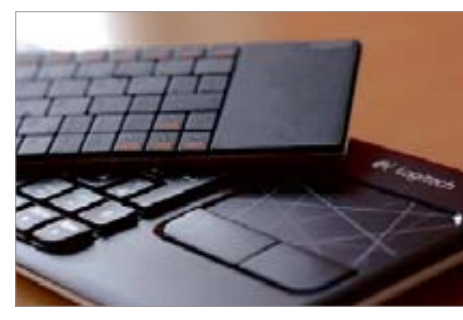

Con un teclado inalámbrico podrás controlar tu Android a distancia.

### **USB Host Diagnostics**

USB Host Diagnostics v1.0 Copyright (C) 2012 Chainfire<br>Tap to visit XDA thread

MARKET

Open Market View all my apps on Market<br>PayPal: chainfire@chainfire.eu

DIAGNOSTICS

Start diagnostics

#### Con la app USB Host diagnostics sabrás si tu Android soporta USB OTG**.**

USB OTG (on the go). Este cable hace posible el reconocimiento de todo tipo de dispositivos de almacenamiento (unidades USB, lectores de tarjetas, etc.), teclados, ratones, mandos para videojuegos y una larga lista de accesorios. El fabricante del NanoDroidX2 indica claramente en sus especificaciones que cuenta con esta función, pero si quieres confirmarlo, puedes instalar la app USB Host Diagnostics desde Google Play.

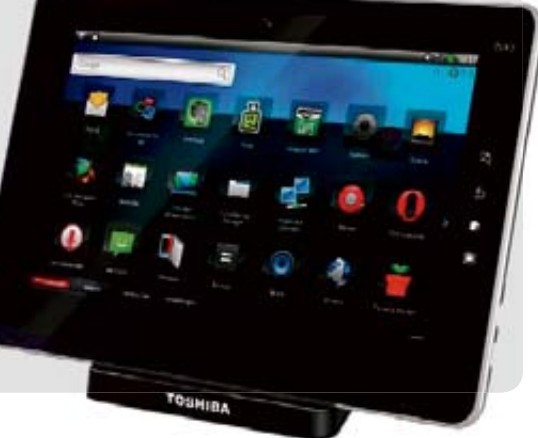

### **Tucos y pistas Trucos y pistas • Prueba tu conexión**

Si tienes problemas con la velocidad de conexión de tu dispositivo Android, tal vez puedas monitorizarla con una app como Speedtest.net. Si no son todo lo rápidas que esperabas, puedes utilizarlas para reclamar a tu proveedor de Internet.

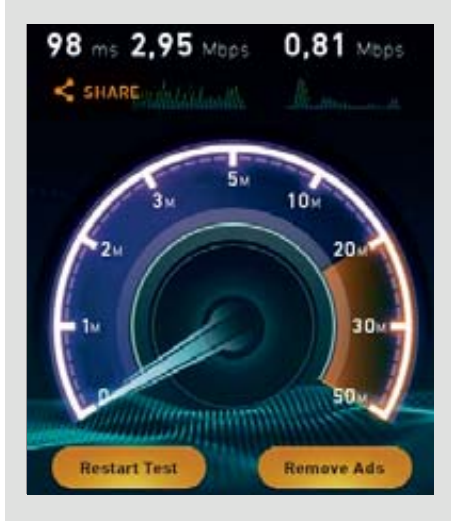

### **• Multitarea con estilo**

Si necesitas tener siempre a mano funciones específicas o realizas diversas tareas de forma avanzada, tal vez te interese probar Touch Pro. Es un tal vez te interese probar Touch Pro. launcher altamente configurable que namente anamente comigurado que<br>te permitirá disponer de las funciones re permitirá disponer de las rancion que necesites con un simple toque.

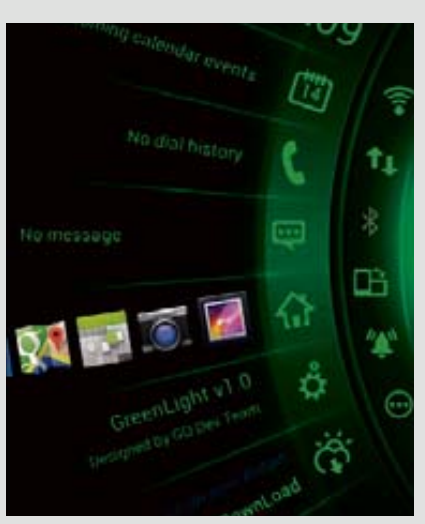

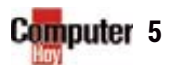

**nusb.inf** que permitirá al sistema reconocer el procesador. Encontrarás las instrucciones y comandos que debes añadir al fichero **android \_ winusb. b.inf, en el foro XDA-Developers**  (**bit.ly/1mFAN9n**).

La correcta detección de tu tablet es básica para realizar cualquier cambio en el sistema

# **FAQ** Fotos de WhatsApp

"Tengo un Nexus 4 y, últimamente, todas las fotos de WhatsApp se ven borrosas y no aparecen en la Galería. El resto de las funciones del teléfono y de la cámara van bien. He desinstalado WhatsApp totalmente y la he vuelto a instalar por si se trataba de un fallo de la aplicación, pero continúa con el mismo problema. Podríais darme una pista o solución para este problema?" **José López**

### **José, respira tranquilo porque**  tu Nexus no tiene ningún tipo **de problema.**

Es más, esto que nos cuentas ni siquiera es un problema de la aplicación. En una de las últimas actualizaciones de la app de WhatsApp, se modificó la forma de gestionar los archivos adjuntos que se comparten en los chats. Si en las opciones de Ajustes de chat de la app tienes desactivada la descarga de archivos multimedia, cuando alguien te envíe una foto o vídeo, esta no se descargará automáticamente como hasta ahora.

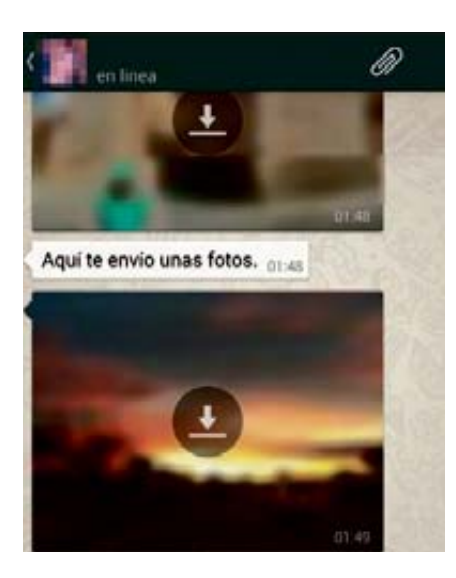

Se mostrará una vista previa de poca calidad y, si quieres verla con más nitidez, pulsa sobre ella y se descargará. Entonces la verás correctamente. Lo mismo sucede con las fotos que has enviado, pero que por algún motivo has borrado de tu dispositivo. De ese modo se reduce el consumo de datos y se mejora el control de los archivos que se descargan. De modo que, lejos de ser un fallo, es una medida que optimiza el uso de la app, mejorando el uso de la memoria de tu móvil.

WhatsApp ha mejorado su app y ahora puedes elegir qué fotos descargas.

# Calidad de las apps Carmelo, ante todo muchas gracias

"Me he iniciado hace poco en esto de Android, pero en este tiempo que llevo como usuario, he observado la gran cantidad de apps en Google Play que no sirven absolutamente para nada. ¿Cómo es posible que Google permita la distribución de esas apps? Mi truco de elegir las que instalo es seguir vuestros consejos." **Carmelo Toràç**

### **por tu confianza.**

Efectivamente, tal y como indicas, en Google Play hay aplicaciones de todo tipo: buenas, malas y otras simplemente absurdas. Google es consciente de ello. Por ese motivo, a principios de 2013 realizó una limpieza a fondo, eliminando más de 60.000 apps que no cumplían con los requisitos mínimos de calidad que Google estableció en

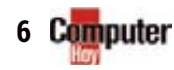

# Mi Android me marea

"Sufro de ligeros mareos y me gustaría descartar que no sean a causa de las animaciones de mi smartphone. ¿Android tiene alguna opción para eliminarlas?" **Antonio Herreros**

**Uno de los motivos por los que se pueden producir estos mareos viene por la necesidad de centrar la mirada en un punto de la pequeña pantalla de tu smartphone**. Si las animaciones que se mueven alrededor de ese campo visual son demasiado lentas, pueden producir sensación de mareo. Hay varias explicaciones para esta reacción, pero si este es el motivo que te produce esos pequeños mareos, Android cuenta con posibilidades para la personalización de su interfaz. Estas son algunas.

### 1**<sup>D</sup>odos de pantalla**

Algunos Android, particularmente los Samsung, permiten elegir el modo de pantalla a mostrar. Esto permite obtener colores más intensos o más naturales,

que te ayudarán a usar tu dispositivo durante más tiempo sin fatigarte.

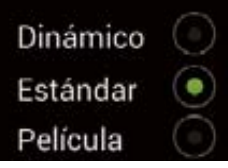

### **2** Descubre Nova

Aplicaciones de terceros como Nova Launcher, que están disponibles en Google Play, permiten la configuración total

del aspecto de tu Android. Utilizando temas e iconos minimalistas puedes reducir lo efectos negativos del uso prolongado

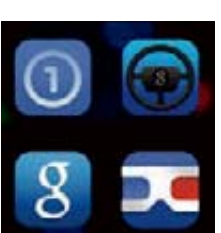

### 3**Ajusta la animación**

En el menú Configuración de Nova, en la sección Apariencia, encontrarás las opciones para configurar las animaciones a tu gusto. Establece la *Velocidad de animación* en *Más rápido que la luz* y así se eliminarán todas las animaciones.

Más rápido que la luz Olvidar animaciones, hazlo rápido Cancelar

## **Memoria** emulada FAQ

"Tengo un Xperia SP en el que instalé AppMgr III para mover las apps a la tarjeta SD. Me indica que la memoria primaria es emulada y no puedo moverlas. ¿Cómo puedo pasar apps a la microSD?" **José M<sup>a</sup> Pérez** 

### **Android 4.0 Google bloqueó la función que permitía mover apps a la tarjeta SD de los dispositivos.**

Este cambio viene dado por los continuos problemas de estabilidad y la reducción de velocidad que provocaba mover las apps.

Ese fue uno de los motivos por los que los fabricantes ampliaron la capacidad de la memoria interna. Es posible mover las apps a la SD, pero para ello debes tener conocimientos avanzados de Android y el proceso es tan complicado e inestable que no merece la pena el esfuerzo que requiere.

su guía de estilo para desarrolladores de apps para Android. No obstante, aunque algunas apps puedan parecer absurdas, tienen su público. Para evitar perderte en esa cantidad de apps que Google Play ofrece, puedes seguir las recomendaciones de sus editores o instalar apps de terceros como Appsfire. Estas apps seleccionan, agrupan y catalogan las mejores apps o las mejor valoradas.

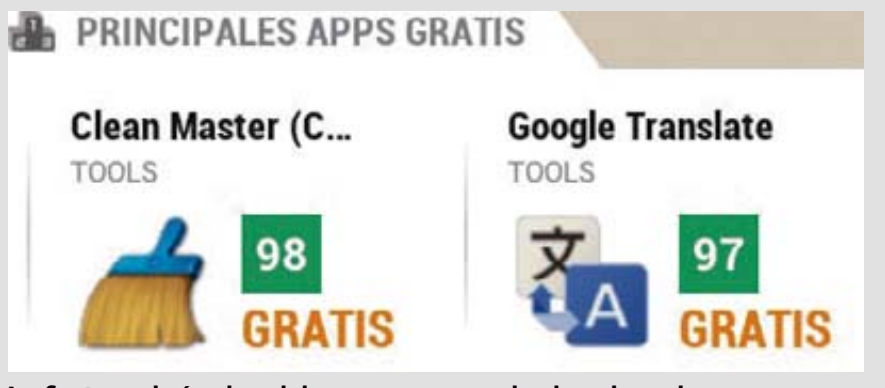

Appfire te ayudará a descubrir nuevas apps y a seleccionar las mejores.

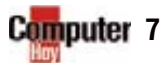

# **FAO** El idioma correcto

"Cuando conecto un teclado y un ratón a mi tablet vía USB OTG, ambos funcionan perfectamente salvo porque no me reconoce ni los acentos ni la tecla Ñ. Encontré una aplicación en Google Play que cuesta 3€ que resuelve este problema. Me parece un poco triste que si uno tiene varios dispositivos tenga que pagar 3€ en cada uno para poder escribir en nuestro idioma. ¿Se os ocurre alguna otra solución?" **Jesús Riesgo**

### **Jesús, tu problema tiene una solución muy sencilla.**

 En primer lugar es necesario tener un teclado con la disposición de teclas apropiadas para escribir en español. Normalmente, si lo has comprado en España y tiene visible la tecla Ñ, será adecuado. A continuación, será necesario establecer en tu dispositivo el idioma de escritura. En algunas ocasiones, puede suceder que tu teclado Android está configurado con una configuración de idiomas automática.

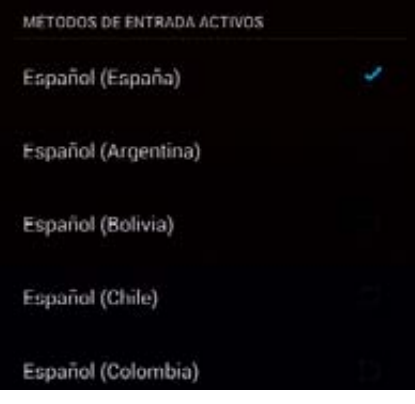

La configuración automática del idioma de dina pursación prolonga<br>provoca errores en los teclados externos. de acentuada) y la tecla Ñ.

Esto, a veces, puede ocasionar problemas con los teclados externos. Lo mejor es especificar el idioma. Para hacerlo, tienes que acceder al menú *Ajustes* y tocar sobre la opción *Idioma e introducción*. Después, establece *Español (España)* como idioma principal y, en los ajustes específicos del teclado en activo, configura el español como idioma de entrada predeterminado. De ese modo se activarán las tildes (que aparecen tras una pulsación prolongada de la vocal

# Fija el tamaño de la fuente

"En la app Correo electrónico de mi Galaxy S4, puedo modificar el tamaño de la fuente con la que redacto el texto de los correos, pero cada vez que escribo un nuevo correo lo tengo que modificar. ¿Puedo fijar una tamaño concreto como predeterminado para que siempre sea el mismo?" **David**

**Esta app utiliza el tamaño y tipo de fuente que tienes configurados en la cuenta de correo desde la cual estás enviando el mail.** Si quieres fijar otro tamaño o estilo para el texto, debes establecerlo directamente en la configuración del servicio. Si, por ejemplo, utilizas una cuenta de Gmail, ve desde tu ordenador a la web de Gmail y desde la pestaña General de las opciones de Configuración, modifica el tipo de fuente o tamaño para el Estilo de fuente predeterminado. Una vez que la aplicación se haya sincronizado con el servicio de

correo se aplicará el nuevo tamaño o tipo de fuente.

La app Correo utiliza el tamaño y la tamaño fuente que tienes en la cuenta desde la que envías el mail

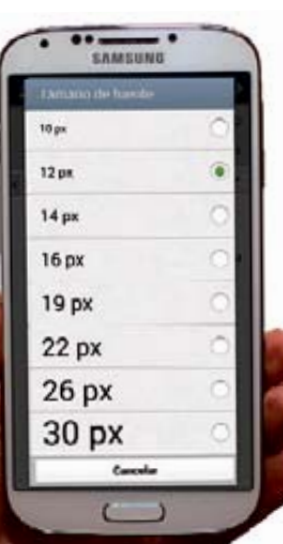

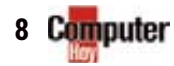

# **FAQ**

# ¿DVD en Android?

Tengo un tablet Samsung y desde hace algún tiempo tengo una duda que espero podáis responder. Es la siguiente: ¿Se pueden grabar o reproducir discos CD o DVD desde un dispositivo Android, tal y como se haría desde un ordenador portátil? ¿Podría grabar en ellos mis datos, vídeos o fotos directamente desde mi tablet, o ver en ella una película desde un disco DVD? En caso de ser posible, ¿Cómo podría hacerlo y qué accesorios necesitaría? **A. P. R**

### **Lo cierto es que es una pregunta bastante curiosa.**

Investigando un poco hemos encontrado la respuesta. Pero para poder lograrlo, necesitas que tu dispositivo Android sea compatible con conexiones USB On- The-Go (USB OTG). De esa forma, usando un cable USB OTG específico, será capaz de detectar una unidad de almacenamiento externa. Como es lógico, también necesitarás una unidad de DVD con conexión USB, que te permita conectarla al USB de tu Android. Al hacerlo de esta forma tu Android será capaz de leer los datos que contienen los CD o DVD. Pero tu dispositivo sólo podrá reproducir los archivos que tengan un formato

compatible. En cuanto a la grabación, hemos encontrado la app PlexEasyPro que funciona con determinado modelos de unidades de disco, y permite la grabación de tus datos y archivos en un disco CD o DVD.

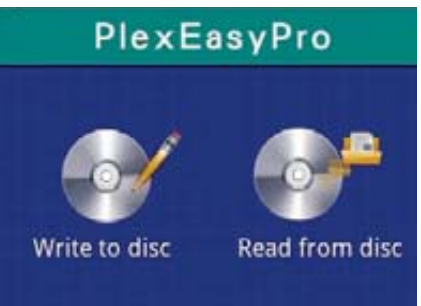

PlexEasyPro es una app que te ayudará a grabar tus archivos en un CD o DVD.

# Sin LED

Tengo un Samsung Galaxy Core que me está dando muy buenos resultados. No consigo conectar el LED de notificaciones ¿Dónde puedo activarlo? **Enrique Ollo**

### **No puedes activarlo porque ese modelo no lo tiene.**

Hay aplicaciones de terceros que permiten habilitar la iluminación de los botones táctiles cuando existe algún evento a notificar.

Otras apps muestran en la pantalla de bloqueo, determinados símbolos de distintos colores para indicar que se ha recibido un correo o que tienes una llamada perdida. Si quieres LED de notificaciones, tendrás que instalar una app.

## **Cuenta** bloqueada

"Rompí la pantalla de mi Galaxy SIII y me la cambiaron en el SAT de Samsung. Tengo el sistema de verificación en dos pasos de Google, pero desde entonces no reconoce los datos de mi cuenta de Google Play. ¿Tiene algo que ver la avería que sufrí, con este problema de acceso a mi cuenta?"

### **Darcos Ribero**

El hecho de que haya roto la pantalla no tiene nada que ver con el problema. Pero en ocasiones, en el SAT se sustituyen piezas importantes, por lo que tu dispositivo no es exactamente el mismo que entregaste. Aún así, no deberías tener problemas de acceso. Como solución te podemos indicar que accedas a la web de Google **accounts. google.com/DisplayUnlockCaptcha** y pulsa en *Con-Con*

*tinuar*. De esta forma podrás acceder y reconfigurar el acceso a tu cuenta desde tu teléfono durante los siguientes 10 minutos. A veces no existe una explicación de porqué suceden estos bloqueos.

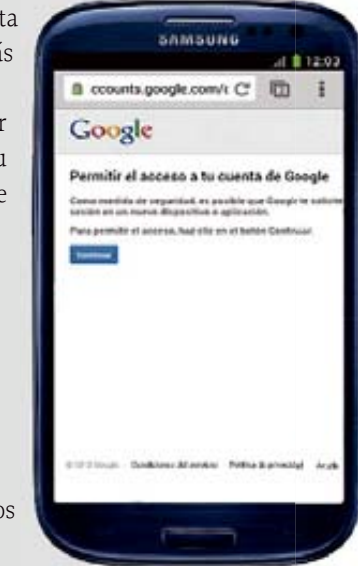

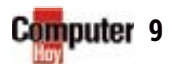

# **IGHAD** Conéctate a tu TV

"Hola, tengo un Samsung Galaxy Ace 2 (GT-i8160), pero no tiene la salida apropiada para poder conectarle un cable HDMI, ya que me gustaría poder conectarlo a la TV. Quería saber si hay alguna solución para poder ver la pantalla de mi smartphone en mi smartTV o, al menos, poder ver las películas o escuchar la música que tengo guardada en su memoria interna." **Gabry Méndez** 

### **Tenemos dos noticias para ti, una buena y otra mala. La buena es que sí puedes ver el contenido de tu smartphone en una smartTV.**

La mala es que no puedes hacerlo desde un cable HDMI. Nos explicamos. Algunos dispositivos tienen activado un protocolo de transferencia llamado MHL (Mobile High-Definition Link), que permite transmitir imagen y sonido a través de

la conexión microUSB de tu smartphone. De esa forma, tan sólo necesitarías un cable adaptador que convierta esa conexión microUSB en una salida HD D-MI estándar.

Pero ese no es el caso de tu Galaxy Ace 2, ya que no cuenta con soporte para ese tipo de conexiones. Sin embargo, podrás ver el contenido de tu smartphone

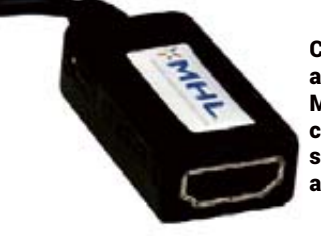

Con un adaptador MHL podrás conectar tu smartphone a tu smartTV

en tu TV usando la tecnología DLNA, que permite la retransmisión de contenido entre dispositivos. En ese caso, ambos dispositivos deben ser compatibles con el protocolo DLNA.

## Tus datos a salvo

"Tengo un Sony Xperia Tipo y me gustaría mantener mis datos y archivos personales siempre a salvo y, a ser posible, de forma gratuita y segura. ¿Cómo puedo realizar una copia de seguridad de mis fotos, vídeos, musica, etc?" **Daniel Cotelo**

**Realizar de forma periódica una copia de seguridad de los contactos y archivos personales, no solo resulta ser una forma efectiva de protegerlos, también te permitirá cambiar de terminal de una forma más rápida y sencilla.** Algunos fabricantes ofrecen su propio software de sincronización, actualización y copias de seguridad. En

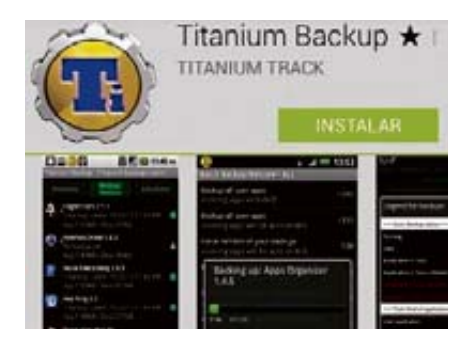

el caso de Sony, tienes el software PC Companion para sistemas Windows o Bridge para ordenadores Mac de Apple (**bit.ly/1mFoBW2**). También puedes utilizar otras aplicaciones para realizar estos backups como, por ejemplo, Titanium Backup o Hellium.

Las apps de terceros como Titanium Backup o Hellium pueden serte útiles

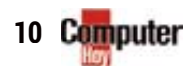

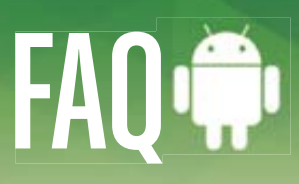

# WhatsApp en blanco

Tengo un Nexus 4 y, desde que lo actualicé a Android 4.3, cuando abro WhatsApp este se queda con una pantalla blanca en el área de las conversaciones. Si toco algún un punto en la pantalla, se abre una de las conversaciones. Pensé que con Android 4.4 se iba a solucionar, pero todo sigue igual. Lo hace esporádicamente, pero es bastante molesto. Ya lo he restaurado a los valores de fábrica, pero sin éxito alguno. ¿Alguna idea o solución? **Dodesto Cruz**

 $\Omega$  Decenas de usuarios han experi**mentado estos mismos "pantallazos en blanco".** Por el momento se desconoce cuál es el motivo exacto por el que se produce este fallo, pero todo indica que no tiene nada que ver con el correcto funcionamiento de tu dispositivo, sino más bien con la optimización de WhatsApp. Según los testimonios de decenas de usuarios de Nexus 4, no exis-

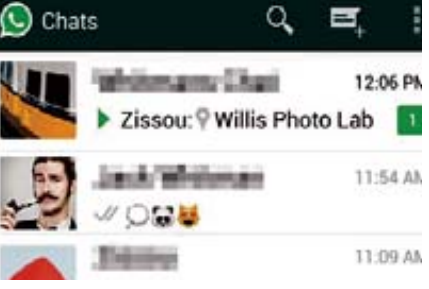

No existe un patrón claro que indique el origen de este fallo en WhatsApp

## Conexión imposible

"Tengo un Nexus 7 desde hace 5 meses sin problemas, pero desde que volví de un viaje no puedo conectarme a redes WiFi. Durante mi viaje no tuve problemas para conectar con este tipo de puntos de acceso. ¿Podéis ayudarme a solucionarlo?"

Lo cierto es que este problema es algo desconcertante, puesto que la mayoría de los problemas de conexiones WiFi son por pérdida de cobertura tras la conexión, no porque no puedas conectarte nunca. Tal vez deberías borrar la configuración del router de alguna de ellas e introducirla de nuevo. Más abajo te contamos cómo hacerlo. El resto será cuestión de realizar pruebas y ver si falla o no la conexión y encontrar el origen del problema. ¿Puedes conectar con otros dispositivos a esa red? ¿Has introducido la contraseña

correcta o has intentado cambiarla en el router? Aunque te pueda parecer extraño, esta última opción a menudo puede solucionar este tipo de problemas. También puedes investigar si otros usuarios tienen el mismo problema con tu mismo router y móvil.

## **Reinicia la conexión**<br>Si hay proble-

Si hay problemas para conectar con un router o punto de acceso, ve a*Ajustes* >*WiFi*

Intensidad de la sena Excelente Velocidad de enlace 72Mbps

te un patrón que defina el origen exacto de este fallo, puesto que se ha producido en terminales de distintas partidas de fabricación, con distintas versiones de Android, con distintos marcos de ejecución (Dalvik y ART), e incluso con distintas versiones de la aplicación. Por eso nos decantamos por la posibilidad de que se trate de algún tipo de incompatibilidad o fallo en la aplicación .

y toca sobre la conexión que presenta problemas. Pulsa*Borrar* y vuelve a introducir los datos de conexión

### **2** Wifi Fixer

Es una app gratuita que te ayudará a gestionar y solucionar todo tipo de problemas con las conexiones a las redes Wi-Fi. Si habitualmente tienes problemas de

conexión, esta app puede serte de gran ayuda para solucionarlos.

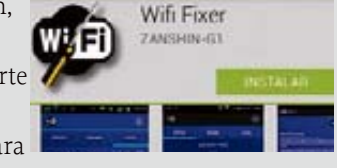

3**¡No te duermas!** Si los dispositivos tienen problemas de conexión tras un periodo de inactividad, puede ser debido a la configuración de conexión en reposo. Mira en Ajustes

avanzados del menú Wi-Fi y elige Siempre.

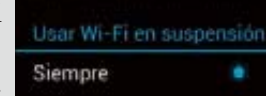

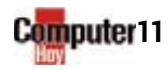

# **FAQ** Actualización desastrosa

"Tengo un Galaxy Ace 2, que he actualizado a la versión oficial de Android 4.1.2 a través de KIES. Desde entonces va muy lento. ¿Qué puedo hacer para que sea más fluido?" **José Manuel López** 

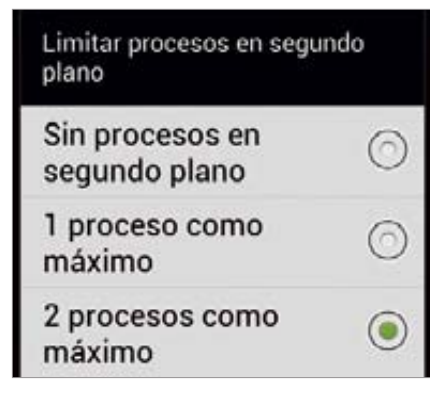

Limitando los procesos activos en segundo plano mejorarás ligeramente la fluidez de uso

### Existe una máxima en **cualquier ámbito de la tecnología que dice: "Si algo funciona, no lo toques".**

Pero, dado que en la actualidad los fabricantes se ven obligados a actualizar sus terminales para poder justificar su elevado precio, puede darse la circunstancia de que estas actualizaciones, en lugar de aportar un mejor rendimiento al dispositivo, consiga justo el efecto contrario. Ese ha sido el caso de esta actualización para el Galaxy Ace 2. En ella, la gestión de la memoria RAM es mucho peor que con la versión anterior. Por lo tanto, una de las cosas que puedes hacer para mejorar el sistema es cerrar las apps que no usas y limitando el número de procesos en segundo plano. Para hacerlo, debes desbloquear las Opciones de desarrollador. Lo primero que debes hacer es ir a menú *Ajustes* > *Acerca del dispositivo* y tocar 7 veces sobre Número de compilación hasta que te indica que se han desbloqueado. Después, vuelve atrás y ve a las

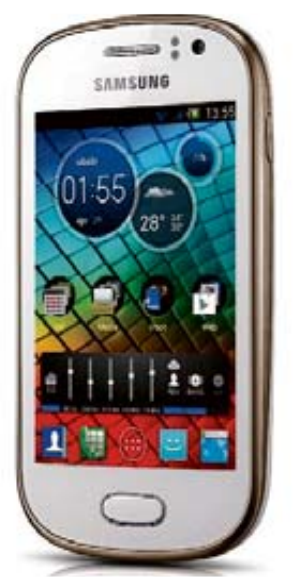

Si quieres obtener mejor rendimiento, prueba a instalar alguna de las ROM cocinadas disponibles para tu Ace 2

*Opciones de desarrollador*. Marca *No mantener actividades* y limita a dos los procesos activos.

### **¿Tienes 5 minutos? Los mejores trucos rápidos**

1**Volumen instantáneo** En algunos dispositivos puedes cambiar rápidamente las opciones de volumen. Pulsa en el botón *Volumen* y, a continuación, sobre el icono *Opciones de la barra de volumen*. Aquí puedes cambiar el volumen de notificaciones, multimedia, llamada o sistema.

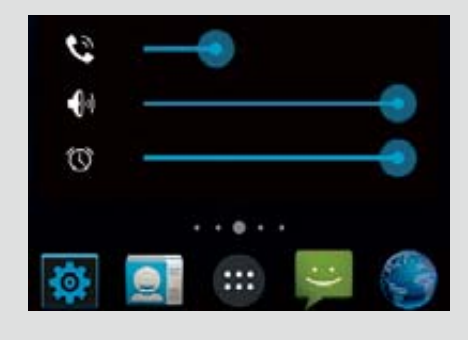

2**Añade una microSD** Algunos dispositivos no tienen una ranura para tarjetas microSD, con la pérdida de capacidades de expansión que eso supone. Pero ahora, con el pequeño Meenova (**www.meenova.org**), podrás usar el puerto USB de tu Android para conectar una tarjeta microSD.

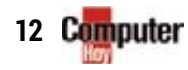

# **FAQ**

# Cambiando de ROM

"Me gustaría saber si, con el móvil rooteado y teniendo un sistema Android 2.3.6, podría instalarme una ROM en mi smartphone. ¿Es seguro hacerlo? ¿Podría volver a tener mi Android como de fábrica? ¿Me recomendáis alguna ROM?"**Cristina**

### **Tener el móvil rooteado te ot i orga permisos para modificar cualquier aspecto del sistema y te abre la puerta a la posibili** dad de instalar cualquier ROM **cocinada que sea compatible con tu dispositivo, independientemente de la versión que actualmente tengas instalada.**

Cada vez es más seguro y sencillo rootear o cambiar las ROMsde los dispositivos. Pero atención, siempre que se modifica el firmware existe la posibilidad de que algo salga mal y tu terminal se convierta un en caro pisapapeles. Los riesgos, aunque mínimos, existen. Cambiar la de ROM no es un proceso irreversible. A pesar de haber rooteado el terminal y cambiado la ROM, puedes "desrootearlo" y volver a la ROM oficial de la misma forma que instalaste la ROM cocinada. Tan sólo debes descargar el archivo con la ROM oficial e instalarlo en tu móvil de la misma manera. En cuanto a las ROM, existe una enorme variedad y depende en gran medida del modelo de tu dispositivo.

Tal vez, lo mejor sería que comiences por las que dan más soporte de la co-

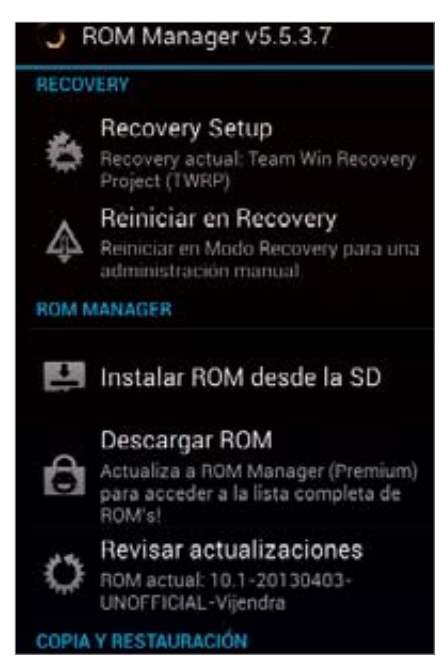

Es muy fácil instalar ROM cocinadas usando apps como ROM Manager**.**

munidad. Así, si surge algún problema, obtendrás ayuda para solucionarlo. Puedes optar por las de CyanogenMod, MIUI, Paranoid o AOKP.

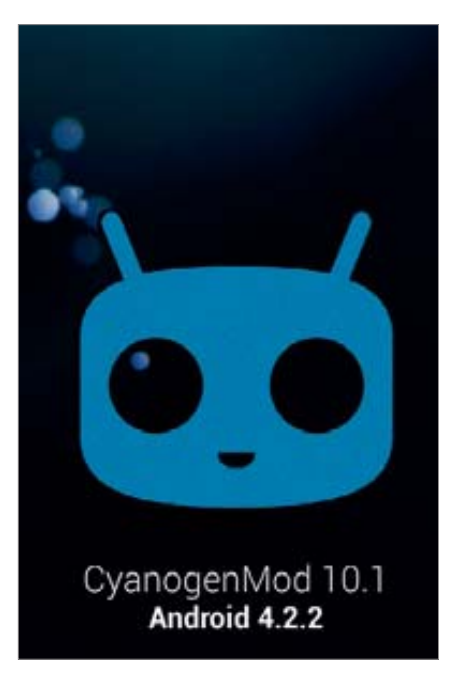

Comienza con ROM que tengan un amplio soporte, como CyanogenMod

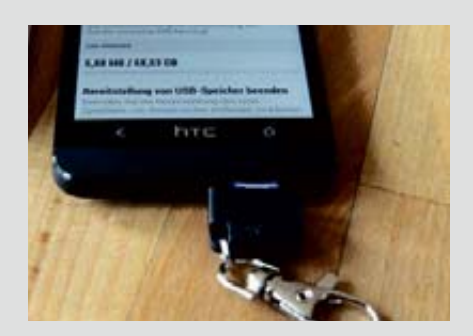

3**Libera memoria** Las aplicaciones pueden usar la memoria de tu dispositivo aun cuando estás han sido cerradas. Con App Cache Cleaner Pro de Google Play puede liberar de un solo toque, ese espacio que ocupan con su caché. De esa forma tu Android irá más fluido.

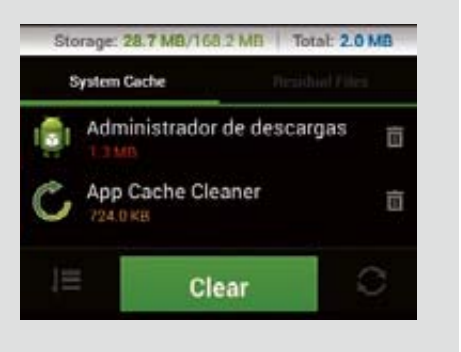

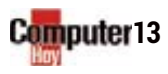

# **IQ**FAQ Aplicaciones "durmientes"

"En el menú Ajustes avanzados de mi Orange San Remo tengo activada la opción No conservar actividades para cerrar las apps cuando salgo, pero continúo viendo apps activas." **Santiago Marcos Asorey** 

### O Opciones de Perfil de renderización. Medir tiempo de renderización **Activar rastros** actualmente Aplicac No mantener actividades Destruir toda actividad cuando el usuario la abandone Limitar procesos en se. Š 3 procesos como máximo Mostrar todos los ANR para aplicaciones en segundo

Activar esta opción puede provocar una ralentización del dispositivo, ya que también puede cerrar el launcher.

**Efectivamente, activar esa función que mencionas del menú Ajustes avanzados** 

### Sabías que.

**Puedes actualizar automáticamente tus aplicaciones instaladas**. Inicia la app de Google Play. Pulsa sobre el botón

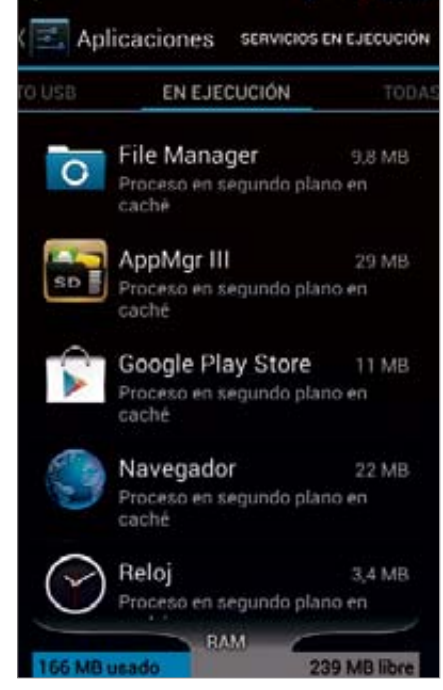

El Administrador de aplicaciones te muestra todas las apps y servicios activos en tu dispositivo.

### **(Opciones de desarrollador en otros dispositivos), provoca que las apps se cierren cuando**

*Menú*. Después, elige la opción *Ajustes* y pulsa sobre *Actualizar automáticamente*. Para ahorrar en tu tarifa de datos, marca la opción *Actualizar aplicaciones automáticamente sólo a través de WiFi*.

**el usuario sale de ellas.** Sin embargo, si haces una pulsación prolongada sobre el botón de Inicio, verás una lista con las aplicaciones que acabas de usar. Que una app esté en esa lista no implica que esté en uso. Esta lista simplemente muestra las apps usadas recientemente, estén activas o no. Si realmente quieres ver qué apps se encuentran activas en cada momento, accede al *Administrador de aplicaciones* y pulsa sobre la pestaña *En ejecución*. De cualquier forma, no mantener las apps activas, si estas no presentan ningún problema de rendimiento, es poco menos que contraproducente. Desde su versión Gingerbread, Android cuenta con un eficaz método de gestión de la memoria RAM, que mantiene "dormidas" las apps hasta que las vuelves a usar para así ahorrar batería. Si cierras las apps aumentas el trabajo del procesador y gastas más batería al volver a iniciarlas.

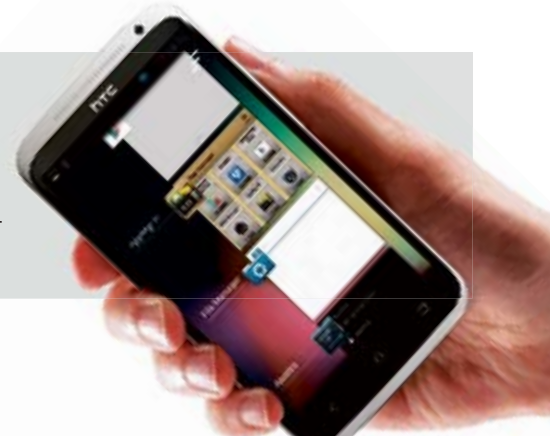

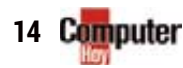

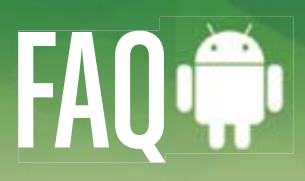

# Carga completa

"Tengo un Galaxy S**4** Mini (GT-i9195) todo funciona bien, incluso la carga de la batería es normal, pero al llegar al 100% desconecto el cargador y automáticamente se sitúa entre el 96% y el 98%, nunca en el 100%. ¿Debo revisar alguna configuración o calibrar la batería?" Luis Fernando Ladero

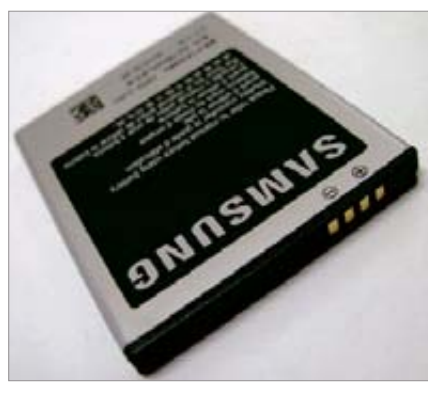

Las baterías actuales tienen sistemas de protección contra sobrecargas.

### **Ese comportamiento se puede considerar casi normal.**

Las actuales baterías han avanzado mucho respecto a las de hace algunos años. Ahora ya no tienen efecto memoria, por lo que no se resienten con las medias cargas y cuentan con sistemas de protección que evitan que se sobrecarguen y por eso puedan resultar peligrosas. Este método de protección permite que la batería se cargue hasta el 100% de su capacidad. Una vez que ha llegado a este punto, se desactiva la entrada de voltaje y comienza a consumir batería hasta que ésta baja al 95%.

Después, vuelve a permitir la entrada de voltaje hasta que llega de nuevo al 100% de la carga de la batería y así sucesivamente. Por ese motivo, resulta complicado que te marque justo el 100%. De todas formas, al cambiar de ROM, tras una actualización general del

#### latteryCalibration

) Plug in your phone to the charger 2) Wait till it charges to 100% 3) Click 'Battery Calibration' 4) Unplug your phone

**Battery Calibration** 

Current charge: 40%, 3795mV

alibration needs to be done after flashing a new ROM. Th<br>rogram does it by removing the batterystats bin system<br>e. The OS generates a new clean batterystats file soon,<br>us any fake information from the previous ROM is moved s suggested, but not necessary, to let the phone fully e after calibration, then charged to 100% with

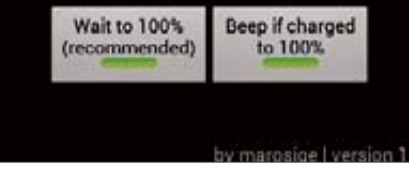

Calibrando la batería te aseguras de que las lecturas de carga sean reales.

sistema o tras un largo periodo de inactividad, es recomendable calibrar la batería para asegurarte de que la medición del consumo que te ofrece Android, se corresponde con el estado real de la batería.

Para ello puedes utilizar la aplicación Battery Calibration, que encontrarás en la tienda Google Play.

Un tema muy importante y que debes tener en cuenta que para poder utilizar esta app, es necesario contar con permisos root en tu dispositivo.

### **Trucos y pistas**

Conexión alternativa Android File Transfer acostumbra a funcionar correctamente, pero se han reportado fallos de conexión en algunos dispositivos de Samsung. Prueba a conectarte usando Kies Air. Es una alternativa inalámbrica que te resultará cómoda y efectiva.

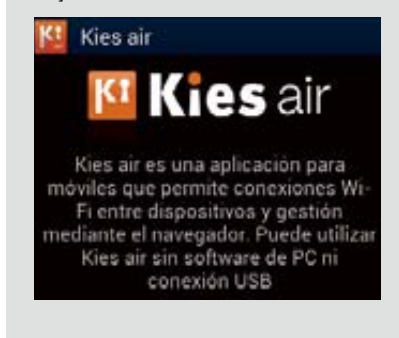

2**Datos del propietario** En el menú*Ajustes* > *Seguridad* encontrarás la opción Información del propietario, donde puedes introducir tus datos de contacto en caso de pérdida de tu Android. Las posibilidades pueden ser escasas, pero estos datos quizás puedan ayudarte a recuperarlo

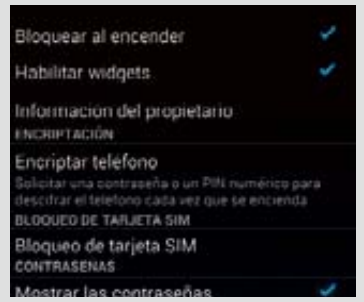

3**Carga lenta**

Si la batería de tu dispositivo se carga muy lentamente, es más que probable que tengas un problema con el cable de tu cargador. Si tu batería tiene dificultades para llegar al 100% lo mejor es sustituir el cable de conexión o incluso el cargador completo.

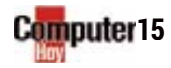

## PRUEBA YA EL AUTÉNTICO SERVIDOR CLOUD DESDE SOLO 35€/MES

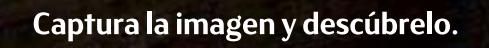

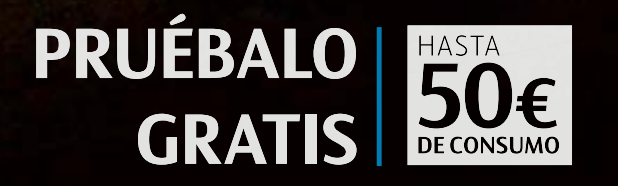

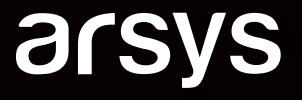